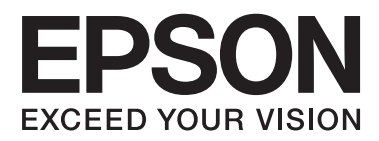

# **Manual de usuario**

# <span id="page-1-0"></span>**Copyright**

Ninguna parte de esta publicación se puede reproducir, almacenar en un sistema de recuperación, ni transmitir, de ninguna forma ni por ningún medio, ya sea electrónicamente, mecánicamente, por fotocopia, grabación ni de ninguna otra forma sin el consentimiento expreso y por escrito de Seiko Epson Corporation. No se asume ninguna responsabilidad de patente con respecto al uso de la información aquí contenida. Tampoco se asume ninguna responsabilidad por los daños causados por el uso de la información aquí contenida. La información aquí contenida solamente está diseñada para utilizarse con este producto Epson. Epson no asume ninguna responsabilidad por ningún uso de esta información cuando se aplica a otros productos.

Ni Seiko Epson Corporation ni sus filiales se responsabilizarán ante el comprador del producto o ante terceras personas de los daños, las pérdidas, los costes o gastos derivados de accidentes, usos incorrectos o no previstos, modificaciones no autorizadas, reparaciones o alteraciones del producto por parte del comprador o de terceros, o derivados (excepto en Estados Unidos) del incumplimiento de las instrucciones de uso y mantenimiento facilitadas por Seiko Epson Corporation.

Seiko Epson Corporation y sus afiliados no asumen la responsabilidad por daños o problemas derivados del uso de cualquiera de las opciones o accesorios que no sean productos originales Epson u homologados por Seiko Epson Corporation.

Seiko Epson Corporation no se responsabiliza de ningún daño provocado por interferencias electromagnéticas producidas al utilizar cables de interfaz que no sean productos originales u homologados Epson.

© 2015 Seiko Epson Corporation. All rights reserved.

El contenido de este manual y las especificaciones de este producto están sujetas a cambio sin previo aviso.

# <span id="page-2-0"></span>**Marcas comerciales**

- ❏ EPSON® es una marca comercial registrada y EPSON EXCEED YOUR VISION o EXCEED YOUR VISION es una marca comercial de Seiko Epson Corporation.
- ❏ PRINT Image Matching™ y el logotipo de PRINT Image Matching son marcas comerciales de Seiko Epson Corporation. Copyright © 2001 Seiko Epson Corporation. Todos los derechos reservados.
- ❏ EPSON Scan software is based in part on the work of the Independent JPEG Group.
- ❏ libtiff

Copyright © 1988-1997 Sam Leffler

Copyright © 1991-1997 Silicon Graphics, Inc.

Permission to use, copy, modify, distribute, and sell this software and its documentation for any purpose is hereby granted without fee, provided that (i) the above copyright notices and this permission notice appear in all copies of the software and related documentation, and (ii) the names of Sam Leffler and Silicon Graphics may not be used in any advertising or publicity relating to the software without the specific, prior written permission of Sam Leffler and Silicon Graphics.

THE SOFTWARE IS PROVIDED "AS-IS" AND WITHOUT WARRANTY OF ANY KIND, EXPRESS, IMPLIED OR OTHERWISE, INCLUDING WITHOUT LIMITATION, ANY WARRANTY OF MERCHANTABILITY OR FITNESS FOR A PARTICULAR PURPOSE.

IN NO EVENT SHALL SAM LEFFLER OR SILICON GRAPHICS BE LIABLE FOR ANY SPECIAL, INCIDENTAL, INDIRECT OR CONSEQUENTIAL DAMAGES OF ANY KIND, OR ANY DAMAGES WHATSOEVER RESULTING FROM LOSS OF USE, DATA OR PROFITS, WHETHER OR NOT ADVISED OF THE POSSIBILITY OF DAMAGE, AND ON ANY THEORY OF LIABILITY, ARISING OUT OF OR IN CONNECTION WITH THE USE OR PERFORMANCE OF THIS SOFTWARE.

❏ SDXC Logo is a trademark of SD-3C, LLC.

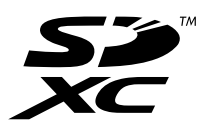

❏ PictBridge is a trademark.

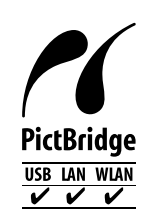

- ❏ Microsoft®, Windows®, and Windows Vista® are registered trademarks of Microsoft Corporation.
- ❏ Apple, Macintosh, Mac OS, OS X, Bonjour, Safari, iPad, iPhone, iPod touch, and iTunes are trademarks of Apple Inc., registered in the U.S. and other countries. AirPrint and the AirPrint logo are trademarks of Apple Inc.
- ❏ Google Cloud Print™, Chrome™, Chrome OS™, and Android™ are trademarks of Google Inc.
- ❏ Adobe, Adobe Reader, Acrobat, and Photoshop are trademarks of Adobe systems Incorporated, which may be registered in certain jurisdictions.
- ❏ Intel® is a registered trademark of Intel Corporation.

❏ Aviso general: los nombres de otros productos utilizados en esta documentación se citan con el mero fin de su identificación y son marcas comerciales de sus propietarios respectivos. Epson renuncia a cualquier derecho sobre esas marcas.

# *Índice*

## *[Copyright](#page-1-0)*

### *[Marcas comerciales](#page-2-0)*

### *[Acerca de este manual](#page-9-0)*

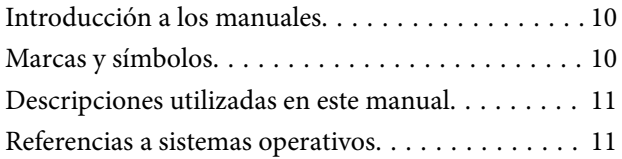

### *[Instrucciones importantes](#page-11-0)*

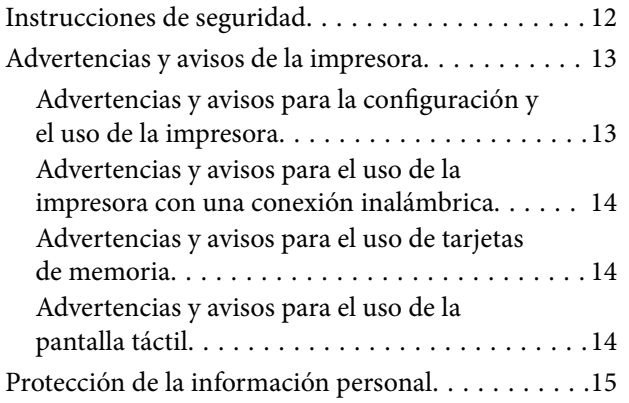

### *[Elementos básicos de la impresora](#page-15-0)*

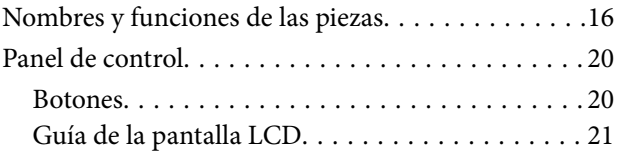

### *[Carga del papel](#page-24-0)*

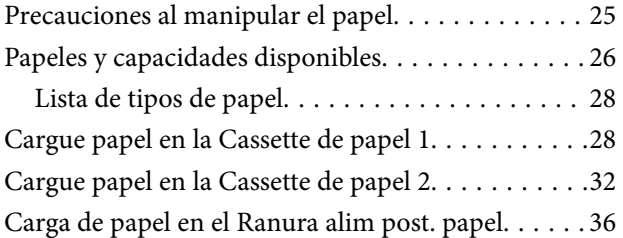

### *[Colocación de originales](#page-38-0)*

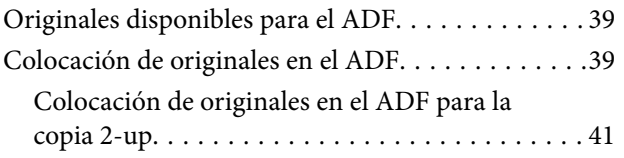

[Colocación de originales en el Cristal del escáner. . .41](#page-40-0)

# *[Inserción de una tarjeta de memoria](#page-43-0)*

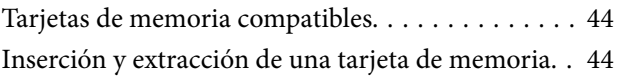

# *[Carga de un CD/DVD para imprimirlo](#page-46-0)*

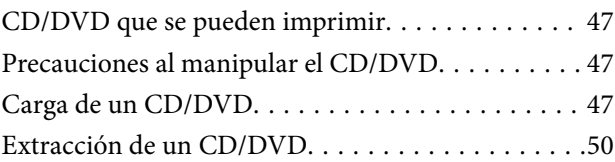

### *[Impresión](#page-50-0)*

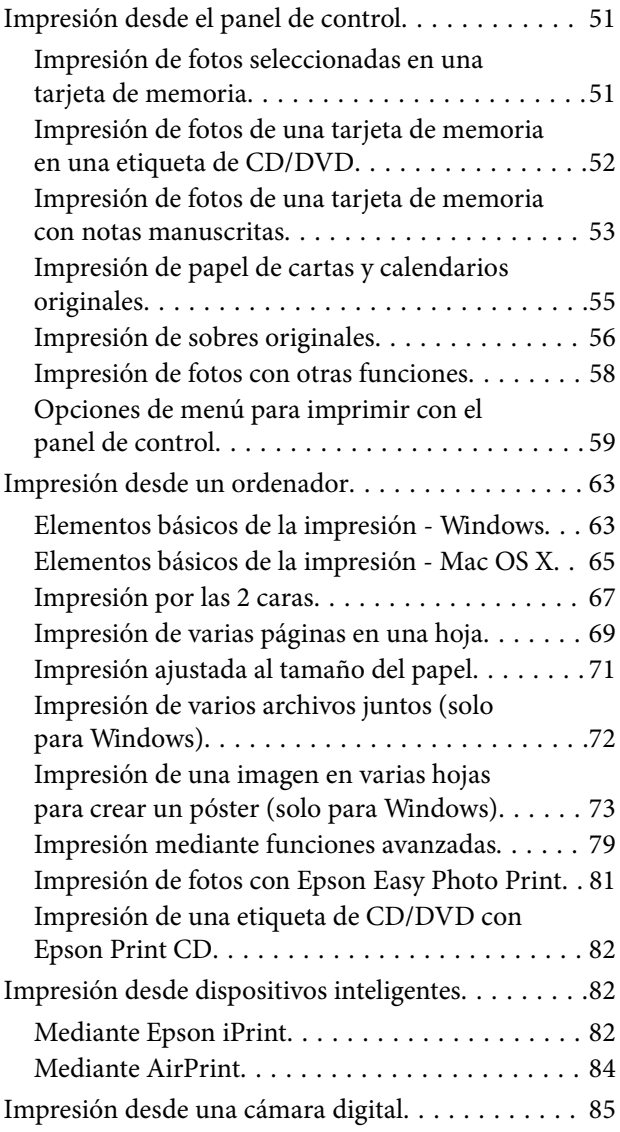

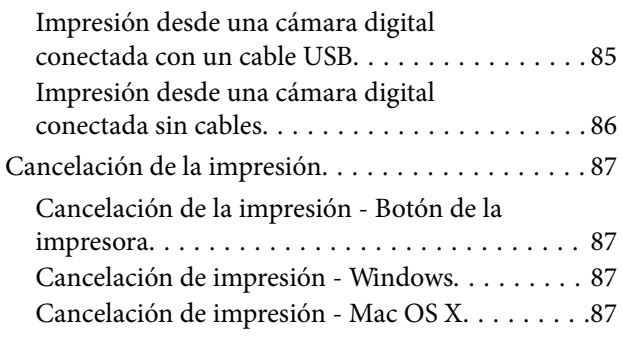

# *[Copia](#page-87-0)*

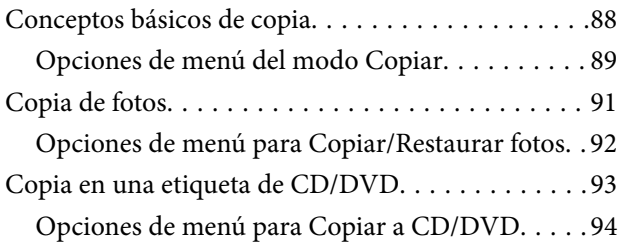

## *[Escaneado](#page-94-0)*

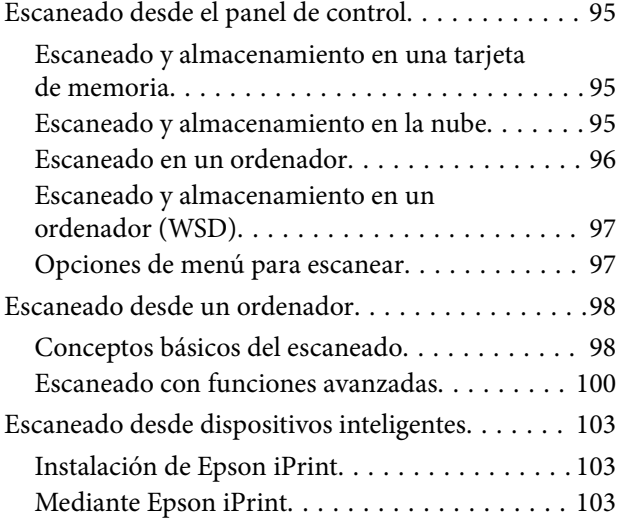

# *[Envío de fax](#page-104-0)*

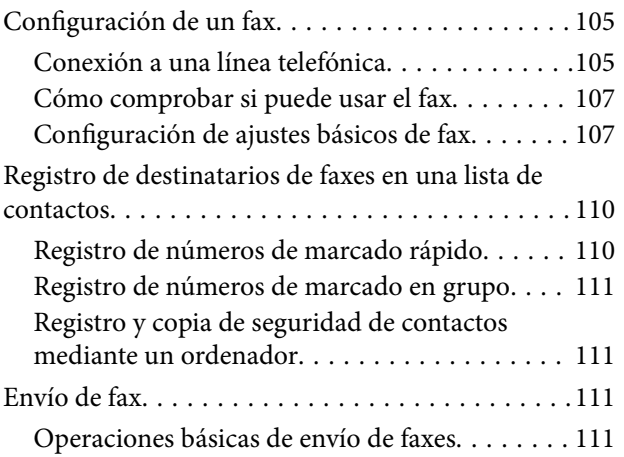

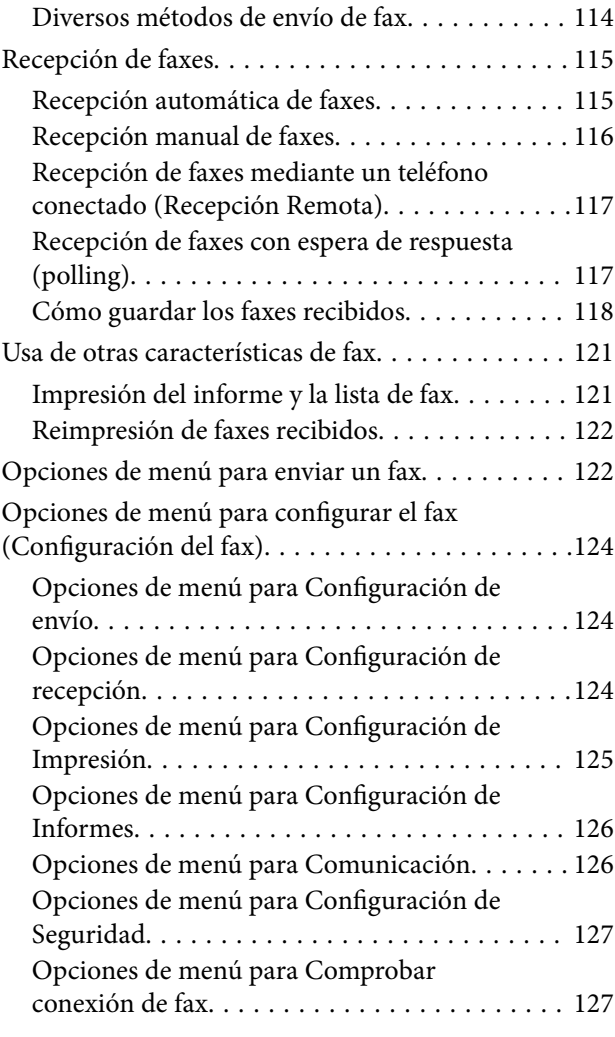

# *[Sustitución de los cartuchos de tinta](#page-127-0)*

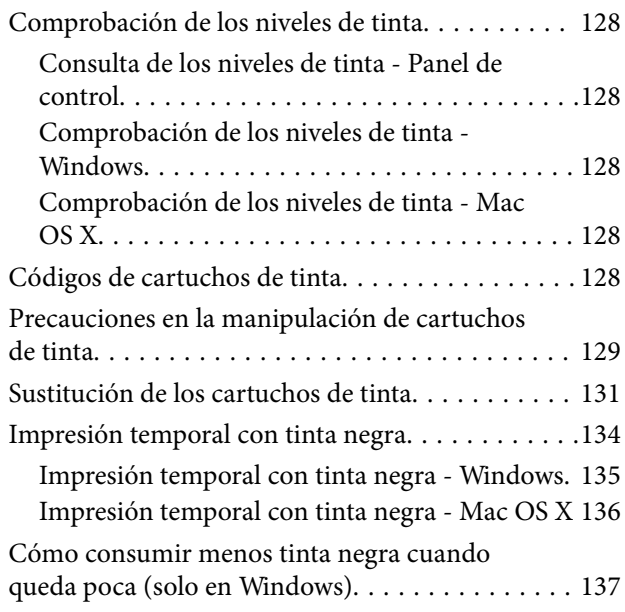

### *[Mantenimiento de la impresora](#page-137-0)*

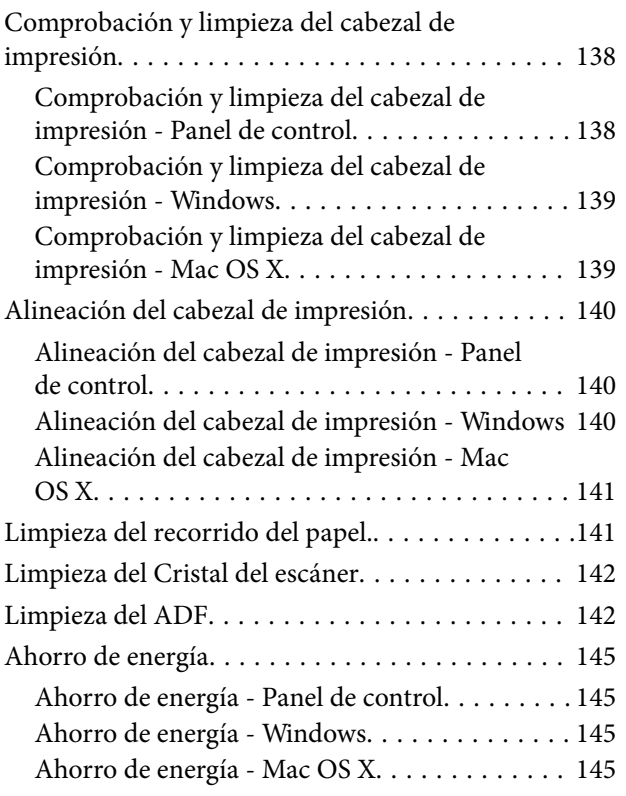

# *[Opciones de menú del modo](#page-146-0)  [Configuración](#page-146-0)*

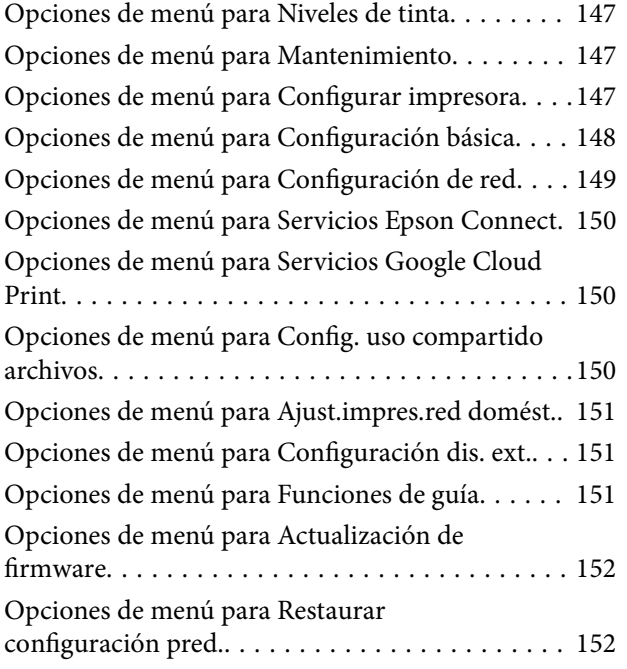

### *[Servicio de red e información del](#page-153-0)  [software](#page-153-0)*

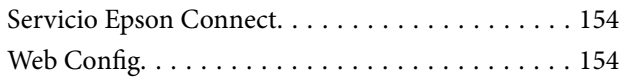

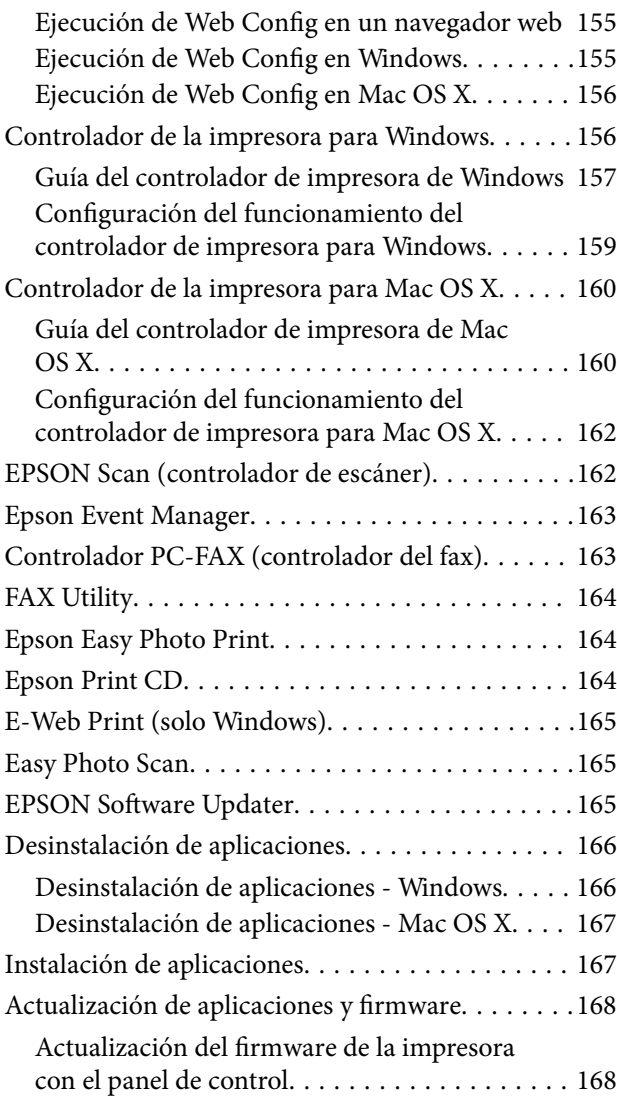

## *[Resolución de problemas](#page-169-0)*

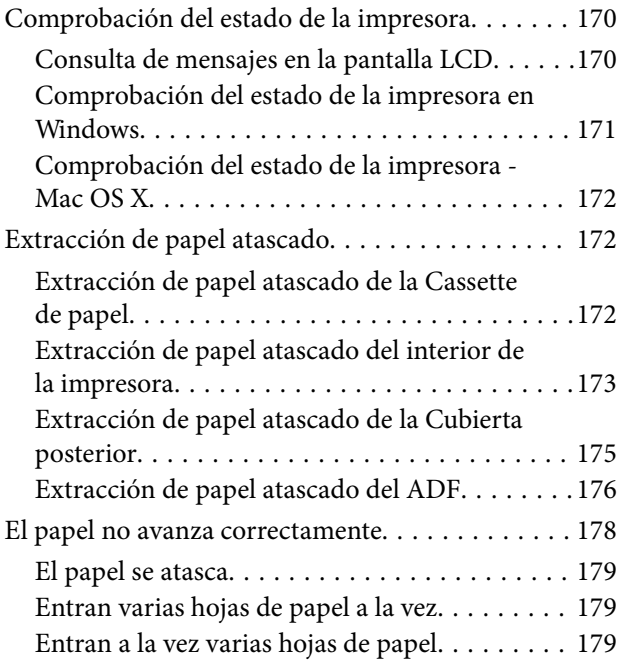

### **Índice**

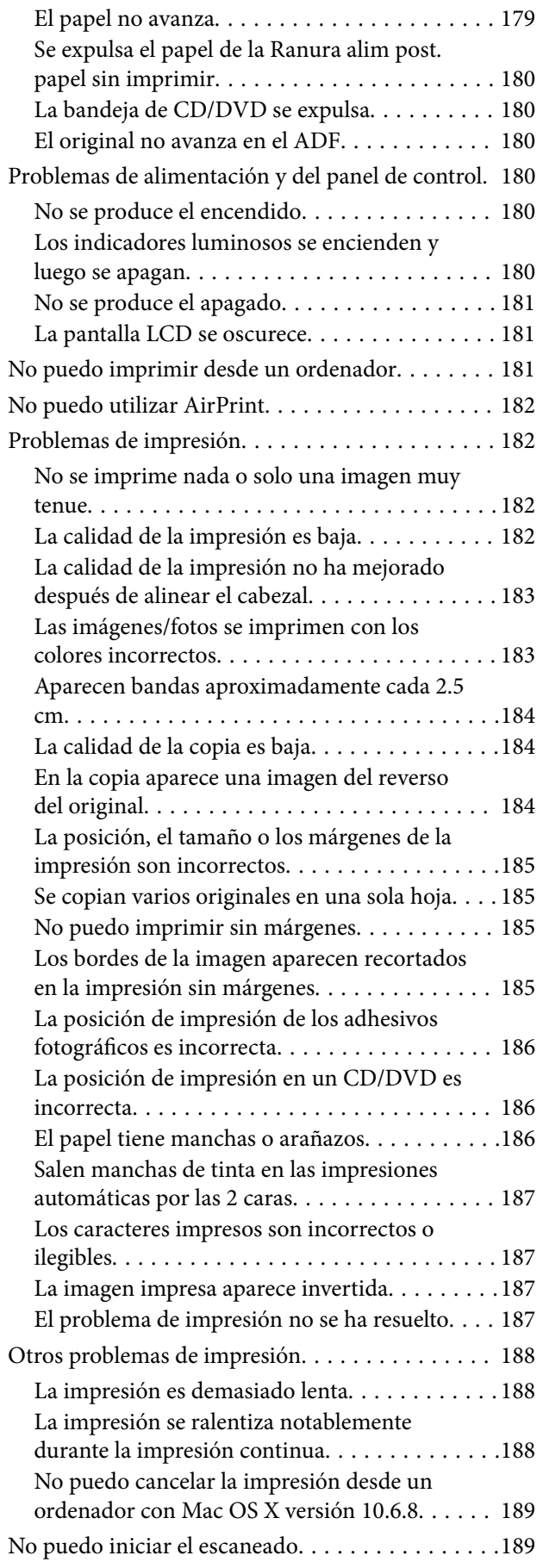

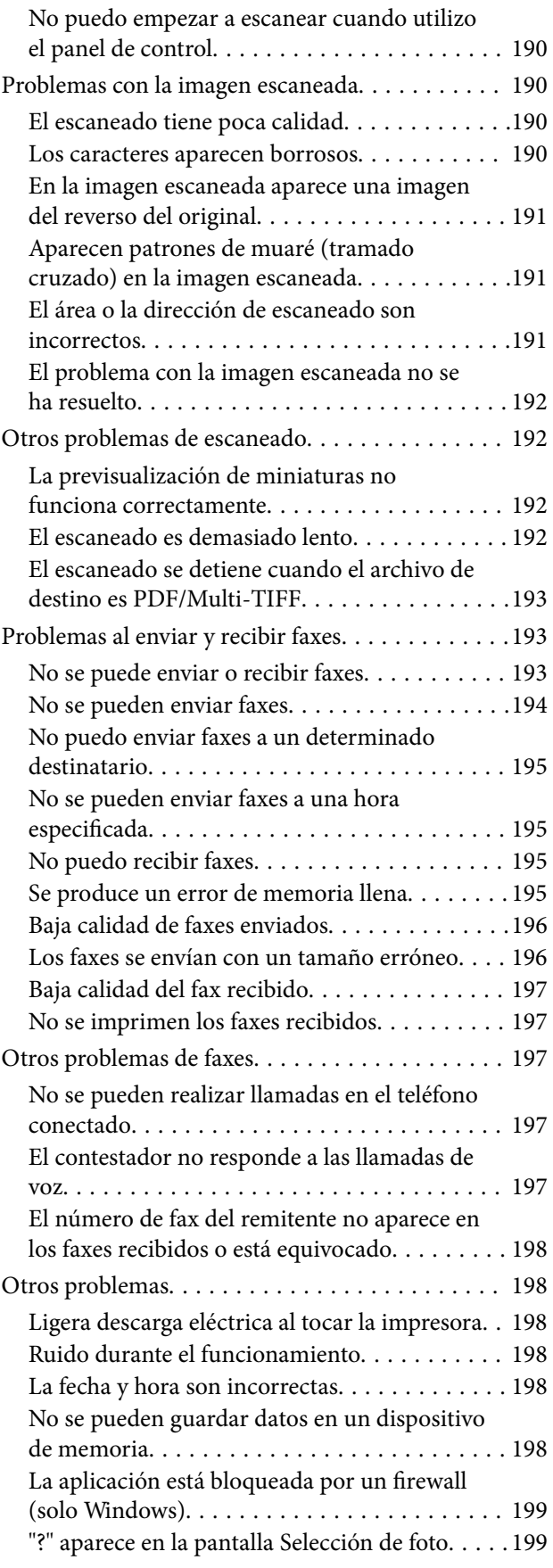

## *[Apéndice](#page-199-0)*

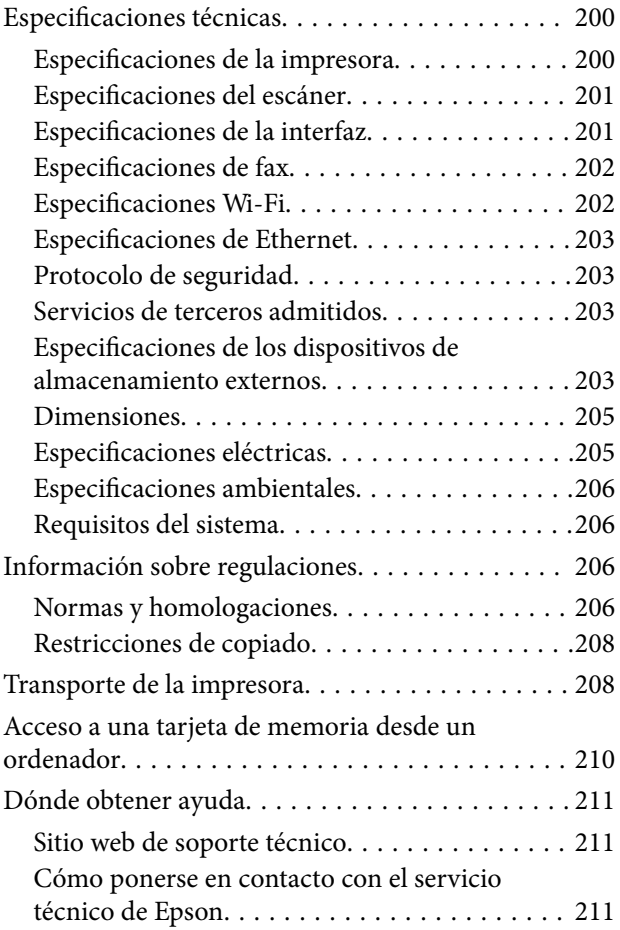

# <span id="page-9-0"></span>**Acerca de este manual**

# **Introducción a los manuales**

Su impresora Epson se entrega acompañada de los siguientes manuales. Además de los manuales, consulte los diferentes tipos de información de ayuda disponibles en la propia impresora o en las aplicaciones Epson.

❏ Para empezar (manual en papel)

Instrucciones de configuración de la impresora, de instalación del software, de funcionamiento de la impresora, solución de problemas, etc.

❏ Manual de usuario (manual digital)

Este manual. Información general e instrucciones de uso de la impresora y de solución de problemas.

❏ Manual de red (manual digital)

Proporciona información sobre la configuración de redes y sobre la resolución de problemas cuando la impresora se usa en una red.

Siga estos procedimientos para conseguir las últimas versiones de dichos manuales.

❏ Manual en papel

Vaya al sitio web de soporte técnico de Epson Europe <http://www.epson.eu/Support> o al sitio web de soporte técnico mundial de Epson: <http://support.epson.net/>.

❏ Manual digital

Inicie EPSON Software Updater en el ordenador. EPSON Software Updater verá si hay actualizaciones disponibles de software Epson y de manuales digitales, y le permitirá descargarse las versiones más recientes.

#### **Información relacionada**

& ["EPSON Software Updater" de la página 165](#page-164-0)

# **Marcas y símbolos**

### !*Precaución:*

Instrucciones que deben seguirse estrictamente para evitar daños físicos.

### c*Importante:*

Instrucciones que deben seguirse para evitar daños materiales en el equipo.

#### *Nota:*

Proporciona información complementaria y de referencia.

 $\rightarrow$  Información relacionada

Vínculos a secciones relacionadas.

# <span id="page-10-0"></span>**Descripciones utilizadas en este manual**

- ❏ Los volcados de pantalla sobre el controlador de la impresora y EPSON Scan (controlador del escáner) son de Windows 8.1 o Mac OS X v10.10.x. El contenido que aparece en las pantallas varía según el modelo y la situación.
- ❏ Las ilustraciones de la impresora que se utilizan en este manual son solo ejemplos. Aunque puede haber ligeras diferencias según el modelo, el método de funcionamiento es el mismo.
- ❏ Algunos de los elementos de menús en la pantalla LCD varían según el modelo y la configuración.

# **Referencias a sistemas operativos**

#### **Windows**

En este manual, los términos como "Windows 8.1", "Windows 8", "Windows 7", "Windows Vista" y "Windows XP" hacen referencia a los siguientes sistemas operativos. Además, "Windows" se usa para hacer referencia a todas las versiones.

- ❏ Sistema operativo Microsoft® Windows® 8.1
- ❏ Sistema operativo Microsoft® Windows® 8
- ❏ Sistema operativo Microsoft® Windows® 7
- ❏ Sistema operativo Microsoft® Windows Vista®
- ❏ Sistema operativo Microsoft® Windows® XP
- ❏ Sistema operativo Microsoft® Windows® XP Professional x64 Edition

#### **Mac OS X**

En este manual, "Mac OS X v10.10.x" hace referencia a OS X Yosemite, "Mac OS X v10.9.x" hace referencia a OS X Mavericks y "Mac OS X v10.8.x" hace referencia a OS X Mountain Lion. Además, "Mac OS X" se usa para hacer referencia a "Mac OS X v10.10.x", "Mac OS X v10.9.x", "Mac OS X v10.8.x", "Mac OS X v10.7.x" y "Mac OS X v10.6.8".

# <span id="page-11-0"></span>**Instrucciones importantes**

# **Instrucciones de seguridad**

Lea y siga estas instrucciones para garantizar el uso seguro de esta impresora. Conserve este manual para referencias futuras. Siga también todos los avisos y las instrucciones en la impresora.

- ❏ Utilice únicamente el cable de alimentación que incluye la impresora y no lo use con ningún otro equipo. El uso de otros cables con esta impresora o el uso del cable de alimentación incluido con otros equipos podría provocar un incendio o una descarga eléctrica.
- ❏ Confirme que su cable de CA cumple la norma de seguridad local pertinente.
- ❏ Nunca desmonte, modifique ni intente reparar el cable de alimentación, el enchufe, la unidad de la impresora, la unidad del escáner ni sus accesorios, salvo como se describe específicamente en los manuales de la impresora.
- ❏ Desenchufe la impresora y póngase en contacto con personal técnico cualificado ante las siguientes situaciones:

El cable o el enchufe están estropeados; ha entrado líquido en la impresora; esta se ha caído o se ha dañado la carcasa; la impresora no funciona con normalidad o muestra un cambio en su rendimiento. No ajuste ningún control que no figure en las instrucciones de uso.

- ❏ Coloque la impresora cerca de una toma de pared de la que pueda desenchufarla con facilidad.
- ❏ No coloque ni deje la impresora al aire libre, cerca de suciedad o polvo, agua, fuentes de calor o en lugares sometidos a golpes, vibraciones, altas temperaturas o humedad.
- ❏ Procure que no se vierta ningún líquido dentro de la impresora y no utilizar esta con las manos mojadas.
- ❏ Mantenga la impresora alejada como mínimo 22 cm de estimuladores cardíacos. Las ondas de radio de esta impresora pueden afectar negativamente al funcionamiento de los estimuladores cardíacos.
- ❏ Si la pantalla LCD está dañada, póngase en contacto con su proveedor. Si la solución de cristal líquido entra en contacto con las manos, láveselas con abundante agua y jabón. Si la solución de cristal líquido entra en contacto con los ojos, enjuágueselos inmediatamente con abundante agua. Si, aun después de lavarse a conciencia, sigue notando molestias o problemas de vista, acuda a un médico de inmediato.
- ❏ Evite el uso del teléfono durante una tormenta eléctrica. Existe un riesgo remoto de sufrir una descarga eléctrica de los rayos.
- ❏ No utilice el teléfono para informar de un escape de gas en las proximidades de la fuga.
- ❏ Tenga cuidado al manipular los cartuchos de tinta, ya que podrían quedar restos de tinta alrededor del puerto de suministro de tinta.
	- ❏ Si se mancha la piel de tinta, lávese a conciencia con agua y jabón.
	- ❏ Si le entra tinta en los ojos, láveselos inmediatamente con agua. Si, aun después de lavarse a conciencia, sigue notando molestias o problemas de vista, acuda a un médico de inmediato.
	- ❏ Si le entra tinta en la boca, acuda al médico enseguida.
- ❏ No desarme el cartucho; la tinta podría entrar en contacto con los ojos o la piel.
- ❏ No agite los cartuchos de tinta con demasiada fuerza y no los deje caer. Tampoco los apriete ni retire sus etiquetas. Podría provocar una fuga de tinta.
- ❏ Guarde los cartuchos de tinta fuera del alcance de los niños.

# <span id="page-12-0"></span>**Advertencias y avisos de la impresora**

Lea y siga estas instrucciones para evitar daños en su propiedad o en la impresora. Asegúrese de conservar este manual para futuras consultas.

## **Advertencias y avisos para la configuración y el uso de la impresora**

- ❏ No tape ni obstruya los orificios de ventilación o las entradas de aire de la impresora.
- ❏ Utilice solo el tipo de corriente indicado en la etiqueta de la impresora.
- ❏ No utilice enchufes montados en el mismo circuito que aparatos tales como fotocopiadoras o sistemas de aire acondicionado que se apaguen y enciendan regularmente.
- ❏ No utilice tomas de corriente controladas por interruptores de pared o temporizadores automáticos.
- ❏ Mantenga alejado el ordenador de fuentes potenciales de interferencia electromagnética, tales como altavoces o receptores de teléfonos inalámbricos.
- ❏ Los cables del sistema de alimentación no se deben colocar en lugares donde se puedan quemar, cortar, desgastar, enredar o enmarañar. No coloque ningún objeto sobre los cables de suministro de corriente, ni los coloque allí donde se puedan pisar o aplastar. Tenga especial cuidado de que todos los cables del sistema de alimentación permanezcan rectos en los extremos y en los puntos de entrada y salida del transformador.
- ❏ Si utiliza un cable alargador con la impresora, asegúrese de que el amperaje total de los dispositivos conectados al alargador no supere la capacidad total del cable. Compruebe también que el amperaje total de los dispositivos enchufados a la toma de pared no supere la capacidad total de esta.
- ❏ Si tiene previsto utilizar la impresora en Alemania, la instalación del edificio debe estar protegida por un disyuntor de 10 o 16 amperios para proporcionar una protección contra cortocircuitos y sobrecargas de corriente adecuada para la impresora.
- ❏ Cuando conecte la impresora a un ordenador o a otro dispositivo con un cable, compruebe que los conectores tengan la orientación correcta. Cada conector tiene una única orientación correcta. Si inserta un conector con la orientación errónea, puede dañar los dos dispositivos conectados por el cable.
- ❏ Coloque la impresora sobre una superficie plana y estable que sea mayor que la base de la impresora en todas las direcciones. La impresora no funcionará correctamente si está inclinada en un ángulo.
- ❏ Cuando guarde o transporte la impresora, no la incline, no la coloque verticalmente ni le dé la vuelta; de lo contrario, podría derramarse tinta.
- ❏ Deje espacio por encima de la impresora para poder levantar completamente la cubierta para documentos.
- ❏ Deje suficiente espacio suficiente delante de la impresora para que el papel salga por completo.
- ❏ Evite los lugares expuestos a cambios súbitos de temperatura y humedad. Mantenga la impresora alejada de la luz directa del sol, de una luz fuerte o de fuentes de calor.
- ❏ No introduzca objetos por las ranuras de la impresora.
- ❏ No introduzca la mano en la impresora durante la impresión.
- ❏ No toque el cable plano blanco situado dentro de la impresora.
- ❏ No utilice aerosoles que contengan gases inflamables en el interior o las proximidades de la impresora. Podría provocar un incendio.
- ❏ No desplace el cabezal de impresión con la mano, ya que podría dañar la impresora.
- ❏ Tenga cuidado de no pillarse los dedos cuando cierre el escáner.
- ❏ No presione con demasiada fuerza el cristal del escáner al colocar los originales.
- <span id="page-13-0"></span>❏ Para apagar la impresora, utilice siempre el botón P. No desenchufe la impresora ni apague el interruptor hasta que el indicador luminoso  $\mathcal{O}$  deje de parpadear.
- ❏ Antes de trasladar la impresora, compruebe que el cabezal de impresión esté en la posición de reposo (a la derecha del todo) y que los cartuchos de tinta estén en su lugar.
- ❏ Cuando no vaya a utilizar la impresora durante mucho tiempo, desenchufe el cable de alimentación de la toma eléctrica de la pared.

# **Advertencias y avisos para el uso de la impresora con una conexión inalámbrica**

- ❏ Las ondas de radio de esta impresora pueden afectar negativamente al funcionamiento de los aparatos médicos. Si utiliza esta impresora en el interior de instalaciones médicas o cerca de aparatos médicos, siga las instrucciones del personal autorizado representante del centro sanitario y todas las advertencias e instrucciones anunciadas en los aparatos médicos.
- ❏ Las ondas de radio de esta impresora pueden afectar negativamente a dispositivos controlados automáticamente (puertas automáticas o alarmas de incendios, por ejemplo), y podrían provocar accidentes debido a un mal funcionamiento. Si utiliza esta impresora cerca de dispositivos controlados automáticamente, siga todas las advertencias e instrucciones escritas en los dispositivos.

# **Advertencias y avisos para el uso de tarjetas de memoria**

- ❏ No extraiga una tarjeta de memoria ni apague la impresora cuando el indicador luminoso de la tarjeta de memoria parpadee.
- ❏ Los métodos de uso de las tarjetas de memoria varían en función del tipo de tarjeta. Consulte el manual que se envía con la tarjeta de memoria para obtener más detalles.
- ❏ Utilice solamente tarjetas de memoria compatibles con la impresora.

#### **Información relacionada**

& ["Especificaciones de las tarjetas de memoria compatibles" de la página 203](#page-202-0)

## **Advertencias y avisos para el uso de la pantalla táctil**

- ❏ La pantalla LCD puede mostrar algunos puntos claros u oscuros, y por eso el brillo puede ser irregular. Esto es normal y no indica que esté estropeada.
- ❏ Solo use un paño suave y seco para la limpieza. No utilice productos de limpieza líquidos ni químicos.
- ❏ La carcasa exterior de la pantalla táctil podría romperse si recibe un fuerte impacto. Póngase en contacto con su distribuidor si la superficie del panel se fractura o se raja, y no toque o intente retirar las piezas rotas.
- ❏ Ejerza un poco de presión en la pantalla táctil con el dedo. No presione con demasiada fuerza ni con las uñas.
- ❏ No use objetos punzantes como bolígrafos o lápices afilados para realizar operaciones.
- ❏ La condensación en el interior de la pantalla táctil debido a cambios repentinos de temperatura o humedad puede hacer que el rendimiento empeore.

# <span id="page-14-0"></span>**Protección de la información personal**

Si le regala la impresora a alguien o se deshace de ella, borre la memoria seleccionando **Configuración** > **Restaurar configuración pred.** > **Todas las configuraciones** en el panel de control.

# <span id="page-15-0"></span>**Nombres y funciones de las piezas**

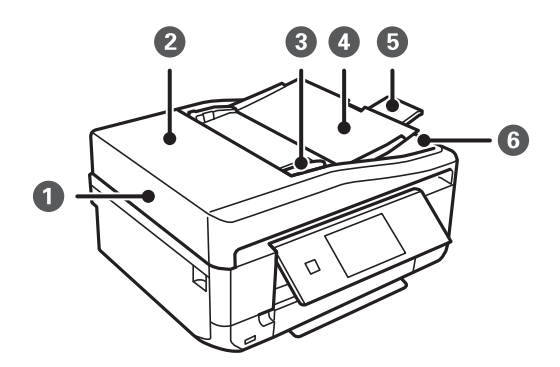

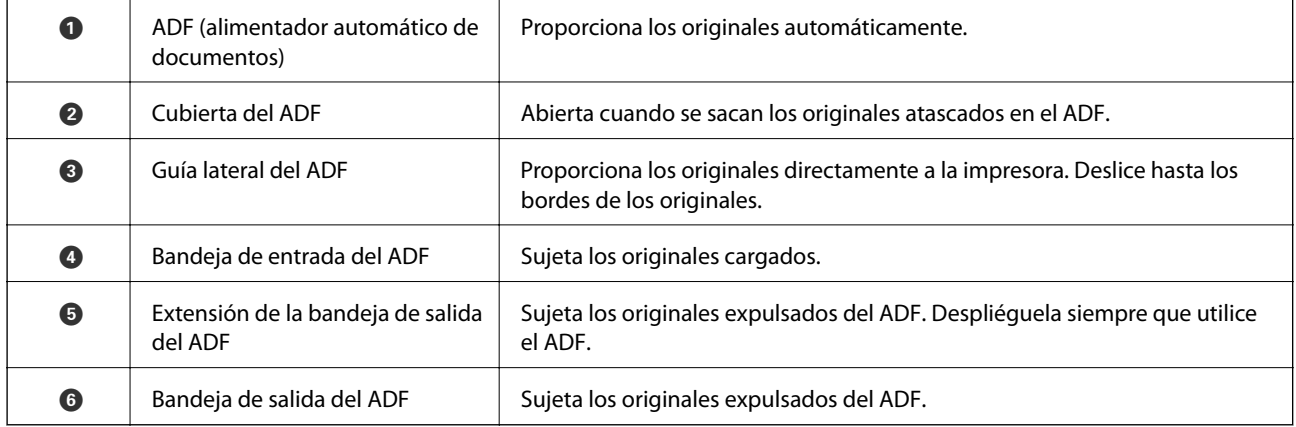

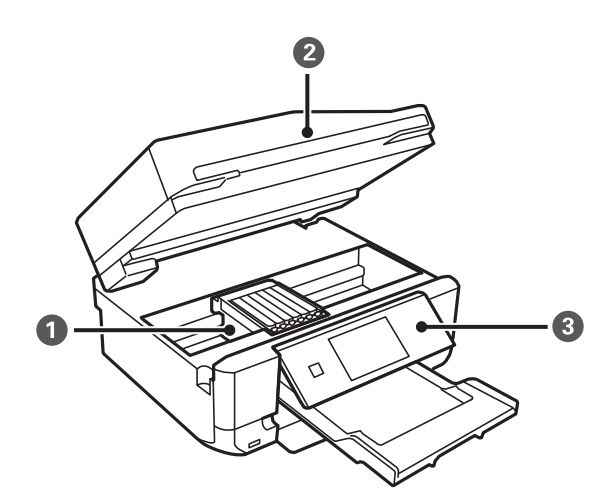

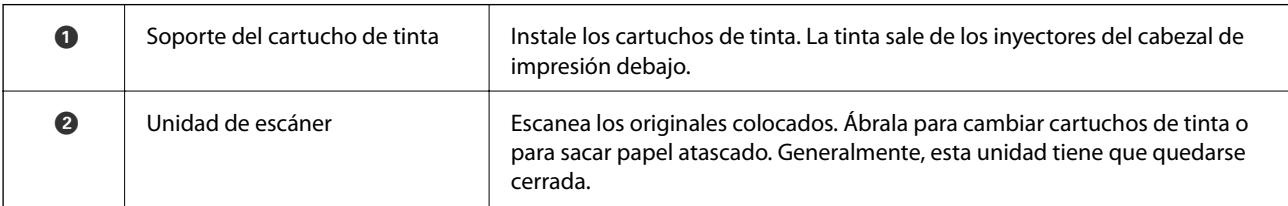

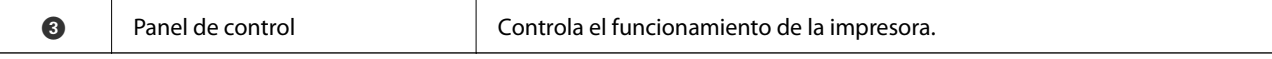

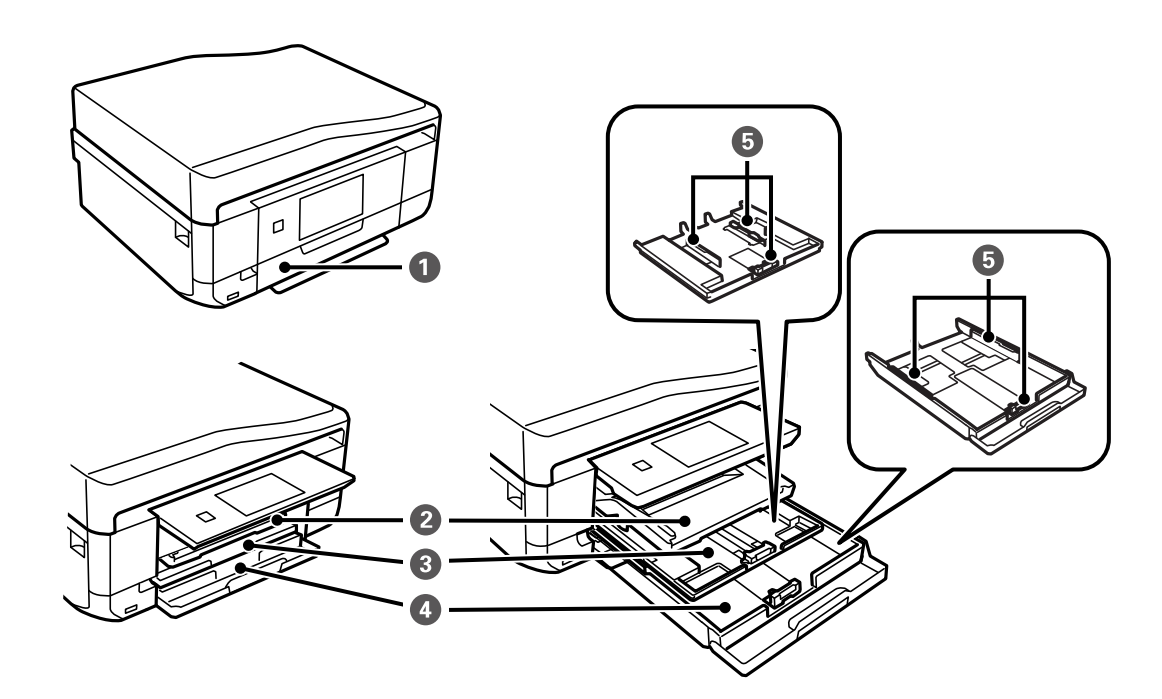

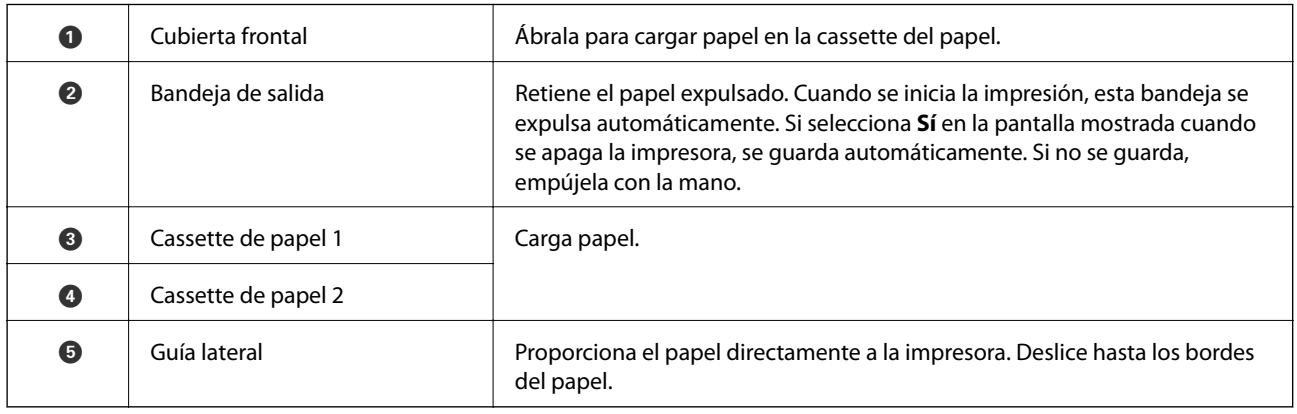

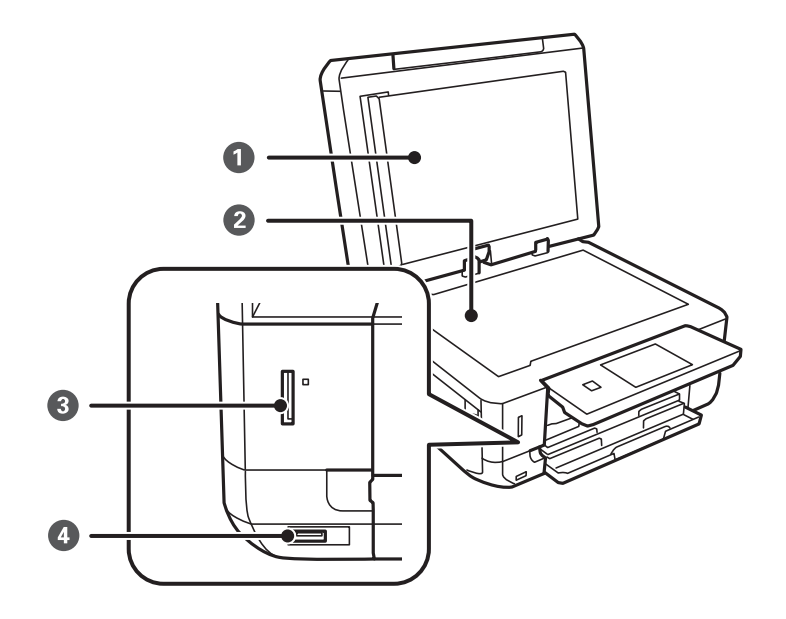

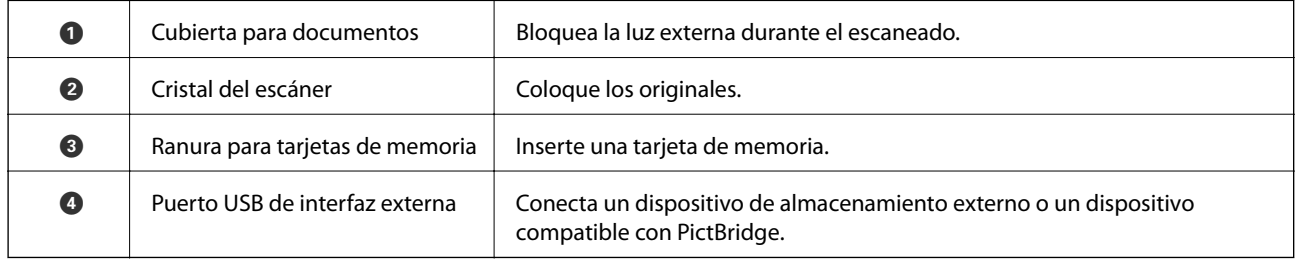

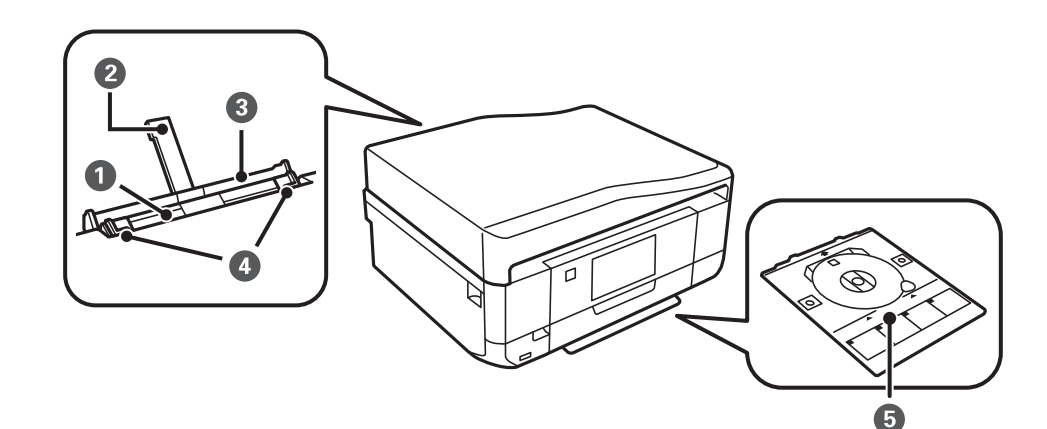

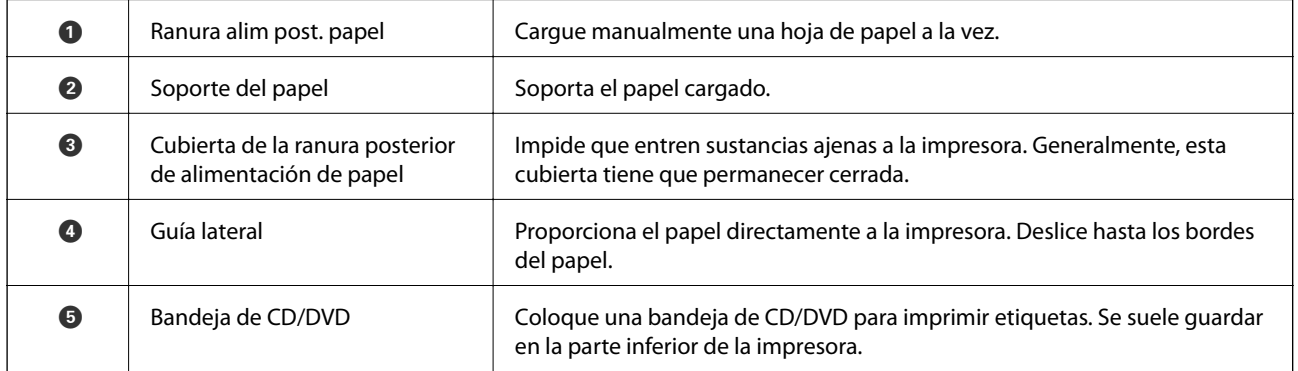

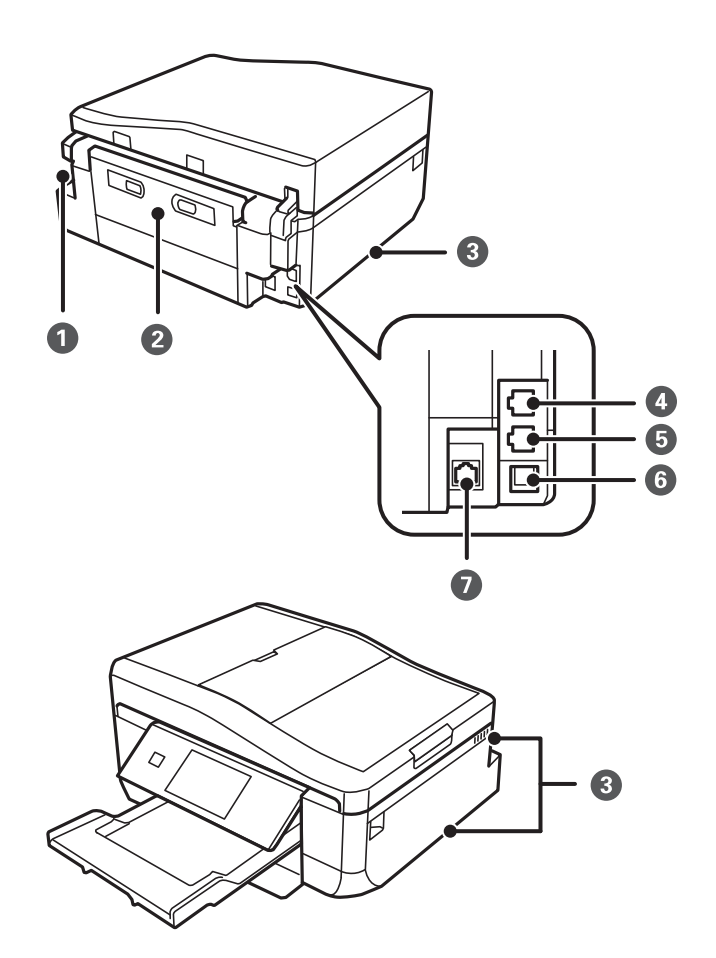

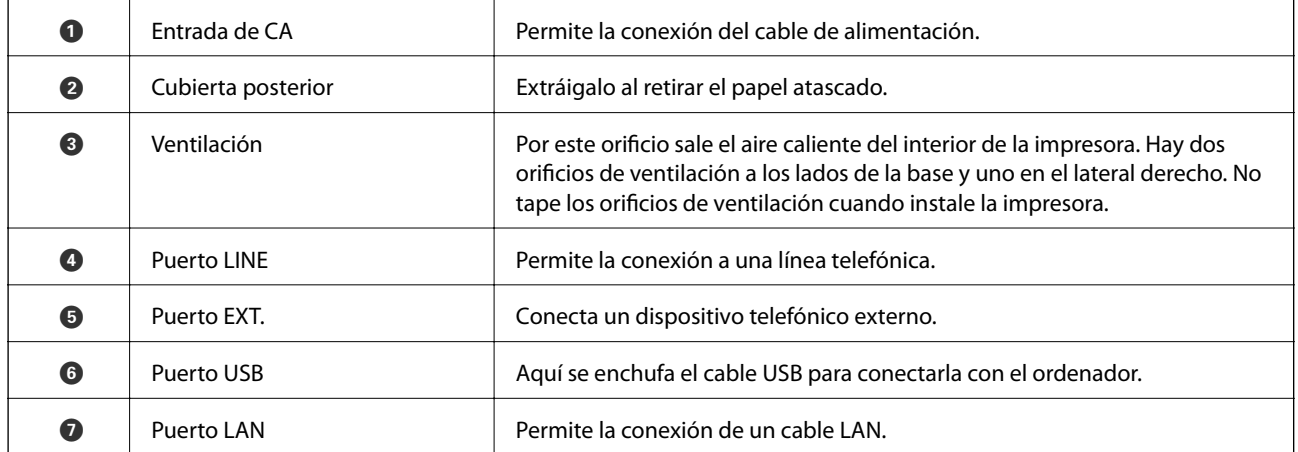

# <span id="page-19-0"></span>**Panel de control**

Puede cambiar el ángulo del panel de control.

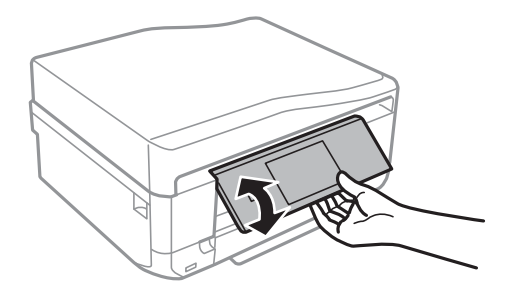

#### *Nota:*

- ❏ Cuando se enciende la impresora, el panel de control se eleva automáticamente. La próxima vez que se encienda, el panel se elevará con la misma inclinación que tenía la última vez que se apagó la impresora.
- ❏ Si empieza a imprimir con el panel de control cerrado, este se eleva automáticamente y se expulsa la bandeja de salida.

### **Botones**

Todos los botones disponibles, excepto el de encendido, se muestran en la pantalla LCD.

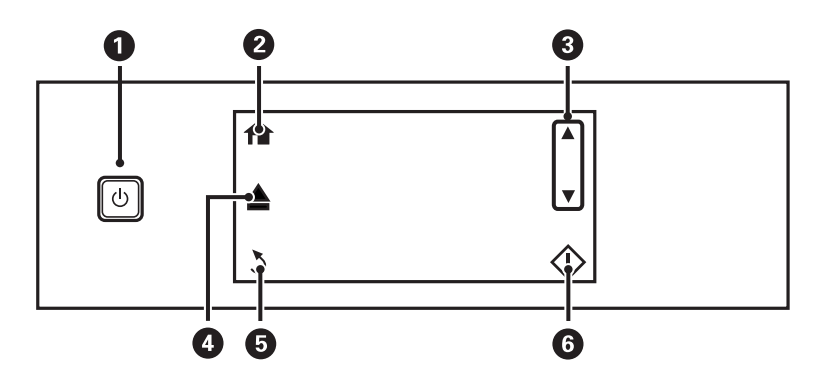

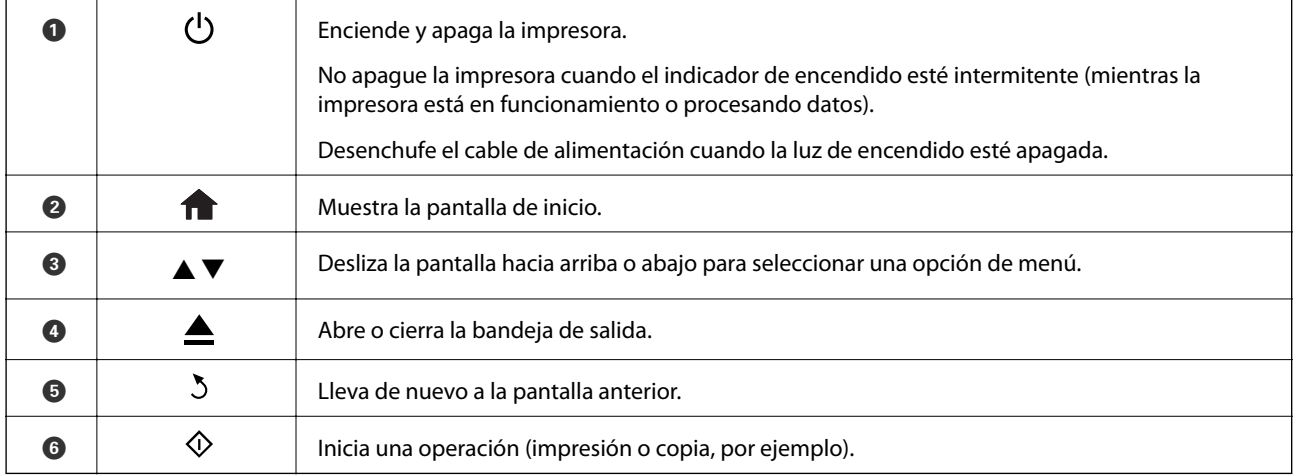

# <span id="page-20-0"></span>**Guía de la pantalla LCD**

En la pantalla LCD se muestran menús y mensajes. Toque la pantalla para seleccionar un menú o configurar ajustes.

## **Guía de la pantalla de inicio**

En la pantalla de inicio se muestran los iconos y menús siguientes.

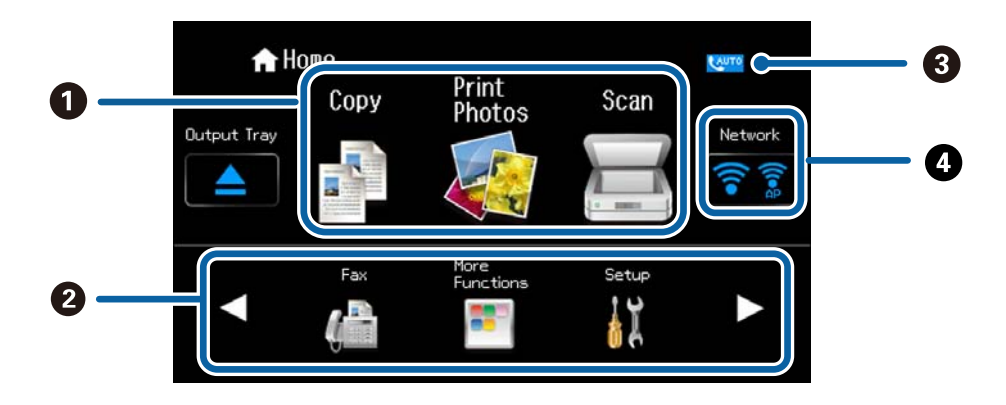

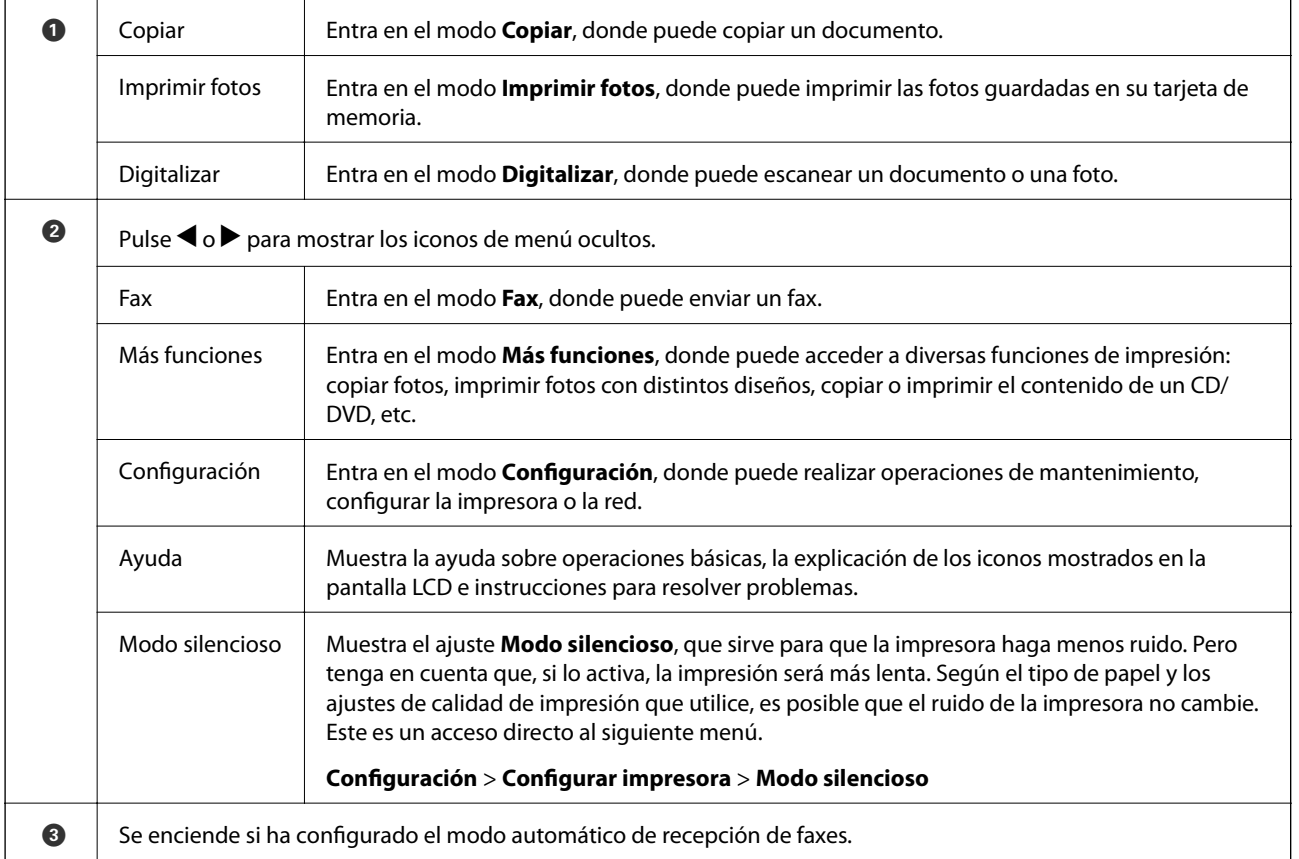

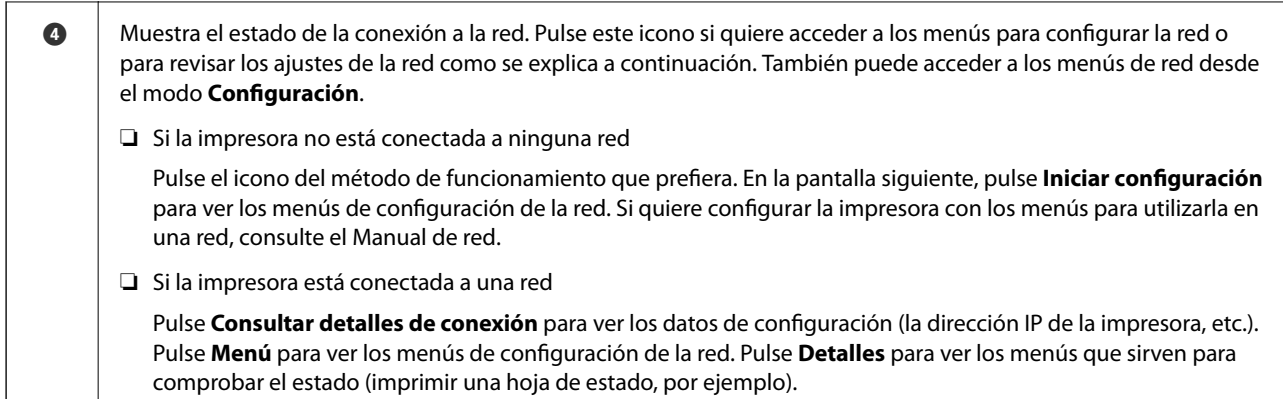

#### **Información relacionada**

- & ["Conceptos básicos de copia" de la página 88](#page-87-0)
- & ["Impresión de fotos seleccionadas en una tarjeta de memoria" de la página 51](#page-50-0)
- & ["Escaneado desde el panel de control" de la página 95](#page-94-0)
- & ["Envío de fax" de la página 105](#page-104-0)
- & ["Copia de fotos" de la página 91](#page-90-0)
- & ["Impresión con diversos diseños" de la página 58](#page-57-0)
- & ["Copia en una etiqueta de CD/DVD" de la página 93](#page-92-0)
- & ["Impresión de fotos de una tarjeta de memoria en una etiqueta de CD/DVD" de la página 52](#page-51-0)
- & ["Opciones de menú del modo Configuración" de la página 147](#page-146-0)
- & ["Opciones de menú para Configuración de red" de la página 149](#page-148-0)

### **Desplazamiento por la pantalla LCD**

Para desplazarse por la pantalla, toque  $\blacktriangle \blacktriangledown \blacktriangle \blacktriangleright$  o deslice el dedo como se indica a continuación.

- ❏ Deslice el dedo por el centro de la pantalla.
- ❏ Pase el dedo un poco más fuerte si la pantalla táctil no reacciona.

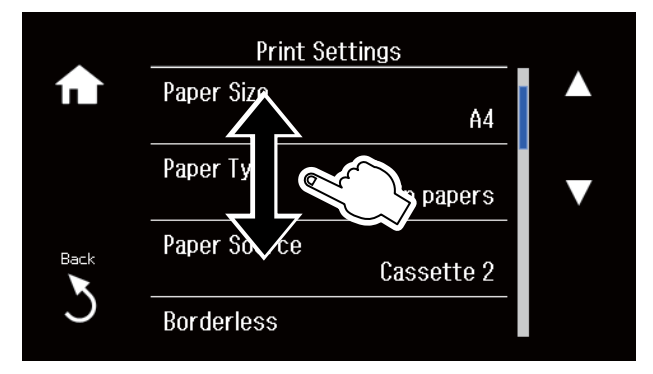

### **Cómo mostrar un menú adecuado para la operación**

La impresora muestra automáticamente los menús correspondientes a su operación como se indica a continuación. Si no quiere utilizar esta función, desactive el ajuste **Modo de selección automática**.

**Configuración** > **Funciones de guía** > **Modo de selección automática**

❏ Inserte una tarjeta de memoria.

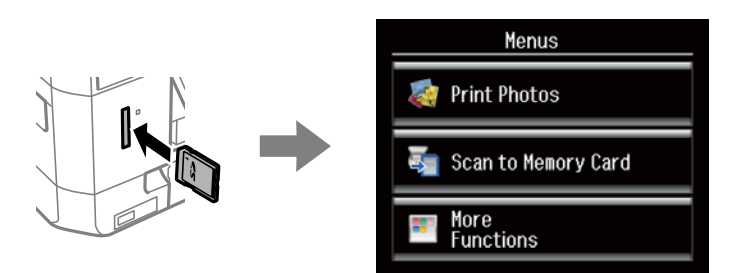

❏ Abra la cubierta de documentos para colocar un original.

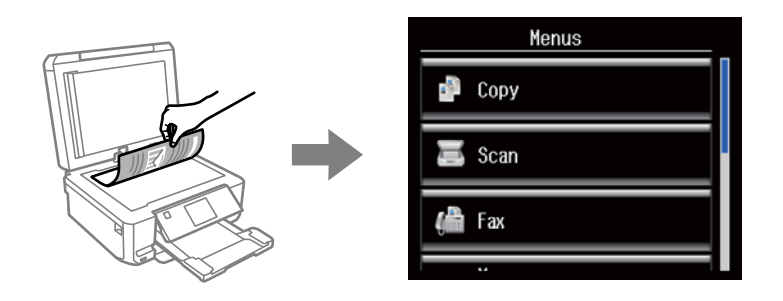

❏ Coloque originales en el ADF.

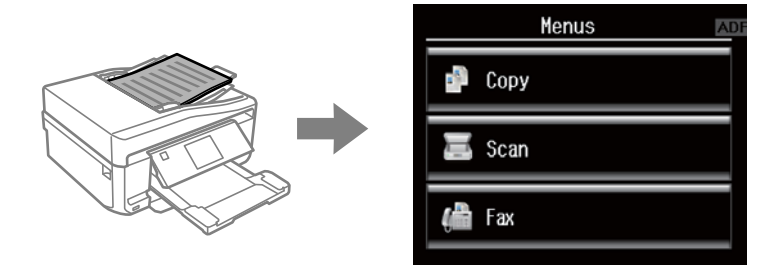

### **Información relacionada**

& ["Opciones de menú para Funciones de guía" de la página 151](#page-150-0)

### **Cómo escribir caracteres**

Cuando quiera escribir números, caracteres o símbolos para configurar la red, enviar un fax o para crear una lista de contactos destinatarios de un fax, utilice el teclado de la pantalla LCD.

La pantalla que se muestra varía según los ajustes. A continuación se muestra la pantalla para escribir la contraseña de su red Wi-Fi.

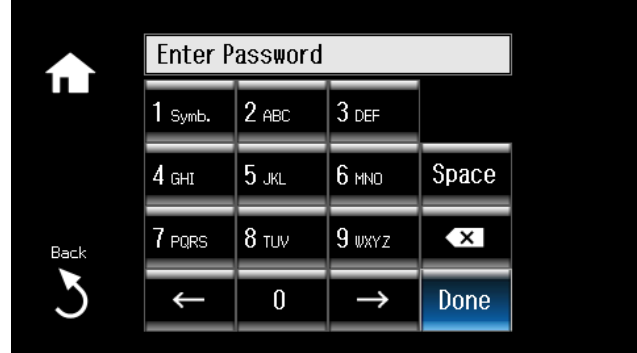

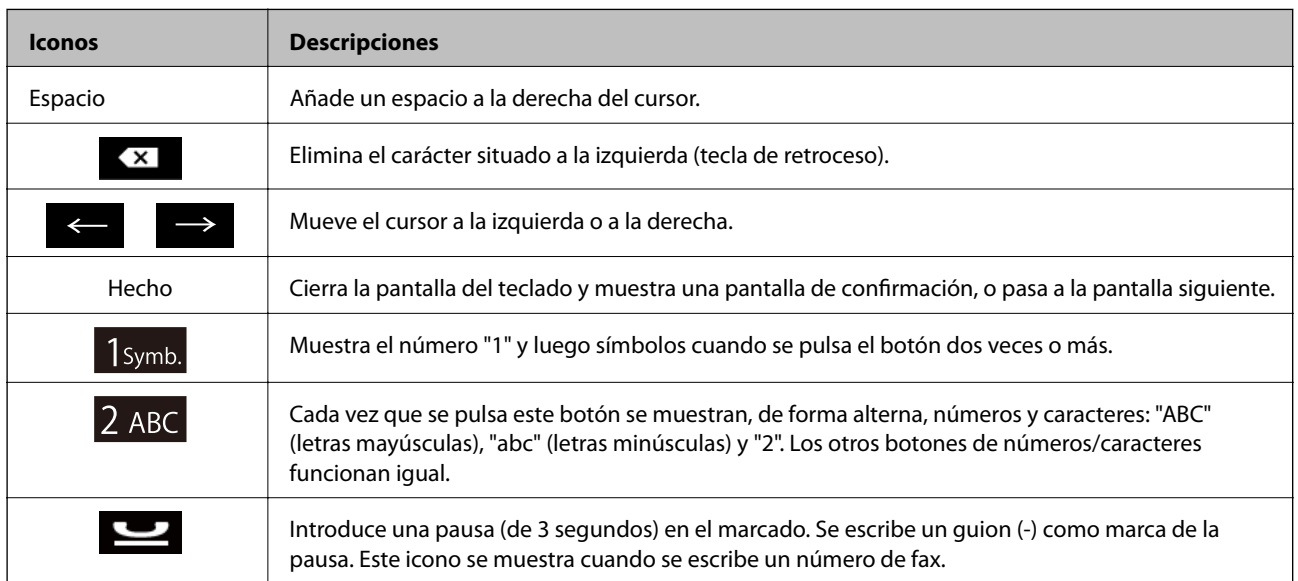

# <span id="page-24-0"></span>**Carga del papel**

# **Precauciones al manipular el papel**

- ❏ Lea las hojas de instrucciones que acompañan al papel.
- ❏ Airee y alinee los bordes del papel antes de cargarlo. No airee ni doble el papel fotográfico. Podría estropear la cara imprimible.

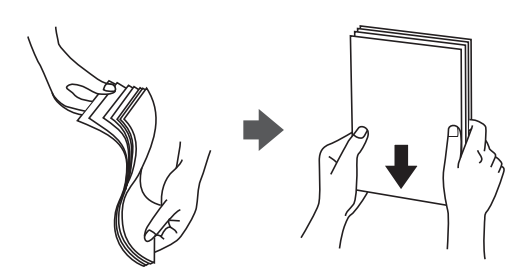

❏ Si el papel está curvado, alíselo o cúrvelo en la otra dirección antes de cargarlo. La impresión en papel curvado puede causar manchas de tinta en el soporte y atascos de papel.

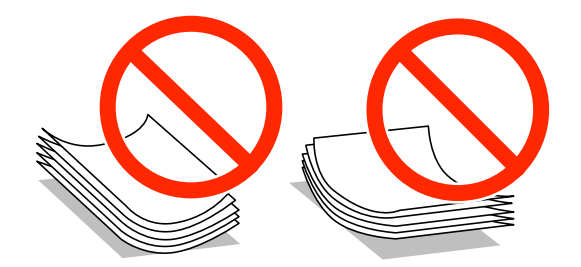

- ❏ No utilice papeles ondulados, torcidos, cortados, doblados, húmedos, demasiado gruesos, demasiado delgados o con adhesivos. La impresión en esos tipos de papel puede causar manchas de tinta en el soporte y atascos de papel.
- ❏ Airee y alinee los bordes de los sobres antes de cargarlos. Si los sobres apilados están inflados, aplástelos para alisar la pila antes de cargarlos.

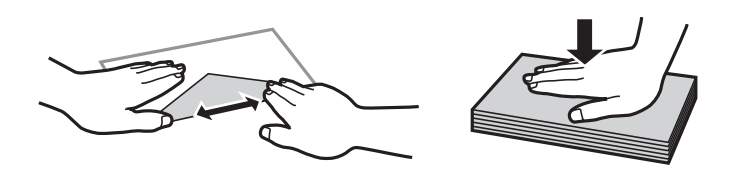

- ❏ No utilice sobres que estén ondulados o doblados. La impresión en esos sobres puede causar manchas de tinta en el soporte y atascos de papel.
- ❏ No utilice sobres con superficies adhesivas en las solapas ni con ventanas.
- ❏ Intente no usar sobres demasiado delgados, pues podrían ondularse durante la impresión.

#### **Información relacionada**

& ["Especificaciones de la impresora" de la página 200](#page-199-0)

# <span id="page-25-0"></span>**Papeles y capacidades disponibles**

Epson recomienda el uso de papel genuino de Epson para garantizar impresiones de alta calidad.

### **Papel genuino de Epson**

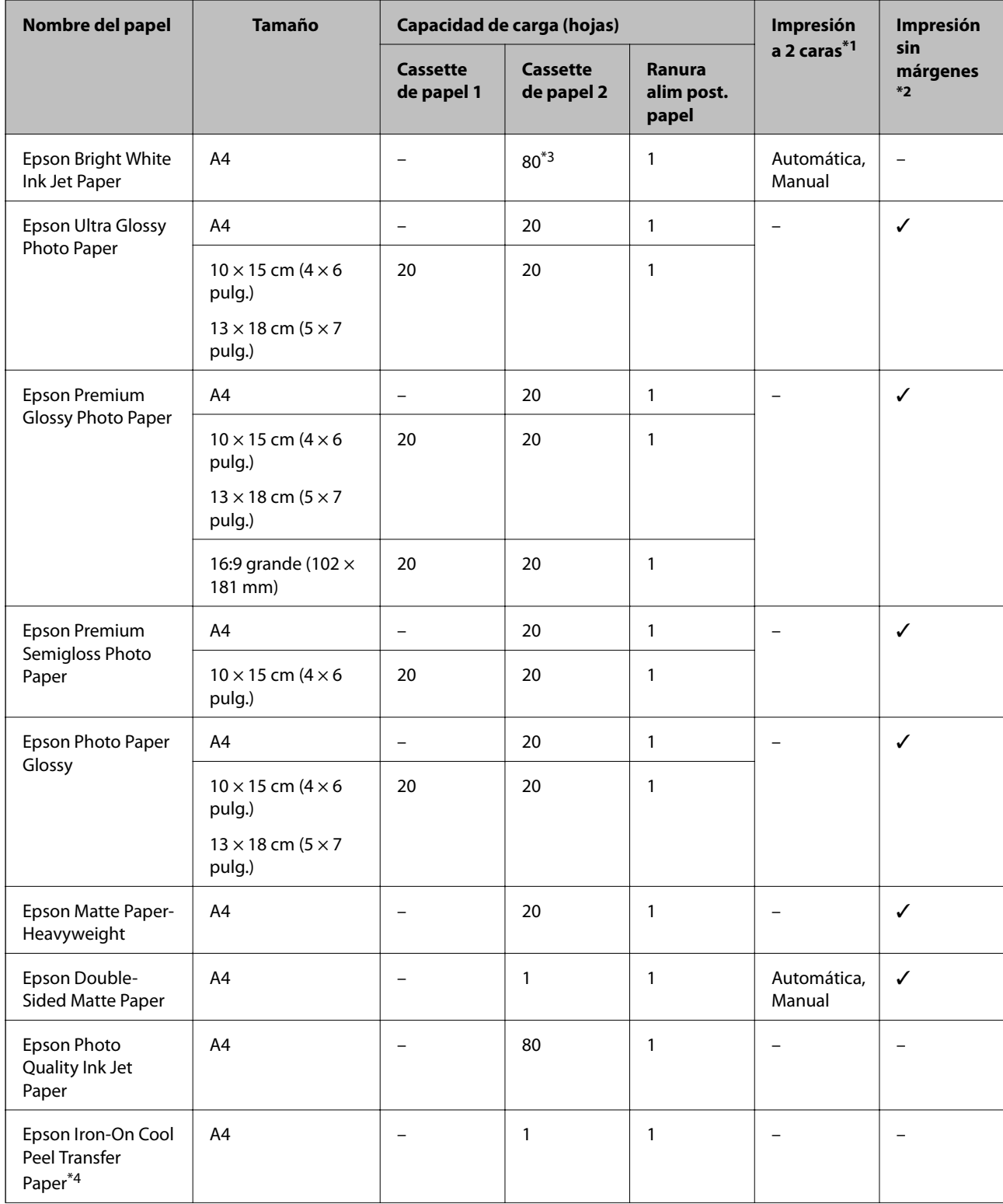

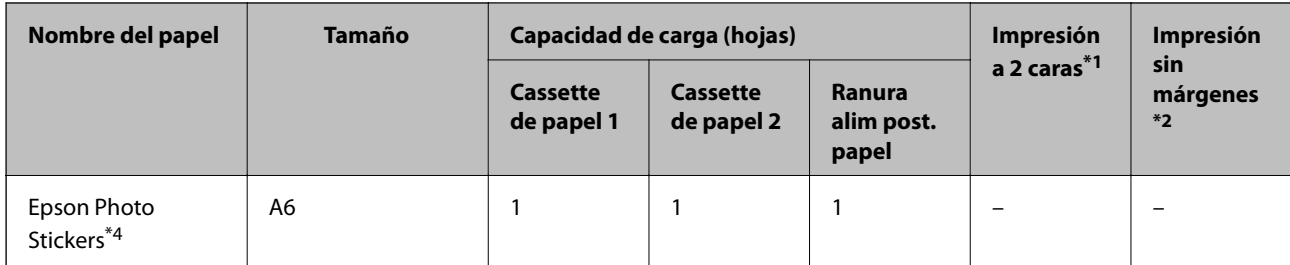

\*1 La función de impresión a 2 caras no está disponible para la ranura alim post. papel.

\*2 La impresión sin márgenes no está disponible para la impresión a 2 caras.

- \*3 Para la impresión manual a 2 caras, puede cargar hasta 30 hojas de papel con una cara ya impresa.
- \*4 Solo disponible para la impresión desde un ordenador.

#### *Nota:*

La disponibilidad de los papeles depende del país. Para informarse sobre los papeles disponibles en su zona, diríjase al Servicio Técnico de Epson.

### **Papel disponible comercialmente**

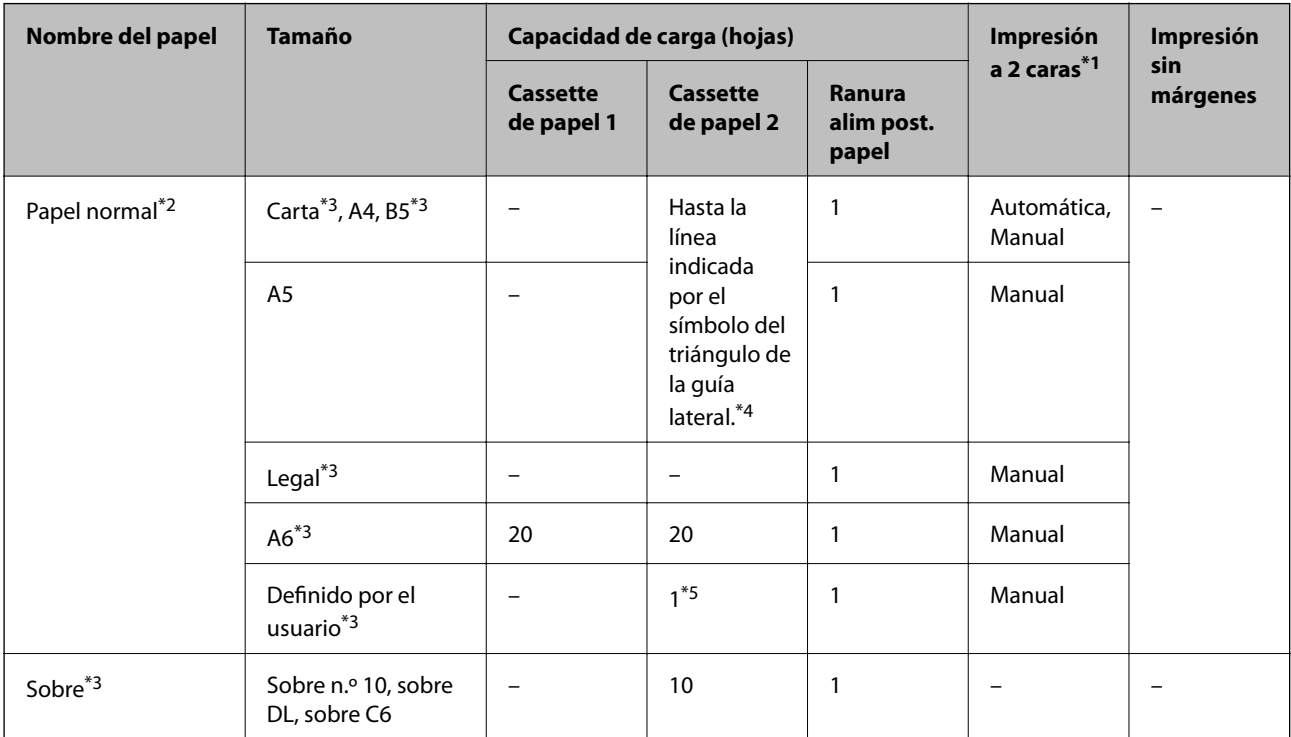

\*1 La función de impresión a 2 caras no está disponible para la ranura alim post. papel.

\*2 Use la ranura alim post. papel para cargar papel perforado.

- \*3 Solo disponible para la impresión desde un ordenador.
- \*4 Para la impresión manual a 2 caras, puede cargar hasta 30 hojas de papel con una cara ya impresa.
- \*5 Use la ranura alim post. papel para cargar papel de un tamaño superior a A4.

#### **Información relacionada**

- & ["Nombres y funciones de las piezas" de la página 16](#page-15-0)
- & ["Sitio web de soporte técnico" de la página 211](#page-210-0)

# <span id="page-27-0"></span>**Lista de tipos de papel**

Para obtener unos resultados de impresión óptimos, seleccione el tipo de papel pertinente.

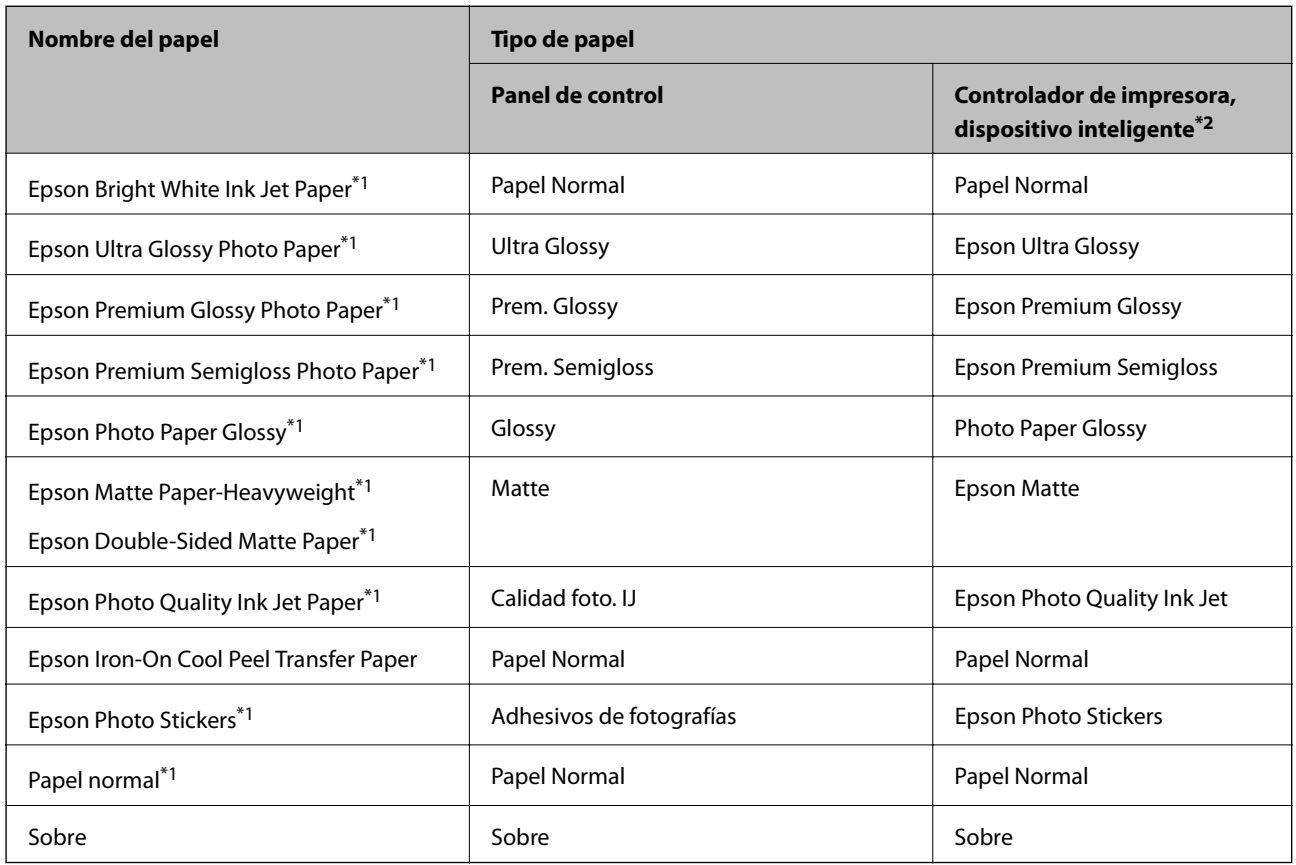

\*1 Estos tipos de papel son compatibles con Exif Print y con PRINT Image Matching si se imprime con el controlador de impresora. Para más información, consulte el manual de la cámara digital compatible con Exif Print o con PRINT Image Matching.

\*2 Si utiliza un dispositivo inteligente, puede seleccionar estos tipos de soporte cuando imprima con Epson iPrint.

# **Cargue papel en la Cassette de papel 1**

Puede cargar papel fotográfico de tamaño pequeño. Si carga el mismo papel en cassette de papel 2 y selecciona **Cassette 1> 2** como **Fuente de papel** en los ajustes de impresión, el papel se alimentará automáticamente de la cassette de papel 2 cuando se acabe el papel de la cassette de papel 1.

*Nota:*

Cuando se expulse la bandeja de salida, compruebe que no haya papel en la bandeja y ciérrela pulsando el botón  $\triangle$  o empujándola con la mano.

1. Levante el panel de control.

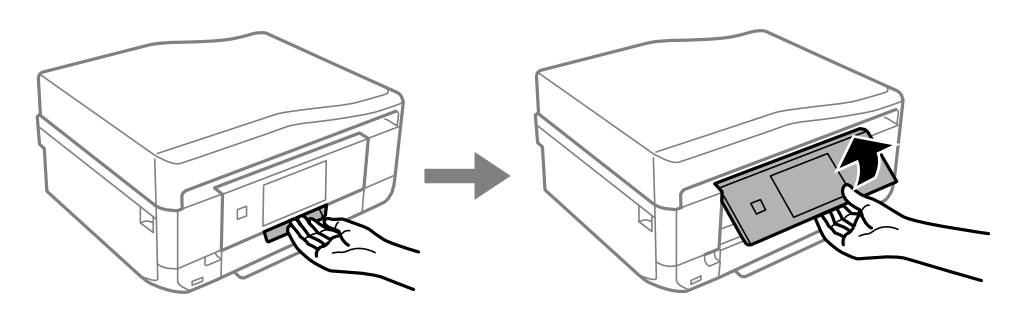

2. Abra la cubierta frontal hasta oír un clic.

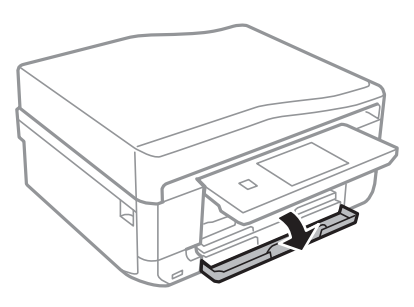

3. Compruebe que la impresora no esté en funcionamiento y luego extraiga la cassette de papel 1. La Cassette de papel 1 tiene una marca de alineación que permite localizarla rápidamente.

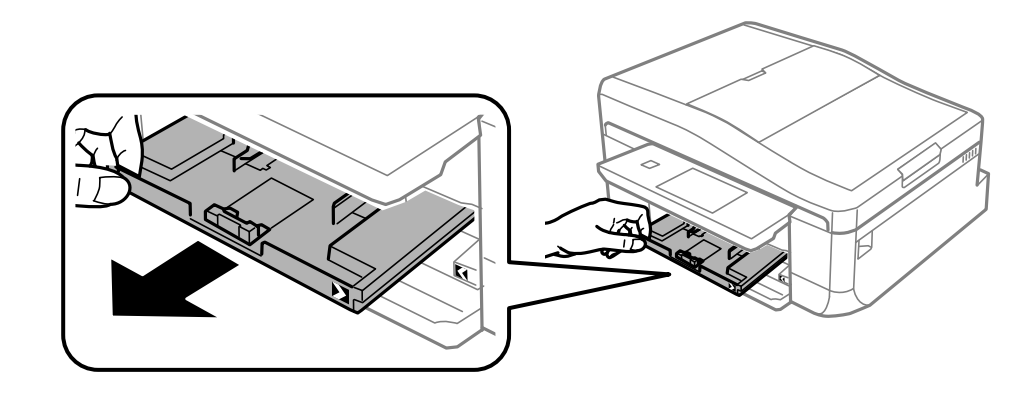

### c*Importante:*

Si la cassette de papel 1 está demasiado al fondo de la impresora, apague la impresora y vuelva a encenderla.

4. Deslice las guías laterales hasta su posición máxima.

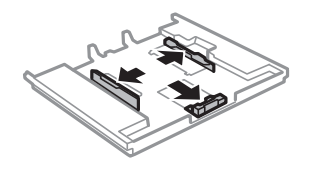

5. Deslice la guía del borde delantero para ajustarla al tamaño de papel que desee usar.

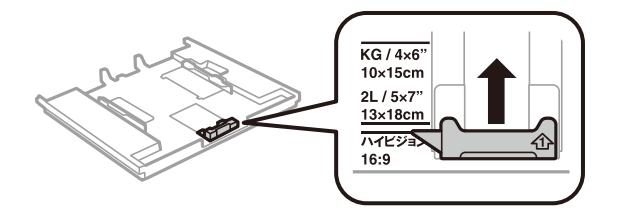

6. Con la cara imprimible boca abajo, cargue el papel contra la guía del borde delantero.

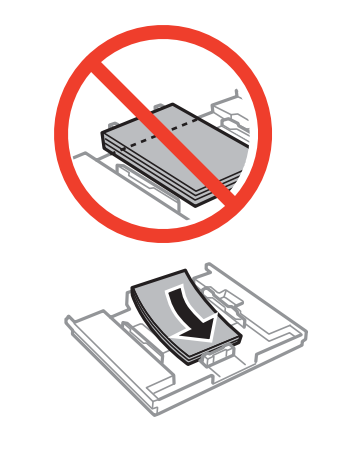

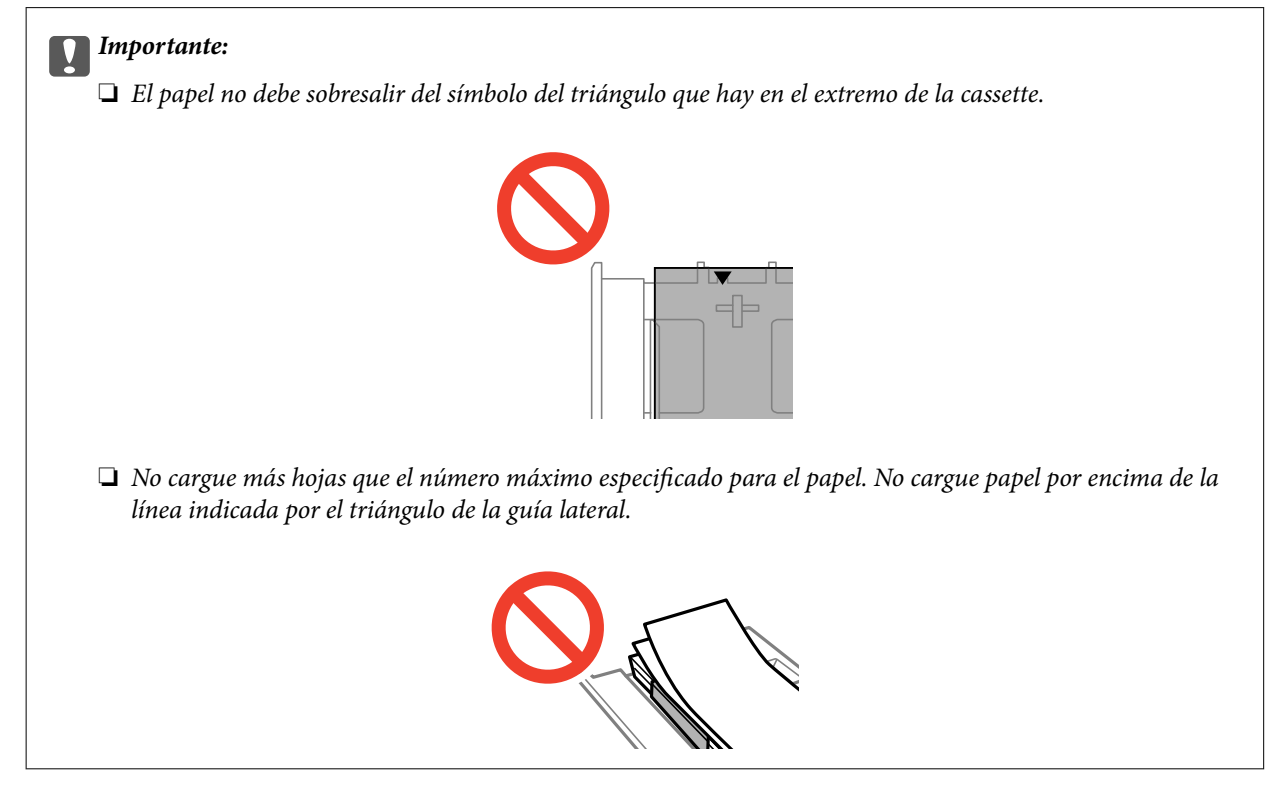

❏ Hoja de adhesivos foto

Siga las instrucciones que acompañan a los adhesivos para cargar una hoja de Adhesivos fotográficos. No coloque las hojas de soporte de carga en este producto.

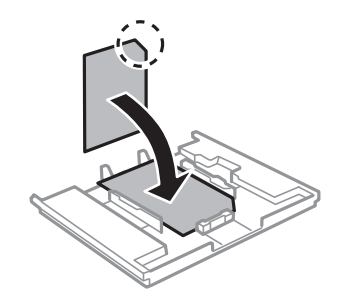

7. Deslice la guía lateral derecha hasta el borde del papel.

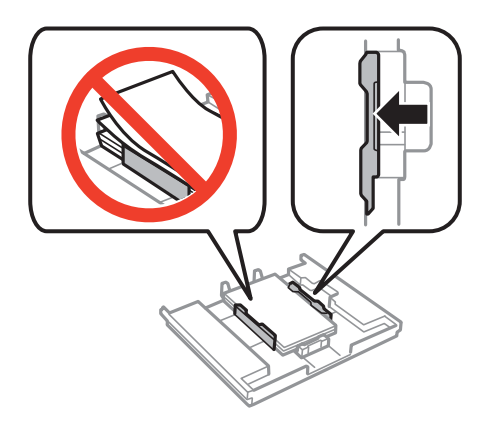

8. Inserte la cassette de papel 1. Coloque la impresora y la bandeja de forma que las marcas de alineación queden paralelas.

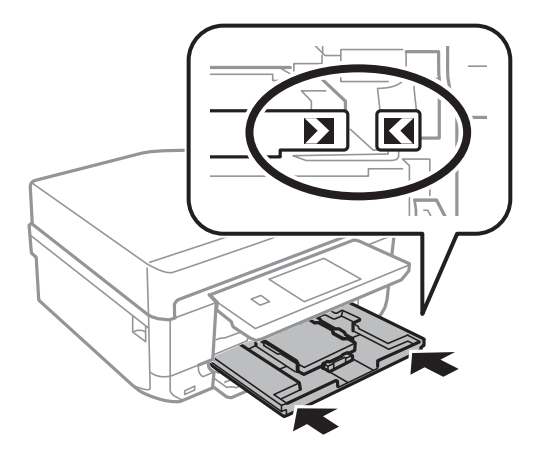

9. Revise los ajustes de tamaño y tipo de papel configurados en el panel de control. Para usar los ajustes, pulse **Confirmar**. Si quiere cambiar los ajustes, pulse **Cambiar** y vaya al paso siguiente.

*Nota:*

La pantalla de ajuste del papel no se mostrará si ha inhabilitado la *Configuración de papel* en los siguientes menús. *Configuración* > *Configurar impresora* > *Config. fuente papel* > *Configuración de papel*

- <span id="page-31-0"></span>10. Seleccione el tamaño del papel y luego el tipo en la pantalla siguiente.
- 11. Revise los ajustes del papel que ha seleccionado y pulse **Listo**.

#### *Nota:*

❏ Otra forma de ver la pantalla de ajustes de tipo y tamaño del papel es seleccionar la fuente de papel en los siguientes menús.

*Configuración* > *Configurar impresora* > *Config. fuente papel* > *Configuración de papel*

❏ La bandeja de salida se despliega automáticamente cuando empieza la impresión. Si quiere expulsar la bandeja antes de iniciar la impresión, pulse el botón  $\triangle$ .

### **Información relacionada**

- & ["Precauciones al manipular el papel" de la página 25](#page-24-0)
- & ["Papeles y capacidades disponibles" de la página 26](#page-25-0)
- & ["Opciones de menú para los ajustes de papel y de impresión" de la página 61](#page-60-0)

# **Cargue papel en la Cassette de papel 2**

Puede cargar prácticamente cualquier tipo de papel. Le recomendamos que cargue papel normal tamaño A4, pues es el de uso más corriente. Si carga el mismo papel en cassette de papel 1 y selecciona **Cassette 1> 2** como **Fuente de papel** en los ajustes de impresión, el papel se alimentará automáticamente de la cassette de papel 2 cuando se acabe el papel de la cassette de papel 1.

#### *Nota:*

Cuando se expulse la bandeja de salida, compruebe que no haya papel en la bandeja y ciérrela pulsando el botón  $\triangleq$  o empujándola con la mano.

1. Levante el panel de control.

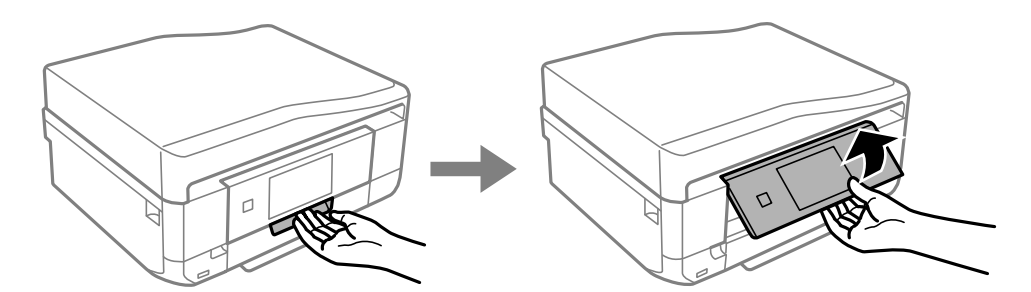

2. Abra la cubierta frontal hasta oír un clic.

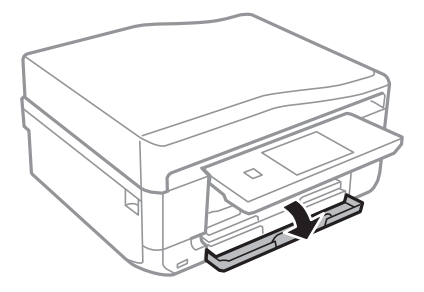

3. Compruebe que la impresora no esté en funcionamiento y luego extraiga la cassette de papel 2.

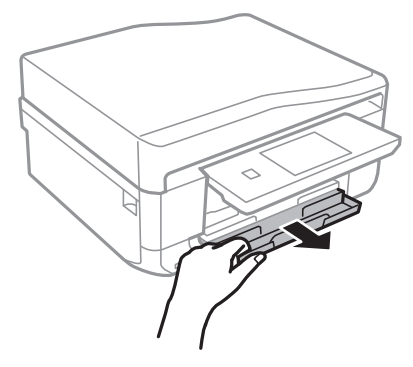

4. Deslice las guías laterales hasta su posición máxima.

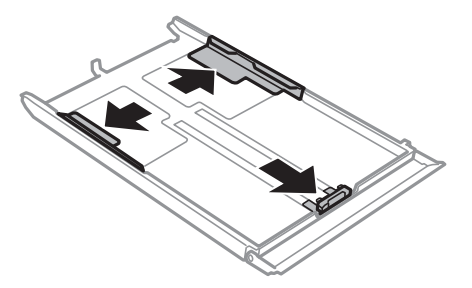

5. Deslice la guía del borde delantero para ajustarla al tamaño de papel que desee usar.

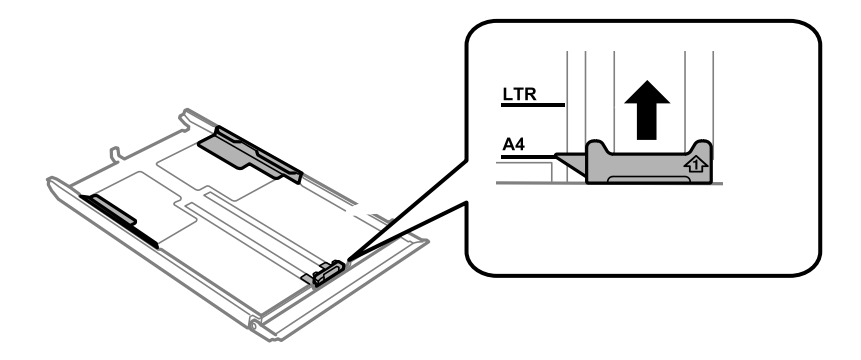

6. Con la cara imprimible boca abajo, cargue el papel contra la guía del borde delantero.

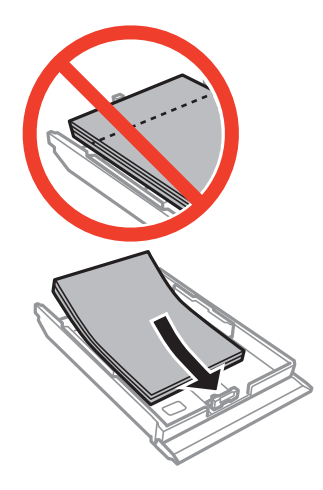

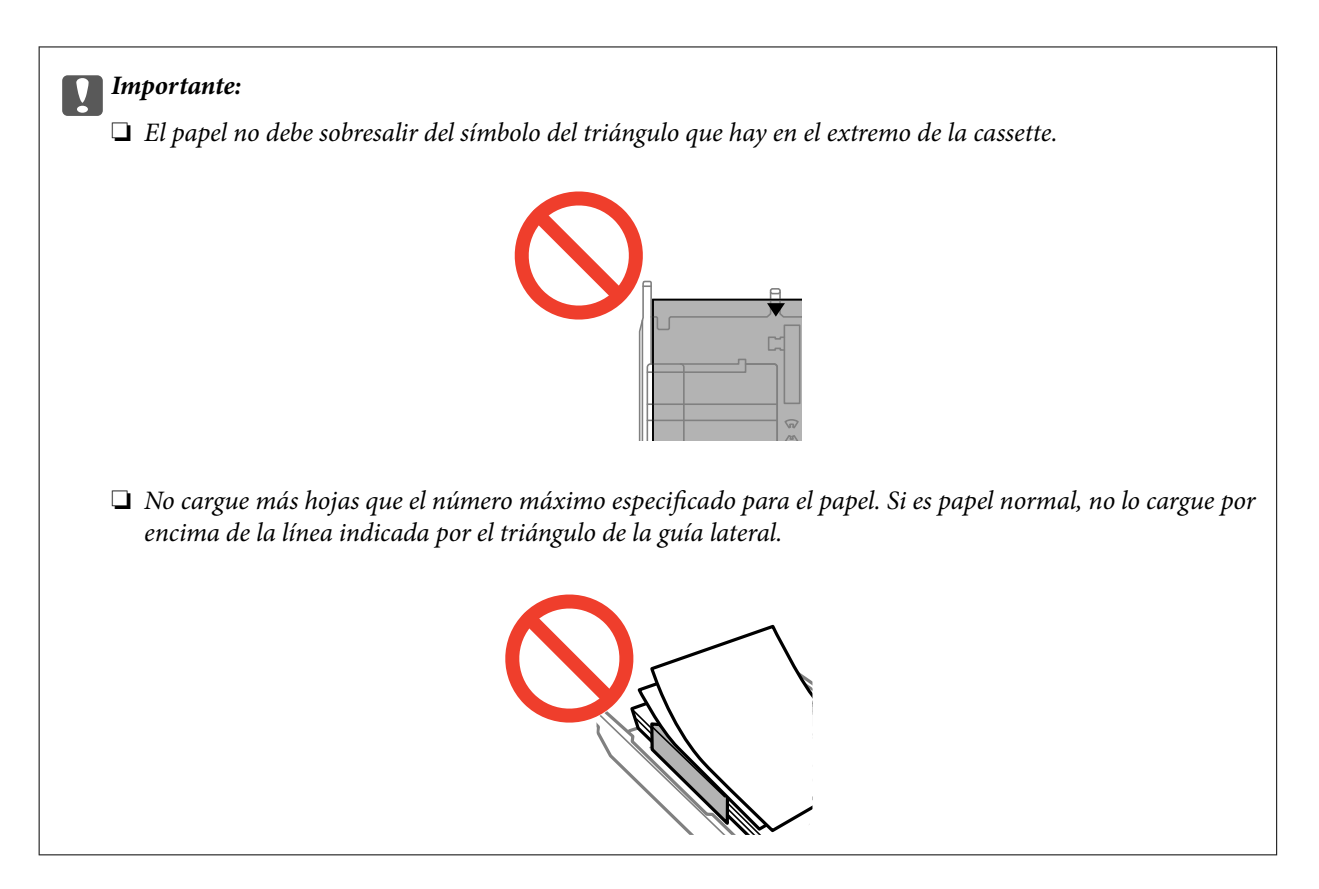

❏ Sobres

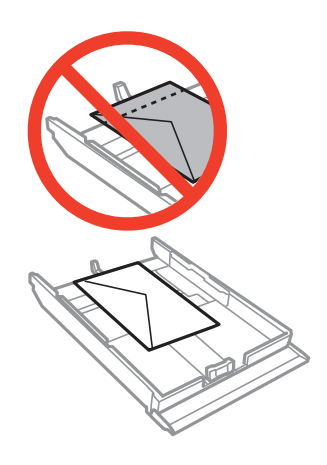

❏ Hoja de adhesivos foto

Siga las instrucciones que acompañan a los adhesivos para cargar una hoja de Adhesivos fotográficos. No coloque las hojas de soporte de carga en este producto.

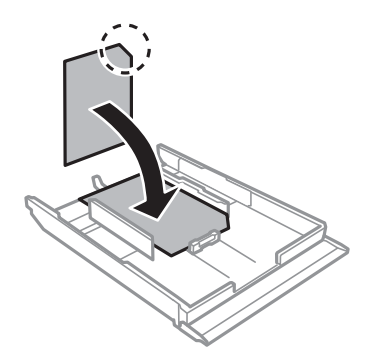

7. Deslice la guía lateral derecha hasta el borde del papel.

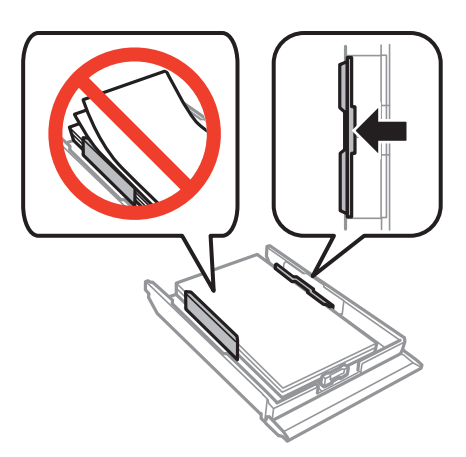

8. Inserte la cassette de papel 2.

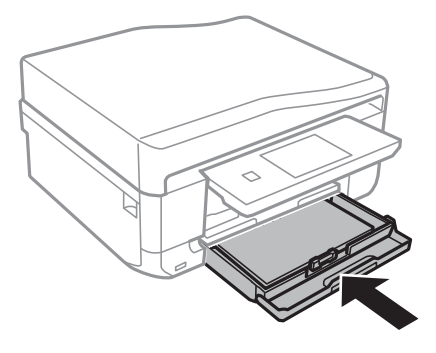

9. Revise los ajustes de tamaño y tipo de papel configurados en el panel de control. Para usar los ajustes, pulse **Confirmar**. Si quiere cambiar los ajustes, pulse **Cambiar** y vaya al paso siguiente.

#### *Nota:*

La pantalla de ajuste del papel no se mostrará si ha inhabilitado la *Configuración de papel* en los siguientes menús. *Configuración* > *Configurar impresora* > *Config. fuente papel* > *Configuración de papel*

- 10. Seleccione el tamaño del papel y luego el tipo en la pantalla siguiente.
- 11. Revise los ajustes del papel que ha seleccionado y pulse **Listo**.

#### *Nota:*

❏ Otra forma de ver la pantalla de ajustes de tipo y tamaño del papel es seleccionar la fuente de papel en los siguientes menús.

#### *Configuración* > *Configurar impresora* > *Config. fuente papel* > *Configuración de papel*

❏ La bandeja de salida se despliega automáticamente cuando empieza la impresión. Si quiere expulsar la bandeja antes de iniciar la impresión, pulse el botón  $\triangle$ .

### **Información relacionada**

- & ["Precauciones al manipular el papel" de la página 25](#page-24-0)
- & ["Papeles y capacidades disponibles" de la página 26](#page-25-0)
- $\rightarrow$  ["Opciones de menú para los ajustes de papel y de impresión" de la página 61](#page-60-0)

# <span id="page-35-0"></span>**Carga de papel en el Ranura alim post. papel**

Puede cargar una hoja suelta de cualquier tipo de papel compatible en la ranura alim post. papel. También puede cargar papel grueso (hasta 0,6 mm de grosor) y perforado, el cual no se puede cargar en la cassette de papel. No obstante, aunque tengan el grosor indicado, algunos papeles no avanzan correctamente, pues también depende de su dureza.

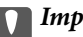

c*Importante:*

No cargue papel en la ranura alim post. papel hasta que así se lo indique la impresora. Si lo hiciera, se expulsaría el papel en blanco.

- 1. Siga uno de estos pasos.
	- ❏ Si va a imprimir desde el panel de control: Seleccione ranura alim post. papel como ajuste de **Fuente de papel**, configure otros ajustes de impresión y pulse el botón  $\Diamond$ .
	- ❏ Si va a imprimir desde un ordenador: Seleccione ranura alim post. papel como ajuste de **Fuente Papel**, configure otros ajustes de impresión y pulse el botón **Imprimir**.
- 2. Aparecerá un mensaje en el panel de control para indicarle que la impresora se está preparando. Después, se le pedirá que cargue papel. Siga las instrucciones descritas a continuación para cargar el papel.
- 3. Abra la cubierta de la ranura posterior de alimentación de papel.

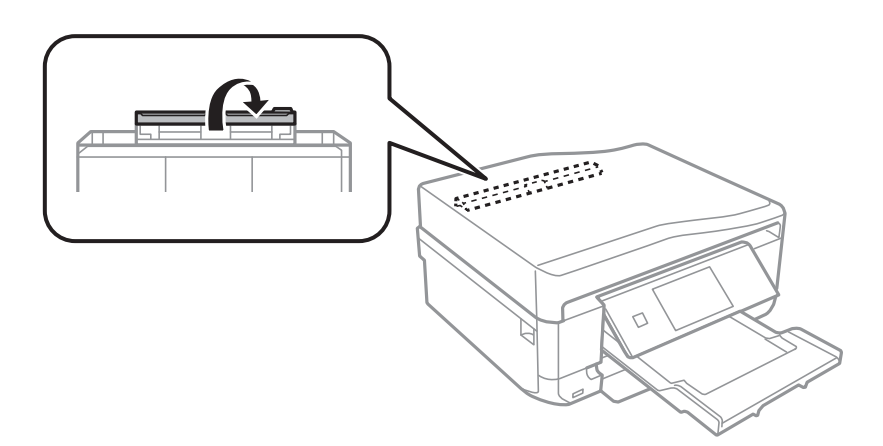

4. Despliegue el soporte del papel.

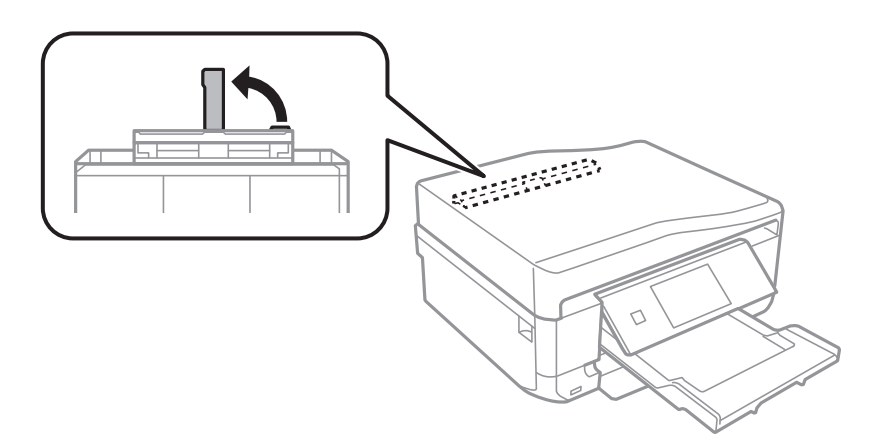
Manual de usuario

#### **Carga del papel**

5. Despliegue las guías laterales.

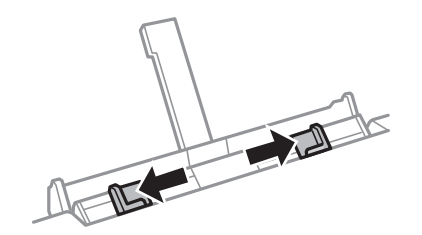

6. Ponga una hoja suelta en el centro de la ranura alim post. papel, con la cara imprimible boca arriba, e introdúzcala unos 5 cm en la impresora.

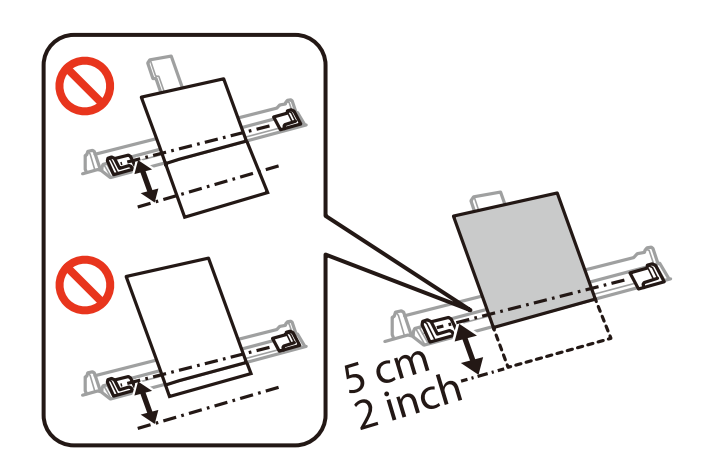

#### *Nota:*

Cuando cargue papel de 10×15 cm (4×6 pulg.), alinéelo con el indicador de tamaño que hay en el soporte del papel. Este se introducirá unos 5 cm en la impresora.

#### ❏ Sobres

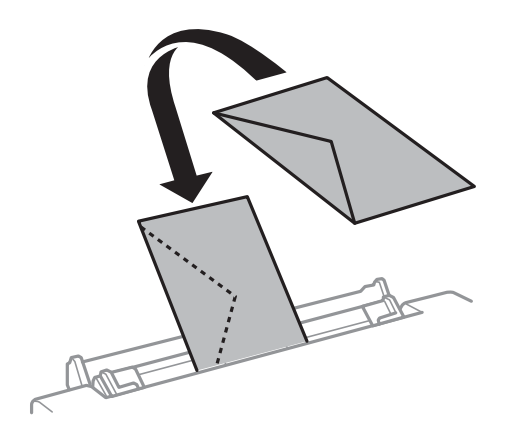

#### ❏ Papel perforado

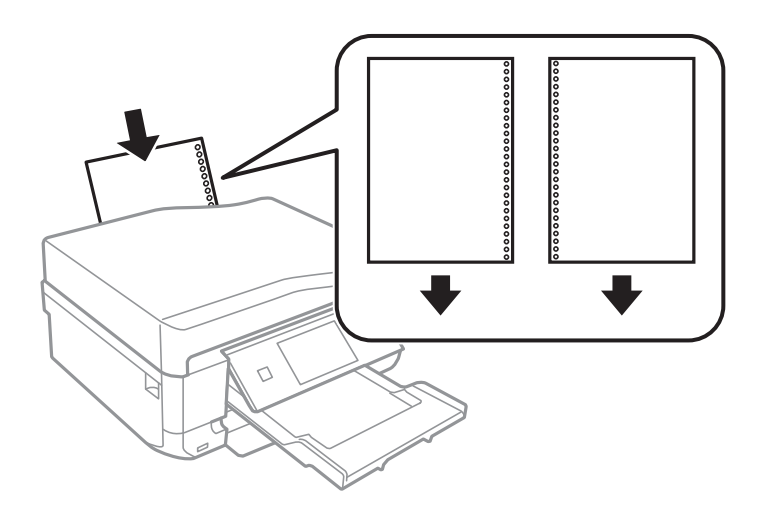

#### *Nota:*

- ❏ Cargue una hoja de papel sin orificios de encuadernación ni en la parte superior ni en la inferior.
- ❏ Ajuste la posición de impresión del archivo para que no se imprima sobre las perforaciones.
- 7. Deslice las guías laterales hasta tocar los bordes del papel.

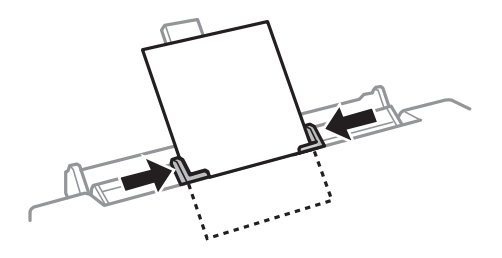

8. Pulse el botón  $\Phi$  para iniciar la impresión.

#### **Información relacionada**

- & ["Precauciones al manipular el papel" de la página 25](#page-24-0)
- & ["Papeles y capacidades disponibles" de la página 26](#page-25-0)

# <span id="page-38-0"></span>**Colocación de originales**

Coloque los originales en el cristal del escáner o en el ADF. Utilice el cristal del escáner para los originales que el ADF no admita.

Puede escanear varios originales y por ambas caras al mismo tiempo con el ADF.

## **Originales disponibles para el ADF**

Si quiere escanear automáticamente las dos caras de los originales, coloque los originales en el ADF. Los originales de tamaño Legal solo se pueden escanear por una cara.

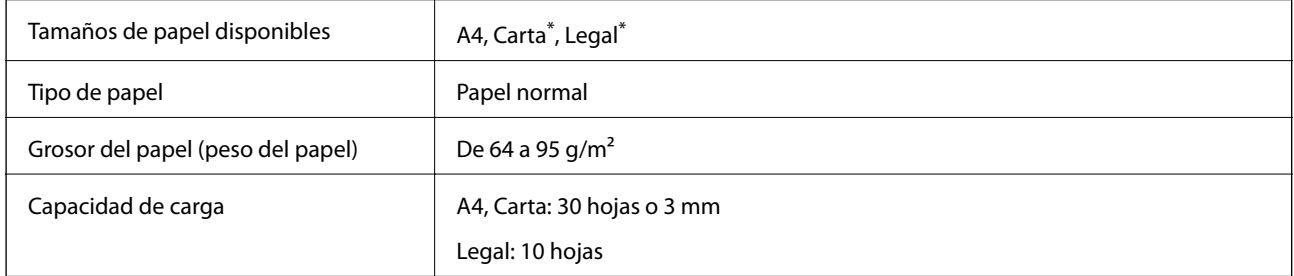

No admitido para la copia.

Para evitar atascos de papel, no coloque los originales siguientes en el ADF. Utilice el cristal del escáner para los originales de esos tipos.

- ❏ Originales rasgados, doblados, arrugados, deteriorados o curvados
- ❏ Originales con agujeros de encuadernación
- ❏ Originales sujetos con cinta adhesiva, grapas, clips, etc.
- ❏ Originales que llevan pegados cintas o papeles
- ❏ Originales con corte irregular o ángulos no rectos
- ❏ Originales encuadernados
- ❏ Transparencias, papel de transferencia térmica o carbón

## **Colocación de originales en el ADF**

1. Alinee los bordes de los originales.

Manual de usuario

2. Abra la bandeja de entrada del ADF y despliegue su extensión.

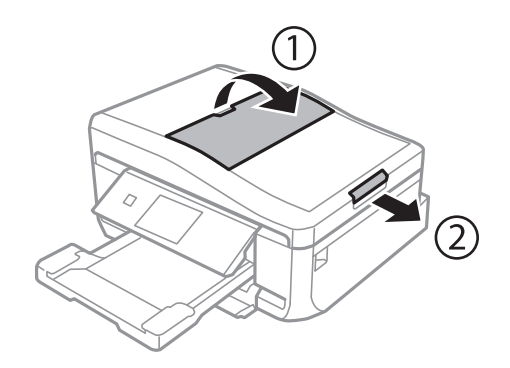

3. Despliegue la guía lateral del ADF.

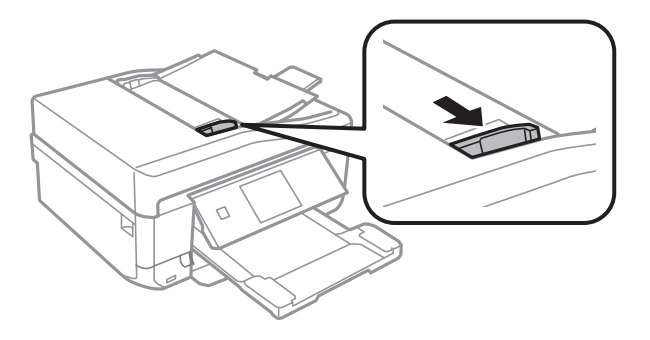

4. Coloque los originales boca arriba en el ADF y deslice la guía del ADF hasta que toque el borde de los originales.

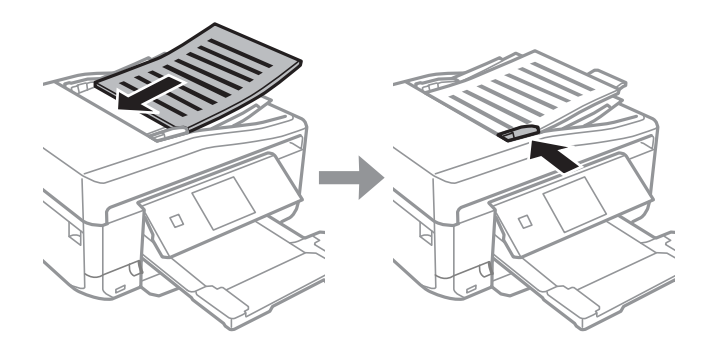

#### c*Importante:*

- ❏ No cargue originales por encima de la línea indicada por el triángulo de la guía lateral del ADF.
- ❏ No añada originales durante el escaneado.

#### **Información relacionada**

& ["Originales disponibles para el ADF" de la página 39](#page-38-0)

## <span id="page-40-0"></span>**Colocación de originales en el ADF para la copia 2-up**

Si ha seleccionado la composición **Copia A4, 2/cara**, confirme que la orientación del original coincida con el ajuste de orientación del documento.

❏ Para los documentos con orientación vertical: Coloque el original en el ADF como se muestra. Después, seleccione la opción **Vertical** en el ajuste **Orientación documento**.

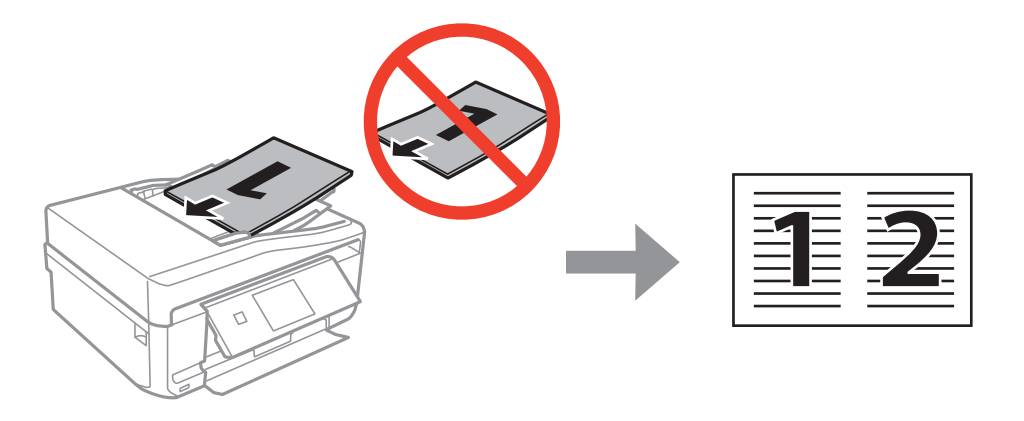

❏ Para los documentos con orientación horizontal (apaisados): Coloque el original en el ADF como se muestra. Después, seleccione la opción **Paisaje** en el ajuste **Orientación documento**.

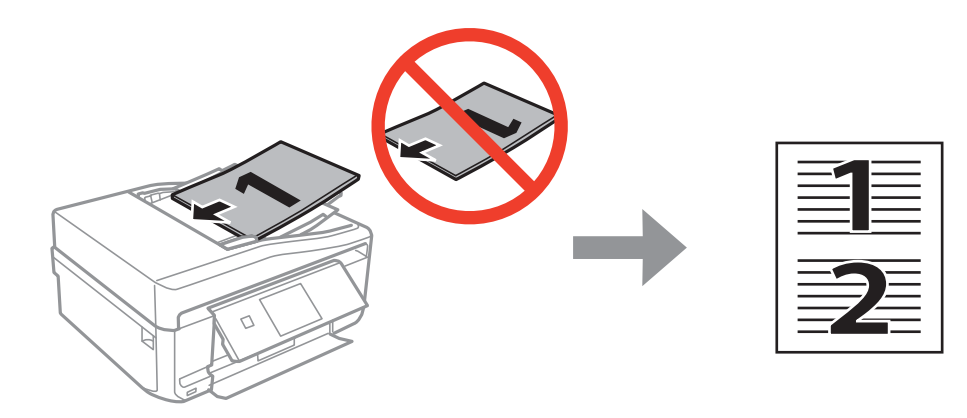

#### **Información relacionada**

& ["Opciones de menú del modo Copiar" de la página 89](#page-88-0)

## **Colocación de originales en el Cristal del escáner**

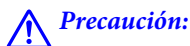

Tenga cuidado de no pillarse los dedos o la mano cuando abra o cierre la cubierta para documentos. Podría lesionarse.

#### c*Importante:*

Cuando coloque originales voluminosos (un libro, por ejemplo), evite que la luz exterior dé directamente en el cristal del escáner.

1. Abra la cubierta para documentos.

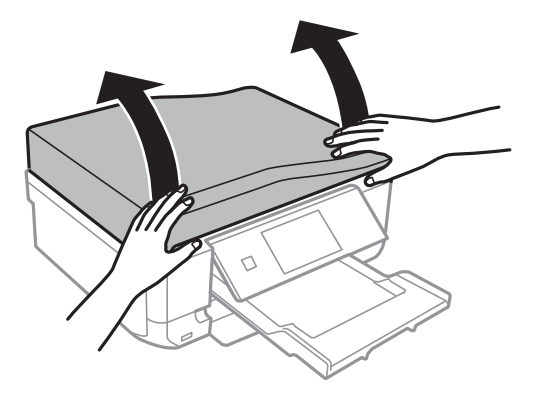

- 2. Elimine las manchas y el polvo del cristal del escáner.
- 3. Coloque el original cara abajo y deslícelo hasta la marca de la esquina.

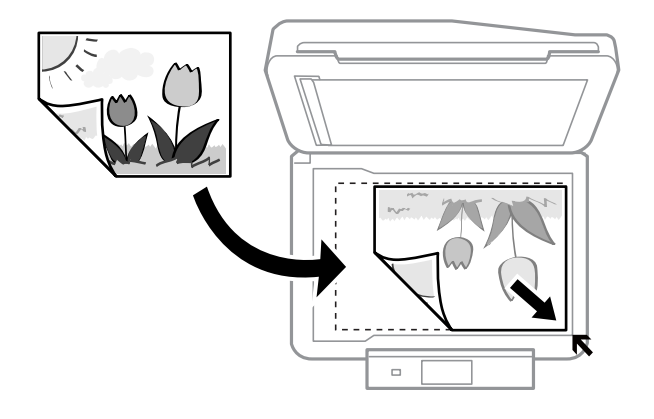

#### *Nota:*

No se escanean los 1,5 mm que hay alrededor de los bordes del cristal del escáner.

❏ Cuando vaya a copiar fotos, colóquelas a 5 mm de la marca de esquina del cristal del escáner.

Puede colocar un máximo de 2 fotos a la vez (según el tamaño). Deje una distancia de 5 mm entre una foto y otra.

Puede colocar fotos de distintos tamaños a la vez. Las fotos deberían tener un tamaño superior a 30x40 mm.

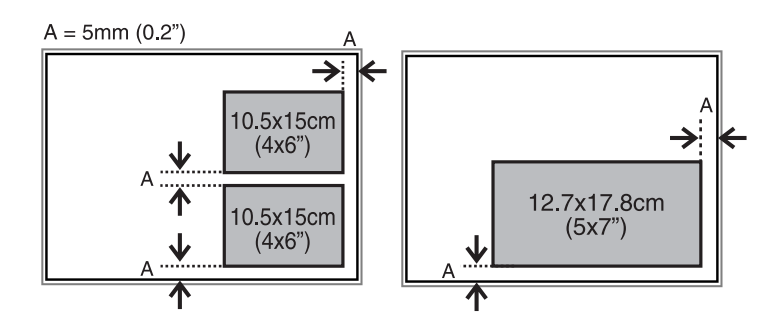

❏ Para copiar la etiqueta de un CD/DVD, coloque el CD/DVD en el centro del cristal del escáner. Si el CD/DVD no está colocado exactamente en el centro, su posición se ajusta automáticamente.

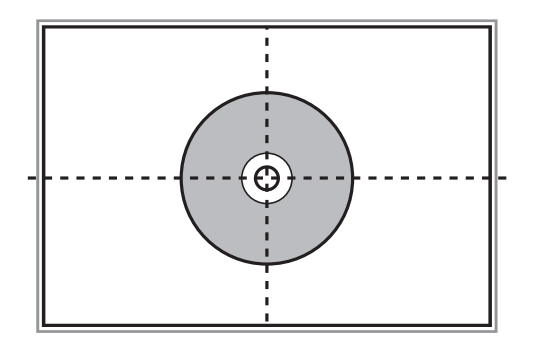

❏ Si va a escanear con el **Modo Automático** o con una vista previa en miniatura de EPSON Scan, coloque el original a 4,5 mm de la marca de esquina del cristal del escáner.

Si coloca varias fotos, deje una distancia mínima de 20 mm entre una y otra.

Las fotos deberían tener un tamaño superior a 15x15 mm.

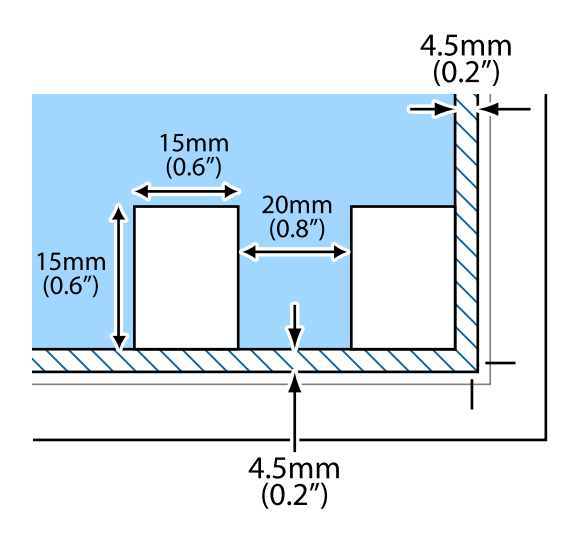

4. Cierre la tapa con cuidado.

#### *Nota:*

Retire los originales después de escanearlos o copiarlos. Si deja los originales en el cristal del escáner mucho tiempo, se pueden quedar pegados a la superficie del cristal.

# <span id="page-43-0"></span>**Inserción de una tarjeta de memoria**

## **Tarjetas de memoria compatibles**

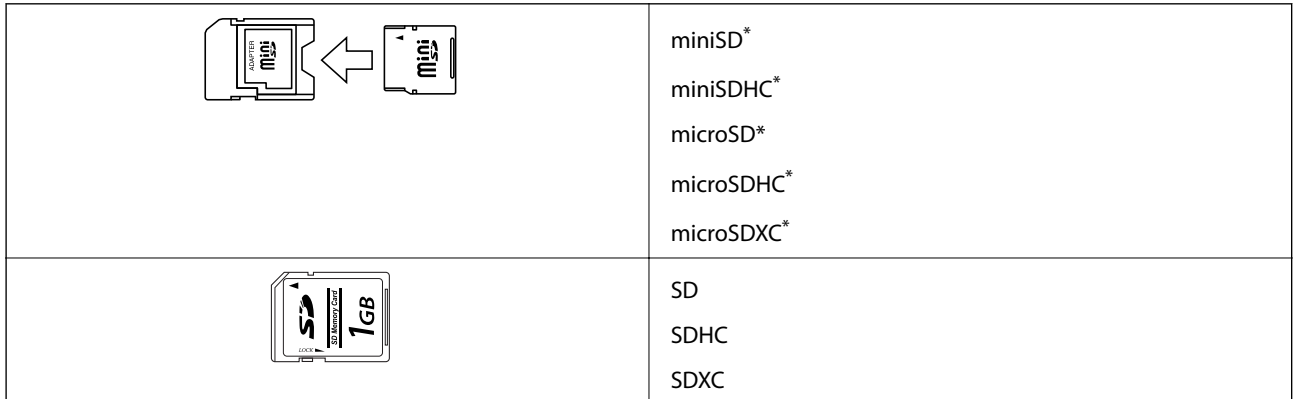

Conecte un adaptador para adaptar la tarjeta al tamaño de la ranura para tarjetas de memoria. Si no lo hace, la tarjeta podría quedarse atascada.

#### **Información relacionada**

& ["Especificaciones de las tarjetas de memoria compatibles" de la página 203](#page-202-0)

## **Inserción y extracción de una tarjeta de memoria**

1. Inserte una tarjeta de memoria en la impresora.

La impresora empezará a leer los datos y el indicador se pondrá intermitente. Cuando termine de leer, el indicador se quedará iluminado pero sin parpadear.

#### **Inserción de una tarjeta de memoria**

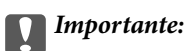

No fuerce la tarjeta hasta el fondo de la ranura. No hay que introducirla del todo.

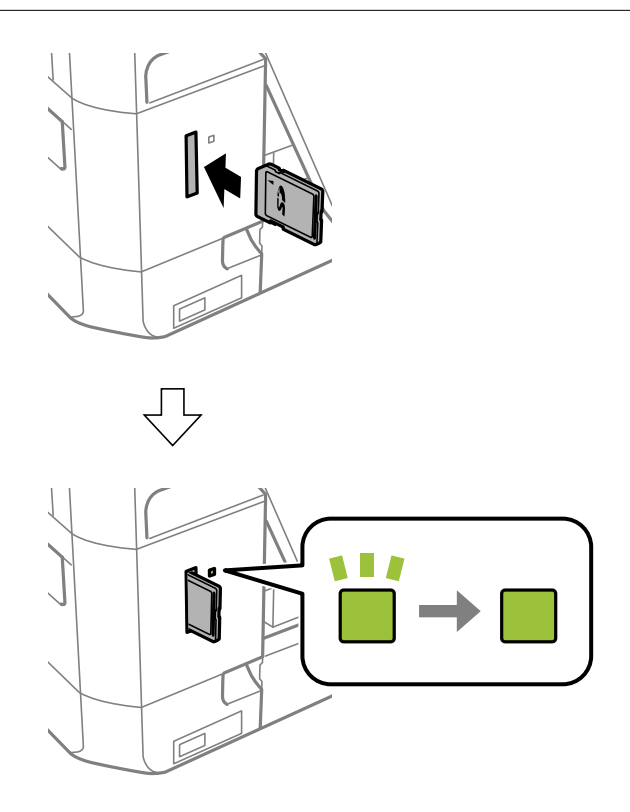

2. Cuando acabe de usar la tarjeta de memoria, compruebe que el indicador no esté intermitente y luego sáquela.

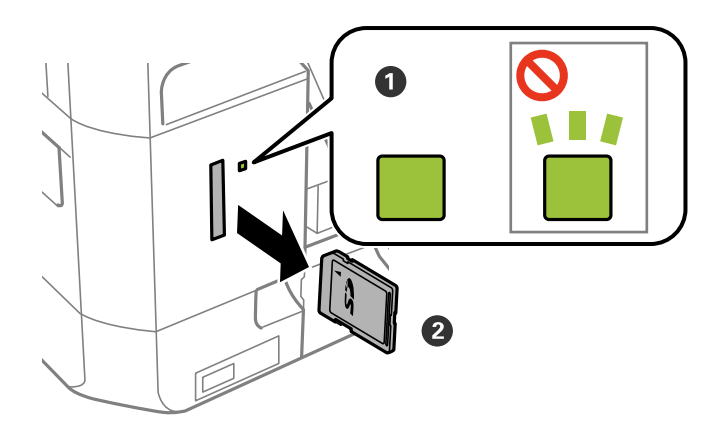

#### c*Importante:*

Si saca la tarjeta de memoria cuando el indicador está intermitente, podría perder los datos guardados en ella.

#### *Nota:*

Si accede a la tarjeta de memoria con un ordenador, tiene que seleccionar la opción de extracción segura en el ordenador para sacarla.

#### **Inserción de una tarjeta de memoria**

#### **Información relacionada**

 $\blacktriangleright$  ["Acceso a una tarjeta de memoria desde un ordenador" de la página 210](#page-209-0)

# <span id="page-46-0"></span>**Carga de un CD/DVD para imprimirlo**

## **CD/DVD que se pueden imprimir**

Puede imprimir en un CD/DVD circular de 12 cm en cuya etiqueta se indique que se puede imprimir ("superficie de la etiqueta imprimible", "imprimible con impresoras de chorro de tinta" o mensajes similares). Si quiere imprimir un CD/DVD con una superficie de impresión de más calidad, seleccione la opción **CD/DVD-superficie de alta calidad** en el ajuste **Tipo de Papel** del controlador de impresora.

También puede imprimir en discos Blu-ray™.

## **Precauciones al manipular el CD/DVD**

- ❏ Para más información sobre cómo manipular el CD/DVD o grabar datos en él, consulte la documentación que acompaña a su CD/DVD.
- ❏ No imprima en el CD/DVD antes de grabar datos en él. Si lo hiciera, las huellas dactilares, la suciedad o las rayas en la superficie podrían provocar errores durante la grabación de los datos.
- ❏ A veces pueden quedar manchas de tinta, dependiendo del tipo de CD/DVD y de los datos de impresión. Haga una impresión de prueba en un CD/DVD que no necesite. Deje secar la superficie impresa un día y examínela.
- ❏ La densidad de la impresión es más baja que cuando se utiliza papel original de Epson, pues así se evita que el CD/DVD quede manchado de tinta. Ajuste la densidad de impresión según corresponda.
- ❏ Deje secar los CD/DVD impresos 24 horas como mínimo sin exponerlos a la luz del sol directa. No apile ni inserte los CD/DVD en su dispositivo hasta que estén totalmente secos.
- ❏ Si la superficie impresa está pegajosa aun después de dejarlo secar, reduzca la densidad de impresión.
- ❏ La reimpresión en un mismo CD/DVD no mejora la calidad de la impresión.
- ❏ Si se imprime sin querer en la bandeja de CD/DVD o en el compartimento interno transparente, limpie inmediatamente la tinta.
- ❏ Con algunos ajustes de área imprimible se puede manchar el CD/DVD o la bandeja de CD/DVD. Configure los ajustes de forma que solo se imprima el área imprimible.

#### **Información relacionada**

& ["Área imprimible de los CD/DVD" de la página 201](#page-200-0)

## **Carga de un CD/DVD**

#### c*Importante:*

- ❏ Antes de imprimir en el CD/DVD, consulte las instrucciones de manipulación de CD/DVD.
- ❏ No inserte la bandeja de CD/DVD si la impresora está en funcionamiento. Podría averiar la impresora.
- ❏ No inserte la bandeja de CD/DVD hasta que se le indique. De lo contrario, podría producirse un error y se expulsaría el CD/DVD.

#### **Carga de un CD/DVD para imprimirlo**

#### *Nota:*

Cuando se expulse la bandeja de salida, compruebe que no haya papel en la bandeja y ciérrela pulsando el botón  $\triangle$  o empujándola con la mano.

- 1. Envíe los datos de impresión desde un ordenador o seleccione un menú para imprimir en el CD/DVD y siga las instrucciones mostradas en el panel de control.
- 2. Aparecerá un mensaje en la pantalla para indicarle que la impresora se está preparando. Después, se le pedirá que cargue un CD/DVD. Siga las instrucciones descritas a continuación para cargar el CD/DVD.
- 3. Levante el panel de control.

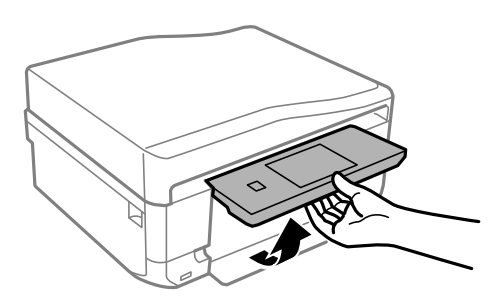

4. Cierre la cubierta frontal.

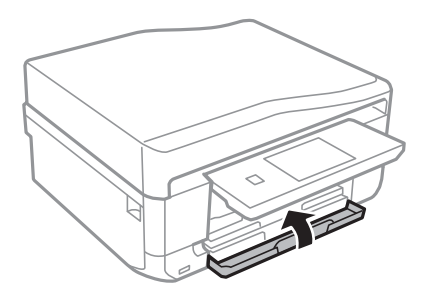

5. Saque la bandeja de CD/DVD de la parte inferior de la impresora.

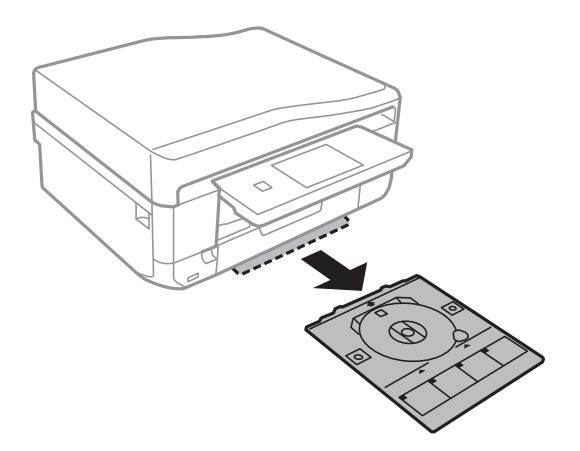

6. Coloque un CD/DVD en la bandeja de CD/DVD, con la cara imprimible boca arriba. Presione el centro del CD/DVD para que quede bien encajado en la bandeja.

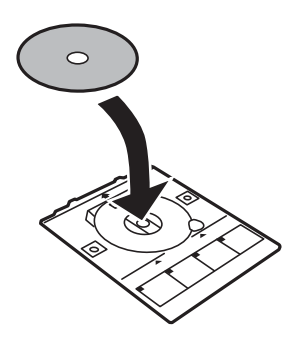

7. Inserte la bandeja de CD/DVD en la impresora. Coloque la impresora y la bandeja de forma que las marcas de alineación queden paralelas.

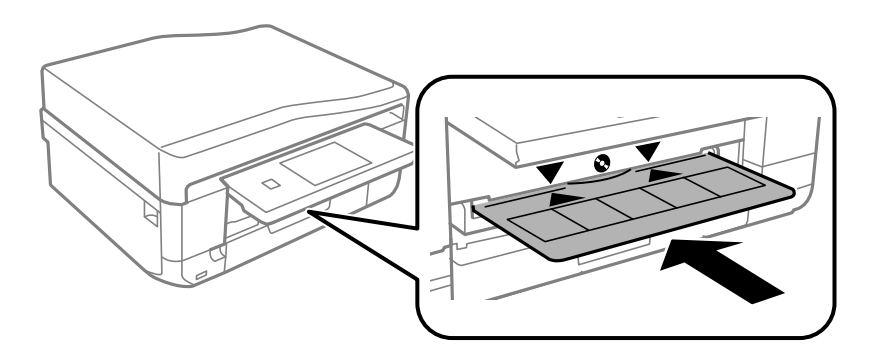

8. Seleccione **Listo** y toque **Ac.**.

#### **Información relacionada**

- & ["CD/DVD que se pueden imprimir" de la página 47](#page-46-0)
- & ["Precauciones al manipular el CD/DVD" de la página 47](#page-46-0)
- & ["Impresión de fotos de una tarjeta de memoria en una etiqueta de CD/DVD" de la página 52](#page-51-0)
- & ["Impresión de una etiqueta de CD/DVD con Epson Print CD" de la página 82](#page-81-0)
- & ["Copia en una etiqueta de CD/DVD" de la página 93](#page-92-0)

## <span id="page-49-0"></span>**Extracción de un CD/DVD**

1. Saque la bandeja de CD/DVD cuando se expulse automáticamente al terminar de la impresión. Después, saque el CD/DVD de la bandeja.

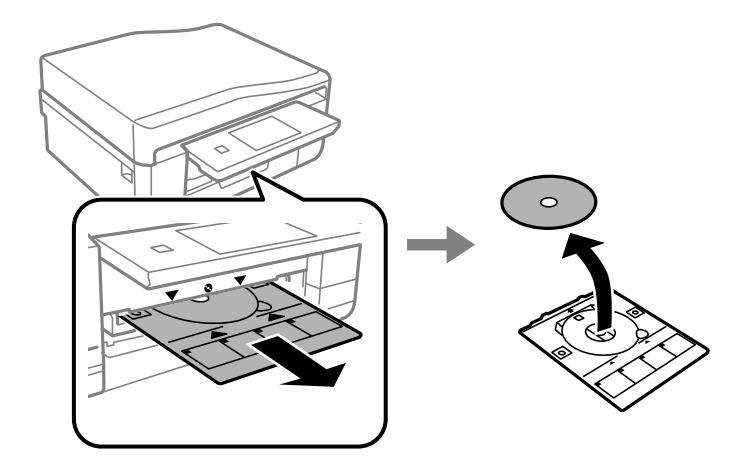

#### 2. Toque **Ac.**.

3. Vuelva a insertar la bandeja de CD/DVD en la ranura de la parte inferior de la impresora.

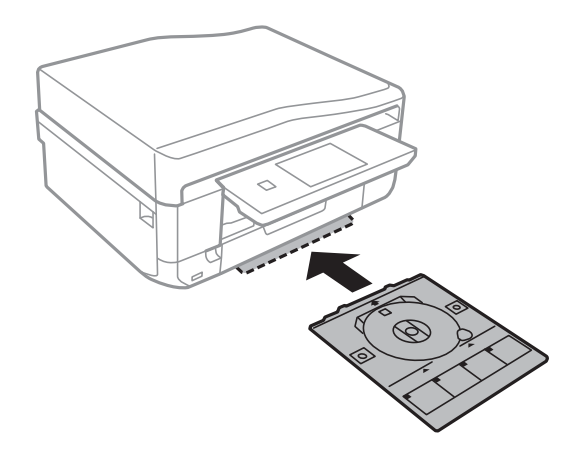

#### c*Importante:*

Cuando termine la impresión, no se olvide de sacar la bandeja de CD/DVD y de guardarla en la parte inferior de la impresora. Si deja la bandeja puesta y enciende/apaga la impresora o ejecuta una limpieza de cabezales, es posible que la bandeja de CD/DVD golpee el cabezal de impresión y se averíe la impresora.

#### **Información relacionada**

& ["Precauciones al manipular el CD/DVD" de la página 47](#page-46-0)

## <span id="page-50-0"></span>**Impresión desde el panel de control**

## **Impresión de fotos seleccionadas en una tarjeta de memoria**

1. Cargue papel en la impresora.

#### c*Importante:*

- ❏ Cuando cargue la cassette de papel, configure los ajustes del papel en el panel de control.
- ❏ Si va a utilizar la ranura alim post. papel, no coloque el papel ahora. Si ha seleccionado ranura alim post. papel como origen del papel y luego pulsa el botón  $\Diamond$ , la impresora le pedirá que cargue papel. Siga las instrucciones para cargar el papel.
- 2. Inserte una tarjeta de memoria en la impresora.

#### c*Importante:*

No saque la tarjeta de memoria hasta que termine la impresión.

#### *Nota:*

- ❏ Cuando vaya a imprimir desde un dispositivo de almacenamiento externo (un disco duro o una memoria flash USB, por ejemplo), saque la tarjeta de memoria.
- ❏ Si tiene 1.000 fotos o más en su tarjeta de memoria, estas se dividen automáticamente en grupos que contienen 999 fotos como máximo y se muestra la pantalla Seleccionar grupo. Seleccione un grupo que contenga las fotos que desee imprimir.
- 3. Seleccione **Imprimir fotos** en el panel de control.
- 4. Seleccione la foto que quiera imprimir en la pantalla con vista de miniaturas.

#### *Nota:*

- ❏ Si tiene muchas fotos en su tarjeta de memoria, puede ordenarlas para que le sea más fácil seleccionarlas. Para hacerlo, pulse *Opciones* > *Buscar*.
- ❏ Si tiene más de 1.000 fotos en la tarjeta de memoria y quiere cambiar el grupo que aparece en pantalla, seleccione otro grupo pulsando *Opciones* > *Seleccionar ubicación* > *Seleccionar grupo*.
- **□** Si quiere cambiar el número de fotos que aparecen en la vista en miniatura, pulse **.....**

<span id="page-51-0"></span>5. Configure el número de copias con - o +. Si va a imprimir varias fotos, seleccione una con  $\triangle$  o con  $\triangleright$  y repita este procedimiento.

#### *Nota:*

- ❏ Si desea mostrar una foto en la pantalla sin indicadores (botones, etc.), pulse en cualquier parte de la pantalla excepto en los botones. Cuando quiera ver los botones, vuelva a pulsar en cualquier parte de la pantalla.
- **□** Si quiere ver datos de Exif (la fecha en que se hizo la foto, la velocidad del obturador, etc.), pulse **en** la parte superior derecha de la pantalla.
- □ *Pulse Editar y seleccione Recortar/Zoom si desea recortar una parte de la foto. Use △, ▽, <mark>◇</mark>, ◇ en la* pantalla para mover el marco a la zona que desee cortar. Para cambiar el tamaño del marco, pulse  $\bigoplus_o \bigoplus_c$  Pulse  $\boxed{\triangle}$  para girar el marco.
- 6. Pulse **Config.** para configurar los ajustes de papel y de impresión.
- 7. Pulse el botón  $\lozenge$ . Si va a imprimir desde la ranura alim post. papel, pulse el botón  $\lozenge$  y cargue el papel cuando se le indique.

#### **Información relacionada**

- & ["Cargue papel en la Cassette de papel 1" de la página 28](#page-27-0)
- & ["Cargue papel en la Cassette de papel 2" de la página 32](#page-31-0)
- & ["Carga de papel en el Ranura alim post. papel" de la página 36](#page-35-0)
- & ["Lista de tipos de papel" de la página 28](#page-27-0)
- & ["Inserción de una tarjeta de memoria" de la página 44](#page-43-0)
- & ["Opciones de menú para imprimir con el panel de control" de la página 59](#page-58-0)

## **Impresión de fotos de una tarjeta de memoria en una etiqueta de CD/DVD**

Puede seleccionar fotos guardadas en una tarjeta de memoria e imprimirlas en una etiqueta de CD/DVD.

1. Inserte una tarjeta de memoria en la impresora.

#### c*Importante:*

No saque la tarjeta de memoria hasta que termine la impresión.

- 2. Seleccione **Más funciones** > **Imprimir en CD/DVD** en el panel de control.
- 3. Seleccione la composición.
- 4. Revise la pantalla y pulse **Proceder**. Si es **CD/DVD 4 por cara**, elija si quiere colocar las fotos automática o manualmente.

5. Seleccione una foto, configure el número de copias y pulse **Proceder**. Si va a colocar las fotos a mano para **CD/DVD 4 por cara**, después de mostrar la foto que va a imprimir con  $\triangleleft$  o  $\triangleright$ , pulse **Colocar esta foto**. Si desea dejar un espacio en blanco, pulse **Dejar en blanco**.

#### *Nota:*

- ❏ El número disponible de copias se mostrará en la parte superior de la pantalla, en donde puede seleccionar las fotos que vaya a imprimir y el número de copias. Puede seleccionar fotos hasta que se indique 0.
- $□$  *Pulse Editar y seleccione Recortar/Zoom si desea recortar una parte de la foto. Use △, ∇, <mark>◇</mark>, en la* pantalla para mover el marco a la zona que desee cortar. Para cambiar el tamaño del marco, pulse  $\bigoplus_o \bigoplus_c$
- 6. Configure el diámetro externo y el interno con  $\blacktriangle$  o  $\nabla$  y pulse **Proceder**.

#### *Nota:*

Puede configurar un diámetro exterior comprendido entre 114 y 120 mm, y un diámetro interior de 18 a 46 mm, a incrementos de 1 mm.

7. Seleccione **Imprimir en un CD/DVD**.

#### *Nota:*

Si desea hacer una impresión de prueba, seleccione *Probar impresión en papel A4* y cargue papel normal tamaño A4 en la cassette de papel. Puede revisar la imagen impresa antes de imprimir en una etiqueta de CD/DVD.

- 8. Aparecerá un mensaje en la pantalla indicándole que la impresora se está preparando. Después, se le indicará que cargue un CD/DVD. Pulse  $\blacktriangledown$  para ver las instrucciones y cargue un CD/DVD.
- 9. Pulse **Listo**. Cuando aparezca el mensaje indicándole que la impresora está lista, pulse **Ac.**.
- 10. Cambie los ajustes de la densidad de impresión si es necesario.
- 11. Pulse el botón  $\Phi$ .
- 12. Cuando termine la impresión se expulsará la bandeja de CD/DVD. Saque la bandeja de la impresora y pulse **Ac.**.
- 13. Saque el CD/DVD y guarde la bandeja de CD/DVD en la parte inferior de la impresora.

#### **Información relacionada**

- & ["Inserción de una tarjeta de memoria" de la página 44](#page-43-0)
- & ["Carga de un CD/DVD" de la página 47](#page-46-0)
- & ["Extracción de un CD/DVD" de la página 50](#page-49-0)
- & ["Opciones de menú para imprimir con el panel de control" de la página 59](#page-58-0)

## **Impresión de fotos de una tarjeta de memoria con notas manuscritas**

Puede imprimir una foto guardada en una tarjeta de memoria con texto o dibujos hechos a mano. Así puede crear tarjetas muy originales para felicitar el Año Nuevo o cumpleaños, por ejemplo.

Para empezar, seleccione una foto e imprima una plantilla en papel normal. Escriba o dibuje la plantilla y luego escanéela con la impresora. Ya puede imprimir la foto con sus notas y dibujos personales.

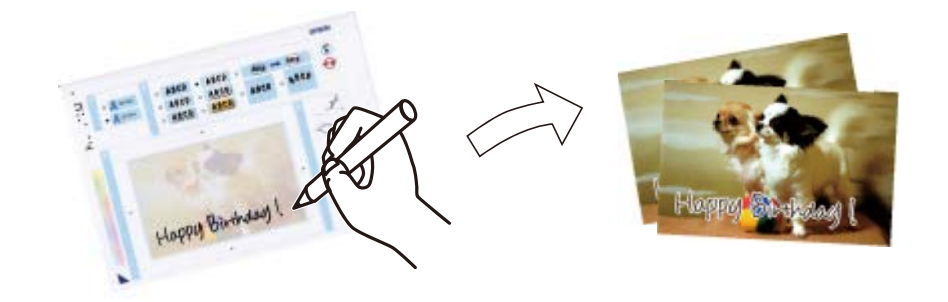

1. Inserte una tarjeta de memoria en la impresora.

#### c*Importante:*

No saque la tarjeta de memoria hasta que termine la impresión.

- 2. Seleccione **Más funciones** > **Tarjeta de felicitación** > **Selec. foto e impr. plant.** en el panel de control.
- 3. Seleccione la foto en la pantalla de vista de miniaturas y pulse **Proceder**.
- 4. Configure los ajustes de impresión (tipo de papel, composición, etc.) para imprimir una foto con notas manuscritas y pulse **Proceder**.
- 5. Cargue papel normal tamaño A4 en la cassette de papel 2 para imprimir una plantilla.

#### c*Importante:*

Configure los ajustes del papel en el panel de control.

- 6. Pulse el botón  $\hat{\Phi}$  para imprimir una plantilla.
- 7. Siga las instrucciones de la plantilla para escribir y dibujar.
- 8. Pulse **e** para abrir o cerrar la bandeja de salida. Cargue papel fotográfico en la cassette de papel 1.

#### c*Importante:*

Configure los ajustes del papel en el panel de control.

#### 9. Seleccione **Impr.tarj. felic. desde plantilla**.

10. Revise la pantalla, coloque la plantilla en el cristal del escáner y pulse **Proceder**.

#### *Nota:*

Compruebe que el texto de la plantilla esté totalmente seco antes de colocarla en el cristal del escáner. Las manchas que haya en el cristal del escáner también se imprimirán en la foto.

11. Configure el número de copias y pulse el botón  $\mathcal{D}$ .

#### **Información relacionada**

- & ["Inserción de una tarjeta de memoria" de la página 44](#page-43-0)
- & ["Opciones de menú para imprimir con el panel de control" de la página 59](#page-58-0)
- & ["Cargue papel en la Cassette de papel 2" de la página 32](#page-31-0)
- & ["Cargue papel en la Cassette de papel 1" de la página 28](#page-27-0)
- & ["Lista de tipos de papel" de la página 28](#page-27-0)
- & ["Colocación de originales en el Cristal del escáner" de la página 41](#page-40-0)

## **Impresión de papel de cartas y calendarios originales**

Es muy fácil imprimir papel rayado, calendarios, papel de cartas y felicitaciones muy originales con el menú **Papelería personal**.

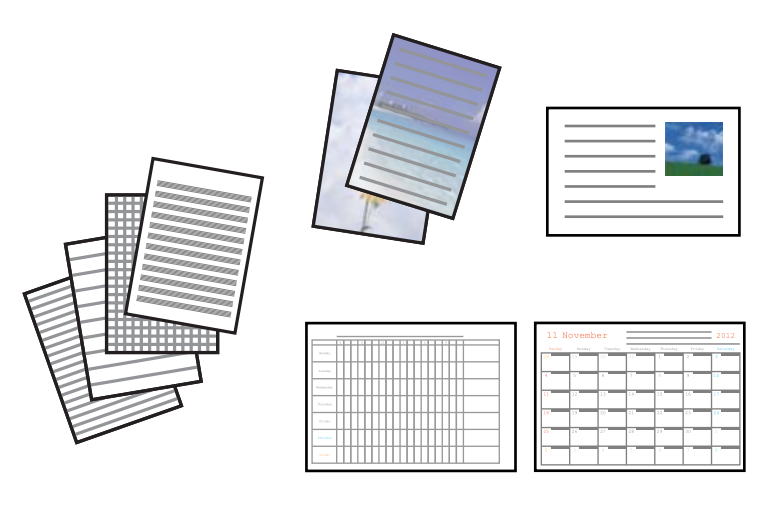

1. Cargue papel en la impresora.

#### c*Importante:*

- ❏ Cuando cargue la cassette de papel, configure los ajustes del papel en el panel de control.
- ❏ Si va a utilizar la ranura alim post. papel, no coloque el papel ahora. Si ha seleccionado ranura alim post. papel como origen del papel y luego pulsa el botón  $\mathcal{Q}$ , la impresora le pedirá que cargue papel. Siga las instrucciones para cargar el papel.
- 2. Si quiere imprimir papel de cartas o felicitaciones con una foto guardada en su tarjeta de memoria, inserte la tarjeta en la impresora.
- 3. Seleccione **Más funciones** > **Papelería personal** en la pantalla de inicio.
- 4. Seleccione una opción de menú.

#### *Nota:*

Cuando imprima felicitaciones, puede añadir una imagen guardada en la impresora en vez de usar una foto de su tarjeta de memoria. Para añadir una imagen guardada en la impresora, seleccione *Arte en plantilla*.

5. Siga las instrucciones de la pantalla para imprimir.

#### **Información relacionada**

- & ["Cargue papel en la Cassette de papel 2" de la página 32](#page-31-0)
- & ["Carga de papel en el Ranura alim post. papel" de la página 36](#page-35-0)
- & ["Lista de tipos de papel" de la página 28](#page-27-0)
- & ["Inserción de una tarjeta de memoria" de la página 44](#page-43-0)
- & "Opciones de menú para imprimir papel de cartas y calendarios originales" de la página 56
- & ["Opciones de menú para imprimir con el panel de control" de la página 59](#page-58-0)

### **Opciones de menú para imprimir papel de cartas y calendarios originales**

#### **Papel Rayado**

Imprime algunos tipos de papel rayado, papel de gráficos o pautado.

#### **Papeles de escribir**

Imprime algunos tipos de papel de cartas con una foto extraída de la tarjeta de memoria como imagen de fondo. La foto se imprime muy tenue, para poder escribir encima.

#### **Calendario**

Imprime un calendario semanal o mensual. Seleccione el año y el mes para el calendario mensual.

#### **Tarjeta de mensaje**

Imprime una felicitación usando imágenes guardadas en la impresora o en la tarjeta de memoria.

❏ Posición de la imagen

Elija dónde quiere colocar la imagen en la felicitación.

❏ Tipo de línea

Seleccione el tipo de línea discontinua que quiera imprimir en la felicitación.

❏ Color de línea

Seleccione el color de la línea discontinua que quiera imprimir en la felicitación.

## **Impresión de sobres originales**

Puede crear sobre muy originales si añade una imagen guardada en la impresora con el menú **Papelería personal**. Puede utilizar la misma imagen para imprimir tarjetas de felicitación para que vaya a conjunto con los sobres.

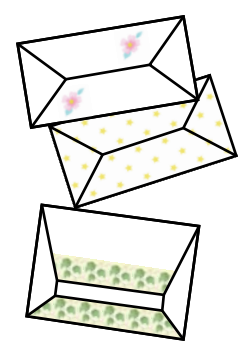

- 1. Seleccione **Más funciones** en la pantalla de inicio.
- 2. Seleccione **Papelería personal**.
- 3. Seleccione **Origami**.
- 4. Seleccione **Sobre Origami**.
- 5. Seleccione la imagen que quiera imprimir en los sobres.
- 6. Cambie la posición de la imagen y los ajustes de la línea de plegado si es necesario.
- 7. Pulse **Cont.**.

Aparecerá una ventana donde se indica la posición de impresión de la imagen y si se van a imprimir las líneas de pliegue.

- 8. Revise los ajustes y pulse **Proceder**.
- 9. Seleccione el tamaño de los sobres.
- 10. Cargue papel normal tamaño A4 en la cassette de papel y pulse **Proceder**.
- 11. Configure el número de copias y pulse el botón  $\mathcal{D}$ .

#### **Información relacionada**

& ["Cargue papel en la Cassette de papel 2" de la página 32](#page-31-0)

## **Plegado de sobres**

Después de imprimir el esquema de un sobre, imprima la hoja de instrucciones para plegar el sobre. Después, coloque la hoja de instrucciones encima del esquema y pliéguelos juntos.

- 1. Seleccione **Instrucción sobre Origami** en el menú **Origami**.
- 2. Seleccione el tamaño del sobre que eligió cuando imprimió el diagrama del sobre.
- 3. Cargue papel normal tamaño A4 en la cassette de papel y pulse **Proceder**.

4. Configure el número de copias y pulse el botón  $\mathcal{D}$ . Se imprimirá la siguiente hoja de instrucciones.

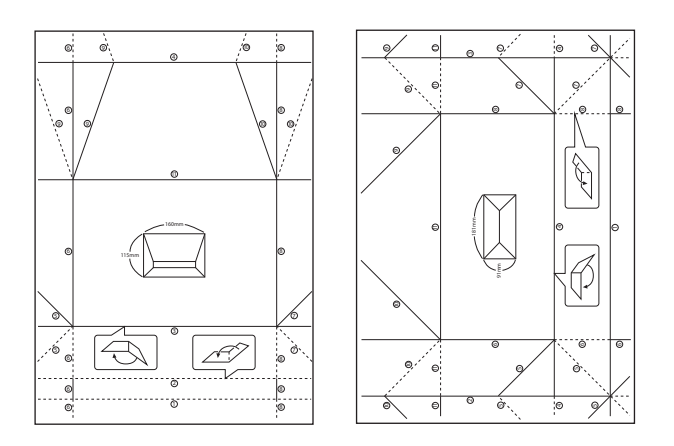

- 5. Coloque la hoja de instrucciones sobre el esquema del sobre y pliéguelos de acuerdo con las instrucciones de la hoja.
- 6. Cuando termine, desdóblelos y quite la hoja de instrucciones. Ahora, doble únicamente el esquema del sobre por sus pliegues.

## **Impresión de fotos con otras funciones**

En esta sección se explican las demás funciones de impresión disponibles en el panel de control.

### **Impresión con diversos diseños**

Puede imprimir las fotos de la tarjeta de memoria en varios diseños: 2-up, 4-up y mitad superior, por ejemplo.

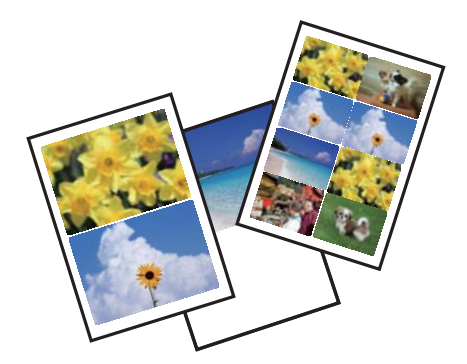

Seleccione **Más funciones** > **Hoja de diseño de foto** en la pantalla de inicio y siga las instrucciones de la pantalla para imprimir.

#### **Información relacionada**

& ["Opciones de menú para imprimir con el panel de control" de la página 59](#page-58-0)

### <span id="page-58-0"></span>**Impresión de un libro para colorear**

Si quiere imprimir una hoja para colorear, puede extraer únicamente el contorno de las fotos/ilustraciones. Esto le permite crear libros para colorear totalmente originales.

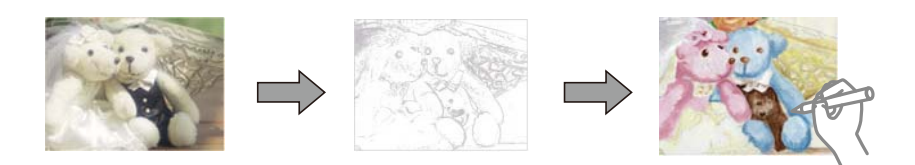

#### *Nota:*

Si utiliza originales protegidos por copyright para crear un libro para colorear, a menos que sean para uso personal (en casa o en otras zonas privadas), debe estar autorizado por el propietario de los derechos de autor.

Seleccione **Más funciones** > **Libro de colores**, decida si quiere escanear un original o utilizar una foto de una tarjeta de memoria para imprimir un libro para colorear. Después, siga las instrucciones que aparezcan en la pantalla.

#### **Información relacionada**

- & "Opciones de menú para seleccionar fotos" de la página 59
- & ["Opciones de menú para los ajustes de papel y de impresión" de la página 61](#page-60-0)

### **Impresión en DPOF**

Esta impresora es compatible con DPOF (Digital Print Order Format, formato de orden de impresión digital) versión 1.10. El formato DPOF almacena datos de las fotos tales como la fecha, la hora, el nombre de usuario y datos de impresión. Con una cámara compatible con DPOF, puede configurar qué imagen de la tarjeta de memoria va a imprimir y el número de copias. Cuando se inserta la tarjeta de memoria en la impresora, se imprimen las fotos seleccionadas en la cámara.

#### *Nota:*

Encontrará más información sobre cómo configurar la impresión en su cámara en su manual.

Cuando se inserta una tarjeta de memoria en la impresora, aparece una pantalla de confirmación. Seleccione **Sí** para mostrar la pantalla de ajustes de impresión. Pulse el botón  $\Diamond$  para iniciar la impresión. Si desea cambiar los ajustes de impresión, muestre las opciones con el botón  $\blacktriangle$  o  $\nabla$  y configure los ajustes. Los ajustes son idénticos a los del modo **Imprimir fotos**.

#### **Información relacionada**

- & ["Impresión de fotos seleccionadas en una tarjeta de memoria" de la página 51](#page-50-0)
- & "Opciones de menú para imprimir con el panel de control" de la página 59

## **Opciones de menú para imprimir con el panel de control**

#### **Opciones de menú para seleccionar fotos**

#### **Buscar**

❏ Buscar por Fecha

Muestra las fotos de la tarjeta de memoria ordenadas por fecha. Seleccione una fecha si quiere ver todas las fotos guardadas en esa fecha.

❏ Cancelar Búsqueda

Cancela el orden de las fotos y las muestra todas.

#### **Seleccionar fotografías**

❏ Seleccionar todas las fotos

Selecciona todas las fotos de la tarjeta de memoria y configura el número de impresiones.

❏ Cancelar selección de fotos

Pone a cero (0) el número de impresiones de todas las fotos.

#### **Seleccionar ubicación**

❏ Seleccionar carpeta

Si esta opción está habilitada cuando se conecte a un dispositivo externo de almacenamiento, seleccione una carpeta.

❏ Seleccionar grupo

Si tiene más de 1.000 fotos en su tarjeta de memoria, estas se dividen automáticamente en grupos que contienen 999 fotos como máximo. Seleccione el grupo que desee mostrar.

#### **Opciones de menú para ajustar las fotos y el zoom**

#### **Mejorar**

Seleccione una opción de ajuste de la imagen. Con **Mejora de foto** se imprimen imágenes más nítidas y colores más vivos porque ajusta automáticamente el contraste, la saturación y el brillo de los datos de imagen originales.

❏ Automático

La impresora detecta el contenido de la imagen y la mejora automáticamente según la naturaleza del contenido.

❏ Personas

Opción recomendada para retratos.

❏ Paisaje

Opción recomendada para imágenes de paisajes.

❏ Escena nocturna

Opción recomendada para imágenes de escenas nocturnas.

❏ P.I.M.

Ajusta la imagen según los datos de impresión que suministra una cámara digital compatible con PRINT Image Matching.

❏ Mejora desactivada

Desactiva la función **Mejorar**.

#### <span id="page-60-0"></span>**Detección de escena**

Disponible si ha seleccionado **Mejora de foto** como ajuste de **Mejorar**. Mejora la calidad de la imagen de las fotos de personas, paisajes y nocturnas.

#### **Corregir ojos rojos**

Arregla los ojos rojos de las fotos. Las correcciones no se aplican al archivo original, solo a las impresiones. Dependiendo del tipo de foto, se pueden corregir otras partes de la imagen, además de los ojos.

#### **Brillo**

Ajusta la luminosidad de la imagen.

#### **Contraste**

Ajusta la diferencia entre la luminosidad y la oscuridad de la imagen.

#### **Nitidez**

Enfoca o desenfoca el contorno de la imagen.

#### **Saturación**

Ajusta la intensidad de la imagen.

#### **Filtro**

Imprime en sepia o monocromo.

#### **Recortar/Zoom**

Amplía una parte de la foto para imprimir.

### **Opciones de menú para los ajustes de papel y de impresión**

#### **Tamaño papel**

Seleccione el tamaño de papel que haya cargado.

#### **Tipo de papel**

Seleccione el tipo de papel que haya cargado.

#### **Fuente de papel**

Seleccione la fuente de papel que desee usar.

#### **Diseño**

Seleccione la composición que quiera utilizar.

#### **Calidad**

Seleccione la calidad de impresión. Si selecciona **La mejor** la impresión tiene mejor calidad pero es más lenta.

#### **Sin bordes**

Imprime sin márgenes. La imagen se amplía un poco para quitar el marco de los bordes del papel.

#### **Expansión**

En la impresión sin márgenes, la imagen se amplía un poco para eliminar los bordes del papel. Elija cuánto quiere aumentar la imagen.

#### **Fecha**

Seleccione el formato de fecha si quiere imprimirla en las fotos que incluyan la fecha en que se hicieron o guardaron. Hay algunas composiciones que no permiten imprimir la fecha.

#### **Print Info. On Photos**

❏ Desactivado

Imprime sin ningún dato.

❏ Configuración de la cámara

Imprime con algunos datos Exif, como son la velocidad del obturador, la proporción F o la sensibilidad ISO. No se imprimen los datos no registrados.

❏ Texto de cámara

Imprime el texto configurado en la cámara digital. Encontrará más información sobre cómo configurar el texto en el manual de su cámara. Solamente se pueden imprimir datos en impresiones sin márgenes en papel de 10×15 cm, 13×18 cm o 16:9 grande.

❏ Hito

Imprime el nombre del sitio o punto de referencia donde se sacó la foto (solo en las cámaras digitales con función de localización). Para más información, vaya al sitio web del fabricante de su cámara. Solamente se pueden imprimir datos en impresiones sin márgenes en papel de 10×15 cm, 13×18 cm o 16:9 grande.

#### **Fit Frame**

Si la proporción de aspecto de los datos de la imagen es distinta de la el tamaño de papel, la imagen se amplía/reduce automáticamente de modo que los lados más cortos coincidan con los lados cortos del papel. El lado más largo de la imagen, si es mayor que el lado largo del papel, se recorta. Es posible que esta opción no funcione con fotos panorámicas.

#### **Bidireccional**

Imprime mientras el cabezal de impresión se mueve hacia la izquierda y la derecha. Si las líneas rayadas verticales/horizontales salen borrosas o desalineadas en la impresión, pruebe a habilitar esta opción para resolver el problema. No obstante, tenga en cuenta que la impresión será más lenta.

#### **Borrar todas la config.**

Recupera los valores predeterminados de los ajustes del papel y de la impresión.

#### **Densidad de CD**

Para la impresión de CD/DVD. Configure la densidad que deba usarse para imprimir en un CD/DVD.

#### **Marco**

Para la impresión de felicitaciones. Seleccione el marco que quiera imprimir.

#### **Configuración de papel**

Para la impresión de libros para colorear. Seleccione el tamaño y tipo de papel que haya cargado.

#### <span id="page-62-0"></span>**Densidad**

Para la impresión de libros para colorear. Seleccione la densidad de los contornos de la hoja para colorear.

#### **Detección de líneas**

Para la impresión de libros para colorear. Seleccione la sensibilidad de detección de los contornos de la foto.

## **Impresión desde un ordenador**

## **Elementos básicos de la impresión - Windows**

*Nota:*

- ❏ Consulte la ayuda en línea para ver las explicaciones de los elementos de configuración. Haga clic con el botón secundario en un elemento y luego haga clic en *Ayuda*.
- ❏ Las operaciones varían según la aplicación. Si desea más información, consulte la ayuda de la aplicación.
- 1. Cargue papel en la impresora.

#### c*Importante:*

❏ Cuando cargue la cassette de papel, configure los ajustes del papel en el panel de control.

- ❏ Si va a cargar el papel en la ranura alim post. papel, empiece a imprimir con el controlador de impresora antes de cargarlo. Seleccione Ranura alim post. papel en el ajuste de Fuente Papel del controlador de impresora. Cuando se inicie la impresión, el controlador se lo indicará. Siga las instrucciones de la pantalla de la impresora para cargar papel.
- 2. Abra el archivo que desee imprimir.
- 3. Seleccione **Imprimir** o **Configurar impresora** en el menú **Archivo**.
- 4. Seleccione la impresora.

5. Seleccione **Preferencias** o **Propiedades** para acceder a la ventana del controlador de la impresora.

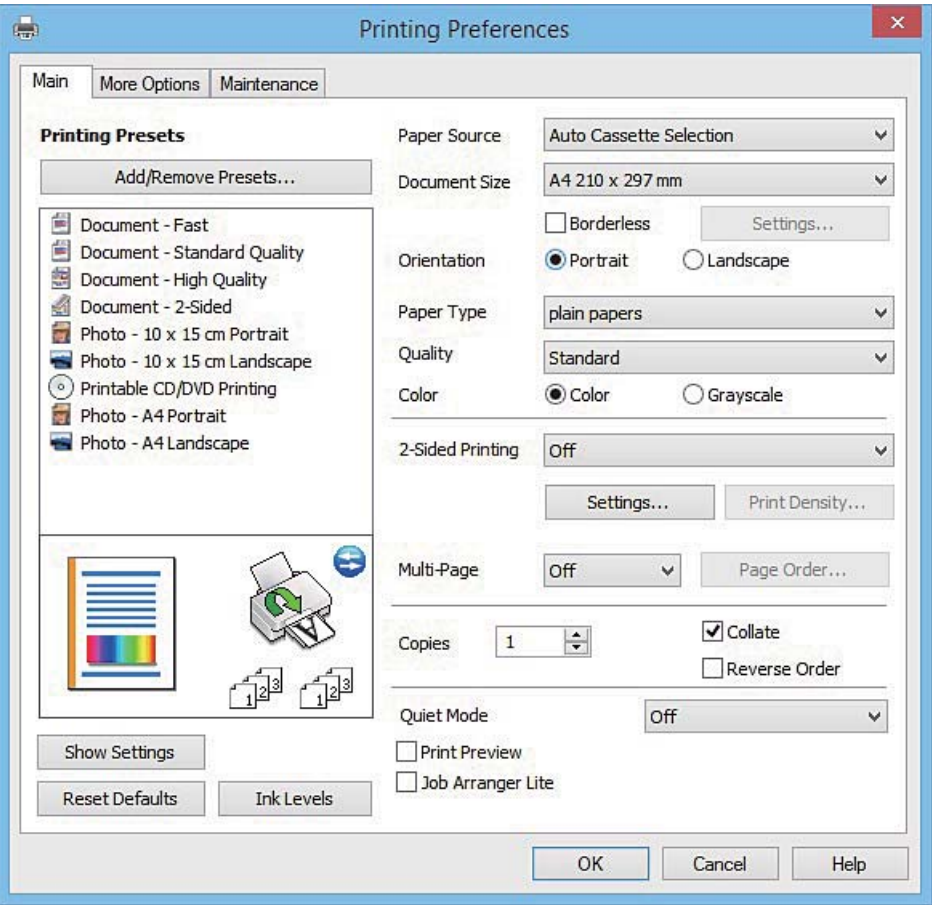

- 6. Defina los parámetros siguientes.
	- ❏ Fuente Papel: Seleccione la fuente de papel en la que cargó el papel.
	- ❏ Tamaño de Documento: Seleccione el tamaño del papel que cargó en la impresora.
	- ❏ Sin márgenes: Seleccione esta opción para imprimir sin márgenes alrededor de la imagen.

En la impresión sin márgenes, los datos de impresión se amplían algo más que el tamaño del papel para que no se imprima ningún margen alrededor de los bordes del papel. Haga clic en **Ajustes** para seleccionar el porcentaje de ampliación.

❏ Orientación: Seleccione la orientación que definió en la aplicación.

❏ Tipo de Papel: Seleccione el tipo de papel que haya cargado.

❏ Color: Seleccione **Escala de Grises** si desea imprimir en negro o en tonos grises.

#### *Nota:*

Si va a imprimir sobres, seleccione la opción *Horizontal* para el ajuste *Orientación*.

- 7. Haga clic en **Aceptar** para cerrar la ventana del controlador de impresora.
- 8. Haga clic en **Imprimir**.

#### **Información relacionada**

- & ["Papeles y capacidades disponibles" de la página 26](#page-25-0)
- & ["Cargue papel en la Cassette de papel 1" de la página 28](#page-27-0)
- <span id="page-64-0"></span>& ["Cargue papel en la Cassette de papel 2" de la página 32](#page-31-0)
- & ["Carga de papel en el Ranura alim post. papel" de la página 36](#page-35-0)
- & ["Guía del controlador de impresora de Windows" de la página 157](#page-156-0)
- & ["Lista de tipos de papel" de la página 28](#page-27-0)

## **Elementos básicos de la impresión - Mac OS X**

#### *Nota:*

En las explicaciones del apartado, se utiliza TextEdit como ejemplo. Las operaciones y las pantallas varían según la aplicación. Si desea más información, consulte la ayuda de la aplicación.

1. Cargue papel en la impresora.

#### c*Importante:*

- ❏ Cuando cargue la cassette de papel, configure los ajustes del papel en el panel de control.
- ❏ Si va a cargar el papel en la ranura alim post. papel, seleccione *Ranura alim post. papel* en el ajuste de *Origen de papel* del controlador de impresora y empiece a imprimir antes de cargarlo. Empiece a imprimir y haga clic en el icono de la impresora del *Dock* para ver la pantalla de impresión. Siga las instrucciones de la pantalla de la impresora para cargar papel.
- 2. Abra el archivo que desee imprimir.
- 3. Seleccione **Imprimir** en el menú **Archivo** u otro comando para acceder a la ventana del diálogo de impresión.

Si es preciso, haga clic en Mostrar detalles o  $\nabla$  para expandir la ventana de impresión.

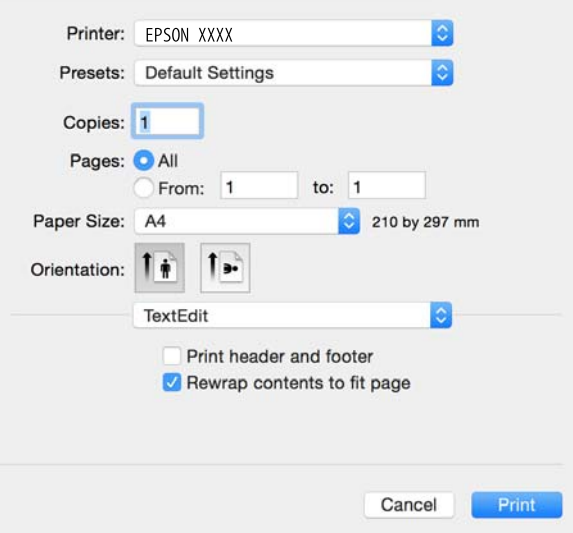

- 4. Defina los parámetros siguientes.
	- ❏ Impresora: Seleccione la impresora.
	- ❏ Preajustes: Seleccione esta opción cuando desee usar la configuración registrada.
	- ❏ Tamaño papel: Seleccione el tamaño del papel que cargó en la impresora. Cuando imprima sin márgenes, seleccione un tamaño de papel "sin margen".
	- ❏ Orientación: Seleccione la orientación que definió en la aplicación.

#### *Nota:*

- ❏ Si no ve los menús arriba mostrados, cierre la ventana de impresión, seleccione la opción *Ajustar página* del menú *Archivo* y configure los ajustes.
- ❏ Seleccione la orientación horizontal cuando imprima sobres.
- 5. Seleccione **Ajustes Impresión** en el menú emergente.

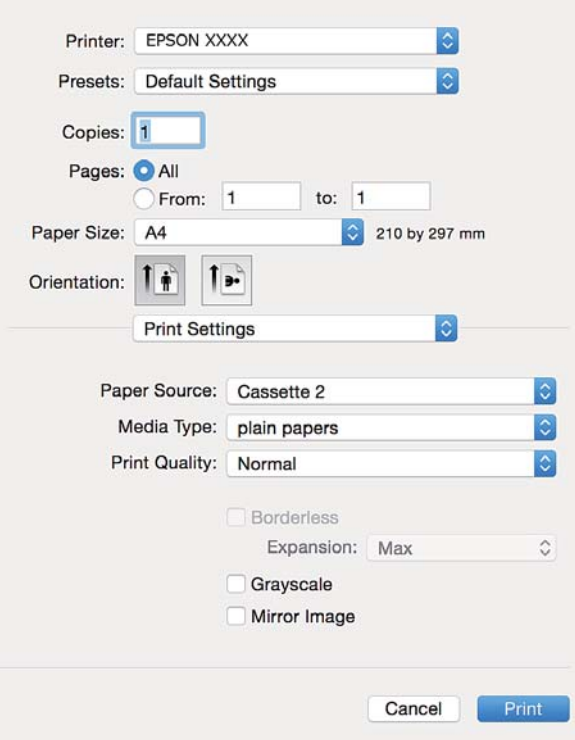

#### *Nota:*

En Mac OS X v10.8.x o posterior, si no aparece el menú *Ajustes Impresión*, el controlador de la impresora Epson no se ha instalado correctamente.

Seleccione *Preferencias del sistema* en el menú > *Impresoras y escáneres* (o *Impresión y Escaneado*, *Impresión y Fax*), quite la impresora y vuelva a agregarla. Consulte la sección siguiente para agregar una impresora.

[http://epson.sn](http://epson.sn/?q=2)

6. Defina los parámetros siguientes.

❏ Origen de papel: Seleccione la fuente de papel en la que cargó el papel.

Si habilita la función **Cambio automático de cassette**, la impresora alimentará papel de la cassette de papel 2 automáticamente cuando se acabe el papel de la cassette de papel 1. Cargue el mismo papel (tipo y tamaño) en la cassette de papel 1 y en la cassette de papel 2.

Para habilitar la función **Cambio automático de cassette**, seleccione **Preferencias del sistema** en el menú

 > **Impresoras y escáneres** (o **Impresión y Escaneado**, **Impresión y Fax**), y luego seleccione la impresora. En la pantalla que aparece, configure los ajustes haciendo clic en **Opciones y recambios** > **Opciones** (o en **Driver**).

- ❏ Tipo papel: Seleccione el tipo de papel que haya cargado.
- ❏ Expansión: Disponible al seleccionar un tamaño de papel sin margen.

En la impresión sin márgenes, los datos de impresión se amplían algo más que el tamaño del papel para que no se imprima ningún margen alrededor de los bordes del papel. Seleccione la cantidad de ampliación.

❏ Escala de Grises: Seleccione esta opción para imprimir en negro o escala de grises.

7. Haga clic en **Imprimir**.

#### **Información relacionada**

- & ["Papeles y capacidades disponibles" de la página 26](#page-25-0)
- & ["Cargue papel en la Cassette de papel 1" de la página 28](#page-27-0)
- & ["Cargue papel en la Cassette de papel 2" de la página 32](#page-31-0)
- & ["Carga de papel en el Ranura alim post. papel" de la página 36](#page-35-0)
- & ["Guía del controlador de impresora de Mac OS X" de la página 160](#page-159-0)
- & ["Lista de tipos de papel" de la página 28](#page-27-0)

## **Impresión por las 2 caras**

Puede imprimir por las dos caras del papel siguiendo uno de estos procedimientos.

- ❏ Impresión a 2 caras automática
- ❏ Impresión manual a doble cara (solo Windows)

Cuando la impresora termina de imprimir la primera cara, dele la vuelta al papel para imprimir la otra cara.

También puede imprimir un folleto, que se puede crear plegando la copia impresa. (Solo Windows)

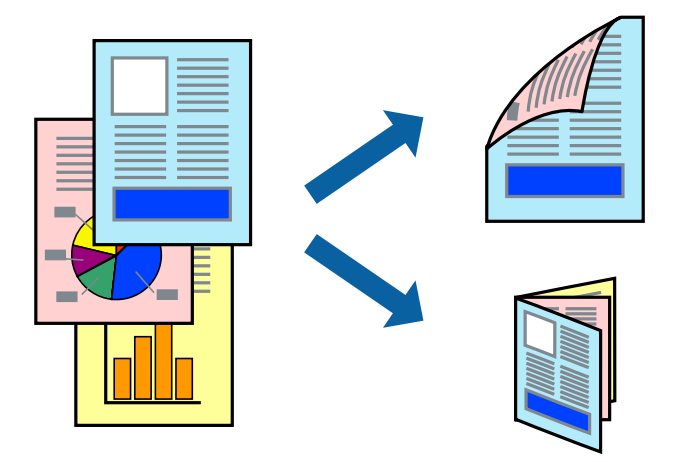

*Nota:*

- ❏ Esta función no está disponible en la impresión sin márgenes.
- ❏ La función de impresión por las 2 caras no está disponible para la Ranura alim post. papel.
- ❏ Si no utiliza papel adecuado para la impresión por las 2 caras, la calidad de la impresión puede decaer y se pueden producir atascos de papel.
- ❏ Según el papel y los datos, puede que la tinta traspase el papel y se vea por la otra cara.

#### **Información relacionada**

& ["Papeles y capacidades disponibles" de la página 26](#page-25-0)

### **Impresión a doble cara - Windows**

#### *Nota:*

- ❏ La impresión manual a doble cara está disponible cuando se ha activado *EPSON Status Monitor 3*. Si se ha desactivado *EPSON Status Monitor 3*, acceda al controlador de la impresora, haga clic en *Más ajustes* en la ficha *Utilidades* y seleccione *Activar EPSON Status Monitor 3*.
- ❏ La impresión a doble cara manual puede no estar disponible si se accede a la impresora a través de una red, o si la impresora es de uso compartido.
- 1. Cargue papel en la impresora.
- 2. Abra el archivo que desee imprimir.
- 3. Acceda a la ventana del controlador de la impresora.
- 4. Seleccione **Automática (Encuadernación borde largo)**, **Automática (Encuadernación borde corto)**, **Manual (Encuadernación borde largo)**, o **Manual (Encuadernación borde corto)** en **Impresión a 2 caras** en la ficha **Principal**.
- 5. Haga clic en **Ajustes**, realice los ajustes pertinentes y haga clic en **Aceptar**.

#### *Nota:*

Para imprimir un folleto plegado, seleccione *Folleto*.

6. Haga clic en **Densidad impresión**, seleccione el tipo de documento en **Seleccione el tipo de documento.**, y luego haga clic en **Aceptar**.

El controlador de la impresora establece automáticamente las opciones de **Ajustes** para ese tipo de documento.

*Nota:*

- ❏ La impresión puede resultar lenta según la combinación de opciones seleccionadas para *Seleccione el tipo de documento.* en la ventana *Ajuste de la densidad de impresión* y para *Calidad* en la ficha *Principal*.
- ❏ Para la impresión a dos caras manual, el parámetro *Ajuste de la densidad de impresión* no está disponible.
- 7. Establezca el resto de los elementos en las fichas **Principal** y **Más Opciones** según sea preciso, y haga clic en **Aceptar**.
- 8. Haga clic en **Imprimir**.

En el caso de la impresión manual a doble cara, cuando ha terminado de imprimirse la primera cara, aparece una ventana emergente en el ordenador. Siga las instrucciones en pantalla.

#### **Información relacionada**

- & ["Cargue papel en la Cassette de papel 1" de la página 28](#page-27-0)
- & ["Cargue papel en la Cassette de papel 2" de la página 32](#page-31-0)
- & ["Elementos básicos de la impresión Windows" de la página 63](#page-62-0)

### **Impresión por las 2 caras - Mac OS X**

- 1. Cargue papel en la impresora.
- 2. Abra el archivo que desee imprimir.
- 3. Acceda al diálogo de impresión.
- 4. Seleccione **Ajustes de la impresión a dos caras** en el menú emergente.
- 5. Seleccione la encuadernación en **Impresión a 2 caras**.
- 6. Seleccione el tipo del original en **Tipo de documento**.

#### *Nota:*

- ❏ Es posible que la impresión sea más lenta, dependiendo del ajuste configurado en *Tipo de documento*.
- ❏ Si va a imprimir datos de alta densidad (fotos o gráficos, por ejemplo), seleccione *Texto con foto* o *Foto* en el ajuste *Tipo de documento*. Si se raya la superficie o la tinta traspasa el papel, ajuste la densidad de impresión y el tiempo de secado de la tinta haciendo clic en la marca de la flecha contigua a *Ajustes*.
- 7. Configure otros ajustes si es necesario.
- 8. Haga clic en **Imprimir**.

#### **Información relacionada**

- & ["Cargue papel en la Cassette de papel 1" de la página 28](#page-27-0)
- & ["Cargue papel en la Cassette de papel 2" de la página 32](#page-31-0)
- & ["Elementos básicos de la impresión Mac OS X" de la página 65](#page-64-0)

## **Impresión de varias páginas en una hoja**

Puede imprimir dos o cuatro páginas de datos en una misma hoja de papel.

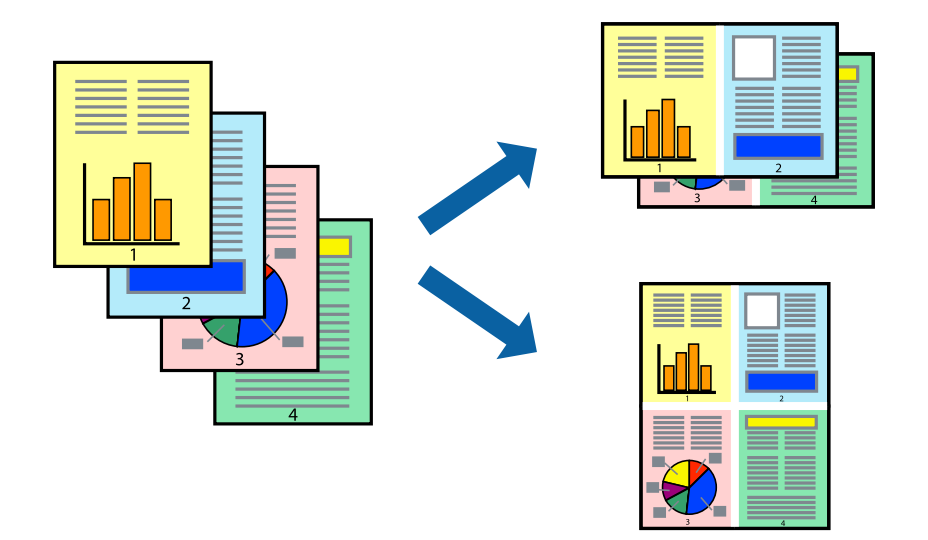

### **Impresión de varias páginas en una hoja - Windows**

#### *Nota:*

Esta función no está disponible en la impresión sin márgenes.

- 1. Cargue papel en la impresora.
- 2. Abra el archivo que desee imprimir.
- 3. Acceda a la ventana del controlador de la impresora.
- 4. Seleccione **2-Up** o **4-Up** como valor del parámetro **Multi páginas** en la ficha **Principal**.
- 5. Haga clic en **Orden de página**, realice los ajustes pertinentes y haga clic en **Aceptar** para cerrar la ventana.
- 6. Establezca el resto de los elementos en las fichas **Principal** y **Más Opciones** según sea preciso, y haga clic en **Aceptar**.
- 7. Haga clic en **Imprimir**.

#### **Información relacionada**

- & ["Cargue papel en la Cassette de papel 1" de la página 28](#page-27-0)
- & ["Cargue papel en la Cassette de papel 2" de la página 32](#page-31-0)
- & ["Carga de papel en el Ranura alim post. papel" de la página 36](#page-35-0)
- & ["Elementos básicos de la impresión Windows" de la página 63](#page-62-0)

### **Impresión de varias páginas en una hoja - Mac OS X**

- 1. Cargue papel en la impresora.
- 2. Abra el archivo que desee imprimir.
- 3. Acceda al diálogo de impresión.
- 4. Seleccione **Layout** en el menú emergente.
- 5. Establezca el número de páginas en **Páginas por hoja**, la **Orientación** (orden de página), y **Borde**.
- 6. Establezca los otros elementos según sea preciso.
- 7. Haga clic en **Imprimir**.

#### **Información relacionada**

- & ["Cargue papel en la Cassette de papel 1" de la página 28](#page-27-0)
- & ["Cargue papel en la Cassette de papel 2" de la página 32](#page-31-0)
- & ["Carga de papel en el Ranura alim post. papel" de la página 36](#page-35-0)
- & ["Elementos básicos de la impresión Mac OS X" de la página 65](#page-64-0)

## **Impresión ajustada al tamaño del papel**

Puede imprimir ajustándose al tamaño del papel que cargó en la impresora.

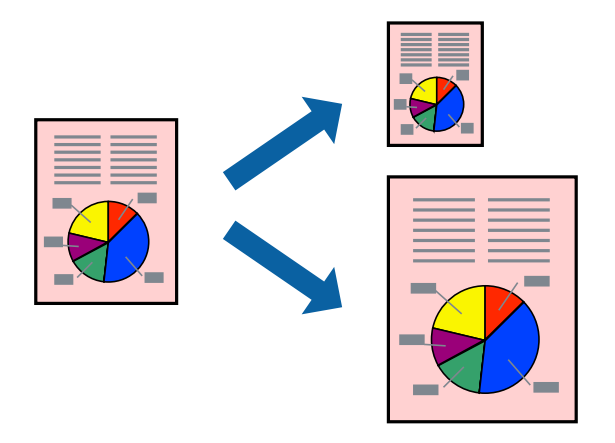

## **Impresión ajustada al tamaño del papel - Windows**

#### *Nota:*

Esta función no está disponible en la impresión sin márgenes.

- 1. Cargue papel en la impresora.
- 2. Abra el archivo que desee imprimir.
- 3. Acceda a la ventana del controlador de la impresora.
- 4. Realice los ajustes siguientes en la ficha **Más Opciones**.
	- ❏ Tamaño de Documento: Seleccione el tamaño del papel que definió en la aplicación.
	- ❏ Salida de Papel: Seleccione el tamaño del papel que cargó en la impresora.

**Ajustar a Página** se selecciona automáticamente.

#### *Nota:*

Si desea imprimir una imagen reducida en el centro de la página, seleccione *Centro*.

- 5. Establezca el resto de los elementos en las fichas **Principal** y **Más Opciones** según sea preciso, y haga clic en **Aceptar**.
- 6. Haga clic en **Imprimir**.

#### **Información relacionada**

- & ["Cargue papel en la Cassette de papel 1" de la página 28](#page-27-0)
- & ["Cargue papel en la Cassette de papel 2" de la página 32](#page-31-0)
- & ["Carga de papel en el Ranura alim post. papel" de la página 36](#page-35-0)
- & ["Elementos básicos de la impresión Windows" de la página 63](#page-62-0)

### **Impresión ajustada al tamaño del papel - Mac OS X**

1. Cargue papel en la impresora.

- 2. Abra el archivo que desee imprimir.
- 3. Acceda al diálogo de impresión.
- 4. Seleccione el tamaño del papel que definió en la aplicación como valor del parámetro **Tamaño papel**.
- 5. Seleccione **Gestión del papel** en el menú emergente.
- 6. Seleccione **Ajustar al tamaño del papel**.
- 7. Seleccione el tamaño de papel que cargó en la impresora como valor del parámetro **Tamaño del papel de destino**.
- 8. Establezca los otros elementos según sea preciso.
- 9. Haga clic en **Imprimir**.

#### **Información relacionada**

- & ["Cargue papel en la Cassette de papel 1" de la página 28](#page-27-0)
- & ["Cargue papel en la Cassette de papel 2" de la página 32](#page-31-0)
- & ["Carga de papel en el Ranura alim post. papel" de la página 36](#page-35-0)
- & ["Elementos básicos de la impresión Mac OS X" de la página 65](#page-64-0)

## **Impresión de varios archivos juntos (solo para Windows)**

**Organizador simple de trabajos** permite combinar varios archivos creados por diferentes aplicaciones e imprimirlos como un solo trabajo de impresión. Puede especificar la configuración de impresión de archivos combinados, por ejemplo el diseño, el orden de impresión y la orientación.

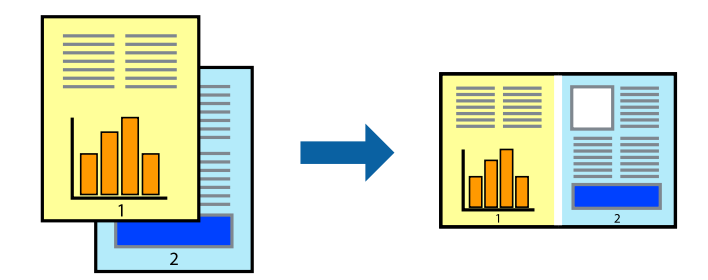

#### *Nota:*

Para abrir un *Proyecto de impresión* guardado en *Organizador simple de trabajos*, haga clic en *Organizador simple de trabajos* en la ficha *Utilidades* del controlador de la impresora. A continuación, seleccione *Abrir* en el menú *Archivo* para seleccionar el archivo. Los archivos se guardan con la extensión "ecl".

- 1. Cargue papel en la impresora.
- 2. Abra el archivo que desee imprimir.
- 3. Acceda a la ventana del controlador de la impresora.
- 4. Seleccione **Organizador simple de trabajos** en la ficha **Principal**.
- 5. Haga clic en **Aceptar** para cerrar la ventana del controlador de la impresora.
6. Haga clic en **Imprimir**.

Aparece la ventana **Organizador simple de trabajos** y se agrega el trabajo de impresión al **Proyecto de impresión**.

7. Con la ventana **Organizador simple de trabajos** abierta, abra el archivo que desee combinar con el actual y repita los pasos 3 al 6.

*Nota:*

Si cierra la ventana *Organizador simple de trabajos*, se elimina el *Proyecto de impresión* que no se haya guardado. Para imprimir posteriormente, seleccione *Guardar* en el menú *Archivo*.

- 8. Seleccione los menús **Composición** y **Editar** en **Organizador simple de trabajos** para editar el **Proyecto de impresión** según sea preciso.
- 9. Seleccione **Imprimir** en el menú **Archivo**.

#### **Información relacionada**

- & ["Cargue papel en la Cassette de papel 1" de la página 28](#page-27-0)
- & ["Cargue papel en la Cassette de papel 2" de la página 32](#page-31-0)
- & ["Carga de papel en el Ranura alim post. papel" de la página 36](#page-35-0)
- & ["Elementos básicos de la impresión Windows" de la página 63](#page-62-0)

## **Impresión de una imagen en varias hojas para crear un póster (solo para Windows)**

Esta característica permite imprimir una imagen en varias hojas de papel. Puede crear un póster más grande pegándolas juntas.

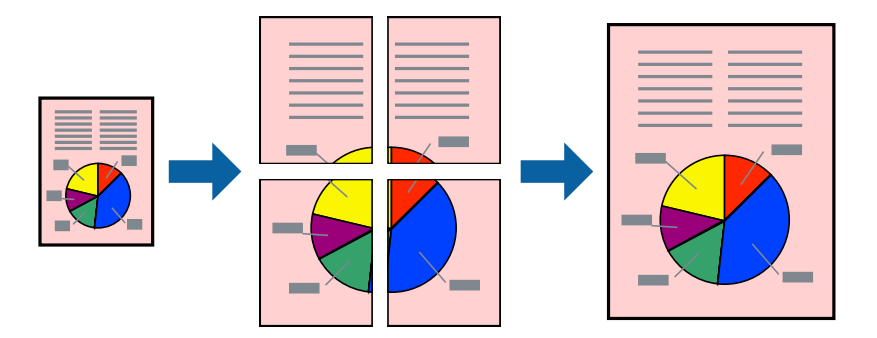

*Nota:*

Esta función no está disponible en la impresión sin márgenes.

- 1. Cargue papel en la impresora.
- 2. Abra el archivo que desee imprimir.
- 3. Acceda a la ventana del controlador de la impresora.
- 4. Seleccione **2x1 Póster**, **2x2 Póster**, **3x3 Póster** o **4x4 Póster** en **Multi páginas**, en la ficha **Principal**.
- 5. Haga clic en **Ajustes**, realice los ajustes pertinentes y haga clic en **Aceptar**.
- 6. Establezca el resto de los elementos en las fichas **Principal** y **Más Opciones** según sea preciso, y haga clic en **Aceptar**.
- 7. Haga clic en **Imprimir**.

#### **Información relacionada**

- & ["Cargue papel en la Cassette de papel 1" de la página 28](#page-27-0)
- & ["Cargue papel en la Cassette de papel 2" de la página 32](#page-31-0)
- & ["Carga de papel en el Ranura alim post. papel" de la página 36](#page-35-0)
- & ["Elementos básicos de la impresión Windows" de la página 63](#page-62-0)

### **Creación de afiches mediante Superposición de Marcas de Alineación**

A continuación presentamos un ejemplo de cómo crear un póster cuando se ha seleccionado **2x2 Póster** y se ha seleccionado **Superposición de Marcas de Alineación** en **Imprimir Líneas de Corte**.

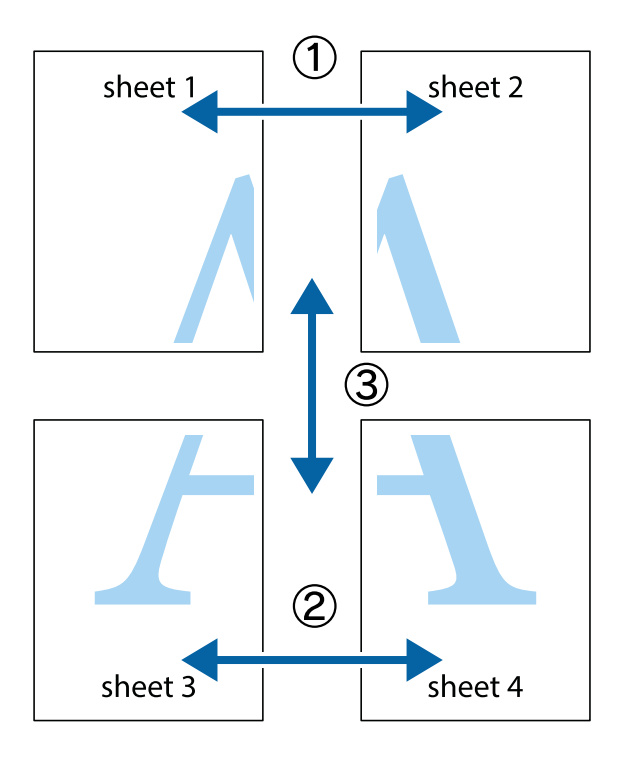

1. Prepare Sheet 1 y Sheet 2. Recorte los márgenes de la Sheet 1 por la línea vertical azul, atravesando el centro de las marcas de cruz superior e inferior.

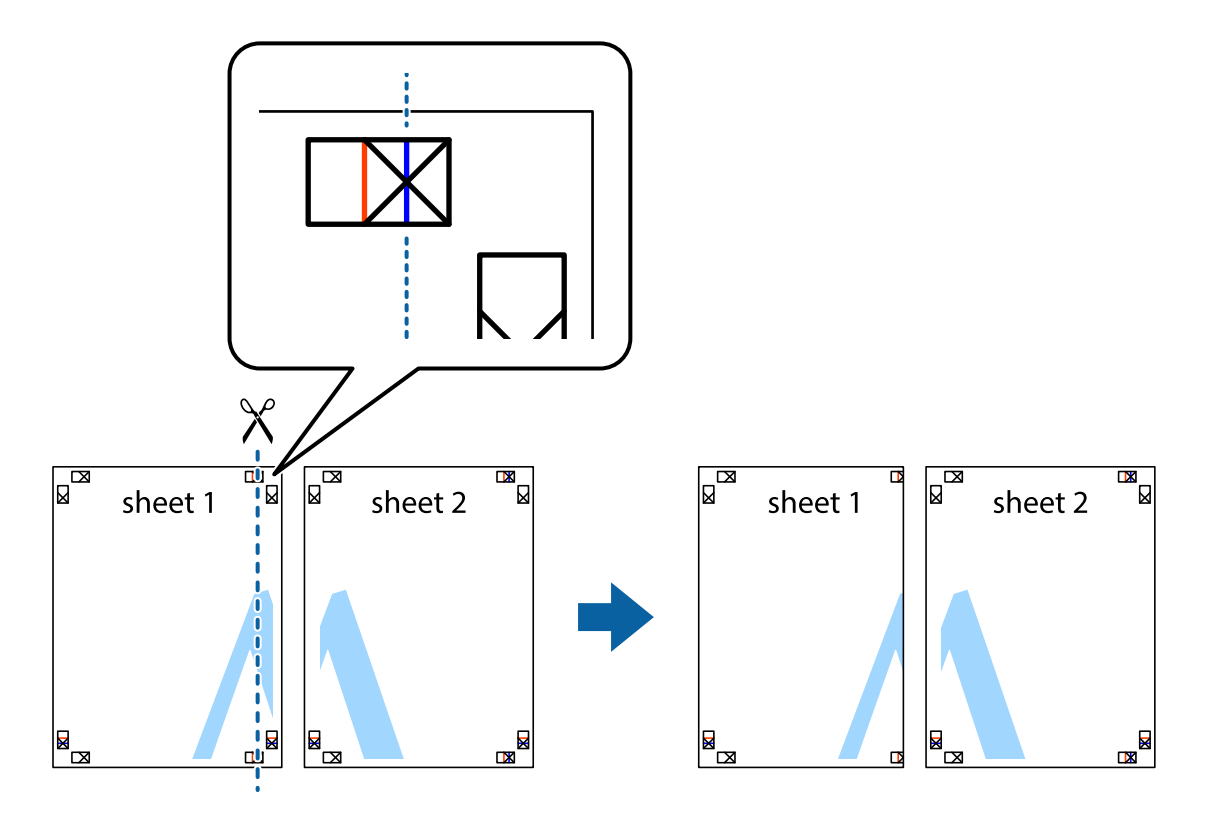

2. Coloque el borde de la Sheet 1 encima de la Sheet 2 y luego pegue temporalmente las hojas por la parte de atrás con cinta adhesiva.

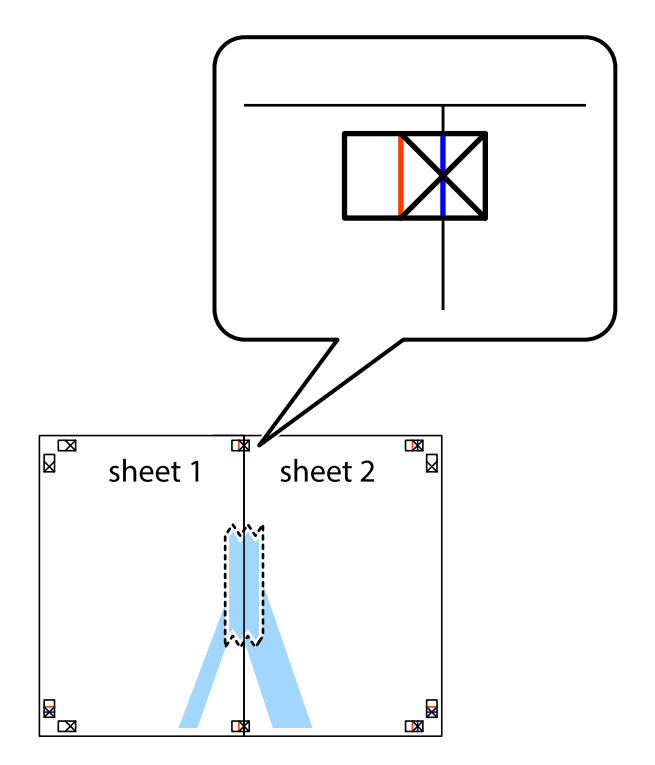

3. Corte en dos las hojas pegadas con cinta por la línea vertical roja atravesando los marcadores de alineación (esta vez, la línea a la izquierda de las marcas de cruz).

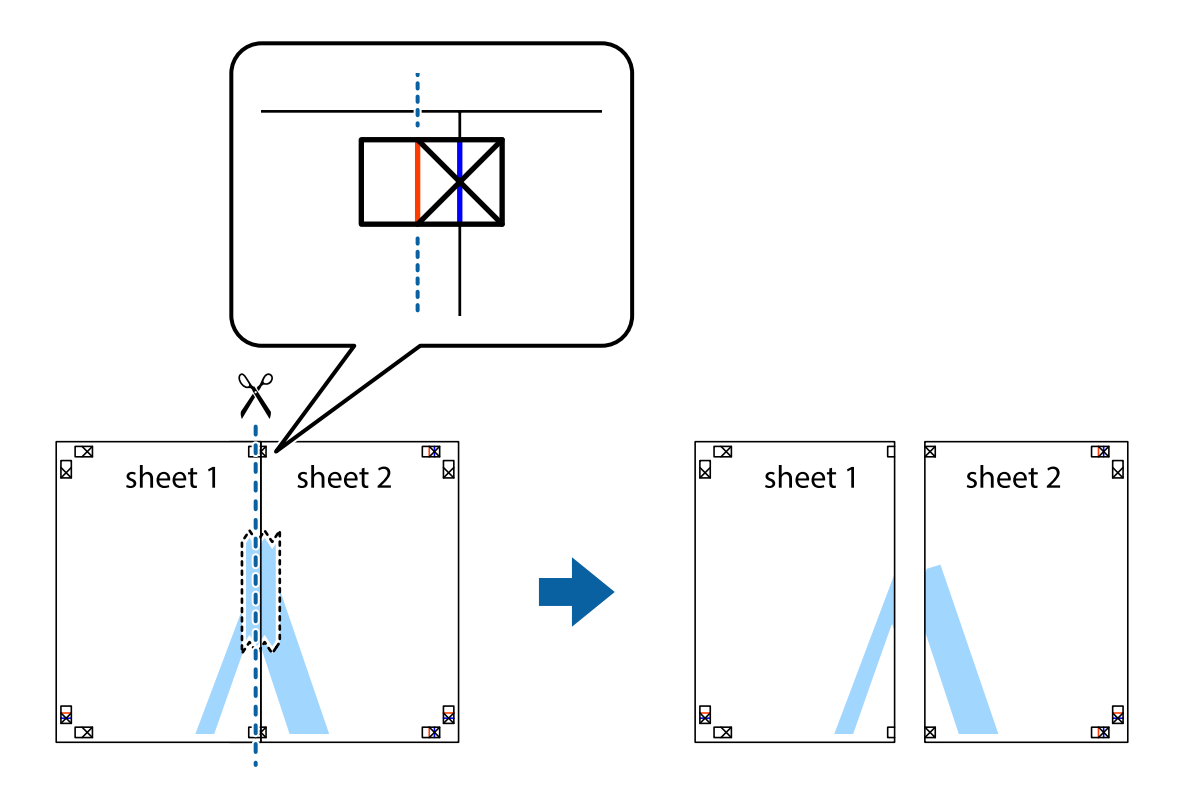

4. Una las hojas por la parte de atrás con cinta adhesiva.

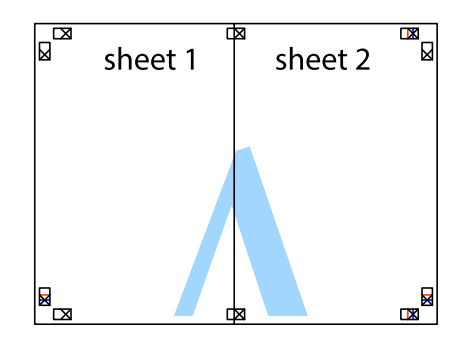

5. Repita los pasos 1 a 4 para unir con cinta adhesiva la Sheet 3 y la Sheet 4.

- $\boxed{\mathbb{R}^{\mathbb{N}}}$  $\overline{\mathbf{r}}$ sheet 1 sheet 2  $\chi$  $\frac{1}{2}$ <u>ិធ</u> гħя
- 6. Recorte los márgenes de la Sheet 1 y la Sheet 2 por la línea horizontal azul, atravesando el centro de las marcas de cruz izquierda y derecha.

7. Coloque el borde de la Sheet 1 y la Sheet 2 encima de la Sheet 3 y la Sheet 4 y alinee las marcas de cruz. A continuación, pegue temporalmente las hojas por la parte de atrás.

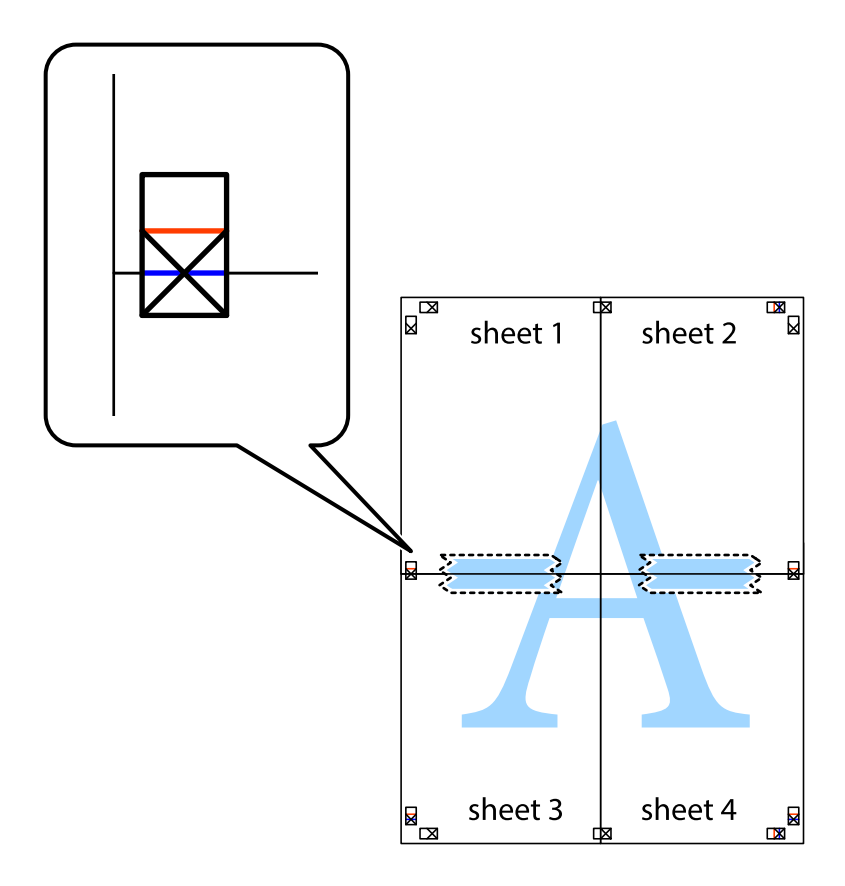

8. Corte en dos las hojas pegadas con cinta por la línea horizontal roja atravesando los marcadores de alineación (esta vez, la línea arriba de las marcas de cruz).

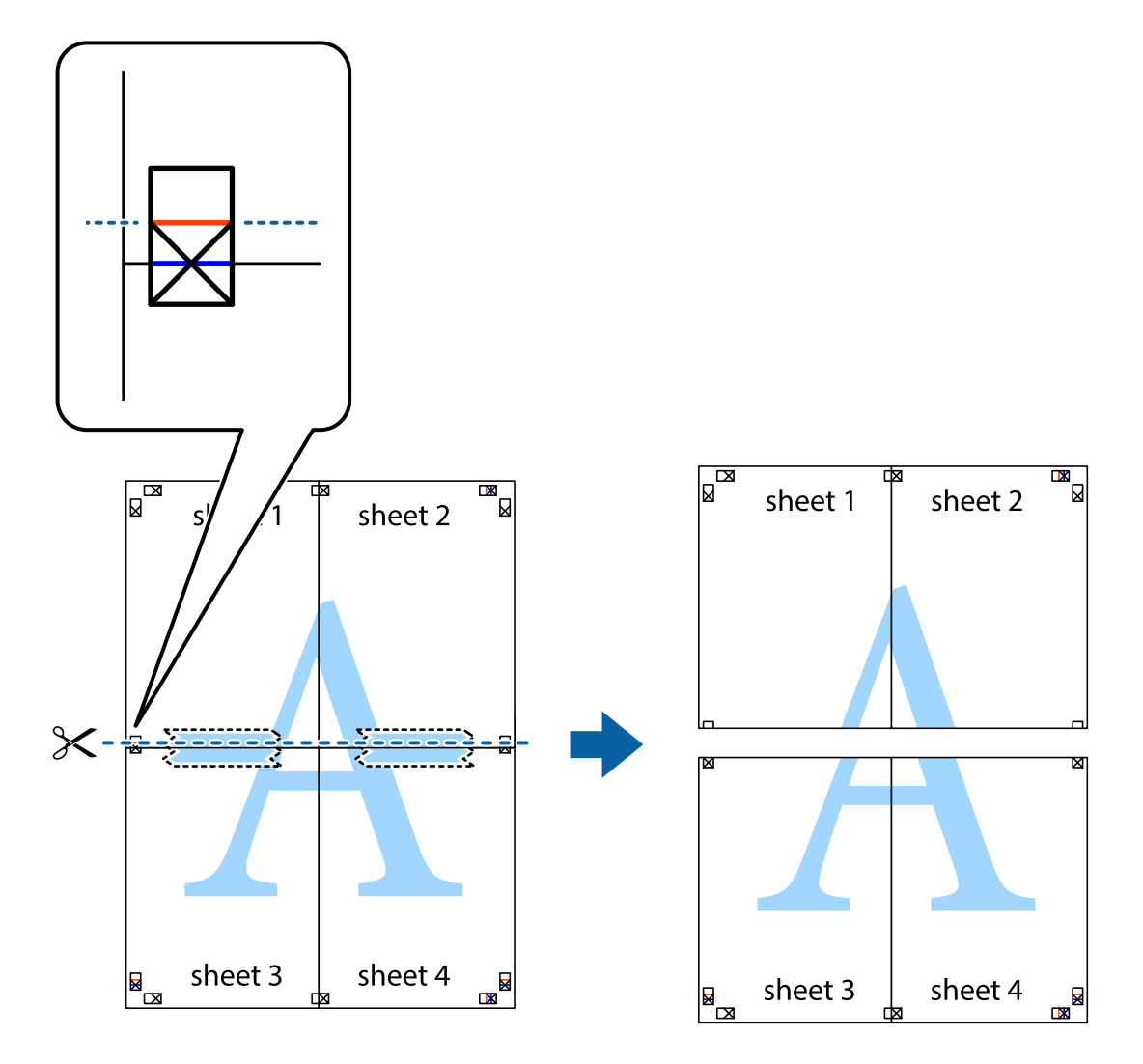

9. Una las hojas por la parte de atrás con cinta adhesiva.

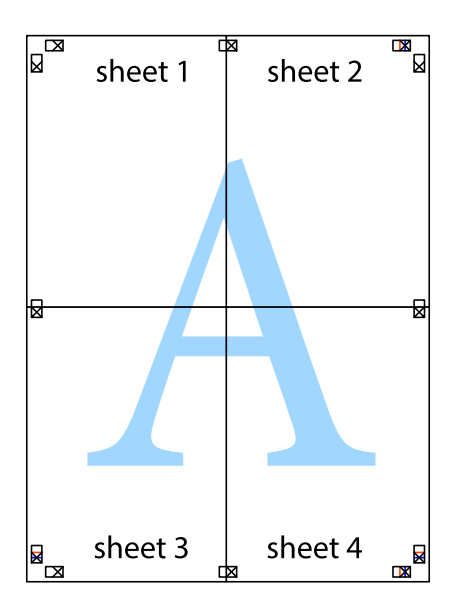

10. Recorte los márgenes restantes por la guía exterior.

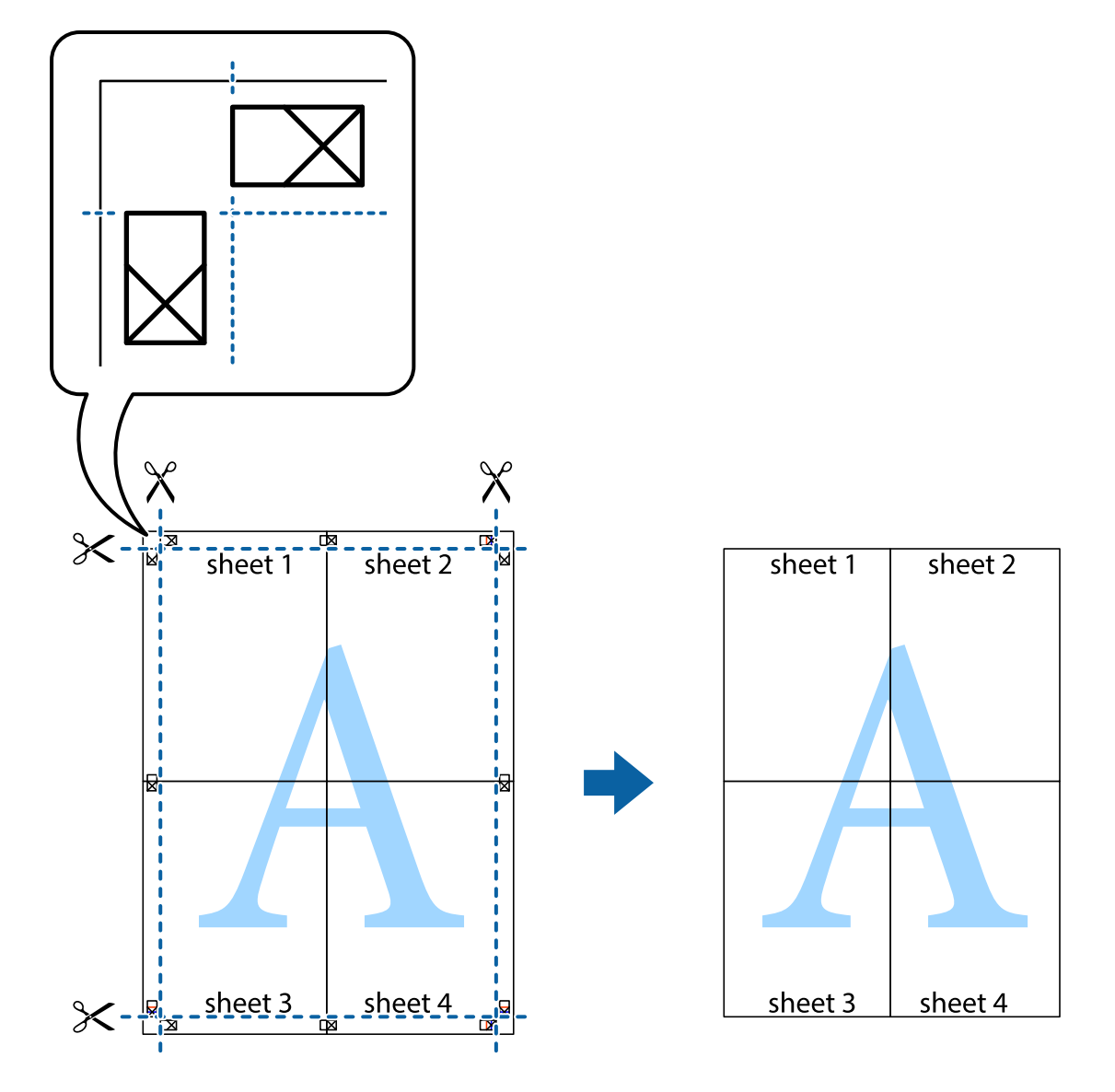

## **Impresión mediante funciones avanzadas**

Esta sección describe varias funciones adicionales de diseño e impresión disponibles en el controlador de la impresora.

#### **Información relacionada**

- & ["Controlador de la impresora para Windows" de la página 156](#page-155-0)
- & ["Controlador de la impresora para Mac OS X" de la página 160](#page-159-0)

### **Adición de un ajuste predefinido de impresión para imprimir con más facilidad**

Si crea un valor preestablecido con la configuración de la impresora que utiliza con frecuencia en el controlador de impresora, puede imprimir fácilmente seleccionando en la lista el valor preestablecido.

#### **Windows**

Para agregar un valor preestablecido, establezca elementos como **Tamaño de Documento** y **Tipo de Papel** en la ficha **Principal** o **Más Opciones**, y luego haga clic en **Añadir/Quitar predefinidos** en **Predefinidos impresión**.

#### *Nota:*

Para eliminar un ajuste predefinido que haya añadido, haga clic en *Añadir/Quitar predefinidos*, seleccione el nombre del ajuste predefinido en cuestión y elimínelo.

#### **Mac OS X**

Acceda al cuadro de diálogo de impresión. Para agregar un valor preestablecido, establezca elementos como **Tamaño papel** y **Tipo papel**, y luego guarde la configuración actual como valor preestablecido en el parámetro **Presets**.

#### *Nota:*

Para eliminar un ajuste predefinido que haya añadido, haga clic en *Predefinidos* > *Mostrar predefinidos*, seleccione el nombre del ajuste predefinido en cuestión y elimínelo.

### **Impresión de un documento reducido o ampliado**

Puede reducir o ampliar el tamaño de un documento en un porcentaje específico.

#### **Windows**

*Nota:*

Esta función no está disponible en la impresión sin márgenes.

Establezca el **Tamaño de Documento** en la ficha **Más Opciones**. Seleccione **Reducir/Ampliar Documento**, **Ampliar a** e introduzca un porcentaje.

#### **Mac OS X**

*Nota:*

Las operaciones varían según la aplicación. Si desea más información, consulte la ayuda de la aplicación.

Seleccione **Ajustar página** (o **Imprimir**) en el menú **Archivo**. Seleccione la impresora desde **Formato para**, seleccione el tamaño del papel e introduzca un porcentaje en **Escala**. Cierre la ventana, y luego imprima siguiendo las instrucciones básicas de impresión.

## **Ajuste del color de la impresión**

Puede ajustar los colores utilizados en el trabajo de impresión.

Con **PhotoEnhance** se imprimen imágenes más nítidas y colores más vivos porque ajusta automáticamente el contraste, la saturación y el brillo de los datos de imagen originales.

#### *Nota:*

❏ Estos ajustes no afectan a los datos originales.

❏ *PhotoEnhance* ajusta el color analizando la ubicación del objetivo. Por consiguiente, si ha cambiado la ubicación del objetivo al reducir, ampliar, recortar o girar la imagen, el color puede cambiar inesperadamente. Seleccionar la opción sin márgenes también cambia la ubicación del objetivo y con ella el color. Si la imagen está mal enfocada, los tonos pueden no parecer naturales. Si el color cambia o no es natural, imprima en un modo que no sea *PhotoEnhance*.

#### **Windows**

Seleccione el método de corrección de color en el ajuste **Corrección del color** de la ficha **Más Opciones**.

Si selecciona **Automático**, los colores se adaptarán automáticamente al tipo de papel y a los ajustes de calidad de impresión. Si selecciona **Personaliz** y hace clic en **Más opciones**, puede configurar sus propios ajustes.

#### **Mac OS X**

Acceda al cuadro de diálogo de impresión. Seleccione **Color Matching** en el menú emergente y luego seleccione **EPSON Ajuste Color**. Seleccione **Opciones de color** en el menú emergente y luego seleccione una de las opciones disponibles. Haga clic en la flecha de **Más Ajustes** y configure los ajustes deseados.

### **Impresión de una marca de agua (solo para Windows)**

Puede imprimir una marca de agua, por ejemplo "Confidencial", en las impresiones. También puede agregar sus propias marcas de agua.

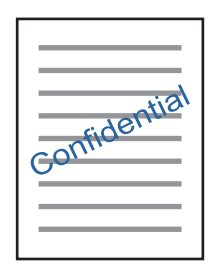

#### *Nota:*

Esta función no está disponible con la impresión sin márgenes.

Haga clic en **Características de la marca de fondo** en la ficha **Más Opciones** y seleccione una marca de agua. Haga clic en **Ajustes** para cambiar detalles como la densidad y la posición de la marca de agua.

## **Impresión de un encabezado y pie de página (solo Windows)**

Puede imprimir información como un nombre de usuario y la fecha de impresión como encabezados o pies de página.

Haga clic en **Características de la marca de fondo** en la ficha **Más Opciones** y luego seleccione **Encabezado y pie**. Haga clic en **Ajustes** y seleccione los elementos necesarios en la lista desplegable.

## **Impresión de fotos con Epson Easy Photo Print**

Epson Easy Photo Print le permite disponer e imprimir las fotos fácilmente en diversos tipos de papel. Si desea más información, consulte la ayuda de la aplicación.

#### *Nota:*

- ❏ Si imprime con papel fotográfico genuino de Epson, obtendrá la máxima calidad en unas impresiones tan vivas como nítidas.
- ❏ Si quiere imprimir sin márgenes con una aplicación de terceros, configure los siguientes ajustes:
	- ❏ Cree datos de imágenes que quepan en el papel elegido. Si su aplicación dispone de un ajuste de margen, configúrelo a 0 mm.
	- ❏ Active el ajuste de impresión sin márgenes en el controlador de impresora.

#### **Información relacionada**

& ["Epson Easy Photo Print" de la página 164](#page-163-0)

## **Impresión de una etiqueta de CD/DVD con Epson Print CD**

Con Epson Print CD es muy fácil crear e imprimir una etiqueta para CD/DVD totalmente original. También puede crear e imprimir una carátula de CD/DVD.

Puede configurar el intervalo de impresión del CD/DVD a un mínimo de 18 mm para el diámetro interno y a un máximo de 120 mm para el externo. Con algunos ajustes se puede manchar el CD/DVD o la bandeja de CD/DVD. Configure el área de impresión dentro del intervalo permitido del CD/DVD.

Si desea más información, consulte la ayuda de la aplicación.

#### *Nota:*

Si quiere imprimir una etiqueta de CD/DVD una aplicación de terceros, configure los siguientes ajustes:

- ❏ En Windows, se selecciona automáticamente el *Tamaño de Documento* A4 si ha seleccionado *Bandeja de CD/DVD* en el ajuste de *Fuente Papel*. Seleccione *Vertical* en el ajuste de *Orientación* y *CD/DVD* o *CD/DVD-superficie de alta calidad* en el ajuste de *Tipo de Papel*.
- ❏ En Mac OS X, seleccione *A4 (CD/DVD)* en el ajuste de *Tamaño papel*. Seleccione la dirección de impresión vertical y luego *CD/DVD* o *CD/DVD-superficie de alta calidad* en el ajuste de *Tipo papel* del menú *Ajustes Impresión*.
- ❏ En algunas aplicaciones hay que especificar el tipo de bandeja. Seleccione *Tipo de bandeja Epson 2*. El nombre del ajuste puede variar ligeramente dependiendo de la aplicación.

#### **Información relacionada**

& ["Epson Print CD" de la página 164](#page-163-0)

## **Impresión desde dispositivos inteligentes**

## **Mediante Epson iPrint**

Epson iPrint es una aplicación que permite imprimir fotos, documentos y páginas web desde un dispositivo inteligente, como un smartphone o tablet. Puede elegir entre utilizar la impresión local (imprimir con un dispositivo inteligente conectado a la misma red inalámbrica que su impresora) o la impresión remota (imprimir por Internet desde una ubicación remota). Para usar la impresión remota, registre su impresora en el servicio Epson Connect.

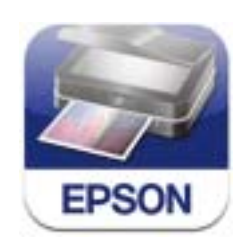

#### **Información relacionada**

& ["Servicio Epson Connect" de la página 154](#page-153-0)

## **Instalación de Epson iPrint**

Puede instalar Epson iPrint en su dispositivo inteligente mediante la URL o el código QR siguiente.

#### <http://ipr.to/a>

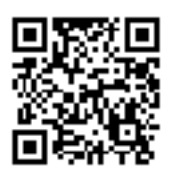

### **Impresión con Epson iPrint**

Inicie Epson iPrint desde su dispositivo inteligente y seleccione el elemento que desee usar en la pantalla de inicio. Las pantallas siguientes están sujetas a cambios sin previo aviso.

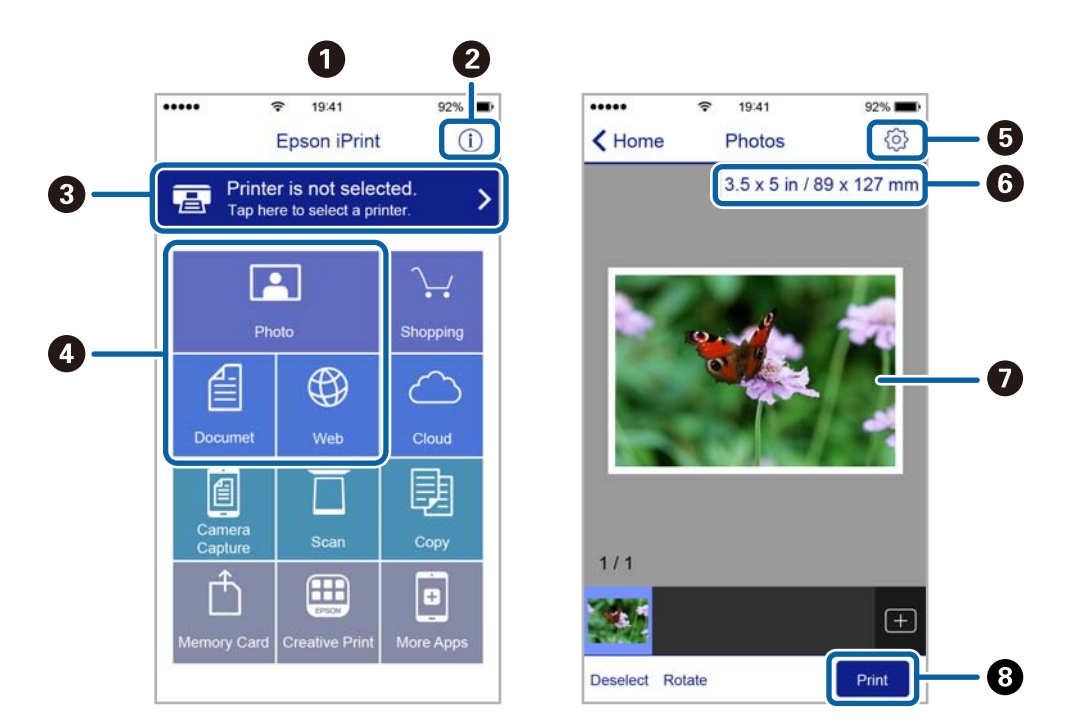

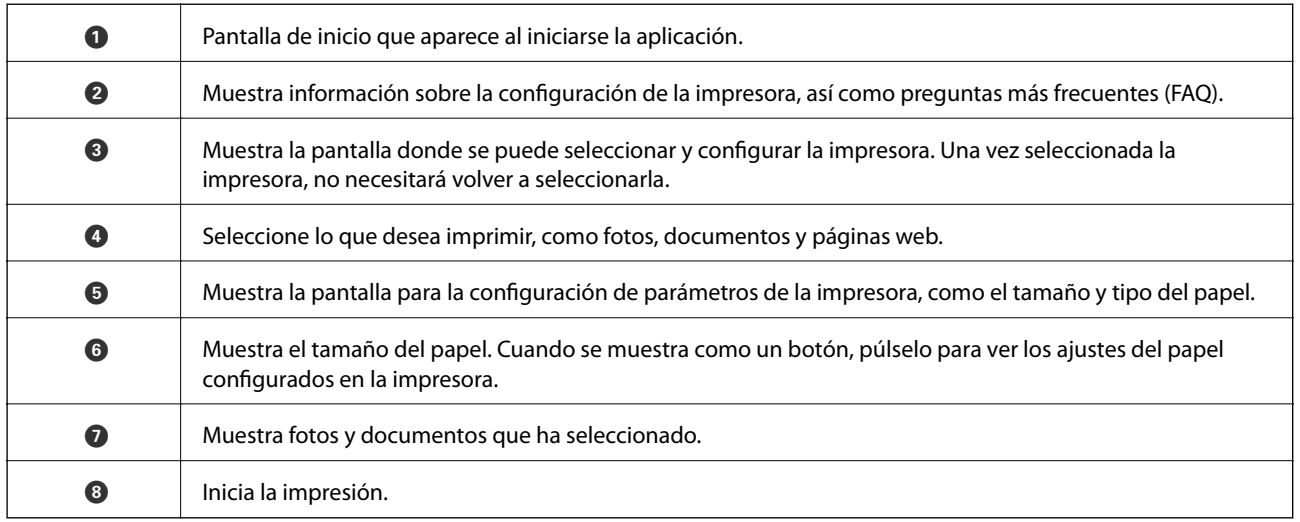

#### *Nota:*

Si desea imprimir desde el menú de documentos con un iPhone, iPad o iPod touch que ejecuten iOS, inicie Epson iPrint después de transferir el documento que vaya a imprimir mediante la función para compartir archivos de iTunes.

## **Mediante AirPrint**

AirPrint le permite imprimir al instante y sin cables desde un iPhone, iPad y iPod Touch con la última versión de iOS, y desde un Mac con la última versión de OS X.

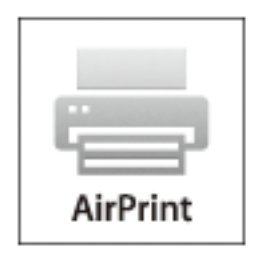

#### *Nota:*

Si ha inhabilitado los mensajes de configuración del papel en el panel de control de su producto, no podrá utilizar AirPrint. Si tiene que habilitar los mensajes, consulte las instrucciones en el siguiente vínculo.

- 1. Cargue papel en el producto.
- 2. Configure su producto para la impresión inalámbrica. Consulte el siguiente vínculo. [http://epson.sn](http://epson.sn/?q=2)
- 3. Conecte el dispositivo Apple a la misma red inalámbrica que esté utilizando el producto.
- 4. Imprima con el producto desde el dispositivo.

#### *Nota:*

Para más información, consulte la página AirPrint del sitio web de Apple.

#### **Información relacionada**

- & ["No puedo utilizar AirPrint" de la página 182](#page-181-0)
- & ["Cargue papel en la Cassette de papel 1" de la página 28](#page-27-0)
- & ["Cargue papel en la Cassette de papel 2" de la página 32](#page-31-0)

## **Impresión desde una cámara digital**

#### *Nota:*

- ❏ Puede imprimir fotos directamente desde una cámara digital compatible con PictBridge. Encontrará más información sobre cómo manejar su cámara en el manual que la acompaña.
- ❏ Aunque los ajustes de la cámara suelen tener prioridad, los ajustes de la impresora imperan en las siguientes situaciones.
	- ❏ Cuando el ajuste de impresión de la cámara configurado es "usar los ajustes de la impresora".
	- ❏ Cuando se ha seleccionado la opción *Sepia* o *B/N* en los ajustes de impresión de la impresora.
	- ❏ Cuando la combinación de los ajustes de impresión de la cámara con los de la impresora tiene como resultado ajustes que no están disponibles en la impresora.
- ❏ Si va a imprimir en un CD/DVD, configure los ajustes de impresión en la impresora antes de seleccionar fotos en la cámara digital. Después, empiece a imprimir. No obstante, algunas cámaras digitales no permiten imprimir fotos con ajustes DPOF en un CD/DVD.
- ❏ Puede imprimir fotos con ajustes DPOF directamente desde una cámara.

## **Impresión desde una cámara digital conectada con un cable USB**

Puede imprimir fotos directamente desde una cámara digital conectada mediante un cable USB.

- 1. Saque la tarjeta de memoria de la impresora.
- 2. Cargue papel en la impresora.
- 3. Seleccione **Configuración** > **Configuración dis. ext.** en la pantalla de inicio.
- 4. Seleccione **Configuración de impresión** o **Ajustes de foto**, y cambie los ajustes si es necesario.
- 5. Encienda la cámara digital y conéctela a la impresora mediante un cable USB.

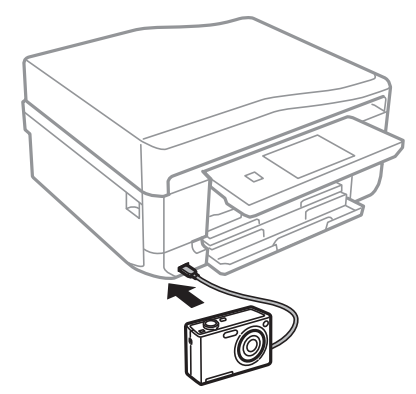

#### *Nota:*

El cable USB debe medir menos de 2 metros.

6. Seleccione en la cámara las fotos que desee imprimir, configure los ajustes necesarios (el número de copias, etc.) y empiece a imprimir.

#### **Información relacionada**

& ["Cargue papel en la Cassette de papel 1" de la página 28](#page-27-0)

- & ["Cargue papel en la Cassette de papel 2" de la página 32](#page-31-0)
- & ["Opciones de menú para ajustar las fotos y el zoom" de la página 60](#page-59-0)
- & ["Opciones de menú para los ajustes de papel y de impresión" de la página 61](#page-60-0)

## **Impresión desde una cámara digital conectada sin cables**

Puede imprimir fotos de forma inalámbrica si vienen de cámaras digitales compatibles con la norma DPS por IP (que llamaremos "PictBridge" [red LAN inalámbrica]).

1. Confirme que en la pantalla de inicio aparezca el icono que indica que la impresora está conectada a una red inalámbrica.

#### *Nota:*

Si quiere saber qué significan los iconos, seleccione *Ayuda* > *Lista de iconos* en el panel de control.

- 2. Cargue papel en la cassette de papel.
- 3. Seleccione **Configuración** > **Configuración dis. ext.** en la pantalla de inicio.
- 4. Seleccione **Configuración de impresión** o **Ajustes de foto**, y cambie los ajustes si es necesario.
- 5. Conecte la cámara digital a la misma red que la impresora.
- 6. Acceda a la lista de impresoras disponibles con la cámara digital y seleccione la impresora a la que desee conectarse.

#### *Nota:*

❏ Si no sabe cómo se llama la impresora, pulse el icono de estado de la red en la pantalla de inicio.

- ❏ Si su cámara digital tiene una función para registrar impresoras, la próxima vez podrá conectarse a la impresora seleccionándola.
- 7. Seleccione en la cámara las fotos que desee imprimir, configure los ajustes necesarios (el número de copias, etc.) y empiece a imprimir.
- 8. Desconecte la conexión PictBridge (red LAN inalámbrica) entre la impresora y la cámara digital.

#### c*Importante:*

Mientras utiliza PictBridge (red LAN inalámbrica), no puede usar otras funciones de la impresora ni imprimir desde otros dispositivos. Desconéctela en cuanto termine de imprimir.

#### **Información relacionada**

- & ["Cargue papel en la Cassette de papel 1" de la página 28](#page-27-0)
- & ["Cargue papel en la Cassette de papel 2" de la página 32](#page-31-0)
- & ["Opciones de menú para ajustar las fotos y el zoom" de la página 60](#page-59-0)
- $\rightarrow$  ["Opciones de menú para los ajustes de papel y de impresión" de la página 61](#page-60-0)

## **Cancelación de la impresión**

#### *Nota:*

- ❏ En Windows, no se puede cancelar un trabajo de impresión desde el ordenador una vez que se ha enviado por completo a la impresora. En ese caso, cancele el trabajo de impresión desde el panel de control de la impresora.
- ❏ Al imprimir varias páginas desde Mac OS X, no se pueden cancelar todos los trabajos mediante el panel de control. En ese caso, cancele el trabajo de impresión desde el ordenador.
- ❏ Si ha enviado un trabajo de impresión desde Mac OS X v10.6.8 a través de la red, quizás no pueda cancelar la impresión desde el ordenador. En ese caso, cancele el trabajo de impresión desde el panel de control de la impresora.

## **Cancelación de la impresión - Botón de la impresora**

Pulse el botón  $\mathcal{D}$  para cancelar el trabajo de impresión en curso.

## **Cancelación de impresión - Windows**

- 1. Acceda a la ventana del controlador de la impresora.
- 2. Seleccione la ficha **Utilidades**.
- 3. Haga clic en **Cola de impresión**.
- 4. Haga clic con el botón secundario en el trabajo que desee cancelar y seleccione **Cancelar**.

#### **Información relacionada**

& ["Controlador de la impresora para Windows" de la página 156](#page-155-0)

## **Cancelación de impresión - Mac OS X**

- 1. Haga clic en el icono de impresora en el **Dock**.
- 2. Seleccione el trabajo que desee cancelar.
- 3. Cancele el trabajo.
	- ❏ Mac OS X v10.8.x o posterior

Haga clic en **junto** al indicador de progreso.

❏ Mac OS X v10.6.8 a v10.7.x

Haga clic en **Eliminar**.

# **Copia**

## **Conceptos básicos de copia**

1. Cargue papel en la impresora.

#### c*Importante:*

- ❏ Cuando cargue la cassette de papel, configure los ajustes del papel en el panel de control.
- ❏ Si va a utilizar la ranura alim post. papel, no coloque el papel ahora. Si ha seleccionado ranura alim post. papel como origen del papel y luego pulsa el botón  $\hat{\mathcal{Q}}$ , la impresora le pedirá que cargue papel. Siga las instrucciones para cargar el papel.
- 2. Coloque los originales.

Si quiere copiar varios originales o hacer copias por las 2 caras, coloque todos los originales en el ADF.

- 3. Seleccione **Copiar** en el panel de control.
- 4. Configure el número de copias con o +.
- 5. Elija entre copia a color y copia en monocromo.
- 6. Revise los ajustes (tamaño y tipo de papel, etc.) y cámbielos si es necesario.

#### *Nota:*

- ❏ Si quiere copiar reduciendo o aumentando el tamaño de un documento en un determinado porcentaje, seleccione la opción *Tamaño person.* como ajuste de *Reducir/Ampliar* y especifique un porcentaje en la pantalla que aparece.
- ❏ Si utiliza el ADF, puede copiar en papel normal tamaño A4 con la misma ampliación.
	- No podrá copiar con el ADF si cambia alguno de los siguientes ajustes.
	- ❏ Reducir/Ampliar: Tamaño real o Autoajust. Pág. de *Copia A4, 2/cara*
	- ❏ Tamaño del papel: A4
	- ❏ Tipo de papel: Papel Normal
- ❏ Si coloca originales de un tamaño superior al A4 en el ADF, se recortarán para tener el tamaño A4.
- 7. Pulse el botón  $\lozenge$ . Si va a imprimir desde la ranura alim post. papel, pulse el botón  $\lozenge$  y cargue el papel cuando se le indique.

#### **Información relacionada**

- & ["Cargue papel en la Cassette de papel 1" de la página 28](#page-27-0)
- & ["Cargue papel en la Cassette de papel 2" de la página 32](#page-31-0)
- & ["Carga de papel en el Ranura alim post. papel" de la página 36](#page-35-0)
- & ["Colocación de originales en el Cristal del escáner" de la página 41](#page-40-0)
- & ["Colocación de originales en el ADF" de la página 39](#page-38-0)
- & ["Opciones de menú del modo Copiar" de la página 89](#page-88-0)

## <span id="page-88-0"></span>**Opciones de menú del modo Copiar**

#### *Nota:*

Los menús disponibles varían según el diseño seleccionado.

#### **El número de copias**

Introduzca el número de copias.

#### **Vista pr**

Muestra una imagen escaneada para que tenga una vista previa de los resultados de la copia.

#### **Color**

Copia el original a color.

#### **B/N**

Copia el original en blanco y negro (monocromo).

#### **Densidad**

Si las copias salen muy claras, aumente la densidad pulsando  $\blacktriangleright$ . Si aparecen manchas de tinta en la impresión, reduzca la densidad pulsando  $\blacktriangle$ .

#### **Quitar fondo**

Detecta el color del papel (color de fondo) del documento original y quita o aclara el color. A veces el color no se aclara ni se elimina, depende de lo oscuro o intenso que sea.

#### **Impresión a doble cara**

#### ❏ 1>1 cara

Copia una cara del original en una cara del papel.

❏ 2>2 caras

Copia las dos caras de un original a doble cara en las dos caras de una hoja de papel.

❏ 1>2 caras

Copia dos originales a una cara en las dos caras de una hoja de papel.

❏ 2>1 cara

Copia las dos caras de un original a doble cara en dos hojas de papel a una cara.

#### **Diseño**

❏ Con bordes

Copia con márgenes.

❏ Sin bordes

Copia sin márgenes. La imagen se amplía un poco para quitar el marco de los bordes del papel.

❏ Copia A4, 2/cara

Copia las dos caras de un original en una hoja de papel tamaño A4 con la composición 2-up.

❏ A4, libro/2 cara

Copia las dos páginas enfrentadas de un libro o similar en una hoja de papel tamaño A4 con la composición 2-up.

❏ Libro/2 caras

Copia dos páginas de un libro o similar en las dos caras de una hoja de papel. Solo está disponible si se ha seleccionado el ajuste **1>2 caras** en la copia por las 2 caras.

#### **Reducir/Ampliar**

Amplía o reduce los originales.

❏ Tamaño person.

Especifica el porcentaje de ampliación/reducción del original dentro del intervalo 25-400%.

❏ Tamaño real

Copia con un aumento del 100%.

❏ Autoajust. Pág.

Detecta el área de escaneado y, de forma automática, aumenta o reduce el original para adaptarlo al tamaño de papel seleccionado. Si hay márgenes blancos alrededor del original, los márgenes blancos pegados a la marca de esquina del cristal del escáner se consideran área de escaneado, pero es posible que los del lado opuesto se recorten.

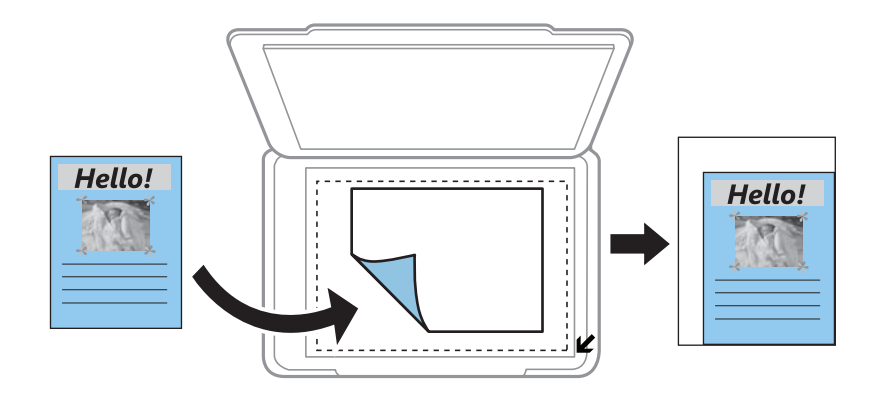

 $\Box$  10x15 cm->A4, A4->10x15 cm y otros

Aumenta o reduce el original, de forma automática, para adaptarlo a un tamaño concreto de papel.

#### **Tamaño papel**

Seleccione el tamaño de papel que haya cargado.

#### **Tipo de papel**

Seleccione el tipo de papel que haya cargado.

#### **Fuente de papel**

Seleccione la fuente de papel que desee usar.

#### **Tipo de documento**

Seleccione el tipo del original.

#### **Calidad**

Seleccione la calidad de la copia. Si selecciona **La mejor** la impresión tiene mejor calidad pero es más lenta.

#### **Orientación documento**

Seleccione la orientación del original.

#### **Dirección de encuad.**

Seleccione la posición de encuadernación de los originales.

#### **Margen de encua.**

Seleccione la posición de encuadernación de las copias.

#### **Expansión**

En la copia sin márgenes, la imagen se amplía un poco para eliminar los bordes del papel. Elija cuánto quiere aumentar la imagen.

#### **Tiempo de secado**

Elija el tiempo de secado de las copias por las 2 caras. Aumente el tiempo de secado si aparecen manchas de tinta.

#### **Borrar todas la config.**

Recupera los valores predeterminados de los ajustes de copia.

## **Copia de fotos**

Puede copiar varias fotos a la vez. También puede restaurar los colores de las fotos si están desvaídos.

#### *Nota:*

- ❏ El original tiene que medir como mínimo 30x40 mm.
- ❏ Es posible que el espacio en blanco que hay alrededor de la foto no se detecte.
- 1. Cargue papel en la impresora.

#### c*Importante:*

- ❏ Cuando cargue la cassette de papel, configure los ajustes del papel en el panel de control.
- ❏ Si va a utilizar la ranura alim post. papel, no coloque el papel ahora. Si ha seleccionado ranura alim post. papel como origen del papel y luego pulsa el botón  $\hat{\mathcal{Q}}$ , la impresora le pedirá que cargue papel. Siga las instrucciones para cargar el papel.
- 2. Seleccione **Más funciones** en el panel de control.
- 3. Seleccione **Copiar/Restaurar fotos**.
- 4. Elija si quiere restaurar los colores o no de las fotos desvaídas.
- 5. Siga las instrucciones de la pantalla para colocar las fotos en el cristal del escáner.

#### **Copia**

6. Pulse el botón  $\Phi$ .

Las fotos se escanearán y se mostrarán en la pantalla.

7. Pulse **Config.**, revise los ajustes (tamaño y tipo de papel, etc.) y cámbielos si es necesario.

#### *Nota:*

Pulse *Editar* para ajustar los colores de las fotos. Si quiere imprimir ampliando parte de una foto, seleccione *Recortar/* **Zoom**. Mueva el marco del área de impresión con  $\blacktriangle$ ,  $\nabla$ ,  $\blacktriangle$  o  $\blacktriangleright$  y cambie el tamaño del marco con  $\Theta$  o  $\oplus$ .

8. Pulse el botón  $\Phi$ .

#### **Información relacionada**

- & ["Cargue papel en la Cassette de papel 1" de la página 28](#page-27-0)
- & ["Cargue papel en la Cassette de papel 2" de la página 32](#page-31-0)
- & ["Carga de papel en el Ranura alim post. papel" de la página 36](#page-35-0)
- & ["Colocación de originales en el Cristal del escáner" de la página 41](#page-40-0)
- & "Opciones de menú para Copiar/Restaurar fotos" de la página 92

## **Opciones de menú para Copiar/Restaurar fotos**

#### **Ajustes de foto**

La opción **Mejora de foto** el ajuste **Mejorar** mejora la imagen automáticamente utilizando la tecnología de procesamiento y análisis de imágenes exclusiva de Epson.

#### **Filtro**

Copia en monocromo (blanco y negro).

#### **Recortar/Zoom**

Amplía una parte de la foto que va a copiar.

#### **Tamaño papel**

Seleccione el tamaño de papel que haya cargado.

#### **Tipo de papel**

Seleccione el tipo de papel que haya cargado.

#### **Fuente de papel**

Seleccione la fuente de papel que desee usar.

#### **Sin bordes**

Copia sin márgenes. La imagen se amplía un poco para quitar el marco de los bordes del papel.

#### **Expansión**

En la copia sin márgenes, la imagen se amplía un poco para eliminar los bordes del papel. Elija cuánto quiere aumentar la imagen.

## **Copia en una etiqueta de CD/DVD**

Puede copiar la carátula de un disco o un original cuadrado (una foto, por ejemplo) en una etiqueta de CD/DVD.

#### c*Importante:*

No cargue el CD/DVD en la impresora hasta que se le indique.

- 1. Seleccione **Más funciones** en el panel de control.
- 2. Seleccione **Copiar a CD/DVD**.
- 3. Coloque el original según las instrucciones mostradas en la pantalla y pulse **Proceder**.
- 4. Configure el área de impresión (especifique el diámetro externo y el interno) y pulse **Proceder**.

#### *Nota:*

Puede configurar un diámetro exterior comprendido entre 114 y 120 mm, y un diámetro interior de 18 a 46 mm, a incrementos de 1 mm.

5. Seleccione **Imprimir en un CD/DVD**.

#### *Nota:*

Si desea hacer una impresión de prueba, seleccione *Probar impresión en papel A4* y cargue papel normal tamaño A4 en la cassette de papel 2. Puede revisar la imagen impresa antes de imprimir en una etiqueta de CD/DVD.

- 6. Aparecerá un mensaje en la pantalla indicándole que la impresora se está preparando. Después, se le indicará que cargue un CD/DVD. Pulse  $\blacktriangledown$  para ver las instrucciones y cargue un CD/DVD.
- 7. Pulse **Listo**. Cuando aparezca el mensaje indicándole que la impresora está lista, pulse **Ac.**.
- 8. Elija entre copia a color y copia en monocromo.
- 9. Cambie los demás ajustes según sea necesario.

#### *Nota:*

Pulse *Vista pr* para ver la imagen escaneada. Puede ajustar la posición de la impresión en la pantalla de previsualización.

- 10. Pulse el botón  $\Phi$ .
- 11. Cuando termine la impresión se expulsará la bandeja de CD/DVD. Saque la bandeja de la impresora y pulse **Ac.**.
- 12. Saque el CD/DVD y guarde la bandeja de CD/DVD en la parte inferior de la impresora.

#### **Información relacionada**

- & ["Colocación de originales en el Cristal del escáner" de la página 41](#page-40-0)
- & ["Carga de un CD/DVD" de la página 47](#page-46-0)
- & ["Opciones de menú para Copiar a CD/DVD" de la página 94](#page-93-0)
- & ["Extracción de un CD/DVD" de la página 50](#page-49-0)

## <span id="page-93-0"></span>**Opciones de menú para Copiar a CD/DVD**

#### **Exterior, Interior**

Especifique el intervalo de impresión. El diámetro exterior máximo admitido es de 120 mm; el diámetro interior mínimo es de 18 mm. Con algunos ajustes se puede manchar el CD/DVD o la bandeja de CD/ DVD. Configure el intervalo adecuado para el área imprimible de su CD/DVD.

#### **Tipo de impresión (Imprimir en un CD/DVD o Probar impresión en papel A4)**

Elija entre imprimir en CD/DVD y hacer una impresión de prueba en un papel normal tamaño A4. Si selecciona **Probar impresión en papel A4**, puede ver cómo queda la impresión antes de imprimir un CD/DVD.

#### **Vista pr**

Empiece a escanear el original y verá la imagen escaneada en la pantalla. Puede ajustar la posición de la impresión en la pantalla de previsualización.

#### **Color**

Copia el original a color.

#### **B/N**

Copia el original en blanco y negro (monocromo).

#### **Densidad**

Si las copias salen muy claras, aumente la densidad pulsando  $\blacktriangleright$ . Si aparecen manchas de tinta en la impresión, reduzca la densidad pulsando  $\blacktriangle$ .

#### **Tipo de documento**

Seleccione el tipo del original.

#### **Calidad**

Si va a imprimir una prueba en papel normal tamaño A4, seleccione la calidad de la copia. Si selecciona **La mejor** la impresión tiene mejor calidad pero es más lenta.

# **Escaneado**

## **Escaneado desde el panel de control**

## **Escaneado y almacenamiento en una tarjeta de memoria**

Puede guardar la imagen escaneada en una tarjeta de memoria.

- 1. Inserte una tarjeta de memoria en la impresora.
- 2. Coloque los originales.

Si va a escanear originales por las 2 caras, colóquelos en el ADF.

- 3. Seleccione **Digitalizar** en el panel de control.
- 4. Seleccione **Digitalizar a tarj. memoria**.
- 5. Revise los ajustes (formato de almacenamiento, etc.) y cámbielos si es necesario.
- 6. Pulse el botón  $\hat{\Phi}$ .

#### **Información relacionada**

- & ["Colocación de originales en el Cristal del escáner" de la página 41](#page-40-0)
- & ["Colocación de originales en el ADF" de la página 39](#page-38-0)
- & ["Inserción de una tarjeta de memoria" de la página 44](#page-43-0)
- & ["Opciones de menú para escanear" de la página 97](#page-96-0)

## **Escaneado y almacenamiento en la nube**

Puede enviar imágenes escaneadas a servicios en la nube mediante la función **Digitalizar a cloud**. Antes de usar esta función, configúrela con Epson Connect. En el siguiente portal web de Epson Connect encontrará información detallada.

<https://www.epsonconnect.com/>

[http://www.epsonconnect.eu](http://www.epsonconnect.eu/) (solo Europa)

- 1. Compruebe que ha configurado los ajustes con Epson Connect.
- 2. Coloque los originales.

Si va a escanear originales por las 2 caras, colóquelos en el ADF.

- 3. Seleccione **Digitalizar** en el panel de control.
- 4. Seleccione **Digitalizar a cloud**.
- 5. Seleccione un destino.
- 6. Seleccione **Config.**, revise los ajustes (formato de almacenamiento, etc.) y cámbielos si es necesario.
- 7. Pulse el botón  $\hat{\Phi}$ .

#### **Información relacionada**

- & ["Servicio Epson Connect" de la página 154](#page-153-0)
- & ["Colocación de originales en el Cristal del escáner" de la página 41](#page-40-0)
- & ["Colocación de originales en el ADF" de la página 39](#page-38-0)
- & ["Opciones de menú para escanear" de la página 97](#page-96-0)

## **Escaneado en un ordenador**

Puede guardar las imágenes escaneadas en un ordenador.

#### c*Importante:*

Antes de utilizar esta función, compruebe que tenga instalados EPSON Scan y Epson Event Manager en su ordenador.

1. Coloque los originales.

Si va a escanear originales por las 2 caras, colóquelos en el ADF.

- 2. Seleccione **Digitalizar** en el panel de control.
- 3. Seleccione cómo se guarda la imagen escaneada en un ordenador con los siguientes menús.
	- ❏ **Escanear a PC (JPEG)**: Guarda la imagen escaneada con el formato JPEG.
	- ❏ **Escanear a PC (PDF)**: Guarda la imagen escaneada con el formato PDF.
	- ❏ **Escanear a PC (Correo electr.)**: Inicia el cliente de correo electrónico de su ordenador y adjunta la imagen automáticamente a un mensaje.
- 4. Seleccione el ordenador donde quiera guardar las imágenes escaneadas.

#### *Nota:*

- ❏ Puede cambiar a configuraciones de escaneado de uso frecuente, como el tipo de documento, la carpeta donde guardar o el formato en el que guardar mediante Epson Event Manager.
- ❏ Si la impresora está conectada a una red, puede seleccionar el ordenador en el que va a guardar la imagen escaneada. En el panel de control de la impresora puede ver hasta 20 ordenadores.
- ❏ Cuando se detecte en la red el ordenador en el que quiere guardar las imágenes escaneadas, verá los 15 primeros caracteres del nombre del ordenador en el panel de control. Si configura *Nombre escáner de red (alfanumérico)* en Epson Event Manager, se mostrará en el panel de control.
- 5. Pulse el botón  $\Phi$ .

#### **Información relacionada**

- & ["Colocación de originales en el Cristal del escáner" de la página 41](#page-40-0)
- & ["Colocación de originales en el ADF" de la página 39](#page-38-0)
- & ["Epson Event Manager" de la página 163](#page-162-0)

## <span id="page-96-0"></span>**Escaneado y almacenamiento en un ordenador (WSD)**

#### *Nota:*

- ❏ Esta función solo está disponible en ordenadores con Windows 8.1/Windows 8/Windows 7/Windows Vista.
- ❏ Si utiliza Windows 7/Windows Vista, tiene que configurar antes su ordenador para usar esta función. Consulte la Manual de red para obtener información detallada.
- 1. Coloque los originales.
- 2. Seleccione **Digitalizar** en el panel de control.
- 3. Seleccione **Escanear a PC (WSD)**.
- 4. Seleccione un ordenador.
- 5. Pulse el botón  $\hat{\Phi}$ .

#### **Información relacionada**

- & ["Colocación de originales en el Cristal del escáner" de la página 41](#page-40-0)
- & ["Colocación de originales en el ADF" de la página 39](#page-38-0)

## **Opciones de menú para escanear**

Las siguientes opciones corresponden a los menús **Digitalizar a tarj. memoria** y **Digitalizar a cloud**.

#### *Nota:*

Las opciones disponibles varían según el menú seleccionado.

#### **JPG**

Guarda la imagen escaneada con el formato JPEG.

#### **PDF**

Guarda la imagen escaneada con el formato PDF.

#### **Color**

Seleccione esta opción para escanear el original a color.

#### **B/N**

Seleccione esta opción para escanear el original en blanco y negro.

#### **Contraste**

Seleccione el contraste de la imagen escaneada. Para aumentar el contraste, pulse  $\blacktriangleright$ . Para reducirlo, pulse $\blacktriangleleft$ .

#### **Digitalización a 2 caras**

Escanea las dos caras del original. Si escanea a doble cara, seleccione **Dirección de encuad.** y luego seleccione la posición de encuadernación del original.

#### **Área de digitalización**

#### **Escaneado**

Seleccione el área de escaneado. Si quiere recortar el espacio blanco en torno al texto o la imagen al escanear, seleccione **Recorte autom.**. Si quiere escanear con la superficie máxima del cristal del escáner, seleccione **Área máxima**. Seleccione este ajuste y vuelva a escanear si los bordes de la imagen escaneada se recortan cuando está seleccionado **A4**.

#### **Documento**

Seleccione el tipo del original.

#### **Resolución**

Seleccione la resolución de escaneado.

#### **Orientación documento**

Seleccione la orientación del original.

#### **Dirección de encuad.**

Seleccione la posición de encuadernación de los originales.

#### **Borrar todas la config.**

Recupera los valores predeterminados de los ajustes de escaneado.

## **Escaneado desde un ordenador**

Escanee mediante el controlador del escáner "EPSON Scan". Consulte la ayuda de EPSON Scan para obtener una descripción de cada elemento de configuración.

## **Conceptos básicos del escaneado**

En esta sección vamos a utilizar el **Modo Fácil** de EPSON Scan para explicar los conceptos básicos del escaneado. El modo de funcionamiento es idéntico en los demás modos de escaneado.

#### *Nota:*

No puede utilizar *Modo Fácil* al escanear desde el ADF. Escanee desde el cristal del escáner o use el *Modo Oficina* o el *Modo Profesional*.

- 1. Coloque los originales.
- 2. Inicie EPSON Scan.

3. Seleccione **Modo Fácil** en la lista **Modo**.

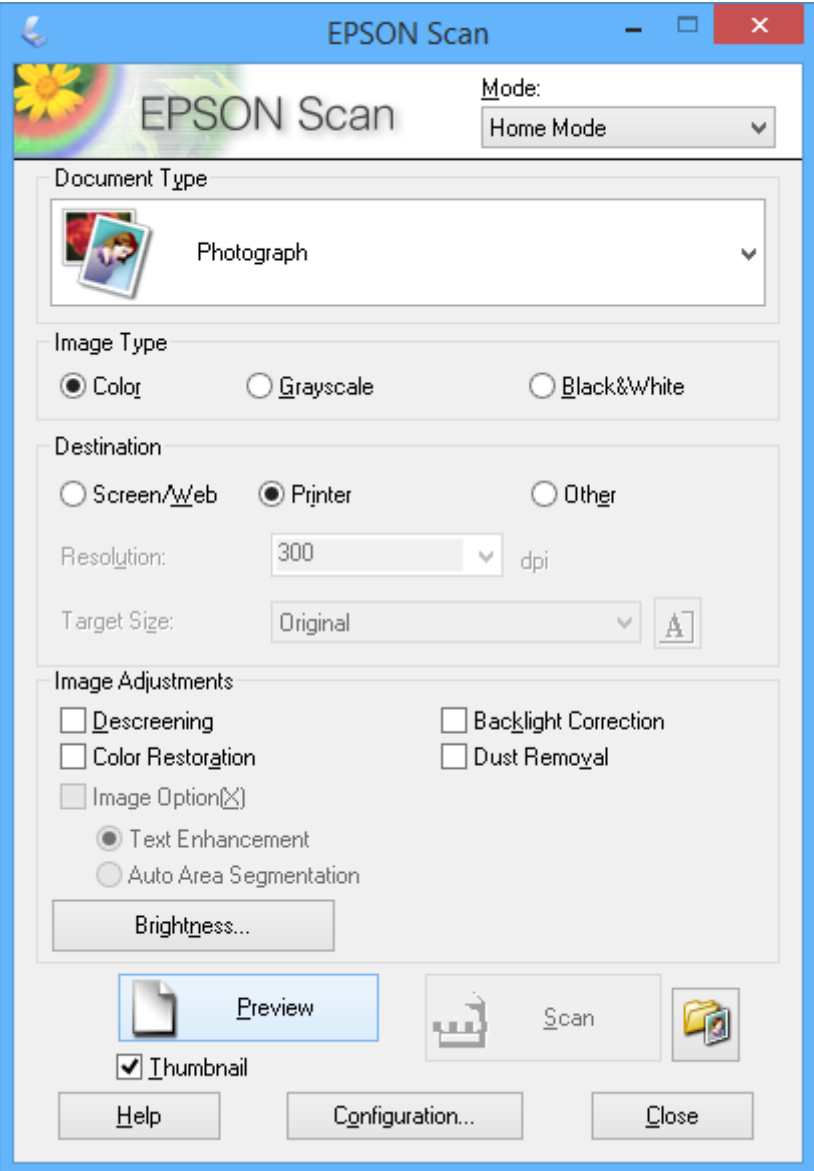

- 4. Defina los parámetros siguientes.
	- ❏ **Tipo Documento**: Seleccione el tipo de original que desee escanear.
	- ❏ **Tipo Imagen**: Seleccione el tipo de color de la imagen que desee escanear. Aunque el ajuste **Tipo Documento** lo seleccione automáticamente, puede cambiar este ajuste.
	- ❏ **Destino**: Seleccione la resolución de la imagen que desea escanear. Si selecciona **Otros**, puede configurar **Resolución**.
	- ❏ **Miniatura**: Solo está disponible si ha seleccionado **Fotografía** en el ajuste Tipo Documento.

Si selecciona esta opción y hace clic en **Previsualización**, puede escanear mediante detección automática del área de escaneado, de la dirección o inclinación del documento, así como colocar varias fotos en el cristal del escáner.

#### **Escaneado**

#### 5. Haga clic en **Previsualización**.

#### *Nota:*

- ❏ Según el tipo de las fotos y las condiciones de escaneado, es posible que el resultado del escaneado no sea el previsto. Anule la selección de *Miniatura* y coloque solamente una foto.
- ❏ Si quiere colocar varias fotos, deje una distancia de 20 mm entre ellas como mínimo. Tenga presente que la zona del borde del cristal del escáner no se escanea.
- 6. Ajuste la calidad o el brillo de la imagen si es necesario.

#### *Nota:*

Según el tipo de originales, es posible que el resultado del escaneado no sea el previsto.

- 7. Haga clic en **Escanear**.
- 8. En la pantalla **Ajustes de Guardar Archivo**, realice los ajustes pertinentes como el nombre de archivo, la ubicación, y el tipo de formato de imagen, y, a continuación, haga clic en **Aceptar**.

#### *Nota:*

Si no está seleccionada la opción *Mostrar esta ventana antes de la siguiente sesión de escaneo*, no se muestra la pantalla *Ajustes de Guardar Archivo* y el escaneado se inicia inmediatamente. Si quiere ver la pantalla *Ajustes de Guardar Archivo*, antes de empezar a escanear haga clic en el icono (*Ajustes de Guardar Archivo*) que hay a la derecha de *Escanear*.

#### **Información relacionada**

- & ["Colocación de originales en el Cristal del escáner" de la página 41](#page-40-0)
- & ["Colocación de originales en el ADF" de la página 39](#page-38-0)
- & ["EPSON Scan \(controlador de escáner\)" de la página 162](#page-161-0)

## **Escaneado con funciones avanzadas**

## **Escaneado en los tamaños especificados (Modo Oficina)**

Puede escanear originales con el tamaño especificado sin acceder a una vista previa de la imagen. Con el ADF puede escanear muchos documentos a la vez y más rápido. Seleccione **Modo Oficina** en la lista **Modo** de EPSON Scan.

#### *Nota:*

- ❏ Si desea escanear muchos documentos en un mismo archivo, guárdelo en formato PDF.
- ❏ Si coloca los originales en el ADF y hace clic en *Previsualización*, se expulsará la primera página del documento original. Vuelva a poner la primera página encima de la pila de páginas, cargue todos los originales en el ADF y haga clic en *Escanear*.
- ❏ Si desea escanear originales por las 2 caras con el ADF, seleccione *ADF Doble cara* en el ajuste *Origen Documento*. Si accede a una vista previa, solo se escaneará el anverso.

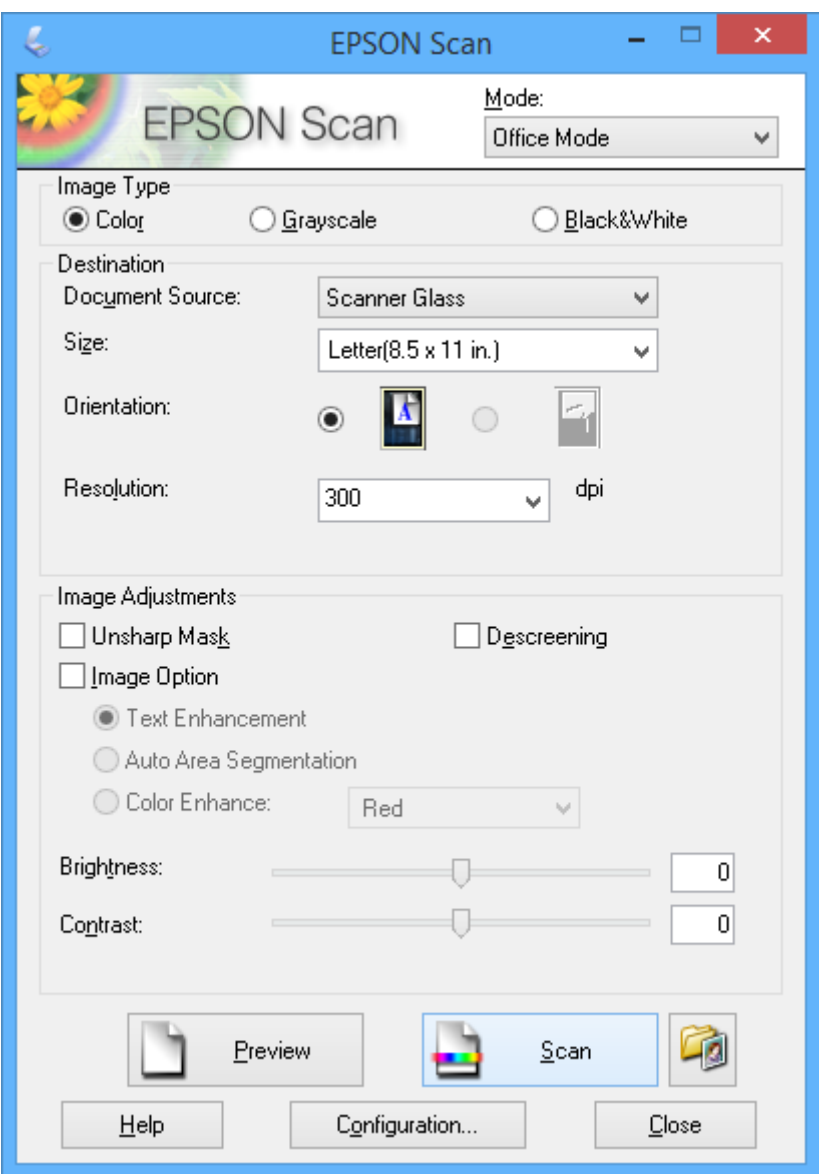

## **Escaneado con ajuste de la calidad de la imagen (Modo Profesional)**

Puede escanear imágenes y ajustar su calidad y color. Este modo se recomienda para los usuarios con experiencia. Seleccione **Modo Profesional** en la lista **Modo** de EPSON Scan.

#### *Nota:*

- ❏ Si desea escanear con el alimentador automático de documentos (ADF), seleccione *ADF Una cara* o *ADF Doble cara* como *Origen Documento*. Si accede a una vista previa de documentos impresos a 2 caras, solo se escanea el anverso.
- ❏ Si coloca los originales en el ADF y hace clic en *Previsualización*, se expulsará la primera página del documento original. Vuelva a poner la primera página encima de la pila de páginas, cargue todos los originales en el ADF y haga clic en *Escanear*.

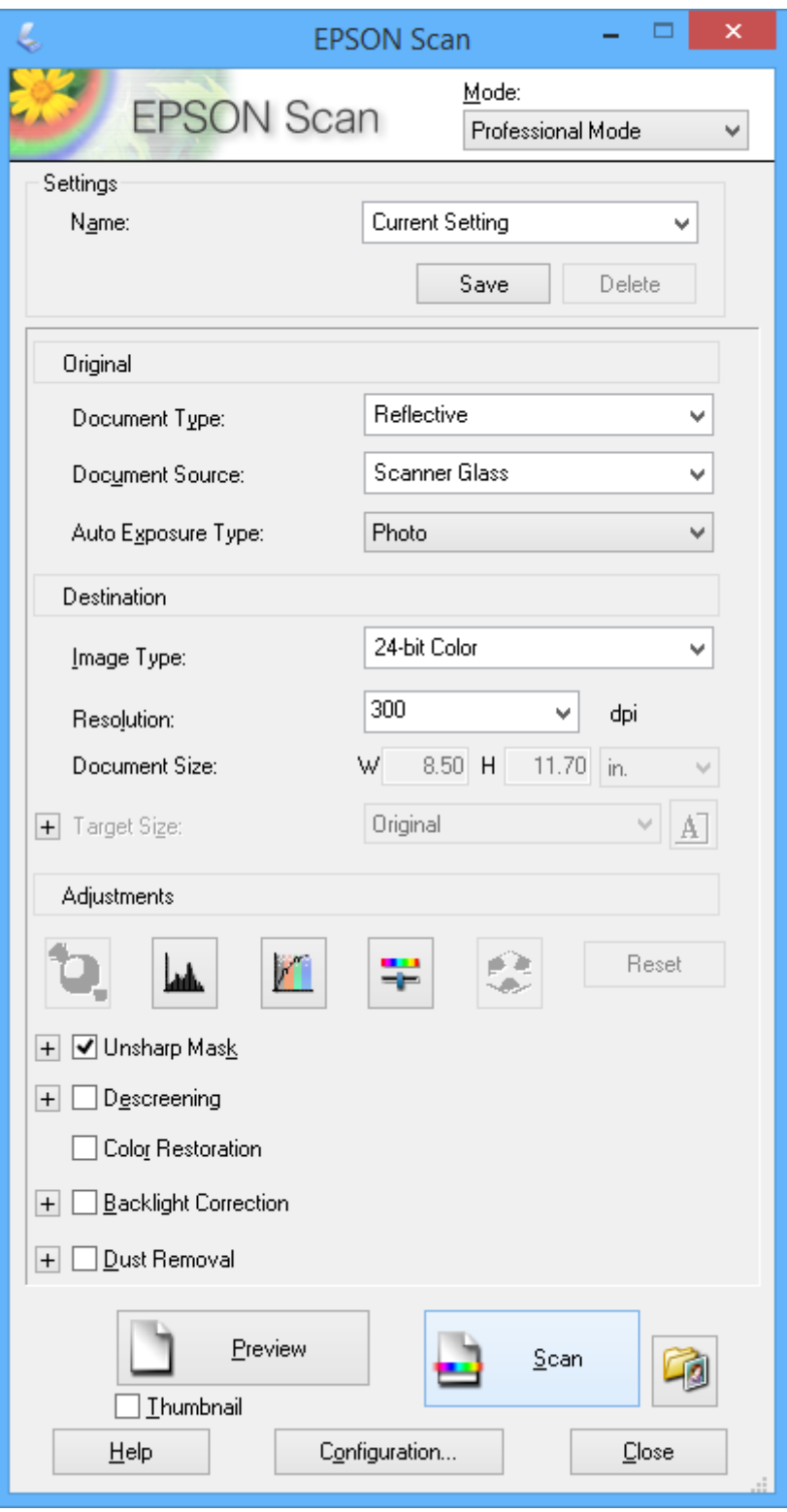

## **Escaneado desde dispositivos inteligentes**

La aplicación Epson iPrint le permite escanear fotos y documentos desde un dispositivo inteligente (un smartphone o una tableta, por ejemplo) que esté conectado a la misma red inalámbrica que su impresora. Puede guardar los datos escaneados en un dispositivo inteligente o en servicios en la nube, enviarlos por correo electrónico o imprimirlos.

#### **Información relacionada**

& ["Servicio Epson Connect" de la página 154](#page-153-0)

## **Instalación de Epson iPrint**

Puede instalar Epson iPrint en su dispositivo inteligente mediante la URL o el código QR siguiente. <http://ipr.to/a>

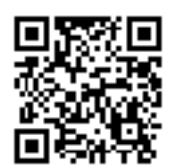

## **Mediante Epson iPrint**

Inicie Epson iPrint desde su dispositivo inteligente y seleccione el elemento que desee usar en la pantalla de inicio. Las pantallas siguientes están sujetas a cambios sin previo aviso.

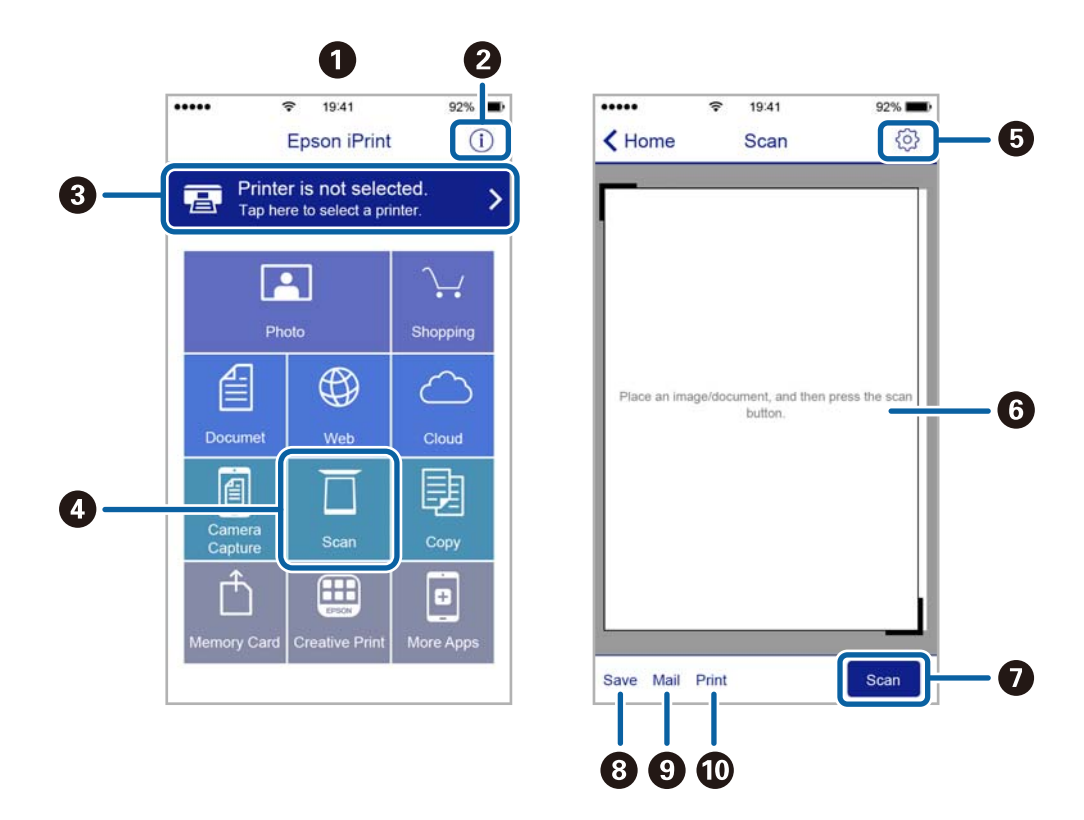

Manual de usuario

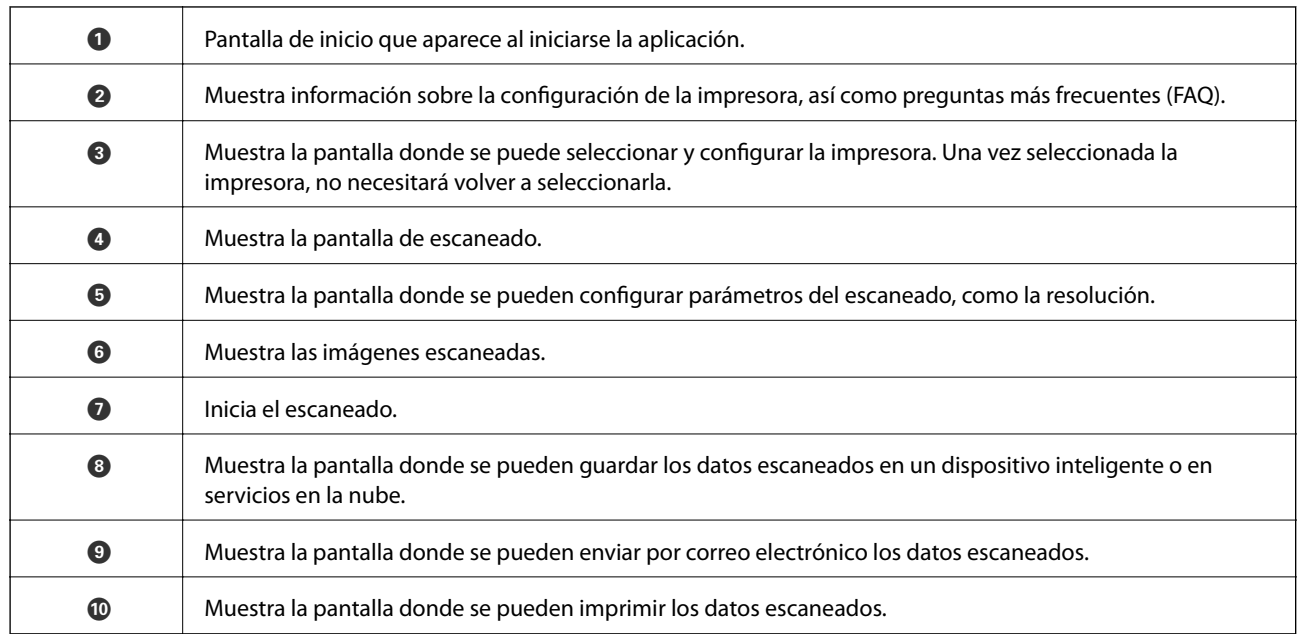

# **Envío de fax**

## **Configuración de un fax**

## **Conexión a una línea telefónica**

### **Líneas telefónicas compatibles**

Puede usar la impresora con líneas telefónicas analógicas estándar (PSTN = Red telefónica conmutada y sistemas telefónicos PBX (central telefónica privada).

Quizás no pueda usar la impresora con los siguientes sistemas o líneas telefónicas.

- ❏ Línea telefónica VoIP, por ejemplo DSL o servicio digital de fibra óptica
- ❏ Línea telefónica digital (ISDN)
- ❏ Algunos sistemas telefónicos PBX
- ❏ Si hay adaptadores conectados entre la toma telefónica y la impresora. Puede tratarse de adaptadores de terminal, adaptadores de VoIP, divisores o un enrutador DSL.

### **Conexión de la impresora a una línea telefónica**

Conecte la impresora a una toma telefónica con un cable de teléfono RJ-11 (6P2C). Al conectar un teléfono a la impresora, utilice un segundo cable de teléfono RJ-11 (6P2C).

Dependiendo de la región, la impresora se podría suministrar con un cable telefónico. Si es así, utilice ese cable.

Podría tener que enchufar el cable telefónico a un adaptador suministrado para su país o región.

#### c*Importante:*

Quite el tapón del puerto EXT. de la impresora solo si va a conectar el teléfono a la impresora. No lo quite si no va a conectar el teléfono.

En zonas donde se produzcan frecuentes tormentas eléctricas, es aconsejable usar un protector contra sobretensiones.

#### *Conexión a una línea telefónica estándar (PSTN) o PBX*

Conecte un cable telefónico de la toma telefónica o el puerto PBX en el puerto LINE de la parte posterior de la impresora.

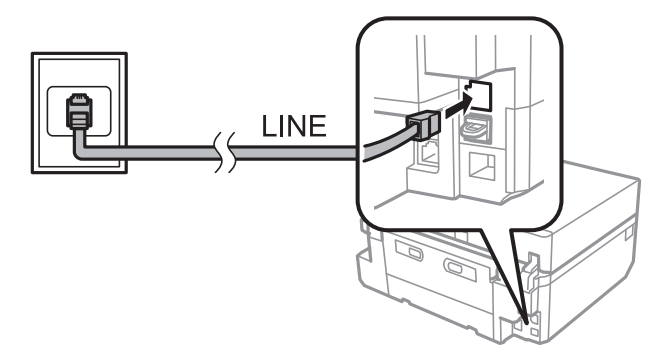

#### **Información relacionada**

& ["Configuración del tipo de línea" de la página 108](#page-107-0)

#### *Conexión a DSL o ISDN*

Conecte un cable telefónico del módem DSL o el adaptador de terminal ISDN en el puerto LINE de la parte posterior de la impresora. Consulte la documentación del módem o del adaptador para obtener información detallada.

#### *Nota:*

Si el módem DSL no cuenta con un filtro de DSL incorporado, conecte un filtro de DSL independiente.

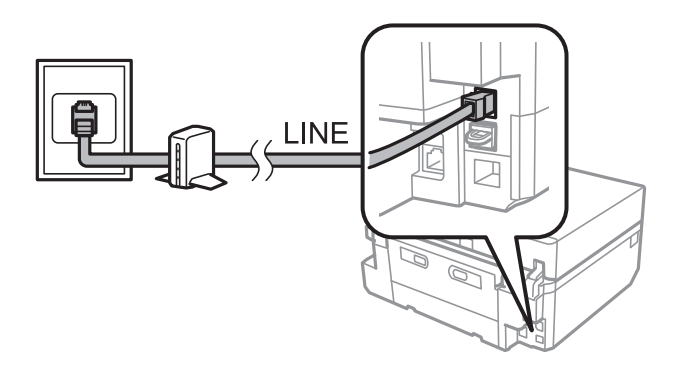

### **Conexión del teléfono a la impresora**

Si va a usar la impresora y el teléfono con una sola línea telefónica, conecte el teléfono a la impresora.

#### *Nota:*

- ❏ Si el teléfono tiene una función de fax, desactívela antes de realizar la conexión. Consulte la documentación del teléfono para obtener información detallada.
- ❏ Establezca el número de *Tonos para responder* antes de recibir faxes en un número mayor que para el contestador automático.
- 1. Retire el protector del puerto EXT. en la parte posterior de la impresora.

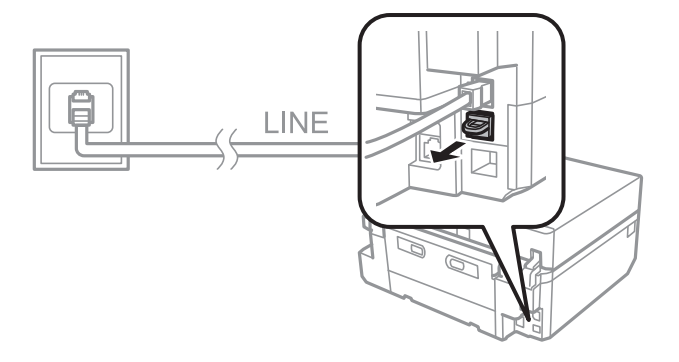

2. Conecte el teléfono y el puerto EXT. con un cable telefónico.

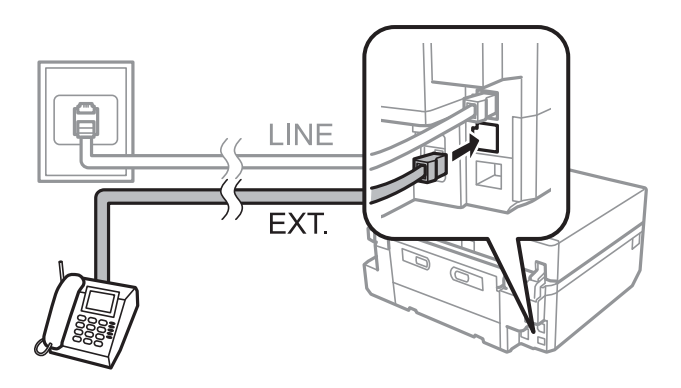

#### c*Importante:*

Si va a compartir una sola línea telefónica, asegúrese de conectar el teléfono al puerto EXT. de la impresora. Si divide la línea para conectar el teléfono y la impresora por separado, el teléfono y la impresora no funcionarán correctamente.

3. Descuelgue el auricular del teléfono conectado y compruebe que en la pantalla LCD aparece un mensaje para pedirle que seleccione si enviará o recibirá un fax.

Si no aparece el mensaje, compruebe que el cable telefónico está bien conectado al puerto EXT..

#### **Información relacionada**

- & ["Configuración de los tonos antes de contestar" de la página 109](#page-108-0)
- & ["Configuración de la DDT \(Distinctive Ring Pattern \(Detección distintiva de timbres\)\)" de la página 109](#page-108-0)

## **Cómo comprobar si puede usar el fax**

Cuando termine de conectar la impresora a una línea telefónica, averigüe si está bien conectada con la función de comprobación automática.

- 1. Seleccione **Configuración** en la pantalla de inicio.
- 2. Seleccione **Configuración del fax** > **Comprobar conexión de fax**.

Se iniciará la comprobación automática.

3. Pulse el botón  $\hat{\Phi}$ .

Se imprimirá un informe de la comprobación. Si aparece algún error, siga la solución descrita en el informe.

## **Configuración de ajustes básicos de fax**

La primera vez que use el fax revise los siguientes ajustes y cámbielos si es necesario.

- ❏ Encabezado
- ❏ Modo de marcación

En algunos países y regiones este ajuste no aparece.

❏ Tipo de línea

- <span id="page-107-0"></span>❏ Modo de recepción (automático o manual)
- ❏ Tonos para responder
- ❏ DRD

#### **Información relacionada**

- & "Configuración del membrete del fax" de la página 108
- & "Configuración del modo de marcado" de la página 108
- & "Configuración del tipo de línea" de la página 108
- & ["Configuración del modo de recepción" de la página 109](#page-108-0)
- & ["Configuración de los tonos antes de contestar" de la página 109](#page-108-0)
- & ["Configuración de la DDT \(Distinctive Ring Pattern \(Detección distintiva de timbres\)\)" de la página 109](#page-108-0)

## **Configuración del membrete del fax**

Escriba el nombre del destinatario y el número de fax que va a aparecer como membrete de los faxes que envíe.

- 1. Seleccione **Configuración** en la pantalla de inicio.
- 2. Seleccione **Configuración del fax** > **Comunicación** > **Encabezado**.
- 3. Seleccione **Encabz fax**, escriba su nombre de remitente (40 caracteres máximo) y pulse **Hecho**.
- 4. Seleccione **Nº de teléfono**, escriba su número de fax (20 cifras máximo) y pulse **Hecho**.

#### **Información relacionada**

& ["Cómo escribir caracteres" de la página 23](#page-22-0)

### **Configuración del modo de marcado**

Seleccione el modo de marcado de su línea telefónica. El modo de marcado se configura automáticamente la primera vez que envía un fax. Sin embargo, es posible que tenga que configurarlo si ha fallado la configuración automática o si cambia el modo de marcado de su teléfono.

En algunos países y regiones el modo de marcado (Modo de marcación) no está disponible.

- 1. Acceda a **Configuración** desde la pantalla de inicio.
- 2. Seleccione **Configuración del fax** > **Comunicación** > **Modo de marcación**.
- 3. Seleccione el modo de marcado de su línea telefónica.

## **Configuración del tipo de línea**

Si utiliza la impresora en entornos con extensiones que exijan prefijos (0 o 9, por ejemplo) para acceder a líneas externas, configure los siguientes ajustes.

- 1. Seleccione **Configuración** en la pantalla de inicio.
- 2. Seleccione **Configuración del fax** > **Comunicación** > **Tipo de línea**.
- <span id="page-108-0"></span>3. Seleccione **PBX**.
- 4. En la pantalla **Código de Acceso**, seleccione **Utilizar**.
- 5. Escriba el prefijo de acceso a líneas externas de su sistema telefónico y pulse **Hecho**.

El prefijo de acceso se guardará en la impresora. Si va a enviar un fax a un número del exterior, teclee # (almohadilla) en vez del prefijo de acceso.

### **Configuración del modo de recepción**

De forma predeterminada, la impresora recibe los faxes automáticamente. Después del número especificado de llamadas, la impresora empieza a recibir el fax. Si no usa a menudo la función de fax, o si quiere recibir un fax después de contestar el teléfono, cambie el modo de recepción por manual.

### !*Precaución:*

Si no ha conectado ningún teléfono a la impresora, confirme que el modo de recepción sea automático. Si no es así no recibirá ningún fax.

- 1. Seleccione **Configuración** en la pantalla de inicio.
- 2. Seleccione **Configuración del fax** > **Configuración de recepción** > **Respuesta auto.** y cambie el ajuste.

### **Información relacionada**

- & ["Recepción automática de faxes" de la página 115](#page-114-0)
- & ["Recepción manual de faxes" de la página 116](#page-115-0)

### **Configuración de los tonos antes de contestar**

Configure el número de veces que tiene que sonar el teléfono antes de que la impresora empiece a recibir un fax.

### !*Precaución:*

Si quiere usar el contestador del teléfono conectado, configure el ajuste *Tonos para responder* de la impresora con un número de tonos mayor que el del contestador. Si no, no podrá recibir llamadas telefónicas y no se grabarán los mensajes de voz. Encontrará más información sobre la configuración de su teléfono en el manual que lo acompaña.

- 1. Seleccione **Configuración** en la pantalla de inicio.
- 2. Seleccione **Configuración del fax** > **Configuración de recepción** > **Tonos para responder**.
- 3. Configure el número de tonos para responder con o +.

### **Configuración de la DDT (Distinctive Ring Pattern (Detección distintiva de timbres))**

Si tiene varios números en su línea telefónica que utilizan un servicio que le permite asignar distintos patrones de timbres a cada número, configure el ajuste de DDT para que la impresora detecte el patrón asignado al número de su fax.

1. Seleccione **Configuración** en la pantalla de inicio.

- <span id="page-109-0"></span>2. Seleccione **Configuración del fax** > **Configuración de recepción** > **DRD**.
- 3. Seleccione el patrón de timbres asignado a su número de fax.

Seleccione **Activado** si las opciones de ajuste solo son **Activado** y **Desactivado**.

## **Registro de destinatarios de faxes en una lista de contactos**

Si registra los números de fax que use más a menudo le será más fácil enviar faxes. Después de registrar cada uno de los destinatarios como una entrada de marcado rápido, puede agrupar algunas entradas si quiere enviar un fax a varios destinatarios a la vez. Puede registrar 60 entradas como máximo (incluidas las de marcado rápido y las de marcado en grupo).

### **Registro de números de marcado rápido**

- 1. Seleccione **Fax** en la pantalla de inicio.
- 2. Seleccione **Contactos** > **Agregar/Editar Contactos**.
- 3. Seleccione **Configurar marcación rápida**. Si quiere modificar una entrada de marcado rápido ya registrada, seleccione **Edit.contactos**.
- 4. Seleccione un número.
- 5. Escriba un número de fax y pulse **Hecho**. En la pantalla siguiente, escriba el nombre del destinatario y pulse **Hecho**.

*Nota:*

- ❏ El número de fax puede tener 64 cifras como máximo y el nombre 30 caracteres .
- ❏ Si quiere añadir una pausa (de 3 segundos) durante el marcado, teclee un guion pulsando .
- ❏ Si tiene una centralita y necesita marcar un prefijo para acceder al exterior, escriba ese prefijo al principio del número de fax. Si ha configurado el prefijo de acceso en el ajuste *Tipo de línea*, escriba una almohadilla (#) en vez del prefijo.
- 6. Pulse **Opciones** y seleccione la velocidad del fax.

#### *Nota:*

De forma predeterminada, se utiliza la velocidad del fax configurada en *Configuración* > *Configuración del fax* > *Comunicación* > *Veloc.fax*. Si tiene problemas de comunicación con ese destinatario, o si este se encuentra en un país lejano, le recomendamos que cambie este ajuste por *Baja (9.600 bps)*.

7. Revise los datos registrados y pulse **Hecho**.

#### **Información relacionada**

- & ["Cómo escribir caracteres" de la página 23](#page-22-0)
- & ["Registro de números de marcado en grupo" de la página 111](#page-110-0)
- & ["Registro y copia de seguridad de contactos mediante un ordenador" de la página 111](#page-110-0)

### <span id="page-110-0"></span>**Registro de números de marcado en grupo**

- 1. Seleccione **Fax** en la pantalla de inicio.
- 2. Seleccione **Contactos** > **Agregar/Editar Contactos**.
- 3. Seleccione **Config. de marcación de grupos**.

#### *Nota:*

Si quiere modificar una entrada de marcado en grupo ya registrada, seleccione *Edit.contactos*.

- 4. Seleccione un número.
- 5. Escriba el nombre del grupo (30 caracteres máximo) y pulse **Hecho**.
- 6. Seleccione las entradas de marcado rápido que quiera añadir al grupo (30 como máximo).

#### *Nota:*

Al lado de las entradas seleccionadas se muestra una marca de verificación. Para deseleccionarla, pulse la marca de verificación.

7. Cuando termine de añadir las entradas de marcado rápido, pulse **Hecho**.

### **Información relacionada**

- & ["Cómo escribir caracteres" de la página 23](#page-22-0)
- & ["Registro de números de marcado rápido" de la página 110](#page-109-0)
- & "Registro y copia de seguridad de contactos mediante un ordenador" de la página 111

### **Registro y copia de seguridad de contactos mediante un ordenador**

Utilizando FAX Utility, puede crear una lista de contactos en su ordenador e importarla a la impresora. También puede hacer copias de seguridad en el ordenador de los datos de contacto almacenados en la impresora. Consulte la ayuda de FAX Utility para obtener más detalles.

Los datos de los contactos podrían perderse por un error de la impresora. Es aconsejable hacer una copia de seguridad de los datos siempre que se modifiquen. Epson no se responsabilizará de la pérdida de ningún dato, de la copia de seguridad ni de la recuperación de datos y/o ajustes durante el periodo de garantía.

### **Información relacionada**

◆ ["FAX Utility" de la página 164](#page-163-0)

## **Envío de fax**

### **Operaciones básicas de envío de faxes**

Puede enviar faxes en color o en blanco y negro (monocromo). Si envía un fax en monocromo, puede acceder a una vista previa de la imagen escaneada en la pantalla LCD antes de enviarlo.

<span id="page-111-0"></span>*Nota:*

- ❏ Si el número de fax está comunicando o hay algún problema, la impresora vuelve a marcar dos veces al cabo de un minuto. Pulse *Volver a marc* si quiere volver a marcar ese número inmediatamente.
- ❏ Puede guardar su configuración predeterminada de envío de faxes (la resolución, por ejemplo) en el siguiente menú. *Configuración* > *Configuración del fax* > *Configuración de envío*.

### **Envío de faxes con el panel de control**

1. Coloque los originales.

### *Nota:*

Puede enviar hasta 100 páginas en una misma transmisión, aunque, según la memoria que quede, quizá no pueda enviar faxes aunque tengan menos de 100 páginas.

- 2. Seleccione **Fax** en el panel de control.
- 3. Especifique al destinatario.
	- ❏ Si quiere teclearlo manualmente: Pulse **Insertar número de fax**, teclee el número en la pantalla de introducción de números y pulse **Hecho**.
	- ❏ Si quiere seleccionarlo en la lista de contactos: Pulse **Contactos** y seleccione al destinatario.
	- ❏ Si quiere seleccionar el último número marcado: Pulse **Volver a marc**.

### *Nota:*

- ❏ Si quiere añadir una pausa (de 3 segundos) durante el marcado, teclee un guion pulsando .
- ❏ Si ha configurado un prefijo de acceso al exterior en *Tipo de línea*, teclee "#" (almohadilla) en vez del prefijo al principio del número de fax.
- ❏ Si pulsa *Volver a marc* y el último fax se envió a una entrada de marcado de grupo, se mostrará la última entrada registrada en el grupo.
- ❏ Además de las entrada de marcado en grupo, también puede usar la función *Difundir fax* para enviar un fax a varios destinatarios a la vez.
- 4. Para bajar por la pantalla, pulse  $\blacktriangledown$ . Seleccione **Color** o **B/N** y configure los ajustes necesarios.

### *Nota:*

- ❏ Si quiere enviar originales por las 2 caras, habilite *Faxes a doble cara*. No obstante, con este ajuste no puede enviar faxes en color.
- ❏ Si envía un fax en monocromo, puede acceder a una vista previa de la imagen escaneada en la pantalla LCD antes de enviarlo si habilita *Env. Vista Preliminar*.
- ❏ Solamente se pueden enviar faxes en monocromo a las entradas de marcado en grupo.
- 5. Pulse el botón  $\hat{\Phi}$ .

### *Nota:*

- **□** Para cancelar el envío, pulse el botón **◎**.
- ❏ El envío de un fax en color tarda más porque la impresora escanea y envía simultáneamente.
- ❏ El tiempo que tarda en enviarse un fax depende de los contenidos del original y de la resolución seleccionada.
- <span id="page-112-0"></span>6. Si envía un fax en monocromo y tiene habilitada **Env. Vista Preliminar**, repase la vista previa en la pantalla LCD y pulse el botón  $\mathcal{D}$ .
	- $\Box$ <br/> $\blacktriangle$ : Mueve la pantalla en la dirección de las flechas.

 $\Box$   $\Theta$ : Aumenta o reduce.

❏ : Va a la página anterior o a la siguiente.

❏ x: Empieza a enviar o vuelve a escanear.

#### *Nota:*

- ❏ Si está habilitado *Envío Directo*, no puede acceder a vistas previas.
- ❏ Si no se toca la pantalla de vista previa durante 20 segundos, el fax se envía automáticamente.
- ❏ La calidad de la imagen de un fax enviado puede ser distinta de la vista previa, según la capacidad del dispositivo del destinatario.

### **Información relacionada**

- & ["Colocación de originales en el Cristal del escáner" de la página 41](#page-40-0)
- & ["Colocación de originales en el ADF" de la página 39](#page-38-0)
- & ["Registro de destinatarios de faxes en una lista de contactos" de la página 110](#page-109-0)
- & ["Opciones de menú para enviar un fax" de la página 122](#page-121-0)
- & ["Envío de faxes a varios destinatarios \(Difundir fax\)" de la página 114](#page-113-0)

### **Envío de faxes marcando desde el teléfono externo**

Puede enviar un fax marcando con el teléfono conectado si quiere hablar por teléfono antes de enviar el fax o cuando la máquina de fax del destinatario no recibe faxes automáticamente.

1. Coloque los originales.

*Nota:* Puede enviar un máximo de 100 páginas en una transmisión.

- 2. Descuelgue el auricular del teléfono conectado.
- 3. Pulse **Enviar** en el panel de control de la impresora.
- 4. Muévase por la pantalla pulsando  $\nabla$ , seleccione color o monocromo y configure ajustes tales como la resolución y el método de envío, si es necesario.
- 5. Marque el número de fax del destinatario con el teléfono conectado.
- 6. Cuando oiga el tono de fax, pulse el botón  $\Diamond$  y cuelgue el auricular.

#### *Nota:*

Se tarda más en enviar un fax si se marca con un teléfono conectado porque la impresora escanea y envía simultáneamente.

### **Información relacionada**

& ["Colocación de originales en el Cristal del escáner" de la página 41](#page-40-0)

- <span id="page-113-0"></span>& ["Colocación de originales en el ADF" de la página 39](#page-38-0)
- & ["Opciones de menú para enviar un fax" de la página 122](#page-121-0)

### **Diversos métodos de envío de fax**

### **Envío de faxes a una hora especificada**

Puede configurar que un fax se envíe a una hora determinada. Solamente se puede programar el envío de faxes en monocromo.

- 1. Coloque los originales.
- 2. Seleccione **Fax** en el panel de control.
- 3. Especifique al destinatario.
- 4. Pulse **Opciones avanz.** y seleccione **Enviar fax más tarde**.
- 5. Pulse **Activado**, escriba la hora a la que quiera mandar el fax y pulse **Hecho**.
- 6. Muévase por la pantalla pulsando  $\blacktriangledown$  y configure ajustes tales como la resolución y el método de envío, si es necesario.
- 7. Pulse el botón  $\hat{\Phi}$ .

Los originales se escanearán, guardarán y luego enviarán a la hora especificada.

#### *Nota:*

Tenga en cuenta que no podrá mandar otros faxes hasta que se envíe el fax programado a esa hora. Si quiere cancelar el fax, pulse el botón  $\bigcirc$  de la pantalla superior del modo Fax.

### **Información relacionada**

- & ["Colocación de originales en el Cristal del escáner" de la página 41](#page-40-0)
- & ["Colocación de originales en el ADF" de la página 39](#page-38-0)
- & ["Envío de faxes con el panel de control" de la página 112](#page-111-0)

### **Envío de faxes a varios destinatarios (Difundir fax)**

Puede enviar un fax en monocromo a varios destinatarios a la vez (30 como máximo). Para especificar los destinatarios, teclee los números, use las entradas de marcado rápido o en grupo o use todos los métodos.

- 1. Coloque los originales.
- 2. Seleccione **Fax** en el panel de control.
- 3. Pulse **Opciones avanz.** y seleccione **Difundir fax**.
- 4. Seleccione **Agregar nuevo** como valor del parámetro **Lista de contactos**.
- <span id="page-114-0"></span>5. Para añadir destinatarios, siga uno de estos procedimientos.
	- ❏ Pulse **Intr. nº de fax**, escriba un número de fax con el teclado de software y pulse **Hecho**.
	- ❏ Pulse **Selecc. en contactos**, seleccione los destinatarios en la lista que aparece y pulse **Listo**.
- 6. Repita los pasos 4 y 5 para añadir los destinatarios necesarios y pulse **Hecho**.
- 7. Muévase por la pantalla pulsando  $\blacktriangledown$  y configure ajustes tales como la resolución, si es necesario.
- 8. Pulse el botón  $\lozenge$ .

### **Información relacionada**

- & ["Colocación de originales en el Cristal del escáner" de la página 41](#page-40-0)
- & ["Colocación de originales en el ADF" de la página 39](#page-38-0)
- & ["Registro de destinatarios de faxes en una lista de contactos" de la página 110](#page-109-0)
- & ["Opciones de menú para enviar un fax" de la página 122](#page-121-0)

### **Envío de un fax desde un ordenador**

Los faxes se pueden enviar desde el ordenador utilizando la FAX Utility y el controlador PC-FAX. Consulte la ayuda de FAX Utility y del controlador PC-FAX para obtener instrucciones de funcionamiento.

### **Información relacionada**

- & ["Controlador PC-FAX \(controlador del fax\)" de la página 163](#page-162-0)
- & ["FAX Utility" de la página 164](#page-163-0)

## **Recepción de faxes**

### **Recepción automática de faxes**

Si desea recibir los faxes de forma automática, configure el modo de recepción automático (active el ajuste

Respuesta auto.). Se iluminará el icono **de 1998** de la pantalla de inicio. Cuando suene el número especificado de tonos, la impresora empezará a recibir el fax automáticamente.

### c*Importante:*

- ❏ Si no conecta un teléfono a la impresora, debe activar *Respuesta auto.* para recibir faxes.
- ❏ Si la impresora está conectada a un contestador, debe configurar el ajuste *Tonos para responder* en un número de tonos más alto que los del contestador. De lo contrario, el contestador no podrá recibir llamadas ni grabar mensajes de voz.
- ❏ Si no ha configurado que los faxes recibidos se guarden en la bandeja de entrada de la impresora en vez de imprimirlos, deje papel normal tamaño A4 cargado en la cassette de papel 2 para imprimir los faxes recibidos.

<span id="page-115-0"></span>*Nota:*

- ❏ Si está suscrito a un servicio de tono especial de su compañía telefónica, configure el ajuste *DRD* de forma que pueda distinguir entre una llamada de voz y un fax.
- ❏ Puede configurar que los faxes recibidos se guarden en la bandeja de entrada de la impresora, en un dispositivo externo de memoria o en un ordenador.
- ❏ Si quiere que no se impriman faxes ni informes de faxes durante un tiempo determinado, utilice el ajuste *Tiempo susp. impresión* de la configuración de impresión de faxes. Con esa función puede evitar que la impresora haga ruido por la noche, etc.

### **Información relacionada**

- & ["Configuración del modo de recepción" de la página 109](#page-108-0)
- & ["Configuración de los tonos antes de contestar" de la página 109](#page-108-0)
- & ["Cargue papel en la Cassette de papel 2" de la página 32](#page-31-0)
- & ["Configuración de la DDT \(Distinctive Ring Pattern \(Detección distintiva de timbres\)\)" de la página 109](#page-108-0)
- & ["Almacenamiento de faxes recibidos en la bandeja de entrada" de la página 118](#page-117-0)
- & ["Almacenamiento de faxes recibidos en un dispositivo de memoria externo" de la página 119](#page-118-0)
- & ["Almacenamiento de faxes recibidos en un ordenador" de la página 120](#page-119-0)
- & ["Opciones de menú para Configuración de Impresión" de la página 125](#page-124-0)

### **Recepción manual de faxes**

Si desea recibir los faxes de forma manual, configure el modo de recepción manual (desactive el ajuste **Respuesta**

**auto.**). Se apagará el icono **de la pantalla de inicio. Se recomienda esta opción si no recibe faxes a menudo** y quiere recibir uno después de atender una llamada con el teléfono conectado. Para recibir un fax de forma manual, siga el procedimiento descrito a continuación.

- 1. Cuando suene el teléfono, descuelgue el auricular.
- 2. Cuando oiga un tono de fax, pulse **Recibir** en la pantalla LCD de la impresora.

### *Nota:*

Si activa la función *Recepción Remota*, solo puede empezar a recibir un fax mediante el teléfono conectado.

- 3. Pulse el botón  $\hat{\Phi}$  y cuelgue el auricular.
- 4. Pulse otra vez el botón  $\Diamond$  para iniciar la impresión.

### *Nota:*

Si ha configurado que los documentos recibidos se guarden en la bandeja de entrada de la impresora, se mostrará un mensaje cuando terminen de guardarse. Siga las instrucciones que aparezcan en pantalla para ver el documento recibido.

### **Información relacionada**

- & ["Configuración del modo de recepción" de la página 109](#page-108-0)
- & ["Recepción de faxes mediante un teléfono conectado \(Recepción Remota\)" de la página 117](#page-116-0)
- & ["Almacenamiento de faxes recibidos en la bandeja de entrada" de la página 118](#page-117-0)
- & ["Opciones de menú para Configuración de Impresión" de la página 125](#page-124-0)

### <span id="page-116-0"></span>**Recepción de faxes mediante un teléfono conectado (Recepción Remota)**

Para recibir un fax manualmente, debe utilizar la impresora después de descolgar el auricular del teléfono. Si usa la característica **Recepción Remota**, puede empezar a recibir un fax utilizando solo el teléfono.

La característica **Recepción Remota** está disponible con teléfonos compatibles con la marcación por tonos.

### **Información relacionada**

& ["Recepción manual de faxes" de la página 116](#page-115-0)

### **Configuración de Recepción Remota**

- 1. Acceda a **Configuración** desde la pantalla de inicio.
- 2. Seleccione **Configuración del fax** > **Configuración de recepción** > **Recepción Remota**.
- 3. Después de activar **Recepción Remota**, introduzca un código de dos dígitos (se puede introducir 0 a 9, \* y #) en el campo **Código de Inicio**.
- 4. Pulse **Hecho**.

### **Uso de Recepción Remota**

- 1. Cuando suene el teléfono, descuelgue el auricular.
- 2. Cuando escuche un tono de fax, introduzca el código de inicio con el teléfono.
- 3. Tras confirmar que la impresora ha empezado a recibir el fax, cuelgue el auricular.

### **Recepción de faxes con espera de respuesta (polling)**

Puede recibir un fax almacenado en otra máquina de fax marcando el número de fax. Utilice esta función para recibir un documento desde un servicio de información de fax. Sin embargo, si el servicio de información de fax posee una función de instrucciones de voz que necesita seguir para recibir un documento, no podrá utilizar esta función.

### *Nota:*

Para recibir un documento de un servicio de información por fax que tenga instrucciones de voz, marque el número de fax con el teléfono conectado y siga los pasos indicados con el teléfono y la impresora.

- 1. Seleccione **Fax** en la pantalla de inicio.
- 2. Pulse **Opciones avanz.**, seleccione **Sondeo** y luego **Activado**.
- 3. Teclee el número de fax y pulse el botón  $\mathcal{D}$ .

### *Nota:*

Si ha configurado que los documentos recibidos se guarden en la bandeja de entrada de la impresora, se mostrará un mensaje cuando terminen de guardarse. Siga las instrucciones que aparezcan en pantalla para ver el documento recibido.

### <span id="page-117-0"></span>**Información relacionada**

- & ["Envío de faxes marcando desde el teléfono externo" de la página 113](#page-112-0)
- & "Almacenamiento de faxes recibidos en la bandeja de entrada" de la página 118

### **Cómo guardar los faxes recibidos**

La impresora proporciona las siguientes características para guardar los faxes recibidos.

- ❏ Almacenamiento en la bandeja de entrada de la impresora
- ❏ Almacenamiento en un dispositivo de memoria externo
- ❏ Almacenamiento en un ordenador

#### *Nota:*

Las características anteriores se pueden utilizar a la vez. Si las utiliza todas a la vez, los documentos recibidos se guardan en la bandeja de entrada, en un dispositivo de memoria externo o en un ordenador.

### **Información relacionada**

- & "Almacenamiento de faxes recibidos en la bandeja de entrada" de la página 118
- & ["Almacenamiento de faxes recibidos en un dispositivo de memoria externo" de la página 119](#page-118-0)
- & ["Almacenamiento de faxes recibidos en un ordenador" de la página 120](#page-119-0)

### **Almacenamiento de faxes recibidos en la bandeja de entrada**

Puede establecer que los faxes recibidos se guarden en la bandeja de entrada de la impresora. Se pueden guardar hasta 100 documentos. Si utiliza esta característica, los documentos recibidos no se imprimen automáticamente. Puede verlos en la pantalla LCD de la impresora e imprimirlos solo cuando sea necesario.

### *Nota:*

El almacenamiento de 100 documentos puede que no sea posible dependiendo de las condiciones de uso, como el tamaño de archivo de los documentos guardados y el uso de varias características de almacenamiento de faxes simultáneamente.

### *Establecimiento del almacenamiento de faxes recibidos en la bandeja de entrada*

- 1. Acceda a **Config.** desde la pantalla de inicio.
- 2. Seleccione **Configuración del fax** > **Configuración de recepción** > **Salida de fax**.
- 3. Compruebe la configuración actual que se muestra en la pantalla y pulse **Cambiar Config.**.
- 4. Seleccione **Guard. Band. Entr.** > **Sí**.

### **Información relacionada**

& ["Consulta de los faxes recibidos en la pantalla LCD" de la página 119](#page-118-0)

### <span id="page-118-0"></span>*Consulta de los faxes recibidos en la pantalla LCD*

1. Cuando llega un fax, se muestra una notificación en la pantalla de inicio. Pulse **Abrir Band. Entr.**. O acceda a **Fax** desde la pantalla de inicio y seleccione **Opciones avanz.** > **Abrir Band. Entr.**.

*Nota:*

Cuando hay documentos sin leer o imprimir, se ilumina el icono  $\Box$  en la pantalla de inicio. Para saber cuántos documentos hay sin leer o imprimir y la memoria ocupada, pulse ese icono.

2. Seleccione el fax que quiera ver en la lista de documentos recibidos.

### *Nota:*

En la pantalla de la lista, pulse *Menú* para imprimir o borrar todos los documentos recibidos a la vez.

- 3. Revise los documentos recibidos.
	- $\Box$   $\bigodot$ : Gira la imagen 90 grados hacia la derecha.
	- $\Box$ <br/> $\blacktriangle\blacktriangledown$ : Mueve la pantalla en la dirección de las flechas.
	- $\Box$ <br/> $\bigoplus$ : Reduce o amplía el tamaño.
	- ❏ : Va a la página anterior o siguiente.
- 4. Para imprimir el documento, pulse  $\Diamond$ , o pulse  $\angle \equiv$  y seleccione **Imprimir luego Eliminar**. Para eliminar el documento sin imprimirlo, pulse  $\overline{\mathcal{F}}$  y seleccione **Borrar**.

#### c*Importante:*

Elimine los faxes que ya haya leído o imprimido. Si la impresora se queda sin memoria, se inhabilitará el envío y la recepción de faxes. Aunque la memoria no esté llena, también se inhabilita la recepción y envío de faxes cuando ya hay 100 documentos guardados.

### **Información relacionada**

& ["Establecimiento del almacenamiento de faxes recibidos en la bandeja de entrada" de la página 118](#page-117-0)

### **Almacenamiento de faxes recibidos en un dispositivo de memoria externo**

Puede establecer que los documentos recibidos se conviertan a formato PDF y guardarlos en un dispositivo de memoria externo conectado a la impresora. También puede establecer que los documentos e impriman automáticamente mientras se guardan en el dispositivo de memoria.

### c*Importante:*

Mantenga el dispositivo de memoria conectado a la impresora tanto tiempo como sea posible. Si deja el dispositivo desconectado, la impresora guardará temporalmente los documentos recibidos y se puede producir un error de memoria llena que inhabilite el envío y la recepción de faxes.

- 1. Conecte un dispositivo de memoria externo a la impresora.
- 2. Acceda a **Config.** desde la pantalla de inicio.
- 3. Seleccione **Configuración del fax** > **Configuración de recepción** > **Salida de fax**.
- <span id="page-119-0"></span>4. Compruebe la configuración actual que se muestra en la pantalla y pulse **Cambiar Config.**.
- 5. Seleccione **Crear carpeta para guardar**.
- 6. Revise el mensaje que aparece en la pantalla y, a continuación, pulse **Inic.**. Se creará una carpeta en el dispositivo de memoria para guardar documentos recibidos.
- 7. Pulse OK para volver a la pantalla **Salida de fax**.
- 8. Seleccione **Guardar Disp. Ext.** > **Sí**. Si quiere imprimir los documentos automáticamente al guardarlos en el dispositivo de memoria, seleccione **Sí, después Imprimir.**.

### **Información relacionada**

- & ["Inserción de una tarjeta de memoria" de la página 44](#page-43-0)
- & ["Especificaciones de los dispositivos de almacenamiento externos compatibles" de la página 204](#page-203-0)

### **Almacenamiento de faxes recibidos en un ordenador**

Puede establecer que los documentos recibidos se conviertan a formato PDF y guardarlos en un ordenador conectado a la impresora. También puede establecer que los documentos e impriman automáticamente mientras se guardan en el ordenador.

En primer lugar, necesita utilizar FAX Utility para realizar la configuración. Instale FAX Utility en el equipo.

### c*Importante:*

- ❏ Configure la impresora para recibir faxes de forma automática (active *Respuesta auto.*).
- ❏ Intente que el ordenador no entre en el modo de suspensión. Si deja el ordenador en el modo de suspensión o si se apaga, la impresora guardará temporalmente los documentos recibidos y se puede producir un error de memoria llena que inhabilite el envío y la recepción de faxes.
- 1. Inicie FAX Utility en el equipo conectado a la impresora.
- 2. Abra la pantalla de configuración de FAX Utility.
	- ❏ Windows

Seleccione **Ajustes de fax para impresora** > **Ajustes de salida de faxes recibidos**.

❏ **Mac OS X**

Haga clic en **Monitor de recepción de faxes**, seleccione la impresora y, a continuación, haga clic en **Ajustes de salida de faxes recibidos**.

- 3. Haga clic en **Guardar faxes en este ordenador** y especifique la carpeta para guardar los documentos recibidos.
- 4. Realice el resto de configuraciones según sea necesario y, a continuación, envíe la configuración a la impresora.
	- *Nota:*

Para obtener detalles sobre los elementos de configuración y el procedimiento, consulte la ayuda de FAX Utility.

- 5. En el panel de control de la impresora, acceda a **Config.** desde la pantalla de inicio.
- 6. Seleccione **Configuración del fax** > **Configuración de recepción** > **Salida de fax**.
- 7. Se mostrará la configuración actual. Compruebe que la impresora está establecida para guardar faxes en un ordenador (Guardar Equipo). Si desea imprimir los documentos recibidos automáticamente mientras los guarda en el ordenador, pulse **Cambiar Config.** y vaya al paso siguiente.
- 8. Seleccione **Guardar Equipo** > **Sí, después Imprimir.**.

#### *Nota:*

Para detener el almacenamiento del documento recibido en el ordenador, establezca *Guardar Equipo* en *No* en la impresora. También puede utilizar FAX Utility para cambiar la configuración. Sin embargo, no se permite el cambio de FAX Utility mientras hay faxes recibidos que no se han guardado en el ordenador.

### **Información relacionada**

- & ["FAX Utility" de la página 164](#page-163-0)
- & ["Configuración del modo de recepción" de la página 109](#page-108-0)

## **Usa de otras características de fax**

### **Impresión del informe y la lista de fax**

### **Impresión manual de un informe de fax**

- 1. Seleccione **Fax** en la pantalla de inicio.
- 2. Seleccione **Opciones avanz.** > **Informe del fax**.
- 3. Seleccione el informe que desee imprimir y siga las instrucciones de la pantalla.

#### *Nota:*

Puede cambiar el formato del informe. En la pantalla de inicio, seleccione *Configuración* > *Configuración del fax* > *Configuración de Informes*, y cambie los ajustes *Adj. Imagen al Informe* o *Formato de Informes*.

### **Información relacionada**

- & ["Opciones de menú para enviar un fax" de la página 122](#page-121-0)
- & ["Opciones de menú para Configuración de Informes" de la página 126](#page-125-0)

### **Configuración de la impresión automática de informes de faxes**

Puede configurar que los siguientes informes de fax se impriman automáticamente.

### **Último inf. transmisión**

En la pantalla de inicio, seleccione **Configuración** > **Configuración del fax** > **Configuración de Informes** > **Último inf. transmisión**, y seleccione **Al enviar** o **Si hay error**.

### **Registro del fax**

En la pantalla de inicio, seleccione **Configuración** > **Configuración del fax** > **Configuración de Informes** > **Impresión AutoReg Fax**, y seleccione **En(Cada 30)** o **En(Tiempo)**.

### <span id="page-121-0"></span>**Información relacionada**

- & "Opciones de menú para enviar un fax" de la página 122
- & ["Opciones de menú para Configuración de Informes" de la página 126](#page-125-0)

### **Reimpresión de faxes recibidos**

Puede volver a imprimir documentos recibidos. Todos los documentos recibidos guardados en la memoria de la impresora se imprimen en orden cronológico inverso (de más reciente a más antiguo). Por otro lado, si la impresora se queda sin memoria, se eliminan automáticamente los documentos que ya se hayan imprimido, empezando por el más antiguo.

#### *Nota:*

Si ha configurado *Guard. Band. Entr.* como *Sí* en el ajuste *Salida de fax*, puede seleccionar documentos individuales que quiera reimprimir en la bandeja de entrada de la impresora.

- 1. Seleccione **Fax** en la pantalla de inicio.
- 2. Pulse **Opciones avanz.** y seleccione **Volver a imprimir faxes**.
- 3. Pulse el botón  $\hat{\Phi}$ .

#### *Nota:*

Cuando termine de reimprimir los documentos deseados, pulse el botón  $\bigcirc$  para detener la impresión.

## **Opciones de menú para enviar un fax**

### **Configuración de envío**

#### ❏ **Insertar número de fax**

Escriba el número de fax.

#### ❏ **Contactos**

Seleccione un destinatario en la lista de contactos. También puede añadir o modificar un contacto.

#### ❏ **Volver a marc**

Seleccione esta opción si quiere volver a marcar el último número marcado.

#### ❏ **Color**

Envía un fax en color.

### ❏ **B/N**

Envía un fax en monocromo (blanco y negro).

### ❏ **Resolución**

Seleccione la resolución del fax saliente. Seleccione **Foto** para originales que contienen texto e imágenes.

### ❏ **Contraste**

Configura la densidad del fax enviado. La opción **Automático** ajusta automáticamente el contraste de su original.

#### ❏ **Faxes a doble cara**

Escanea las dos caras de los originales colocados en el ADF y envía un fax en blanco y negro.

#### ❏ **Envío Directo**

Envía faxes en blanco y negro a un solo destinatario en cuanto se conecta, sin guardar la imagen escaneada en la memoria. Si no utiliza esta opción, la impresora empezará a enviarla después de guardar toda la imagen escaneada en la memoria. Por lo tanto, si envía un documento muy grande es posible que la memoria se llene y la impresora dé error. Si usa esta opción evitará el error, pero el fax tardará más en enviarse. No puede usar esta opción con la opción **Faxes a doble cara** ni para enviar un fax a varios destinatarios.

#### ❏ **Env. Vista Preliminar**

Cuando se envía un fax en blanco y negro, la imagen escaneada se muestra en la pantalla LCD. Así puede revisar la imagen antes de enviar el fax. No se puede usar esta opción junto con la opción **Envío Directo**.

#### ❏ **Borrar todas la config.**

Recupera los ajustes configurados en **Configuración** > **Configuración del fax** > **Configuración de envío**.

### **Enviar fax más tarde**

Envía el fax a la hora especificada. Con esta opción solo se pueden enviar faxes en blanco y negro.

### **Difundir fax**

Envía un fax en blanco y negro a varios destinatarios a la vez (30 como máximo). Para especificar los destinatarios, escriba sus números de fax o selecciónelos en una lista de contactos (marcado rápido y marcado en grupo).

### **Sondeo**

Conecta con el número de fax marcado y recibe un fax guardado en la máquina de fax. Puede usar esta opción para recibir un fax de un servicio de información de fax.

### **Abrir Band. Entr.**

Muestra los documentos recibidos cuando se ha realizado la configuración para guardar los faxes recibidos en la bandeja de entrada.

### **Volver a imprimir faxes**

Imprime los faxes recibidos guardados temporalmente en la memoria de la impresora, empezando por el último recibido. Cuando la impresora se queda sin memoria, los faxes se eliminan automáticamente empezando por el más antiguo. Los faxes recibidos y almacenados en la bandeja de entrada no se eliminan automáticamente.

### **Informe del fax**

#### ❏ **Lista de Configuración del Fax**

Imprime la configuración de fax actual.

### ❏ **Registro del fax**

Imprime automáticamente un informe de transmisión nada más enviar un fax. Puede configurar este informe para que se imprima automáticamente mediante el menú siguiente.

#### **Config.** > **Configuración del fax** > **Configuración de Informes** > **Impresión AutoReg Fax**

#### ❏ **Última transmisión**

Imprime un informe del fax anterior que fue enviado o recibido mediante sondeo.

#### ❏ **Lista de contactos**

Imprime una lista de contactos de marcado rápido y de marcado de grupo registrados en la lista de contactos.

#### ❏ **Lista de marcación rápida**

Imprime una lista de contactos de marcado rápido registrados en la lista de contactos.

#### ❏ **Lista de marcación por grupos**

Imprime una lista de contactos de marcado de grupo registrados en la lista de contactos.

#### ❏ **Traza de protocolo**

Imprime un informe detallado del fax anterior que se envió o recibió.

### **Información relacionada**

& ["Opciones de menú para Configuración de Informes" de la página 126](#page-125-0)

## **Opciones de menú para configurar el fax (Configuración del fax)**

Seleccione el menú del panel de control como se explica a continuación.

**Config.** > **Configuración del fax**

### **Opciones de menú para Configuración de envío**

Seleccione el menú del panel de control como se explica a continuación.

### **Config.** > **Configuración del fax** > **Configuración de envío**

La configuración definida en este menú es la predeterminada para el envío de fax. En las opciones de envío del fax encontrará las explicaciones de los ajustes.

### **Información relacionada**

& ["Opciones de menú para enviar un fax" de la página 122](#page-121-0)

### **Opciones de menú para Configuración de recepción**

Seleccione el menú del panel de control como se explica a continuación.

### **Config.** > **Configuración del fax** > **Configuración de recepción**

### **Respuesta auto.**

Empieza a recibir faxes automáticamente cuando el teléfono ha sonado el número especificado de veces.

#### <span id="page-124-0"></span>**DRD**

Si está suscrito a un servicio de tono especial de su compañía telefónica, seleccione el patrón de tono que se debe usar para los faxes entrantes. El servicio de timbre característico, ofrecido por muchas empresas de telefonía (el nombre del servicio varía según la empresa), le permite tener varios números de teléfono en una sola línea. Se asigna un patrón de timbre distinto a cada número. Puede usar uno para llamadas de voz y otro para llamadas de fax. Según la región, esta opción estará **Activado** o **Desactivado**.

#### **Tonos para responder**

Seleccione el número de tonos que se deben producir antes de que la impresora reciba un fax automáticamente. En algunas regiones y países esta opción no se encuentra disponible.

### **Salida de fax**

Puede configurar que los documentos recibidos se guarden en la bandeja de entrada, en un dispositivo de memoria o en un ordenador.

### **Recepción Remota**

Si responde a una llamada de fax entrante desde un teléfono conectado a la impresora, puede iniciar la recepción del fax especificando el código con el teléfono.

#### **Información relacionada**

- & ["Configuración de ajustes básicos de fax" de la página 107](#page-106-0)
- & ["Recepción automática de faxes" de la página 115](#page-114-0)

### **Opciones de menú para Configuración de Impresión**

Seleccione el menú del panel de control como se explica a continuación.

**Config.** > **Configuración del fax** > **Configuración de Impresión**

### **Reducción automática**

Reduce los documentos recibidos de gran tamaño para que se ajusten al papel en la fuente de papel. Es posible que la reducción no se pueda realizar siempre, según los datos recibidos. Si esta opción está desactivada, los documentos grandes se imprimen con el tamaño original en varias hojas, o podría recibirse una segunda hoja en blanco.

### **Pila de Intercalación**

Imprime los documentos recibidos desde la última página (impresión en orden descendente), de forma que se apilen con el orden de páginas correcto. Si queda poca memoria en la impresora, esta función podría no estar disponible.

### **Tiempo susp. impresión**

Guarda en la memoria de la impresora los documentos recibidos durante el periodo especificado, pero no los imprime. Cuando llega la hora especificada de reinicio de la impresión, los documentos guardados se imprimen automáticamente. Esta función se puede usar para eliminar el ruido por la noche o evitar que los documentos confidenciales puedan quedar expuestos si no hay nadie junto a la máquina. Antes de usar esta característica, asegúrese de que hay suficiente memoria disponible.

### <span id="page-125-0"></span>**Opciones de menú para Configuración de Informes**

Seleccione el menú del panel de control como se explica a continuación.

### **Config.** > **Configuración del fax** > **Configuración de Informes**

### **Último inf. transmisión**

Imprime un informe automáticamente después de enviar un fax. Seleccione **Si hay error** para imprimir un informe solo si se produce un error.

### **Adj. Imagen al Informe**

Imprime un informe **Última transmisión** con una imagen de la primera página del documento enviado. Si quiere imprimir la parte de arriba de la página sin reducirla, seleccione **En(Imagen grande)**. Si quiere imprimir toda la página, reduciéndola para que quepa en el informe, seleccione **En(Imagen Pequeña)**.

### **Impresión AutoReg Fax**

Imprime el registro de fax automáticamente. Si quiere que se imprima un registro cuando se terminen 30 trabajos de fax, seleccione **En(Cada 30)**. Si quiere imprimir el registro a la hora especificada, seleccione **En(Tiempo)**. Con todo, si el número de trabajos de fax pasa de 30, el registro se imprime antes de la hora especificada.

### **Formato de Informes**

Seleccione un formato para los informes de fax que no sea **Traza de protocolo**. Seleccione **Detalle** para imprimir informes con códigos de error.

### **Opciones de menú para Comunicación**

Seleccione el menú del panel de control como se explica a continuación.

### **Config.** > **Configuración del fax** > **Comunicación**

### **Encabezado**

Introduzca el nombre y número de fax del remitente. Aparecerán como encabezado en los faxes salientes. Puede escribir un máximo de 40 caracteres en el nombre y un máximo de 20 dígitos en el número de fax.

### **Modo de marcación**

Seleccione el tipo de sistema telefónico al que ha conectado la impresora. Si se configura en **Pulso**, puede cambiar temporalmente el modo de marcado de pulsos a tonos pulsando  $\ast$  (se introduce "T") al especificar números en la pantalla superior del fax. En algunas regiones y países este ajuste no se encuentra disponible.

### **Detección tono marc.**

Detecta un tono de marcado antes de empezar a marcar. Si la impresora está conectada a una PBX (central telefónica privada) o una línea telefónica digital, podría no empezar a marcar. En ese caso, cambie el valor de **Tipo de línea** a **PBX**. Si el problema no se soluciona, desactive esta función. Sin embargo, si se desactiva esta función, se podría eliminar el primer dígito de un número de fax y enviarse el fax a un número erróneo.

### **Veloc.fax**

Seleccione la velocidad de transmisión de fax. Es aconsejable seleccionar **Baja (9.600 bps)** si se produce un error de comunicación a menudo, al enviar o recibir fax al o desde el extranjero, o si se usa un servicio telefónico IP (VoIP).

### **ECM**

Corrige automáticamente errores de transmisión de fax (modo de corrección de errores), causados normalmente por ruido en la línea telefónica. Si esta opción está desactivada, no se pueden enviar ni recibir documentos en color.

### **Tipo de línea**

Seleccione el tipo de línea a la que ha conectado la impresora. Si utiliza la impresora en un entorno con extensiones telefónicas y tiene que marcar un código para acceder a una línea exterior (0 y 9, por ejemplo), seleccione **PBX** y registre el código de acceso. Si ha registrado el código de acceso, cuando vaya a enviar un fax a un número exterior solo tendrá que escribir # (almohadilla) en vez del código de acceso. Si está en un entorno con un módem ADSL o un adaptador de terminal, también le recomendamos que configure **PBX**.

### **Información relacionada**

& ["Configuración de ajustes básicos de fax" de la página 107](#page-106-0)

### **Opciones de menú para Configuración de Seguridad**

Seleccione el menú del panel de control como se explica a continuación.

#### **Config.** > **Configuración del fax** > **Configuración de Seguridad**

### **Borrado Auto Dts C. S.**

A fin de prepararse para un corte de luz (debido a un fallo del suministro eléctrico o a un manejo incorrecto), la impresora almacena temporalmente en su memoria las copias de seguridad de los documentos enviados y recibidos. Si habilita esta opción, las copias de seguridad se eliminarán automáticamente cuando dejen de ser necesarias porque ya se ha terminado la operación de envío o de recepción.

### **Borrar Datos de Copia Seg.**

Borra todas las copias de seguridad almacenadas temporalmente en la memoria de la impresora. Ejecute esta función antes de dar la impresora a otra persona o deshacerse de ella.

### **Opciones de menú para Comprobar conexión de fax**

Seleccione el menú del panel de control como se explica a continuación.

### **Config.** > **Configuración del fax** > **Comprobar conexión de fax**

Comprueba si la impresora está conectada a la línea telefónica y lista para la transmisión de fax, e imprime el resultado de la comprobación en papel A4 normal.

# <span id="page-127-0"></span>**Sustitución de los cartuchos de tinta**

## **Comprobación de los niveles de tinta**

Puede comprobar los niveles de tinta aproximados desde el panel de control o el ordenador.

### **Consulta de los niveles de tinta - Panel de control**

- 1. Seleccione **Configuración** en la pantalla de inicio.
- 2. Seleccione **Niveles de tinta**.

### **Comprobación de los niveles de tinta - Windows**

- 1. Acceda a la ventana del controlador de la impresora.
- 2. Haga clic en **Niveles de tinta** en la ficha **Principal**.

#### *Nota:*

Si *EPSON Status Monitor 3* está desactivado, no se muestran los niveles de tinta. Haga clic en *Más ajustes* en la ficha *Utilidades* y luego seleccione *Activar EPSON Status Monitor 3*.

### **Información relacionada**

& ["Controlador de la impresora para Windows" de la página 156](#page-155-0)

### **Comprobación de los niveles de tinta - Mac OS X**

- 1. Seleccione **Preferencias del sistema** en el menú > **Impresoras y escáneres** (o **Impresión y escaneado**, **Impresión y fax**), y luego seleccione la impresora.
- 2. Haga clic en **Opciones y recambios** > **Utilidad** > **Abrir Utilidad Impresoras**.
- 3. Haga clic en **EPSON Status Monitor**.

## **Códigos de cartuchos de tinta**

Epson recomienda la utilización de cartuchos de tinta Epson originales. Epson no puede garantizar la calidad ni la fiabilidad de las tintas que no sean de Epson. La tinta no genuina puede provocar daños no cubiertos por las garantías de Epson y, en determinadas condiciones, un funcionamiento anormal de la impresora. Es posible que no se muestren datos sobre los niveles de tinta de cartuchos no originales.

Los códigos de los cartuchos de tinta Epson originales son los siguientes.

<span id="page-128-0"></span>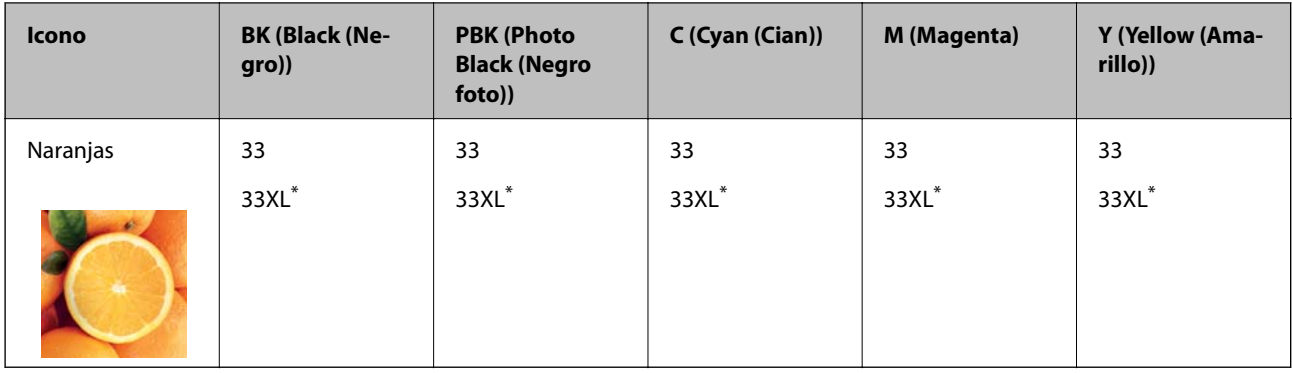

"XL" indica que es un cartucho grande.

### *Nota:*

- ❏ No todos los cartuchos están disponibles en todas las regiones.
- ❏ Si se encuentra en Europa, en la siguiente web encontrará información sobre la duración de los cartuchos de tinta de Epson.

<http://www.epson.eu/pageyield>

## **Precauciones en la manipulación de cartuchos de tinta**

Antes de sustituir cartuchos de tinta, lea las siguientes instrucciones.

### **Precauciones de manipulación**

- ❏ Guarde los cartuchos de tinta a temperatura ambiente normal y protéjalos de la luz directa del sol.
- ❏ Epson no recomienda el uso del cartucho de tinta después de la fecha de caducidad indicada en el paquete.
- ❏ Para conseguir mejores resultados, use los cartuchos de tinta en los seis meses siguientes a la apertura del envoltorio.
- ❏ Para obtener unos resultados óptimos, guarde los paquetes de cartuchos de tinta con la parte inferior hacia abajo.
- ❏ Si ha sacado el cartucho de tinta de un lugar de almacenamiento frío, espere al menos tres horas para que alcance la temperatura ambiente antes de usarlo.
- ❏ No desembale el paquete del cartucho de tinta hasta que vaya a instalarlo en la impresora. El cartucho está envasado al vacío para conservar todas sus propiedades. Si se deja un cartucho desembalado durante mucho tiempo antes de utilizarlo, es posible que ya no pueda imprimir con él.
- ❏ No toque las secciones que se muestran en la ilustración. Podría afectar al funcionamiento y la impresión normales.

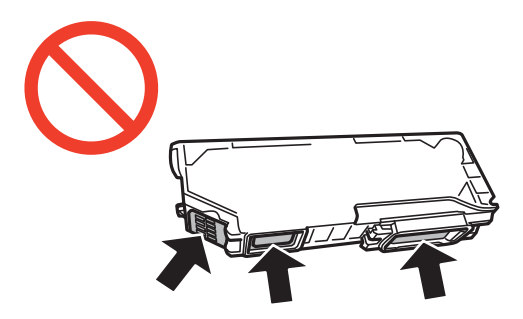

❏ Instale todos los cartuchos de tinta; de lo contrario, no podrá imprimir.

- ❏ No cambie los cartuchos de tinta sin alimentación eléctrica. No desplace el cartucho de tinta con la mano, ya que podría dañar la impresora.
- ❏ Después que se instala el cartucho de tinta, el indicador luminoso de la alimentación seguirá intermitente mientras la impresora esté cargando tinta. No apague la impresora durante la carga de tinta. Si la carga de tinta no ha finalizado, no se puede imprimir.
- ❏ No deje la impresora sin los cartuchos de tinta ni la apague durante la sustitución de estos. De lo contrario, la tinta que queda en los inyectores del cabezal de impresión se secará e impedirá la impresión.
- ❏ Compruebe que no haya polvo ni objetos extraños dentro del soporte del cartucho de tinta. Cualquier materia ajena dentro del soporte puede producir resultados inferiores en la impresión o impedirla. Retire con cuidado cualquier objeto dentro del soporte.
- ❏ Si extrae el cartucho de la impresora para utilizarlo posteriormente o deshacerse de él, vuelva a tapar el puerto de suministro de tinta para impedir que la tinta se seque o que las áreas cercanas se manchen de tinta.

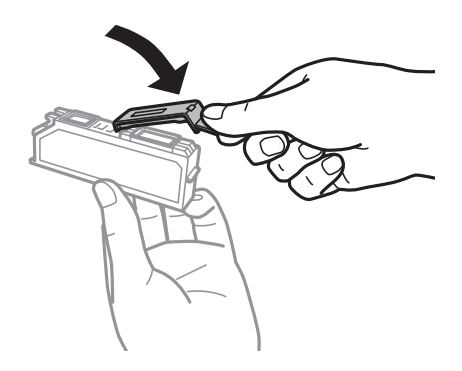

- ❏ Esta impresora utiliza cartuchos de tinta que llevan incorporado un chip verde para supervisar información como la cantidad de tinta que queda en cada cartucho. Esto significa que, si retira el cartucho de la impresora antes de que se agote, puede seguir utilizándolo si lo vuelve a introducir en la impresora. Sin embargo, al volver a introducir un cartucho, puede que se consuma algo de tinta para garantizar el rendimiento de la impresora.
- ❏ Para aprovechar al máximo la tinta, saque un cartucho únicamente cuando esté preparado para sustituirlo. Los cartuchos que tienen poca tinta no se pueden utilizar después de volverlos a insertar.
- ❏ Para garantizar la mejor calidad de impresión y proteger el cabezal, el cartucho cuenta con una reserva de tinta variable cuando la impresora avisa para cambiarlo. Las cifras siguientes no incluyen dicha reserva.
- ❏ Aunque los cartuchos de tinta puedan contener material reciclado, no afecta al funcionamiento ni al rendimiento de la impresora.
- ❏ Las especificaciones y el aspecto del cartucho de tinta están sujetos a cambio sin aviso previo para su mejora.
- ❏ No desmonte ni transforme el cartucho de tinta, ya que podría estropear la impresión.
- ❏ No puede usar los cartuchos que se entregaron con la impresora para la sustitución.
- ❏ Las siguientes cifras son variables, dependen de las imágenes que se impriman, del tipo de papel, de la frecuencia de las impresiones y de las condiciones ambientales tales como la temperatura.
- ❏ Realice el cambio de cartucho de tinta sin demora. No deje la impresora sin los cartuchos de tinta instalados.

#### **Consumo de tinta**

- ❏ Para garantizar el rendimiento óptimo del cabezal de impresión, se consume algo de tinta de todos los cartuchos no solo durante la impresión, sino también durante labores de mantenimiento como la sustitución de cartuchos de tinta y la limpieza del cabezal de impresión.
- ❏ Al imprimir en monocromo o escala de grises, pueden utilizarse tintas de color en vez de tinta negra en función de los ajustes de la calidad de impresión o el tipo de papel. Ello se debe a que se utiliza una mezcla de tintas de color para crear el negro.

❏ Durante la configuración inicial, se utiliza parte de la tinta de los cartuchos suministrados junto con la impresora. Para obtener impresiones de alta calidad, el cabezal de impresión de la impresora estará totalmente cargado de tinta. Este proceso consume cierta tinta, por lo que estos cartuchos podrían imprimir menos páginas que los cartuchos de tinta que instale posteriormente.

## **Sustitución de los cartuchos de tinta**

### !*Precaución:*

Tenga cuidado de no pillarse los dedos o la mano al abrir o cerrar el escáner. De lo contrario, podría hacerse daño.

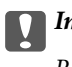

c*Importante:*

Realice el cambio de cartucho de tinta sin demora. No deje la impresora sin los cartuchos de tinta instalados.

#### *Nota:*

❏ Puede seguir imprimiendo aunque la impresora indique que queda poca tinta. No obstante, debería tener a mano cartuchos nuevos.

- $□$  Si sustituye los cartuchos de tinta mientras realiza copias, los originales podrían descolocarse. Pulse el botón  $\bigcirc$  para cancelar y sustituir los originales.
- 1. Si está insertada la bandeja de CD/DVD, sáquela.
- 2. Siga uno de estos pasos.
	- ❏ Cuando le pidan que sustituya los cartuchos de tinta.

Para saber qué cartucho hay que sustituir, toque **Proceder** y seleccione **Sí, reemplazar ahora**. Retire de su paquete el nuevo cartucho de tinta.

❏ Para sustituir cartuchos de tinta antes de que se hayan agotado

Acceda a **Configuración** en la pantalla de inicio y seleccione **Mantenimiento** > **Sustituir Cartuchos de Tinta**. Toque **Proceder**, saque el cartucho nuevo de su paquete y pulse el botón  $\mathcal{Q}$ .

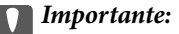

❏ Cuando sustituya el cartucho de tinta negra, agite el cartucho nuevo con cuidado unas 4 o 5 veces antes de sacarlo del paquete. Cuando sustituya los cartuchos de colores o el de negro foto, saque los cartuchos nuevos de su paquete sin agitarlos.

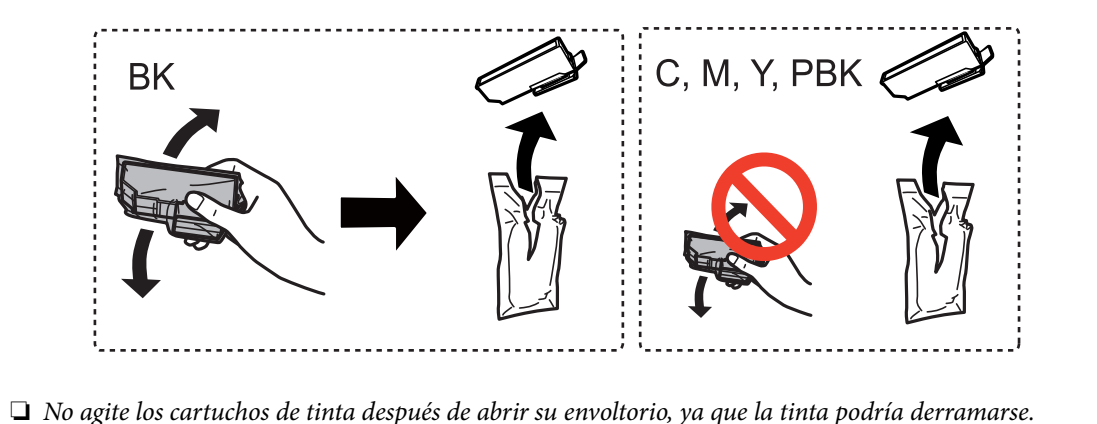

3. Compruebe que la tapa esté hacia arriba y retírela.

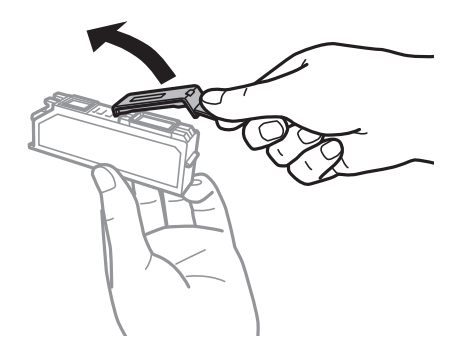

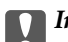

### c*Importante:*

No toque las secciones que se muestran en la ilustración. Podría afectar al funcionamiento y la impresión normales.

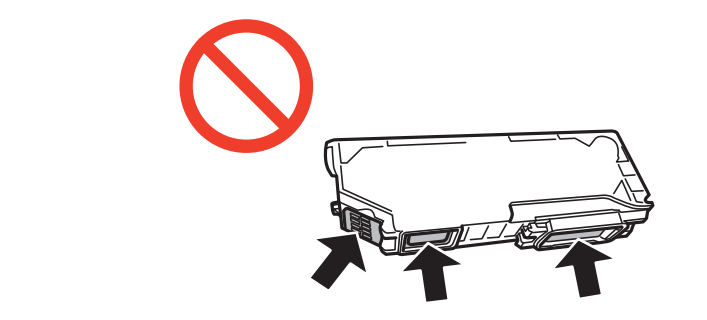

4. Abra el escáner con la cubierta para documentos cerrada.

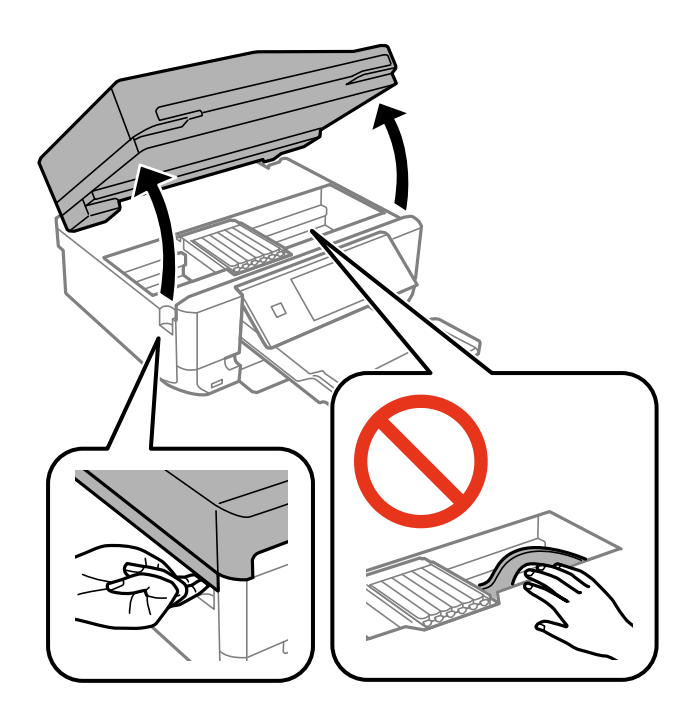

5. Tire de la lengüeta para desbloquear el soporte del cartucho y saque el cartucho en diagonal.

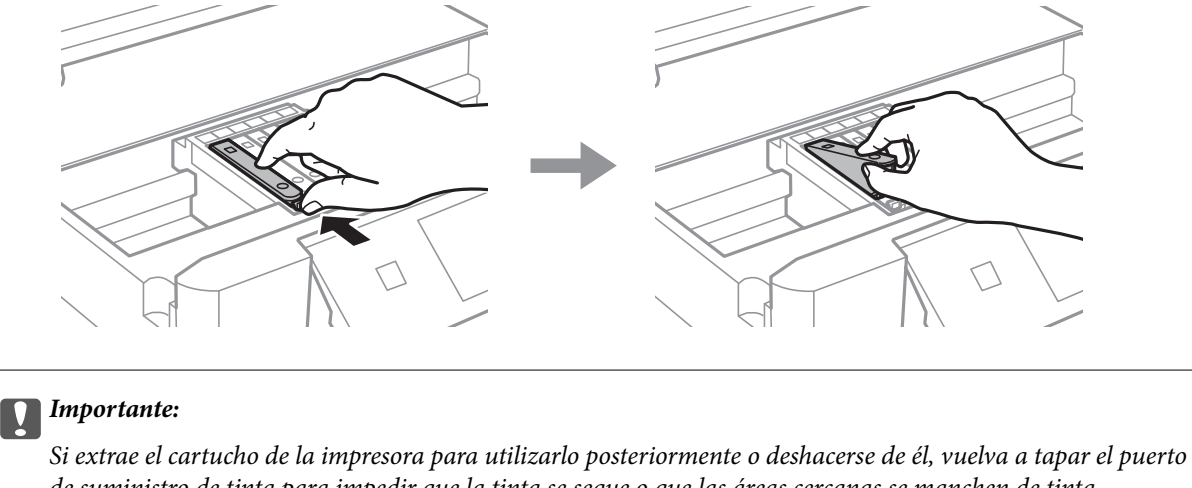

de suministro de tinta para impedir que la tinta se seque o que las áreas cercanas se manchen de tinta.

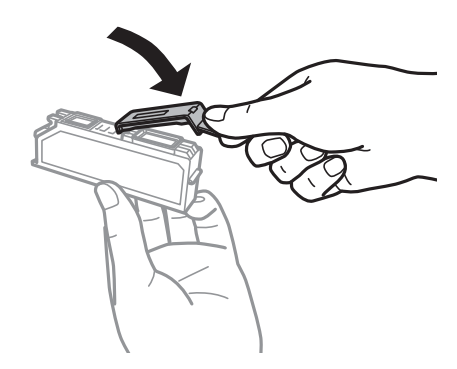

6. Inserte el cartucho de tinta diagonalmente en el soporte y empújelo con suavidad hasta que encaje en su sitio.

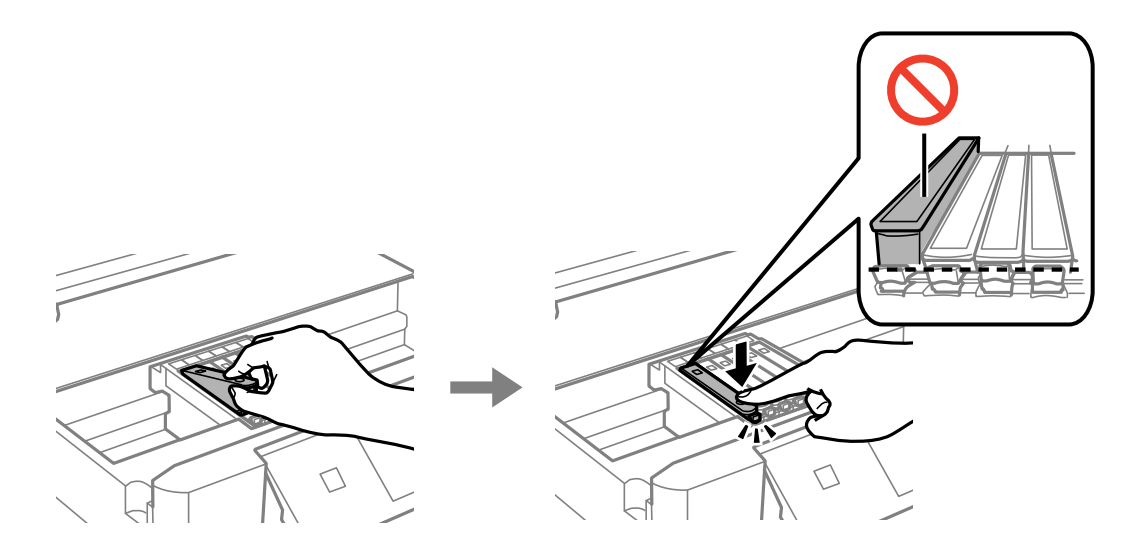

7. Cierre la unidad del escáner y pulse el botón  $\mathcal{D}$ .

8. Siga los pasos indicados en la pantalla.

### c*Importante:*

- ❏ Después que se instala el cartucho de tinta, el indicador luminoso de la alimentación seguirá intermitente mientras la impresora esté cargando tinta. No apague la impresora durante la carga de tinta. Si la carga de tinta no ha finalizado, no se puede imprimir.
- ❏ No inserte la bandeja de CD/DVD hasta que termine la carga de la tinta.

#### **Información relacionada**

- & ["Códigos de cartuchos de tinta" de la página 128](#page-127-0)
- & ["Precauciones en la manipulación de cartuchos de tinta" de la página 129](#page-128-0)

## **Impresión temporal con tinta negra**

Si se ha agotado la tinta de color o negro foto pero todavía queda tinta negra y está imprimiendo desde un ordenador, use los siguientes ajustes para seguir imprimiendo durante un corto periodo de tiempo con tinta negra.

- ❏ Tipo de papel: Papel Normal, Sobre
- ❏ Color: **Escala de Grises**
- ❏ Sin márgenes: No seleccionado
- ❏ EPSON Status Monitor 3: Activada (solo Windows)

Como esta función solo está disponible unos cinco días, sustituya el cartucho de tinta agotado a la mayor brevedad posible

#### *Nota:*

- ❏ Si se ha desactivado *EPSON Status Monitor 3*, vaya al controlador de impresora, haga clic en la opción *Más ajustes* de la ficha *Utilidades* y seleccione *Activar EPSON Status Monitor 3*.
- ❏ La duración de la disponibilidad de esta función varía según las condiciones de uso.

### **Impresión temporal con tinta negra - Windows**

1. Cuando se muestre la ventana siguiente, cancele la impresión.

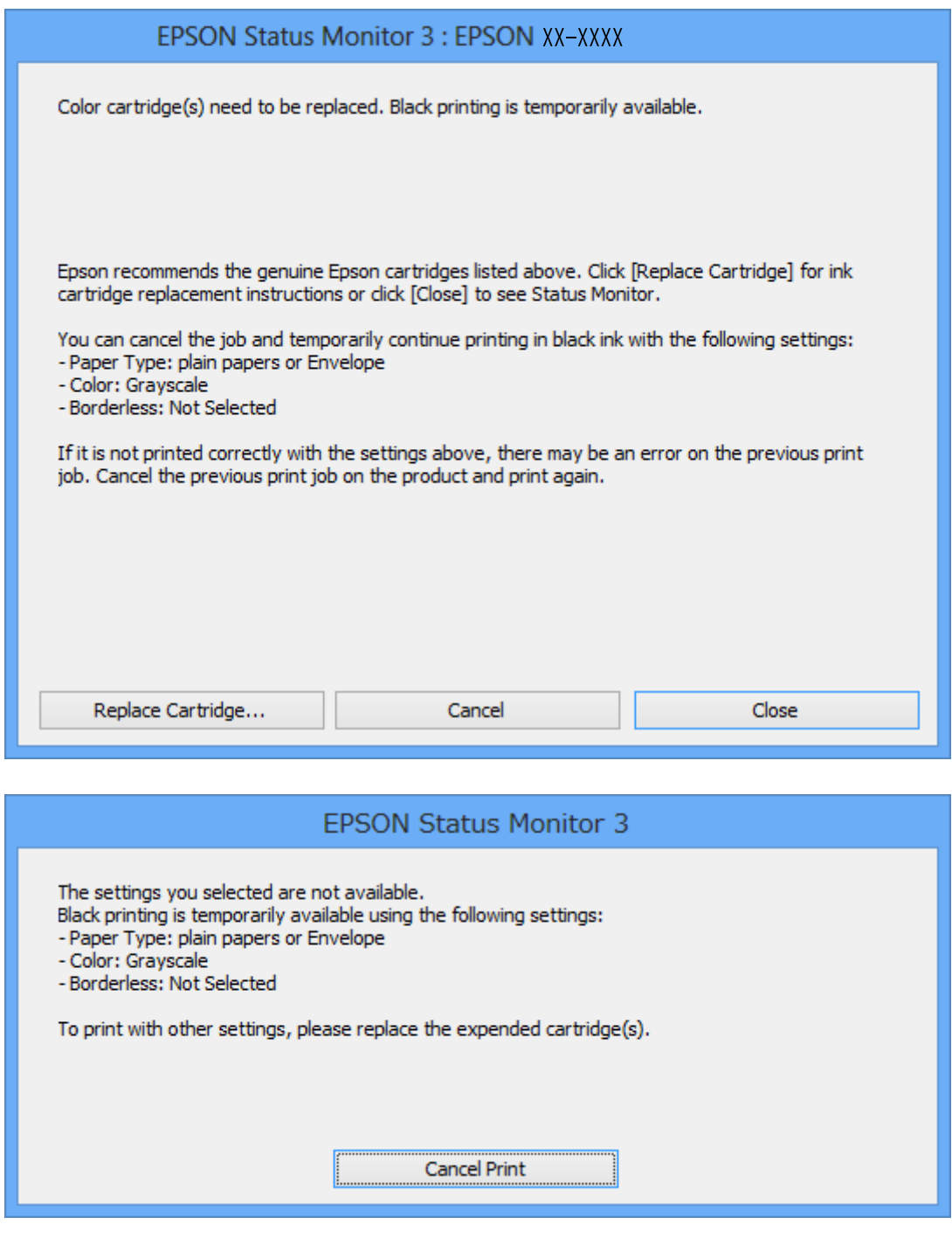

#### *Nota:*

Si no puede cancelar la impresión desde el ordenador, cancélela con el panel de control de la impresora.

- 2. Acceda a la ventana del controlador de la impresora.
- 3. Anule la selección de **Sin márgenes** en la ficha **Principal**.
- 4. Seleccione **Papel Normal** o **Sobre** en el ajuste **Tipo de Papel** de la ficha **Principal**.
- 5. Seleccione **Escala de Grises**.
- 6. Establezca el resto de los elementos en las fichas **Principal** y **Más Opciones** según sea preciso, y haga clic en **Aceptar**.
- 7. Haga clic en **Imprimir**.
- 8. En la ventana que aparece, haga clic en **Imprimir en negro**.

### **Información relacionada**

- & ["Cargue papel en la Cassette de papel 1" de la página 28](#page-27-0)
- & ["Cargue papel en la Cassette de papel 2" de la página 32](#page-31-0)
- & ["Carga de papel en el Ranura alim post. papel" de la página 36](#page-35-0)
- & ["Elementos básicos de la impresión Windows" de la página 63](#page-62-0)

### **Impresión temporal con tinta negra - Mac OS X**

#### *Nota:*

Para usar esta función en una red, realice la conexión con *Bonjour*.

- 1. Haga clic en el icono de impresora en el **Dock**.
- 2. Cancele el trabajo.

#### *Nota:*

Si no puede cancelar la impresión desde el ordenador, cancélela utilizando el panel de control de la impresora.

- 3. Seleccione **Preferencias del sistema** en el menú > **Impresoras y escáneres** (o **Impresión y escaneado**, **Impresión y fax**), y luego seleccione la impresora. Haga clic en **Opciones y recambios** > **Opciones** (o **Controlador**).
- 4. Seleccione **Activado** como valor del parámetro **Permitir temporalmente la impresión en negro**.
- 5. Acceda al diálogo de impresión.
- 6. Seleccione **Ajustes Impresión** en el menú emergente.
- 7. Seleccione cualquier tamaño de papel, excepto Sin márgenes como valor del parámetro **Tamaño papel**.
- 8. Seleccione **Papel Normal** o **Sobre** como valor del parámetro **Tipo papel**.
- 9. Seleccione **Escala de Grises**.
- 10. Establezca los otros elementos según sea preciso.
- 11. Haga clic en **Imprimir**.

### **Información relacionada**

- & ["Cancelación de la impresión" de la página 87](#page-86-0)
- & ["Cargue papel en la Cassette de papel 1" de la página 28](#page-27-0)
- & ["Cargue papel en la Cassette de papel 2" de la página 32](#page-31-0)
- & ["Carga de papel en el Ranura alim post. papel" de la página 36](#page-35-0)
- & ["Elementos básicos de la impresión Mac OS X" de la página 65](#page-64-0)

## **Cómo consumir menos tinta negra cuando queda poca (solo en Windows)**

Si casi se ha agotado la tinta negra y todavía tiene bastante tinta de color, puede mezclar varios colores para imprimir en negro. Así podrá seguir imprimiendo mientras prepara un cartucho de tinta negra de recambio.

Esta función solo está disponible si ha configurado los siguientes ajustes en el controlador de impresora.

- ❏ Tipo de Papel: **Papel Normal**
- ❏ Calidad: **Estándar**
- ❏ EPSON Status Monitor 3: Habilitado

*Nota:*

- ❏ Si se ha desactivado *EPSON Status Monitor 3*, vaya al controlador de impresora, haga clic en la opción *Más ajustes* de la ficha *Utilidades* y seleccione *Activar EPSON Status Monitor 3*.
- ❏ El color negro creado con mezcla de colores es ligeramente distinto de la tinta negra pura. Además, la impresión es más lenta.
- ❏ Para mantener la calidad del cabezal de impresión, también se consume tinta negra.

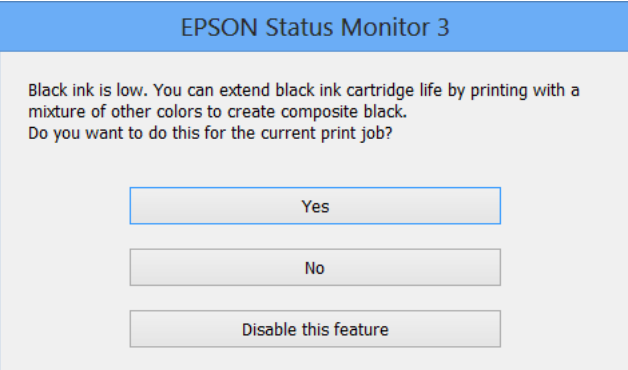

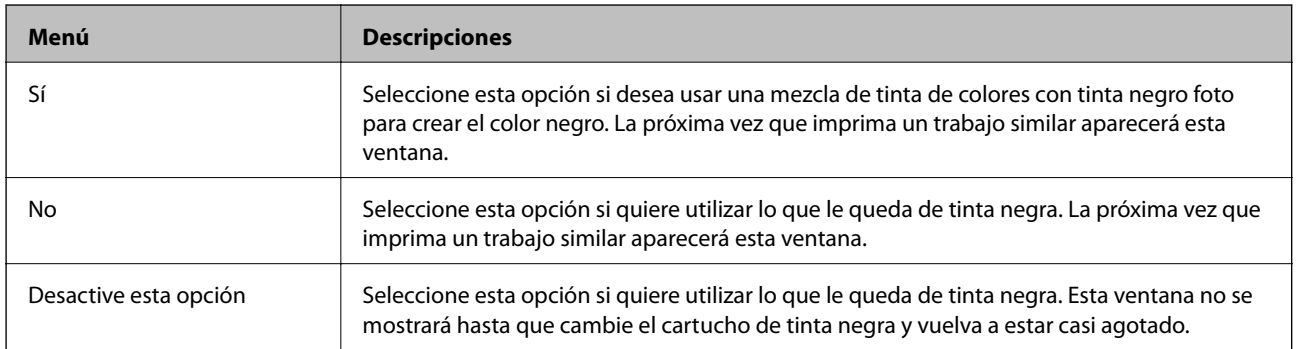

# **Mantenimiento de la impresora**

## **Comprobación y limpieza del cabezal de impresión**

Si los inyectores están obstruidos, las impresiones pueden salir desvaídas, con bandas o colores raros. Cuando baje la calidad de la impresión, utilice la función de test de inyectores y vea si están obstruidos. Si los inyectores están obstruidos, limpie el cabezal de impresión.

### c*Importante:*

No abra el escáner ni apague la impresora durante la limpieza de los cabezales. Si la limpieza del cabezal no se ha completado, no se podrá imprimir.

### *Nota:*

- ❏ Como la limpieza del cabezal de impresión consume algo de tinta, limpie el cabezal solo si la calidad decae.
- ❏ Si queda poca tinta, quizá no pueda limpiar el cabezal de impresión. Sustituya primero el cartucho de tinta.
- ❏ Si la calidad de impresión no mejora tras realizar un test de inyectores y una limpieza de cabezales unas dos veces, no imprima nada en seis horas como mínimo y, después, vuelva a realizar el test de inyectores y la limpieza de cabezales si es necesario. Se recomienda apagar la impresora. Si la calidad sigue sin mejorar, diríjase al Soporte Técnico de Epson.
- **□** Para impedir que se seque el cabezal de impresión, apague siempre la impresora pulsando el botón **①**.
- ❏ Para que el cabezal de impresión funcione a la perfección, le recomendamos que imprima algunas páginas con regularidad.

### **Comprobación y limpieza del cabezal de impresión - Panel de control**

- 1. Cargue papel normal tamaño A4 en la cassette de papel.
- 2. Seleccione **Configuración** en la pantalla de inicio.
- 3. Seleccione **Mantenimiento** > **Comprobación de boquillas**.
- 4. Siga las instrucciones en pantalla para imprimir el patrón de comprobación del inyector.
- 5. Compare el patrón de comprobación impreso con la muestra que aparece abajo.
	- ❏ Se imprimen todas las líneas: Los inyectores del cabezal de impresión no están obstruidos. Seleccione **Hecho**.

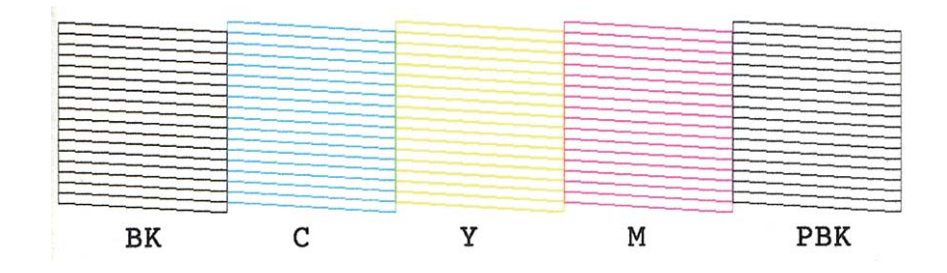

❏ Hay líneas segmentas o faltan segmentos: Los inyectores del cabezal de impresión pueden estar obstruidos. Vaya al paso siguiente.

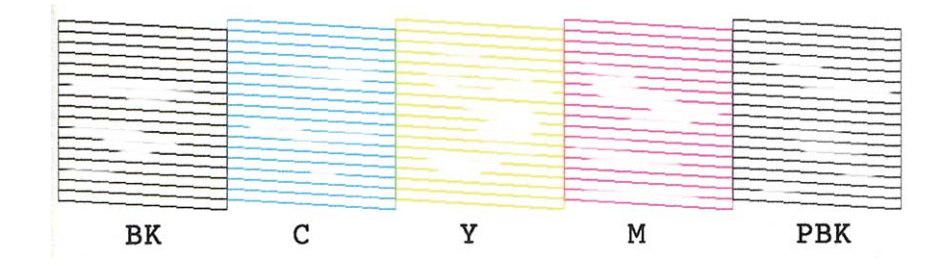

### *Nota:*

El patrón de test puede variar por modelo.

- 6. Seleccione **Limpiar cab. de impr.**.
- 7. Siga las instrucciones que aparezcan en pantalla para limpiar el cabezal de impresión.
- 8. Cuando termine la limpieza, seleccione **Patrón compr. de inyección.** y siga las instrucciones de la pantalla para volver a imprimir el patrón del test de inyectores. Repita la limpieza y la impresión del patrón hasta que todas las líneas se impriman correctamente.

### **Información relacionada**

& ["Cargue papel en la Cassette de papel 2" de la página 32](#page-31-0)

### **Comprobación y limpieza del cabezal de impresión - Windows**

- 1. Cargue papel normal tamaño A4 en la cassette de papel.
- 2. Acceda a la ventana del controlador de la impresora.
- 3. Haga clic en **Test de inyectores** en la ficha **Utilidades**.
- 4. Siga las instrucciones en pantalla.

### **Información relacionada**

- & ["Cargue papel en la Cassette de papel 2" de la página 32](#page-31-0)
- & ["Controlador de la impresora para Windows" de la página 156](#page-155-0)

### **Comprobación y limpieza del cabezal de impresión - Mac OS X**

- 1. Cargue papel normal tamaño A4 en la cassette de papel.
- 2. Seleccione **Preferencias del sistema** en el menú > **Impresoras y escáneres** (o **Impresión y Escaneado**, **Impresión y Fax**), y luego seleccione la impresora.
- 3. Haga clic en **Opciones y recambios** > **Utilidad** > **Abrir Utilidad Impresoras**.
- 4. Haga clic en **Test de inyectores**.

5. Siga las instrucciones en pantalla.

### **Información relacionada**

& ["Cargue papel en la Cassette de papel 2" de la página 32](#page-31-0)

## **Alineación del cabezal de impresión**

Ni nota que las líneas verticales no están bien alineadas, o imágenes borrosas, alinee el cabezal de impresión.

### **Alineación del cabezal de impresión - Panel de control**

- 1. Cargue papel normal tamaño A4 en la cassette de papel.
- 2. Seleccione **Configuración** en la pantalla de inicio.
- 3. Seleccione **Mantenimiento** > **Alineación de cabezal**.
- 4. Siga las instrucciones que aparezcan en la pantalla para imprimir el patrón de alineación.
- 5. Siga las instrucciones en pantalla para alinear el cabezal de impresión. Seleccione el número del patrón más uniforme de cada grupo con el botón – o +.

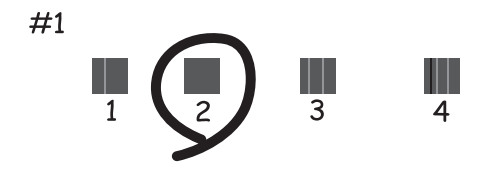

*Nota:*

❏ El patrón de test puede variar por modelo.

❏ Si no mejora la calidad de la impresión, alinee el cabezal desde un ordenador.

### **Información relacionada**

& ["Cargue papel en la Cassette de papel 2" de la página 32](#page-31-0)

### **Alineación del cabezal de impresión - Windows**

- 1. Cargue papel normal tamaño A4 en la cassette de papel.
- 2. Acceda a la ventana del controlador de la impresora.
- 3. Haga clic en **Alineación de cabezales** en la ficha **Utilidades**.
- 4. Siga las instrucciones en pantalla.

### **Información relacionada**

- & ["Cargue papel en la Cassette de papel 2" de la página 32](#page-31-0)
- & ["Controlador de la impresora para Windows" de la página 156](#page-155-0)

### **Alineación del cabezal de impresión - Mac OS X**

- 1. Cargue papel normal tamaño A4 en la cassette de papel.
- 2. Seleccione **Preferencias del sistema** en el menú > **Impresoras y escáneres** (o **Impresión y Escaneado**, **Impresión y Fax**), y luego seleccione la impresora.
- 3. Haga clic en **Opciones y recambios** > **Utilidad** > **Abrir Utilidad Impresoras**.
- 4. Haga clic en **Alineación de cabezales**.
- 5. Siga las instrucciones en pantalla.

### **Información relacionada**

& ["Cargue papel en la Cassette de papel 2" de la página 32](#page-31-0)

## **Limpieza del recorrido del papel.**

Cuando las impresiones tengan manchas o arañazos, limpie el rodillo en el interior. No utilice la hoja de limpieza que acompaña al papel de Epson.

### c*Importante:*

No utilice papel para limpiar el interior de la impresora. Los inyectores del cabezal de impresión pueden obstruirse con hilas.

- 1. Compruebe que no haya polvo ni manchas en el cristal del escáner y en la cubierta para documentos.
- 2. Cargue papel normal tamaño A4 en la cassette de papel.
- 3. Empiece a copiar sin colocar el original en el cristal del escáner.

#### *Nota:*

Repita este procedimiento hasta que el papel no quede manchado de tinta. Si utiliza la ranura alim post. papel, cargue papel normal tamaño A4 después de iniciar la copia.

### **Información relacionada**

- & ["Cargue papel en la Cassette de papel 2" de la página 32](#page-31-0)
- & ["Carga de papel en el Ranura alim post. papel" de la página 36](#page-35-0)
- & ["Conceptos básicos de copia" de la página 88](#page-87-0)

## **Limpieza del Cristal del escáner**

Si las copias o las imágenes escaneadas presentan manchas o rayas, limpie el cristal del escáner.

### !*Precaución:*

Tenga cuidado de no pillarse los dedos o la mano cuando abra o cierre la cubierta para documentos. Podría lesionarse.

### c*Importante:*

Nunca utilice alcohol ni disolventes para limpiar la impresora. Esos productos químicos pueden averiar la impresora.

1. Abra la cubierta para documentos.

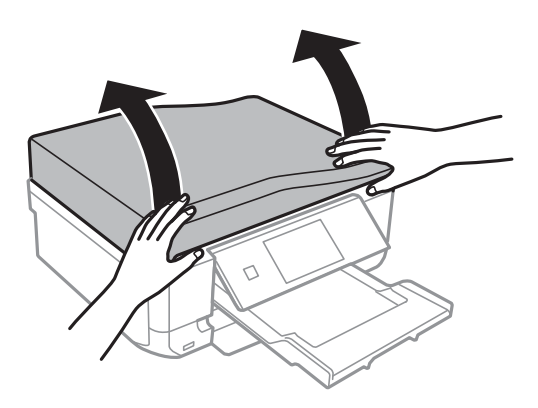

2. Utilice un paño seco, limpio y suave para limpiar la superficie del cristal del escáner.

#### *Nota:*

- ❏ Si el cristal se ensucia con grasa o con algún otro material difícil de eliminar, utilice un paño suave humedecido con un poco de limpiacristales para limpiarlo. Seque todo líquido restante.
- ❏ No presione el cristal con demasiada fuerza.
- ❏ No raye ni estropee la superficie del cristal. Una superficie del cristal dañada puede provocar la disminución de la calidad del escaneado.

## **Limpieza del ADF**

Cuando las imágenes copiadas o escaneadas en el ADF tengan manchas o los originales no avancen correctamente en el ADF, limpie el ADF.

### !*Precaución:*

Tenga cuidado de no pillarse los dedos o la mano cuando abra o cierre la cubierta para documentos. De lo contrario, podría hacerse daño.

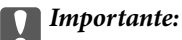

Nunca utilice alcohol ni disolventes para limpiar la impresora. Esos productos químicos pueden averiar la impresora.

1. Abra la tapa del ADF.

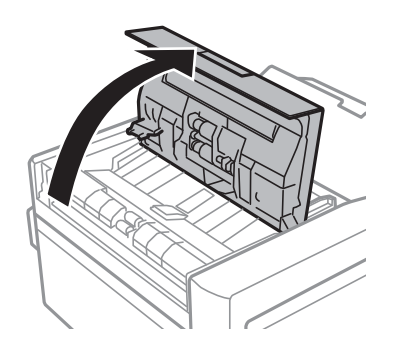

2. Use un paño seco, limpio y suave para limpiar el rodillo y el interior del ADF. Después, cierre la cubierta del ADF.

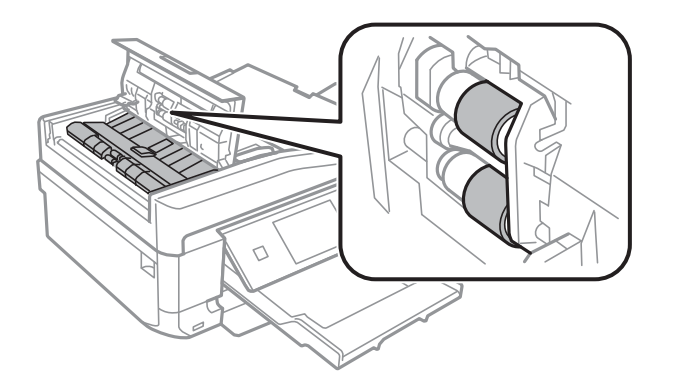

3. Abra la cubierta para documentos.

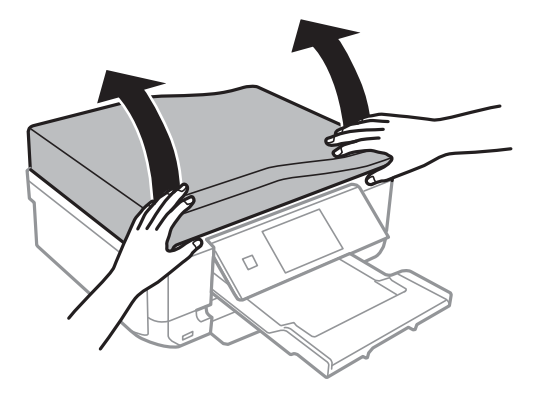

4. Limpie la pieza mostrada en la ilustración con un trapo seco, suave y limpio.

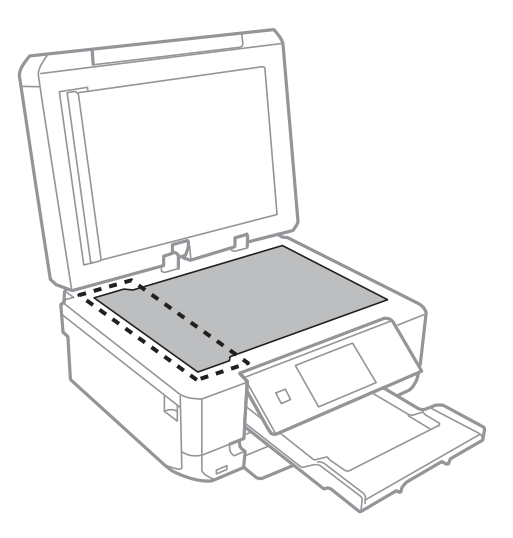

*Nota:*

- ❏ Si el cristal se ensucia con grasa o con algún otro material difícil de eliminar, utilice un paño suave humedecido con un poco de limpiacristales para limpiarlo. Seque todo el líquido restante.
- ❏ No presione la superficie del cristal con fuerza.
- ❏ Tenga cuidado de no rayar ni dañar la superficie del cristal. Una superficie de cristal dañada puede provocar la disminución de la calidad del escaneado.
- 5. Saque la placa para documentos.

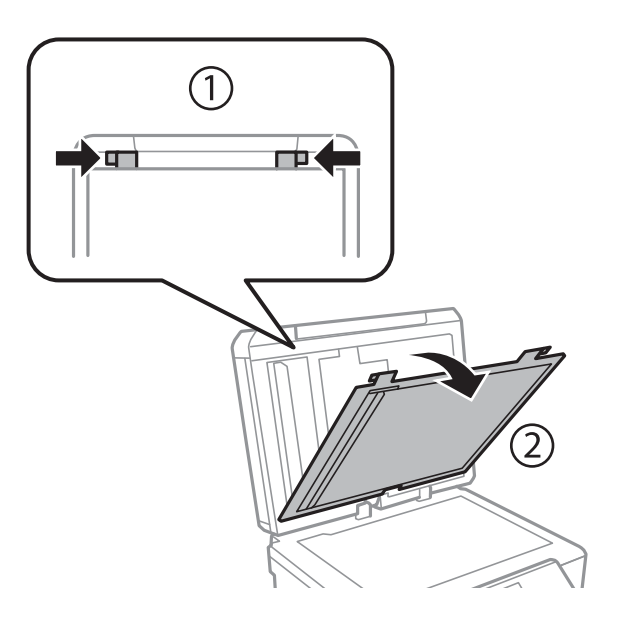
6. Utilice un paño suave, seco y limpio para limpiar las piezas claras del anverso de la placa para documentos.

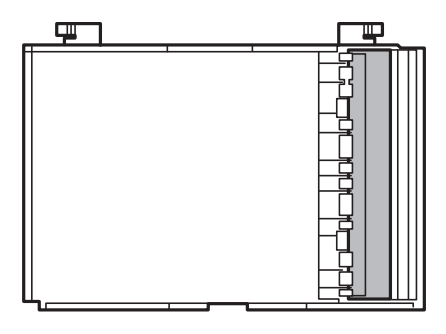

7. Instale la placa y cierre la cubierta para documentos.

## **Ahorro de energía**

La impresora entra en el modo de reposo automáticamente cuando lleva un tiempo determinado inactiva. Se puede ajustar la hora antes de aplicar la gestión de energía. Cualquier aumento afectará a la eficiencia energética de la impresora. Antes de modificar el valor, piense en las implicaciones medioambientales.

### **Ahorro de energía - Panel de control**

- 1. Acceda a **Configuración** desde la pantalla de inicio.
- 2. Seleccione **Configurar impresora**.
- 3. Seleccione **Temporizador de apagado**.
- 4. Seleccione el ajuste.

### **Ahorro de energía - Windows**

- 1. Acceda a la ventana del controlador de la impresora.
- 2. Haga clic en **Información de la Impresora y Opciones** en la ficha **Utilidades**.
- 3. Seleccione cuánto tiempo debe pasar inactiva la impresora antes de entrar en el modo de reposo en el ajuste **Temporizador reposo**. Después, haga clic en **Enviar**.
- 4. Haga clic en **Aceptar**.

### **Ahorro de energía - Mac OS X**

- 1. Seleccione **Preferencias del sistema** en el menú > **Impresoras y escáneres** (o **Impresión y escaneado**, **Impresión y fax**), y seleccione la impresora.
- 2. Haga clic en **Opciones y recambios** > **Utilidad** > **Abrir Utilidad Impresoras**.
- 3. Haga clic en **Ajustes de la impresora**.
- 4. Seleccione cuánto tiempo debe pasar inactiva la impresora antes de entrar en el modo de reposo en el ajuste **Temporizador reposo**. Después, haga clic en **Aplicar**.

# **Opciones de menú del modo Configuración**

Si selecciona **Configuración** en la pantalla de inicio desde el panel de control, puede configurar ajustes de la impresora o realizar operaciones de mantenimiento.

## **Opciones de menú para Niveles de tinta**

Seleccione los menús del panel de control como se explica a continuación.

### **Configuración** > **Niveles de tinta**

Muestra los niveles aproximados de los cartuchos de tinta. Cuando aparece un icono !, el cartucho de tinta se está agotando. Cuando aparece una marca X, el cartucho de tinta está vacío.

## **Opciones de menú para Mantenimiento**

Seleccione los menús del panel de control como se explica a continuación.

**Configuración** > **Mantenimiento**

### **Comprobación de boquillas**

Imprime un patrón para comprobar si las boquillas del cabezal de impresión están obstruidas.

### **Limpieza de cabezal**

Limpia los inyectores del cabezal de impresión obstruidos.

### **Alineación de cabezal**

Ajusta el cabezal de impresión para mejorar la calidad de la impresión.

### **Sustituir Cartuchos de Tinta**

Use esta función para sustituir los cartuchos de tinta antes de que se agoten.

### **Información relacionada**

- & ["Comprobación y limpieza del cabezal de impresión" de la página 138](#page-137-0)
- & ["Alineación del cabezal de impresión" de la página 140](#page-139-0)

## **Opciones de menú para Configurar impresora**

Seleccione los menús del panel de control como se explica a continuación.

**Configuración** > **Configurar impresora**

### **Config. fuente papel**

### **Opciones de menú del modo Configuración**

#### ❏ Configuración de papel

Seleccione el tamaño y tipo de papel que cargó en la fuente de papel.

❏ Configuración de papel

Muestra automáticamente la pantalla de configuración del papel cuando se carga papel. Si siempre carga papel del mismo tamaño y no quiere configurar los ajustes del papel cada vez que lo carga, desactive esta opción. Cuando está desactivada, AirPrint no está disponible. Además, la impresora no le avisa aunque los ajustes del papel no sean los adecuados para el papel cargado.

### **CD/DVD**

Ajusta la posición de impresión de un CD/DVD (lo sube, baja o lo mueve a los lados) para que encaje.

### **Adhesivos**

Ajusta la posición de impresión de un adhesivo de foto (lo sube, baja o lo mueve a los lados) para que encaje.

### **Papel grueso**

Utilice esta función si ve manchas de tinta en el papel. Cuando está habilitada, la impresión es más lenta. Habilite este ajuste únicamente si ve manchas de tinta. Esta característica se desactiva cuando se apaga el producto.

### **Sonido**

Ajusta el volumen y activa/desactiva el sonido cuando el usuario pulsa botones o cuando se produce un error.

### **Modo silencioso**

Consigue que la impresora haga menos ruido, pero también que imprima más despacio. Según el tipo de papel y los ajustes de calidad de impresión que utilice, es posible que el ruido de la impresora no cambie.

### **Protector de pantalla**

Si selecciona **Datos de tarjeta de memoria**, cuando la impresora lleva 3 minutos inactiva, se muestran fotos en orden.

### **Temporizador de apagado**

Seleccione el plazo de tiempo que debe transcurrir para que la impresora pase al modo de reposo (modo de ahorro de energía) cuando no se está realizando ninguna operación. Transcurrido ese plazo, la pantalla LCD se pone en negro.

### **Borrar todas la config.**

Recupera los valores predeterminados de los ajustes de **Configurar impresora**.

## **Opciones de menú para Configuración básica**

Seleccione los menús del panel de control como se explica a continuación.

**Configuración** > **Configuración básica**

**Fecha y hora**

### **Opciones de menú del modo Configuración**

Especifique la fecha y hora actuales.

### **Horario de verano**

Seleccione la opción de horario de verano de su región.

### **País o región**

Seleccione el país o la región.

### **Idioma/Language**

Seleccione el idioma de visualización.

## **Opciones de menú para Configuración de red**

Seleccione los menús del panel de control como se explica a continuación.

### **Configuración** > **Configuración de red**

### **Estado de la red**

Muestra o imprime la configuración de red y el estado de conexión.

### **Configuración Wi-Fi**

Vaya a la pantalla Manual de red para configurar los siguientes ajustes.

❏ Asistente config. Wi-Fi

Seleccione un SSID, escriba una contraseña y conecte la impresora a una red inalámbrica (Wi-Fi).

❏ Configuración de pulsador (WPS)

Conecta la impresora a una red inalámbrica (Wi-Fi) al pulsar un botón WPS de un enrutador inalámbrico.

❏ Configurar código PIN (WPS)

En la utilidad del enrutador inalámbrico, escriba el código PIN mostrado en la pantalla de la impresora para conectarla a una red inalámbrica (Wi-Fi).

❏ Conexión automática Wi-Fi

Conecta la impresora a una red inalámbrica (Wi-Fi) mediante un ordenador conectado al punto de acceso. Inserte en el ordenador el disco del software de la impresora y siga las instrucciones que aparezcan en pantalla. Cuando se le indique que realice una función con la impresora, ejecute este menú.

❏ Deshabilitar Wi-Fi

Desactiva la conexión apagando la señal de la Wi-Fi sin eliminar los datos de la red. Si quiere activar la conexión, configure otra vez la red inalámbrica (Wi-Fi).

❏ Config. de Wi-Fi Direct

Conecta la impresora a una red inalámbrica (Wi-Fi) sin ningún enrutador inalámbrico.

### **Configuración de red manual**

Cambia los ajustes de la red (el nombre de la impresora o TCP/IP, por ejemplo). Consulte la Manual de red para obtener información detallada.

### **Comprobación de conexión de red**

Comprueba el estado de la conexión de red e imprime el informe de comprobación de conexión de red. Si existe algún problema de conexión, revise el informe de comprobación para solucionarlo. Consulte la Manual de red para obtener información detallada.

## **Opciones de menú para Servicios Epson Connect**

Seleccione los menús del panel de control como se explica a continuación.

**Configuración** > **Servicios Epson Connect**

### **Estado**

Vea si la impresora está registrada en los servicios de Epson Connect y conectada a ellos.

### **Dirección de correo electrónico**

Vea la dirección de correo electrónico de la impresora que está registrada en los servicios de Epson Connect.

### **Registrar/Eliminar**

Registre o elimine la impresora de los servicios de Epson Connect.

### **Suspender o reanudar**

Elija entre interrumpir y reanudar los servicios de Epson Connect.

## **Opciones de menú para Servicios Google Cloud Print**

Seleccione los menús del panel de control como se explica a continuación.

### **Configuración** > **Servicios Google Cloud Print**

### **Estado**

Vea si la impresora está registrada en los servicios de Google Cloud Print y conectada a ellos.

### **Suspender o reanudar**

Elija entre interrumpir y reanudar los servicios de Google Cloud Print.

### **Restaurar configuración pred.**

Recupera los valores predeterminados de los ajustes.

## **Opciones de menú para Config. uso compartido archivos**

Seleccione los menús del panel de control como se explica a continuación.

#### **Configuración** > **Config. uso compartido archivos**

Seleccione el método de conexión de la impresora al ordenador que dará acceso de escritura a la tarjeta de memoria insertada en la impresora. Se concede acceso de lectura y escritura al ordenador con la conexión prioritaria. El resto de los ordenadores tendrán acceso de solo lectura.

### **Información relacionada**

& ["Acceso a una tarjeta de memoria desde un ordenador" de la página 210](#page-209-0)

## **Opciones de menú para Ajust.impres.red domést.**

Seleccione los menús del panel de control como se explica a continuación.

Configuración > **Ajust.impres.red domést.**

Configure los ajustes para imprimir desde un dispositivo externo conectado a una red doméstica.

### **Información relacionada**

& ["Opciones de menú para imprimir con el panel de control" de la página 59](#page-58-0)

## **Opciones de menú para Configuración dis. ext.**

Seleccione los menús del panel de control como se explica a continuación.

#### **Configuración** > **Configuración dis. ext.**

Cambie los ajustes de impresión si desea imprimir directamente desde un dispositivo externo (una cámara digital, por ejemplo). Encontrará las explicaciones de cada opción en las descripciones del menú para imprimir desde el panel de control.

### **Información relacionada**

& ["Opciones de menú para imprimir con el panel de control" de la página 59](#page-58-0)

## **Opciones de menú para Funciones de guía**

Seleccione los menús del panel de control como se explica a continuación.

### **Configuración** > **Funciones de guía**

### **Alerta configuración de papel**

Muestra una advertencia si los ajustes del papel (ajustes de impresión) para el trabajo de impresión no coinciden con los ajustes del papel que configuró en la impresora cuando cargó el papel. Este ajuste evita los fallos de impresión. No obstante, la pantalla de ajuste del papel no se mostrará si está inhabilitada la **Configuración de papel** en los siguientes menús.

#### **Configuración** > **Configurar impresora** > **Config. fuente papel**

### **Alerta de documento**

### **Opciones de menú del modo Configuración**

Muestra una advertencia cuando hay un original en el cristal del escáner y la cubierta para documentos está cerrada, incluso si ya ha terminado la copia y el escaneado con el panel de control.

### **Modo de selección automática**

Cuando se realiza una de las siguientes operaciones, se muestran los menús correspondientes.

- ❏ Se inserta una tarjeta de memoria.
- ❏ Se coloca un original en el cristal del escáner.
- ❏ Se coloca un original en el ADF.

### **Todas las funciones**

Habilita o inhabilita todas las funciones de ayuda.

### **Borrar todas la config.**

Recupera los valores predeterminados de los ajustes de las **Funciones de guía**.

## **Opciones de menú para Actualización de firmware**

Seleccione los menús del panel de control como se explica a continuación.

**Configuración** > **Actualización de firmware**

### **Actualizar**

Comprueba si se ha subido al servidor de red la última versión del firmware. Si hay una actualización disponible, puede elegir entre actualizarlo ahora o no.

### **Versión actual**

Muestra la versión del firmware instalado en su impresora.

### **Notificación**

Comprueba regularmente si hay actualizaciones del firmware y lo avisa si encuentra una disponible.

### **Información relacionada**

& ["Actualización del firmware de la impresora con el panel de control" de la página 168](#page-167-0)

## **Opciones de menú para Restaurar configuración pred.**

Seleccione los menús del panel de control como se explica a continuación.

**Configuración** > **Restaurar configuración pred.**

### **Config. recepción/envío faxes**

Recupera los valores predeterminados de los ajustes de fax de los siguientes menús.

**Config.** > **Configuración del fax**

### **Configuración de datos de fax**

### **Opciones de menú del modo Configuración**

Recupera los valores predeterminados de la lista de contactos de destinatarios de faxes (marcado rápido y marcado de grupo) y los ajustes del remitente.

### **Configuración de red**

Recupera los valores predeterminados de los ajustes de red.

### **Todo excepto Configuración de red y fax**

Recupera los valores predeterminados de todos los ajustes menos los de red y los de fax.

### **Todas las configuraciones**

Recupera los valores predeterminados de todos los ajustes.

# <span id="page-153-0"></span>**Servicio de red e información del software**

Esta sección presenta los servicios de red y los productos de software disponibles para su impresora desde la página web de Epson o el CD proporcionado.

## **Servicio Epson Connect**

Si usa el servicio Epson Connect (disponible en Internet), puede imprimir desde un smartphone, tablet PC o portátil, en todo momento y prácticamente desde cualquier lugar.

Estas son las funciones disponibles en Internet.

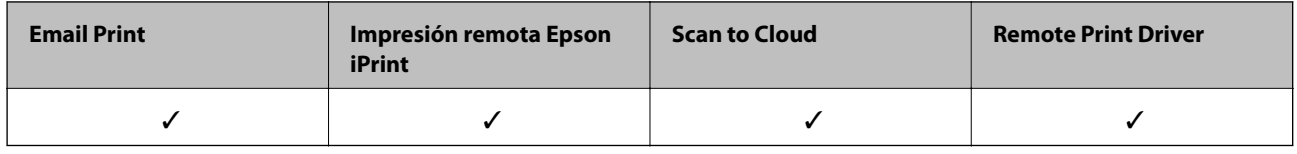

Consulte el sitio web del portal de Epson Connect para obtener información detallada.

<https://www.epsonconnect.com/>

[http://www.epsonconnect.eu](http://www.epsonconnect.eu/) (solo Europa)

## **Web Config**

Web Config es una aplicación que se ejecuta en el navegador (Internet Explorer o Chrome, por ejemplo) de un ordenador o de un dispositivo inteligente. Puede confirmar el estado de la impresora o cambiar los ajustes del servicio de red y de la impresora. Para usar Web Config, conecte la impresora y el ordenador o dispositivo a la misma red.

### *Nota:*

Se admiten los siguientes navegadores.

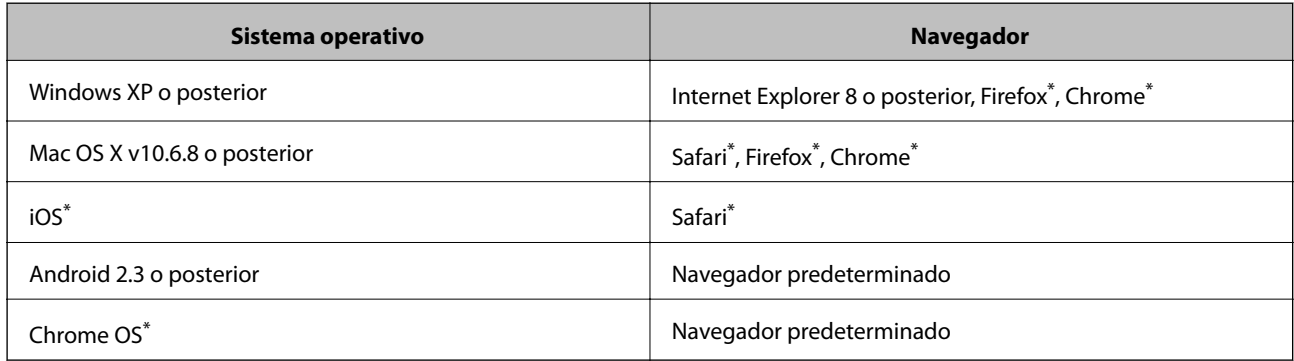

\*: Use la versión más reciente.

### **Ejecución de Web Config en un navegador web**

1. Compruebe la dirección IP de la impresora.

Pulse el icono de la red (por ejemplo ) en la pantalla de inicio y compruebe la dirección IP de la impresora. **Consultar detalles de conexión**. Consulte la dirección IP de la impresora en la pantalla que aparece.

2. Inicie un navegador web desde un ordenador o dispositivo inteligente. A continuación, introduzca la dirección IP de la impresora.

Formato:

IPv4: http://la dirección IP de la impresora/

IPv6: http://[la dirección IP de la impresora]/

Ejemplos:

IPv4: http://192.168.100.201/

IPv6: http://[2001:db8::1000:1]/

```
Nota:
```
Mediante el dispositivo inteligente también puede ejecutar Web Config desde la pantalla de mantenimiento de Epson iPrint.

### **Información relacionada**

& ["Mediante Epson iPrint" de la página 82](#page-81-0)

### **Ejecución de Web Config en Windows**

Al conectar un ordenador a la impresora a través de WSD, siga los pasos que se detallan a continuación para ejecutar Web Config.

- 1. Acceda a la pantalla de dispositivos e impresoras en Windows.
	- ❏ Windows 8.1/Windows 8

Seleccione **Escritorio** > **Configuración** > **Panel de control** > **Ver dispositivos e impresoras** en **Hardware y sonido** (o **Hardware**).

❏ Windows 7

Haga clic en el botón de inicio, seleccione **Panel de control** > **Ver dispositivos e impresoras** en **Hardware y sonido**.

❏ Windows Vista

Haga clic en el botón de inicio y seleccione **Control Panel** > **Impresoras** en **Hardware y sonido**.

- 2. Haga clic con el botón secundario en la impresora y seleccione **Propiedades**.
- 3. Seleccione la ficha **Servicio web** y haga clic en la URL.

### <span id="page-155-0"></span>**Ejecución de Web Config en Mac OS X**

- 1. Seleccione **Preferencias del sistema** en el menú > **Impresoras y escáneres** (o **Impresión y escaneado**, **Impresión y fax**), y luego seleccione la impresora.
- 2. Haga clic en **Opciones y recambios**> **Mostrar página web de la impresora**.

## **Controlador de la impresora para Windows**

El controlador de impresora controla la impresora en base a los comandos emitidos por otra aplicación. Para obtener una impresión óptima, debe configurar los ajustes en el controlador de impresora. También puede consultar el estado de la impresora o mantenerla en buenas condiciones mediante la utilidad del controlador de impresora.

*Nota:*

El idioma del controlador de impresora puede cambiarse. Seleccione el idioma deseado en el ajuste *Idioma* de la ficha *Utilidades*.

### **Acceso al controlador de impresora desde otras aplicaciones**

Para configurar ajustes que solo afecten a la aplicación que utilice, tiene que acceder al controlador desde esa aplicación.

Seleccione **Imprimir** o **Configurar impresora** en el menú **Archivo**. Seleccione su impresora y haga clic en **Preferencias** o en **Propiedades**.

*Nota:*

Los procedimientos varían según la aplicación que use. Si desea más información, consulte la ayuda de la aplicación.

#### **Acceso al controlador de la impresora desde el panel de control**

Para realizar ajustes que afecten a todas las aplicaciones, acceda desde el panel de control.

❏ Windows 8.1/Windows 8

Seleccione **Escritorio** > **Configuración** > **Panel de control** > **Ver dispositivos e impresoras** en **Hardware y sonido**. Haga clic con el botón secundario en la impresora, o pulse y mantenga la pulsación, y seleccione **Preferencias de impresión**.

❏ Windows 7

Haga clic en el botón de inicio, seleccione **Panel de control** > **Ver dispositivos e impresoras** en **Hardware y sonido**. Haga clic con el botón secundario en la impresora y seleccione **Preferencias de impresión**.

❏ Windows Vista

Haga clic en el botón de inicio y seleccione **Panel de control** > **Impresoras** en **Hardware y sonido**. Haga clic con el botón secundario en la impresora y seleccione **Preferencias de impresión**.

❏ Windows XP

Haga clic en el botón de inicio y seleccione **Panel de control** > **Impresoras y otro hardware** > **Impresoras y faxes**. Haga clic con el botón secundario en la impresora y seleccione **Preferencias de impresión**.

#### **Cómo acceder al controlador de impresora desde el icono de la impresora de la barra de tareas**

El icono de la impresora que hay en la barra de tareas es un acceso directo para abrir rápidamente el controlador de impresora.

Si hace clic en el icono de la impresora y selecciona **Ajustes de la impresora**, podrá acceder a la misma ventana de ajustes de la impresora que se abre en el panel de control. Si quiere conocer el estado de la impresora, haga doble clic en este icono.

### *Nota:*

Si el icono de la impresora no aparece en la barra de tareas, abra la ventana del controlador de impresora, haga clic en la opción *Preferencias de Monitorización* de la ficha *Utilidades* y seleccione *Registre el icono de acceso directo en la barra de tareas*.

### **Guía del controlador de impresora de Windows**

El controlador de impresora para Windows dispone de una sección de Ayuda. Para consultar las explicaciones relativas a los ajustes, haga clic con el botón derecho en el ajuste deseado y seleccione **Ayuda**.

### **Ficha Principal**

Puede configurar ajustes básicos de impresión tales como el tipo de papel o la impresión sin márgenes.

También puede configurar la impresión por las dos caras del papel o de varias páginas en una misma hoja.

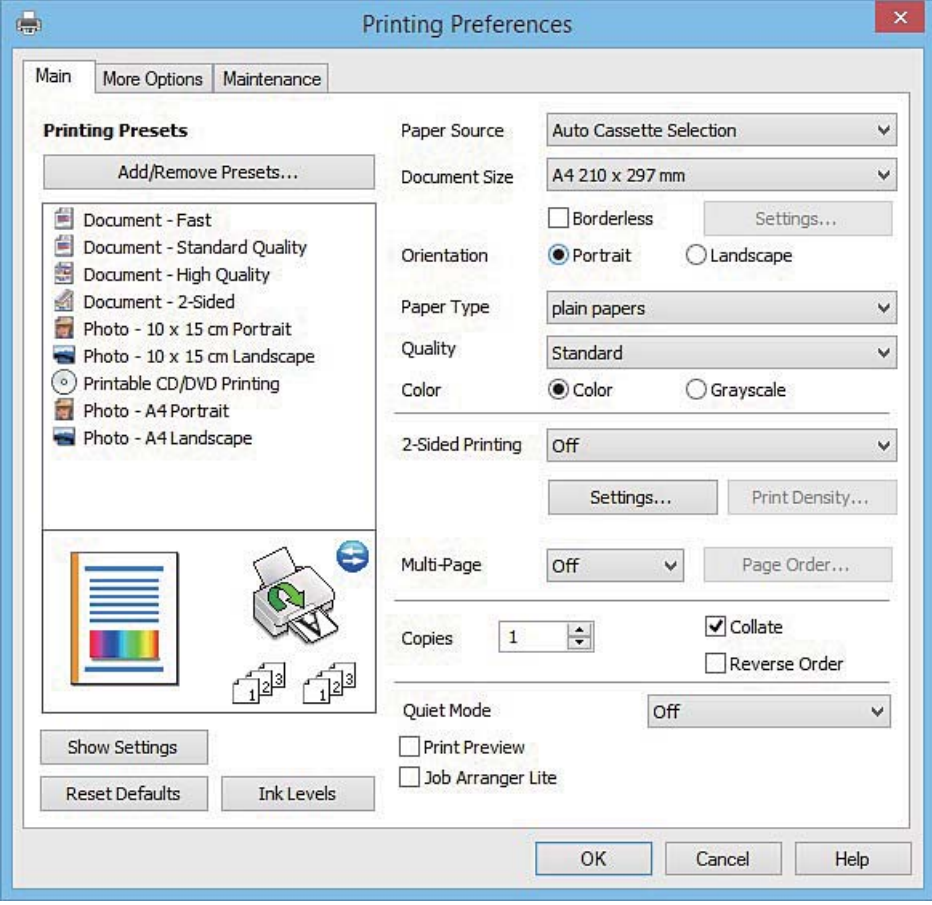

### **Servicio de red e información del software**

### **Ficha Más Opciones**

Puede seleccionar más opciones de diseño, tales como cambiar el tamaño de una impresión o corregir los colores.

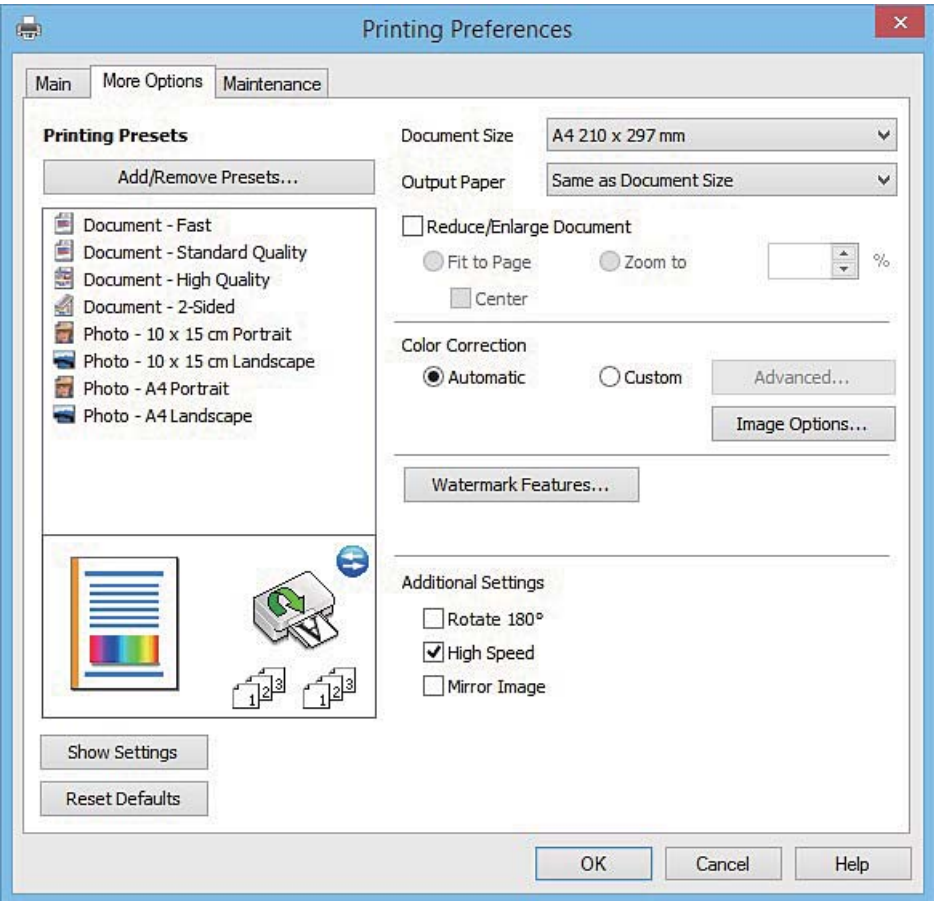

### **Servicio de red e información del software**

### **Ficha Utilidades**

Puede ejecutar funciones de mantenimiento (Test de inyectores o Limpieza de cabezales, por ejemplo) y, si inicia **EPSON Status Monitor 3**, también puede consultar el estado de la impresora y la información sobre errores.

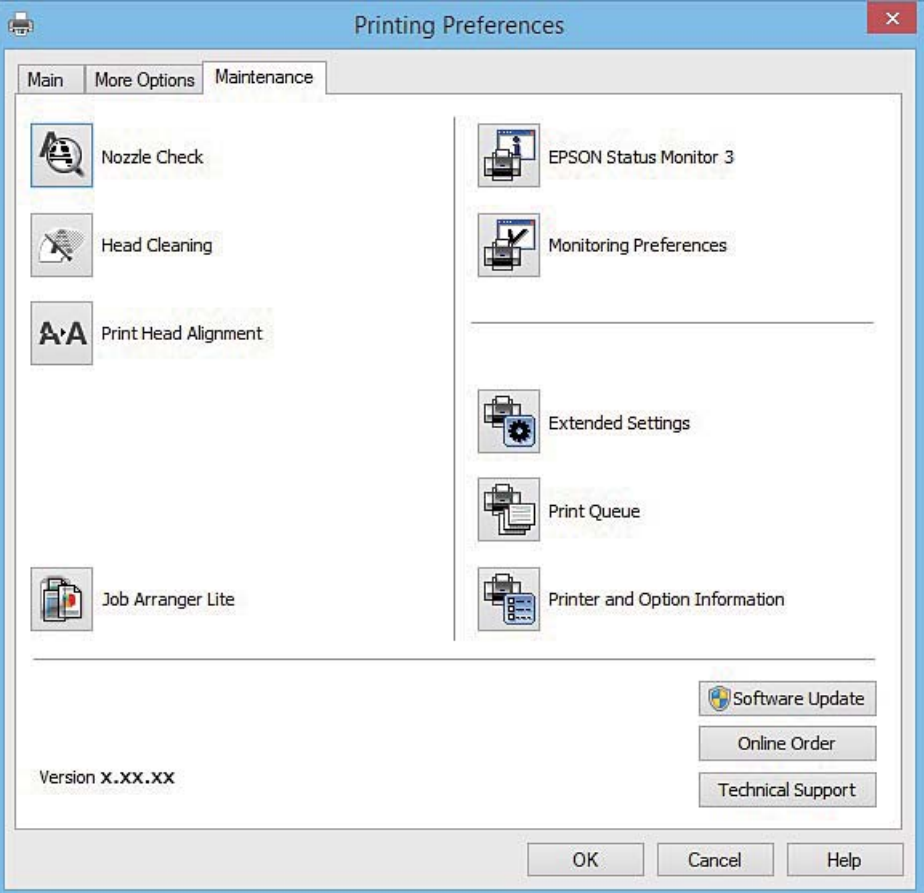

### **Configuración del funcionamiento del controlador de impresora para Windows**

Puede realizar ajustes, como la activación de **EPSON Status Monitor 3**.

- 1. Acceda a la ventana del controlador de la impresora.
- 2. Haga clic en **Más ajustes** en la ficha **Utilidades**.
- 3. Realice los ajustes pertinentes y haga clic en **Aceptar**.

Consulte la ayuda en línea para ver las explicaciones de los elementos de configuración.

### **Información relacionada**

& ["Controlador de la impresora para Windows" de la página 156](#page-155-0)

## **Controlador de la impresora para Mac OS X**

El controlador de impresora controla la impresora en base a los comandos emitidos por otra aplicación. Para obtener una impresión óptima, debe configurar los ajustes en el controlador de impresora. También puede consultar el estado de la impresora o mantenerla en buenas condiciones mediante la utilidad del controlador de impresora.

### **Acceso al controlador de la impresora desde aplicaciones**

Haga clic en **Ajustar página** o en **Imprimir** en el menú **Archivo** de su aplicación. Si es necesario, haga clic en Mostrar detalles o  $\nabla$  para expandir la ventana de impresión.

#### *Nota:*

Dependiendo de la aplicación que esté utilizando, *Ajustar página* podría no mostrarse en el menú *Archivo*, y las operaciones para mostrar la pantalla de impresión podrían variar. Si desea más información, consulte la ayuda de la aplicación.

### **Inicio de la utilidad**

Seleccione **Preferencias del sistema** en el **menú** > **Impresoras y escáneres** (o **Impresión y Escaneado**, **Impresión y Fax**), y luego seleccione la impresora. Haga clic en **Opciones y recambios** > **Utilidad** > **Abrir Utilidad Impresoras**.

### **Guía del controlador de impresora de Mac OS X**

#### **Cuadro de diálogo Imprimir**

Abra el menú emergente del centro de la pantalla para ver más opciones.

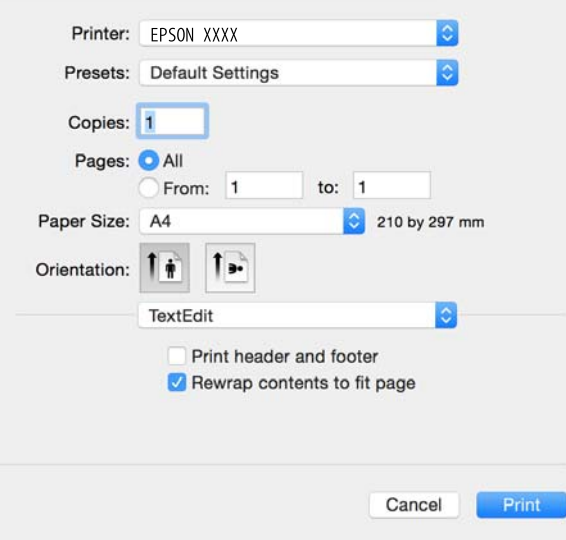

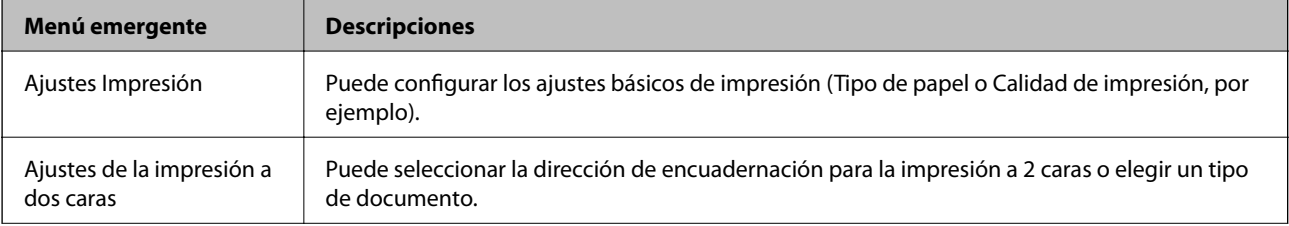

### **Servicio de red e información del software**

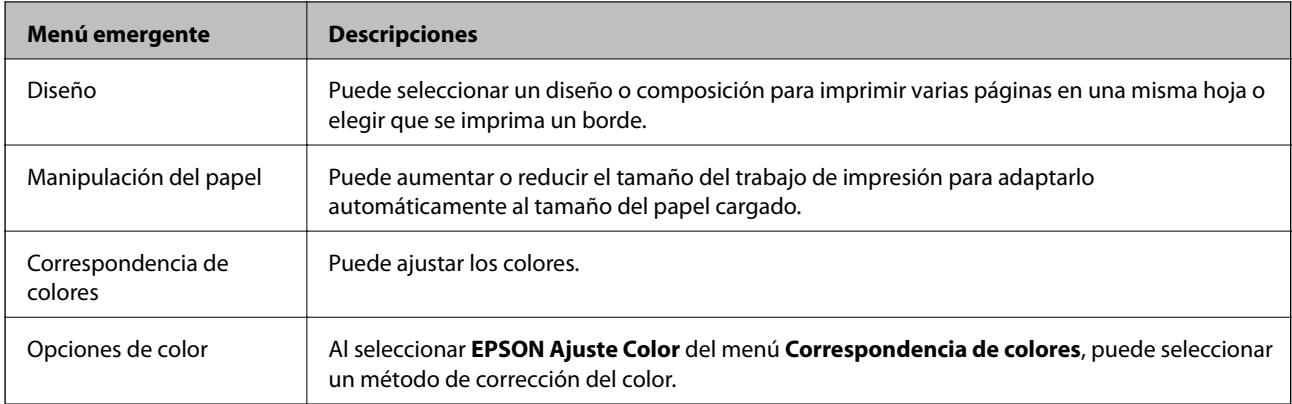

### *Nota:*

En Mac OS X v10.8.x o posterior, si no aparece el menú *Ajustes Impresión* es que el controlador de impresora de Epson no está correctamente instalado.

Seleccione *Preferencias del sistema* en el menú > *Impresoras y escáneres* (o *Impresión y Escaneado*, *Impresión y Fax*). Elimine la impresora y luego vuelva a añadirla. A continuación se explica cómo añadir una impresora.

### [http://epson.sn](http://epson.sn/?q=2)

### **Epson Printer Utility**

Puede ejecutar una función de mantenimiento (Test de inyectores o Limpieza de cabezales, por ejemplo) y, si inicia **EPSON Status Monitor**, también puede consultar el estado de la impresora y la información sobre errores.

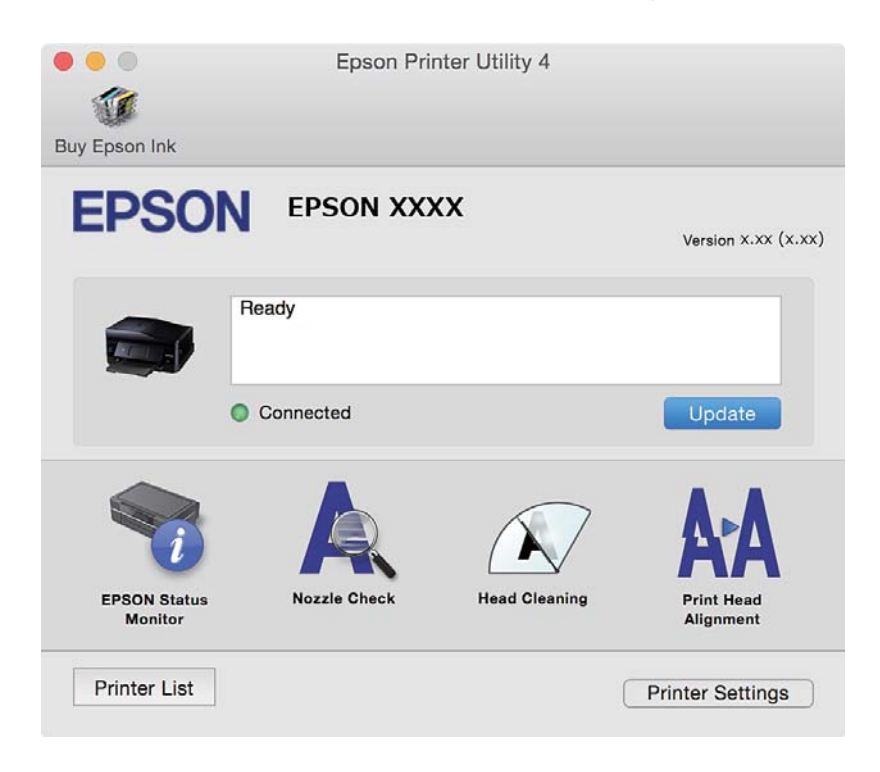

### **Configuración del funcionamiento del controlador de impresora para Mac OS X**

### **Cómo acceder a la ventana Configuración del funcionamiento del controlador de impresora para Mac OS X**

Seleccione **Preferencias del sistema** en el menú > **Impresoras y escáneres** (o **Impresión y Escaneado**, **Impresión y Fax**), y seleccione la impresora. Haga clic en **Opciones y recambios** > **Opciones** (o **Driver**).

### **Ajustes de funcionamiento del controlador de impresora para Mac OS X**

- ❏ Papel Grueso y sobres: Evita que aparezcan manchas de tinta al imprimir en papel grueso. Pero tenga en cuenta que, si lo activa, la impresión será más lenta.
- ❏ Omitir Pag en Blanco: Evita la impresión de páginas en blanco.
- ❏ Modo silencioso: Consigue que la impresora haga menos ruido, pero también que imprima más despacio.
- ❏ Permitir temporalmente la impresión en negro: Imprime solo con tinta negra temporalmente.
- ❏ Cambio automático de cassette: Cuando se acaba el papel de la cassette de papel 1, automáticamente utiliza el papel de la cassette de papel 2.
- ❏ Impresión alta velocidad: imprime cuando el cabezal de impresión se mueve en ambas direcciones. La velocidad de impresión es mayor, pero la calidad puede mermar.
- ❏ Notificaciones de advertencia: Permite que el controlador de la impresora muestre notificaciones de advertencia.
- ❏ Establecer comunicación en dos sentidos: Por lo general, se debe establecer en **Activado**. Seleccione **Desactivado** cuando no se pueda obtener la información de la impresora porque se comparte con otros ordenadores Windows en una red o por la causa que sea.

### **Información relacionada**

& ["Impresión temporal con tinta negra" de la página 134](#page-133-0)

## **EPSON Scan (controlador de escáner)**

EPSON Scan es una aplicación para controlar el escaneado. Puede ajustar el tamaño, la resolución, el brillo, el contraste y la calidad de la imagen escaneada.

#### *Nota:*

También puede iniciar EPSON Scan desde una aplicación de escaneado compatible con TWAIN.

### **Inicio en Windows**

❏ Windows 8.1/Windows 8

Introduzca el nombre de la aplicación en el símbolo de búsqueda y luego seleccione el icono que aparece.

❏ Excepto en Windows 8.1/Windows 8

Haga clic en el botón de inicio y seleccione **Todos los programas** o **Programas** > **EPSON** > **EPSON Scan** > **EPSON Scan**.

### **Inicio en Mac OS X**

#### *Nota:*

EPSON Scan no admite la función de cambio rápido de usuario de Mac OS X. Desactive el cambio rápido de usuario.

```
Seleccione Ir > Aplicaciones > Epson Software > EPSON Scan.
```
## **Epson Event Manager**

Epson Event Manager es una aplicación que permite gestionar el escaneado desde el panel de control y guardar imágenes en el ordenador. Puede agregar su propia configuración como valores preestablecidos (ejemplos: tipo de documento, ubicación de carpeta donde guardar, formato de imagen). Si desea más información, consulte la ayuda de la aplicación.

### **Inicio en Windows**

❏ Windows 8.1/Windows 8

Introduzca el nombre de la aplicación en el símbolo de búsqueda y luego seleccione el icono que aparece.

❏ Excepto en Windows 8.1/Windows 8

Haga clic en el botón de inicio y seleccione **Todos los programas** o **Programas** > **Epson Software** > **Event Manager**.

### **Inicio en Mac OS X**

Seleccione **Ir** > **Aplicaciones** > **Epson Software** > **Event Manager**.

### **Información relacionada**

& ["Escaneado en un ordenador" de la página 96](#page-95-0)

## **Controlador PC-FAX (controlador del fax)**

El controlador PC-FAX es una aplicación que permite enviar como fax directamente desde el ordenador un documento creado en una aplicación aparte. El controlador PC-FAX se instala al instalar FAX Utility. Si desea más información, consulte la ayuda de la aplicación.

#### *Nota:*

El funcionamiento varía según la aplicación que se use para crear el documento. Si desea más información, consulte la ayuda de la aplicación.

### **Acceso desde Windows**

En la aplicación, seleccione **Imprimir** o **Configurar impresión** en el menú **Archivo**. Seleccione la impresora (FAX) y haga clic en **Preferencias** o **Propiedades**.

### **Acceso desde Mac OS X**

En la aplicación, seleccione **Imprimir** en el menú **Archivo**. Seleccione la impresora (FAX) como valor del parámetro **Impresora** y luego **Ajustes de fax** o **Ajustes destinatario** en el menú emergente.

## **FAX Utility**

FAX Utility es una aplicación que permite configurar diversos parámetros para enviar faxes desde un ordenador. Se puede crear o editar la lista de contactos que se debe usar al enviar un fax, configurar el almacenamiento en el ordenador de los faxes recibidos en formato PDF, etc. Si desea más información, consulte la ayuda de la aplicación.

#### *Nota:*

Asegúrese de que ha instalado el controlador de impresora antes de instalar FAX Utility.

### **Inicio en Windows**

❏ Windows 8.1/Windows 8

Introduzca el nombre de la aplicación en el símbolo de búsqueda y luego seleccione el icono que aparece.

❏ Excepto en Windows 8.1/Windows 8

Haga clic en el botón de inicio y seleccione **Todos los programas** o **Programas** > **Epson Software** > **FAX Utility**.

### **Inicio en Mac OS X**

Seleccione **Preferencias del sistema** en el **compresoras** y escáneres (o Impresión y Escaneado, **Impresión y Fax**), y luego seleccione la impresora (FAX). Haga clic en **Opciones y recambios** > **Utilidad** > **Abrir Utilidad Impresoras**.

## **Epson Easy Photo Print**

Epson Easy Photo Print es una aplicación que permite imprimir fácilmente fotos con varios diseños. Puede obtener una vista previa de la foto y ajustar las imágenes o la posición. También puede imprimir fotos con un marco. Si desea más información, consulte la ayuda de la aplicación.

#### *Nota:*

Para usar esta aplicación tiene que instalar el controlador de la impresora.

#### **Inicio en Windows**

❏ Windows 8.1/Windows 8

Introduzca el nombre de la aplicación en el símbolo de búsqueda y luego seleccione el icono que aparece.

❏ Excepto en Windows 8.1/Windows 8

Haga clic en el botón de inicio y seleccione **Todos los programas** o **Programas** > **Epson Software** > **Epson Easy Photo Print**.

#### **Inicio en Mac OS X**

Seleccione **Ir** > **Aplicaciones** > **Epson Software** > **Epson Easy Photo Print**.

## **Epson Print CD**

La aplicación Epson Print CD le permite diseñar una etiqueta de CD/DVD para imprimirla directamente en un CD/DVD. También puede imprimir una carátula de CD/DVD. Si desea más información, consulte la ayuda de la aplicación.

### **Servicio de red e información del software**

#### <span id="page-164-0"></span>*Nota:*

Para usar esta aplicación, es necesario tener instalado el controlador de impresora.

#### **Inicio en Windows**

❏ Windows 8/Windows 8.1

Introduzca el nombre de la aplicación en el símbolo de búsqueda y luego seleccione el icono que aparece.

❏ Excepto en Windows 8/Windows 8.1

Haga clic en el botón de inicio y seleccione **Todos los programas** o **Programas** > **Epson Software** > **Print CD**.

### **Inicio en Mac OS X**

Seleccione **Ir**-**Aplicaciones** > **Epson Software** > **Print CD** > **Print CD**.

## **E-Web Print (solo Windows)**

E-Web Print es una aplicación que permite imprimir fácilmente páginas web con varios diseños. Si desea más información, consulte la ayuda de la aplicación. Puede acceder a la ayuda desde el menú **E-Web Print** en la barra de herramientas **E-Web Print**.

### **Inicio**

Cuando se instala E-Web Print, se muestra en el navegador. Haga clic en **Imprimir** o **Sujetador**.

## **Easy Photo Scan**

La aplicación Easy Photo Scan le permite escanear fotos y enviar la imagen escaneada a un ordenador o a un servicio de la nube. También le permite ajustar fácilmente la imagen escaneada. Si desea más información, consulte la ayuda de la aplicación.

#### *Nota:*

Para usar esta aplicación, es necesario tener instalado el controlador de escáner EPSON Scan.

### **Inicio en Windows**

❏ Windows 8.1/Windows 8

Introduzca el nombre de la aplicación en el símbolo de búsqueda y luego seleccione el icono que aparece.

❏ Excepto en Windows 8.1/Windows 8

Haga clic en el botón de inicio y seleccione **Todos los programas** o **Programas** > **Epson Software** > **Easy Photo Scan**.

#### **Inicio en Mac OS X**

Seleccione **Ir** > **Aplicaciones** > **Epson Software** > **Easy Photo Scan**.

## **EPSON Software Updater**

EPSON Software Updater es una aplicación que busca software nuevo o actualizado en Internet y lo instala. También puede actualizar el firmware y el manual de la impresora.

### <span id="page-165-0"></span>**Inicio en Windows**

❏ Windows 8.1/Windows 8

Introduzca el nombre de la aplicación en el símbolo de búsqueda y luego seleccione el icono que aparece.

❏ Excepto para Windows 8.1/Windows 8

Haga clic en el botón de inicio y seleccione **Todos los programas** o **Programas** > **Epson Software** > **EPSON Software Updater**.

### *Nota:*

Otra forma de iniciar EPSON Software Updater es hacer clic en el icono de la impresora que hay en la barra de tareas del escritorio y seleccionar *Actualización de software*.

### **Inicio en Mac OS X**

Seleccione **Ir** > **Aplicaciones** > **Epson Software** > **EPSON Software Updater**.

## **Desinstalación de aplicaciones**

#### *Nota:*

Inicie sesión en el ordenador como administrador. Introduzca la contraseña del administrador si el ordenador lo pide.

### **Desinstalación de aplicaciones - Windows**

- 1. Pulse el botón  $\bigcup$  para apagar la impresora.
- 2. Salga de todas las aplicaciones en ejecución.

### 3. Abra el **Panel de control**:

- ❏ Windows 8.1/Windows 8
	- Seleccione **Escritorio** > **Configuración** > **Panel de control**.
- ❏ Excepto en Windows 8.1/Windows 8 Haga clic en el botón de inicio y seleccione **Panel de control**.

### 4. Abra **Desinstalar un programa** (o **Agregar o quitar programas**):

- ❏ Windows 8.1/Windows 8/Windows 7/Windows Vista Seleccione **Desinstalar un programa** en **Programas**.
- ❏ Windows XP

Haga clic en **Agregar o quitar programas**.

- 5. Seleccione la aplicación que desee desinstalar.
- 6. Desinstale las aplicaciones:
	- ❏ Windows 8.1/Windows 8/Windows 7/Windows Vista Haga clic en **Desinstalar o cambiar** o **Desinstalar**.
	- ❏ Windows XP

Haga clic en **Cambiar o quitar** o **Quitar**.

#### <span id="page-166-0"></span>*Nota:*

Si aparece la ventana *Control de cuentas de usuario*, haga clic en *Continuar*.

7. Siga las instrucciones en pantalla.

### **Desinstalación de aplicaciones - Mac OS X**

1. Descargue el Uninstaller mediante EPSON Software Updater.

Cuando haya descargado el Uninstaller, no necesitará volver a descargarlo cada vez que desinstale la aplicación.

- 2. Pulse el botón  $\bigcup$  para apagar la impresora.
- 3. Para desinstalar el controlador de impresora o el controlador PC-FAX, seleccione **Preferencias del sistema** en el menú > **Impresoras y escáneres** (o **Impresión y Escaneado**, **Impresión y Fax**), y luego quite la impresora de la lista de impresoras activadas.
- 4. Salga de todas las aplicaciones en ejecución.
- 5. Seleccione **Ir** > **Aplicaciones** > **Epson Software** > **Uninstaller**.
- 6. Seleccione la aplicación que desee desinstalar y haga clic en **Eliminar**.

### c*Importante:*

El Uninstaller quita del ordenador todos los controladores de impresoras de inyección de tinta Epson. Si usa varias impresoras de inyección de tinta Epson y desea quitar solo alguno de los controladores, elimínelos todos primero y, después, vuelva a instalar el controlador necesario.

#### *Nota:*

Si no puede encontrar la aplicación que desea desinstalar en la lista de aplicaciones, no podrá desinstalarla mediante el Uninstaller. En este caso, seleccione *Ir* > *Aplicaciones* > *Epson Software*, seleccione la aplicación que desea desinstalar y arrástrela al icono de papelera.

#### **Información relacionada**

& ["EPSON Software Updater" de la página 165](#page-164-0)

## **Instalación de aplicaciones**

Conecte su ordenador a la red e instale la última versión de las aplicaciones de la web.

#### *Nota:*

- ❏ Inicie sesión en el ordenador como administrador. Introduzca la contraseña del administrador si el ordenador lo pide.
- ❏ Para reinstalar una aplicación debe desinstalarla primero.
- 1. Salga de todas las aplicaciones en ejecución.

<span id="page-167-0"></span>2. Al instalar el controlador de impresora o EPSON Scan, desconecte la impresora y el ordenador temporalmente.

#### *Nota:*

No conecte la impresora y el ordenador hasta que se le indique.

3. Instale las aplicaciones siguiendo las instrucciones en el sitio web de abajo.

#### [http://epson.sn](http://epson.sn/?q=2)

#### *Nota:*

Si está utilizando un ordenador con Windows y no puede descargar las aplicaciones desde el sitio web, instálelas desde el disco de software que recibió con la impresora.

#### **Información relacionada**

& ["Desinstalación de aplicaciones" de la página 166](#page-165-0)

## **Actualización de aplicaciones y firmware**

Quizás pueda eliminar ciertos problemas, y mejorar o agregar funciones, actualizando las aplicaciones y el firmware. Cerciórese de utilizar la versión más reciente de las aplicaciones y del firmware.

- 1. Cerciórese de que la impresora y el ordenador estén conectados, y de que el último esté conectado a Internet.
- 2. Inicie EPSON Software Updater, y actualice las aplicaciones o el firmware.

#### c*Importante:*

No apague el ordenador ni la impresora durante la actualización.

#### *Nota:*

Si no puede encontrar la aplicación que desea actualizar en la lista, no podrá actualizarla mediante el EPSON Software Updater. Busque las versiones más recientes de las aplicaciones en el sitio web local de Epson.

<http://www.epson.com>

#### **Información relacionada**

& ["EPSON Software Updater" de la página 165](#page-164-0)

### **Actualización del firmware de la impresora con el panel de control**

Si la impresora está conectada a Internet, puede actualizar su firmware a través del panel de control. Cuando se actualiza el firmware, aumenta el rendimiento de la impresora o se añaden funciones nuevas. También puede configurar la impresora para que compruebe regularmente si hay actualizaciones de firmware y que lo avise si hay alguna disponible.

- 1. Acceda a **Configuración** desde la pantalla de inicio.
- 2. Seleccione **Actualización de firmware** > **Actualizar**.

```
Nota:
```
Si quiere que la impresora compruebe regularmente si hay actualizaciones de firmware disponibles, seleccione *Notificación* > *Activado*.

- 3. Pulse **Proceder**. La impresora empezará a buscar las actualizaciones disponibles.
- 4. Si en la pantalla LCD aparece un mensaje indicándole que hay una actualización de firmware disponible, siga las instrucciones de la pantalla para instalarla.

### c*Importante:*

- ❏ No apague ni desenchufe la impresora hasta que termine de actualizarse, pues podría averiarse.
- ❏ Si la actualización no se ha completado o no se ha instalado bien, la próxima vez que encienda la impresora no se iniciará correctamente y en la pantalla LCD aparecerá el mensaje "Recovery Mode". En ese caso, tendrá que volver a actualizar el firmware con un ordenador. Conecte la impresora al ordenador con un cable USB. Mientras en la pantalla de la impresora aparezca el mensaje "Recovery Mode", no podrá actualizar el firmware por red. En el ordenador, acceda a su web de Epson local y descárguese el firmware más reciente de la impresora. En el sitio web encontrará todas las instrucciones.

### **Información relacionada**

& ["Sitio web de soporte técnico" de la página 211](#page-210-0)

# **Resolución de problemas**

## **Comprobación del estado de la impresora**

### **Consulta de mensajes en la pantalla LCD**

Si aparece un mensaje de error en la pantalla LCD, siga las instrucciones en pantalla o las soluciones de abajo para solucionar el problema.

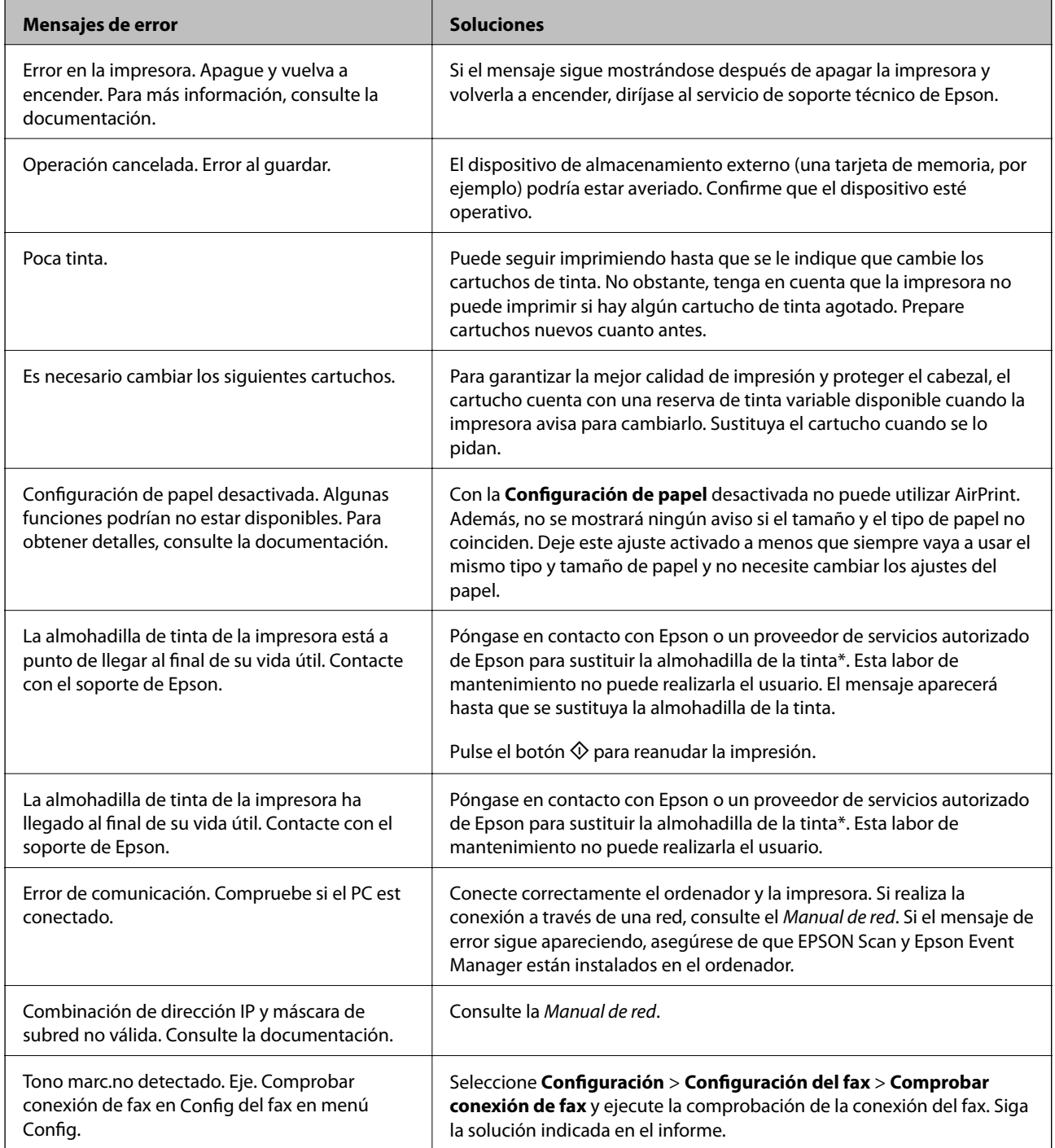

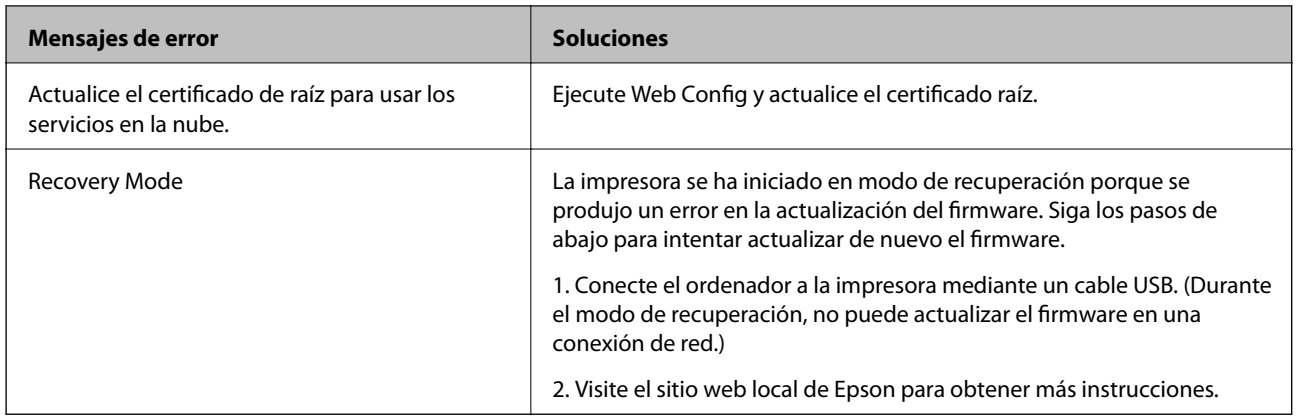

\* En algunos ciclos de impresión, se puede recoger en la almohadilla de la tinta una cantidad muy pequeña de tinta excedente. Para impedir la fuga de tinta de la almohadilla, la impresora se ha diseñado para que detenga la impresión cuando la almohadilla haya alcanzado su límite. Si esto es necesario, y con qué frecuencia lo es, dependerá del número de páginas que imprima, el tipo de material que desee imprimir y el número de ciclos de limpieza que realice la impresora. La necesidad de sustituir la almohadilla no significa que la impresora haya dejado de funcionar de acuerdo con las especificaciones. La impresora le avisará cuando la almohadilla requiera sustitución, algo que solo puede realizar un proveedor de servicios autorizado de Epson. La garantía de Epson no se hace cargo del coste de esta sustitución.

### **Información relacionada**

- & ["Cómo ponerse en contacto con el servicio técnico de Epson" de la página 211](#page-210-0)
- & ["Especificaciones de las tarjetas de memoria compatibles" de la página 203](#page-202-0)
- & ["Especificaciones de los dispositivos de almacenamiento externos compatibles" de la página 204](#page-203-0)
- & ["Instalación de aplicaciones" de la página 167](#page-166-0)
- & ["Web Config" de la página 154](#page-153-0)
- & ["Actualización de aplicaciones y firmware" de la página 168](#page-167-0)

### **Comprobación del estado de la impresora en Windows**

- 1. Acceda a la ventana del controlador de la impresora.
- 2. Haga clic en **EPSON Status Monitor 3** en la ficha **Utilidades**.

### *Nota:*

- ❏ Otra forma de saber el estado de la impresora es haciendo doble clic en el icono de la impresora que hay en la barra de tareas. Si no hay ningún icono de impresora en la barra de tareas, haga clic en la opción *Preferencias de Monitorización* de la ficha *Utilidades* y seleccione *Registre el icono de acceso directo en la barra de tareas*.
- ❏ Si se ha desactivado *EPSON Status Monitor 3*, haga clic en *Más ajustes* en la ficha *Utilidades* y seleccione *Activar EPSON Status Monitor 3*.

### **Información relacionada**

& ["Controlador de la impresora para Windows" de la página 156](#page-155-0)

### <span id="page-171-0"></span>**Comprobación del estado de la impresora - Mac OS X**

- 1. Seleccione **Preferencias del sistema** en el menú > **Impresoras y escáneres** (o **Impresión y escaneado**, **Impresión y fax**), y seleccione la impresora.
- 2. Haga clic en **Opciones y recambios** > **Utilidad** > **Abrir Utilidad Impresoras**.
- 3. Haga clic en **EPSON Status Monitor**.

## **Extracción de papel atascado**

Consulte el error que aparece en el panel de control y siga las instrucciones para retirar el papel atascado, incluidos los trozos rotos. A continuación, borre el error.

c*Importante:*

Extraiga con cuidado el papel atascado. Si lo hace con fuerza, puede dañar la impresora.

### **Extracción de papel atascado de la Cassette de papel**

- 1. Cierre la bandeja de salida.
- 2. Extraiga la cassette de papel.

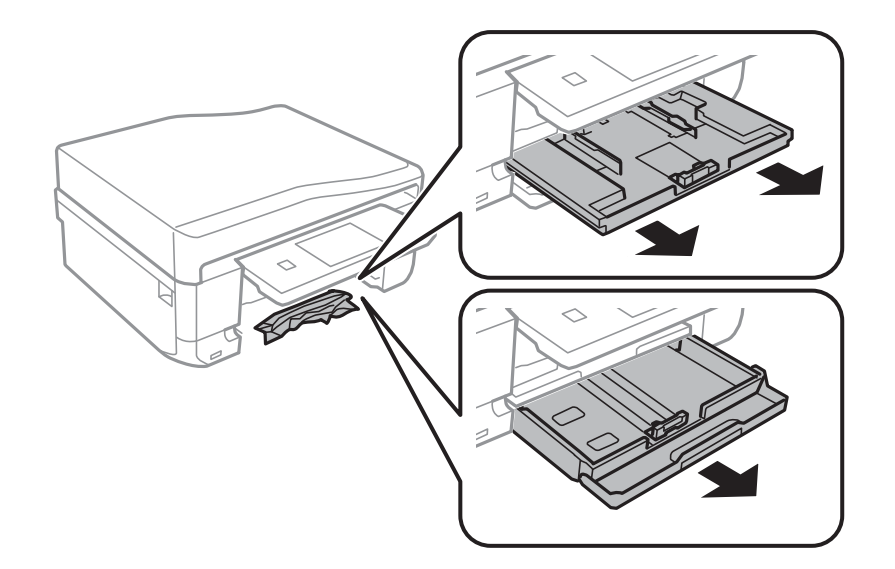

3. Extraiga el papel atascado.

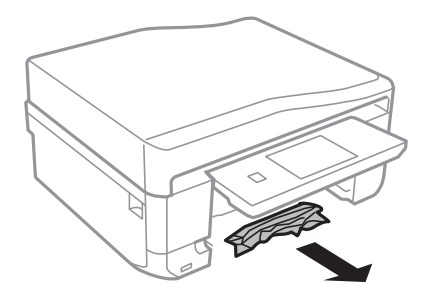

4. Alinee los bordes del papel y deslice las guías laterales hasta ellos.

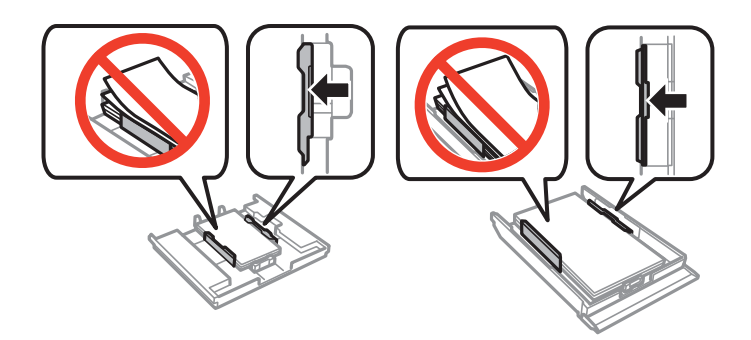

5. Inserte la cassette de papel en la impresora.

### **Extracción de papel atascado del interior de la impresora**

### !*Precaución:*

- ❏ Tenga cuidado de no pillarse los dedos o la mano al abrir o cerrar el escáner, De lo contrario, podría hacerse daño.
- ❏ No toque nunca los botones del panel de control si tiene la mano dentro de la impresora. Si la impresora se pone en funcionamiento, podría causar lesiones. No toque las piezas sobresalientes para evitar lesiones.
- 1. Abra el escáner con la cubierta para documentos cerrada.

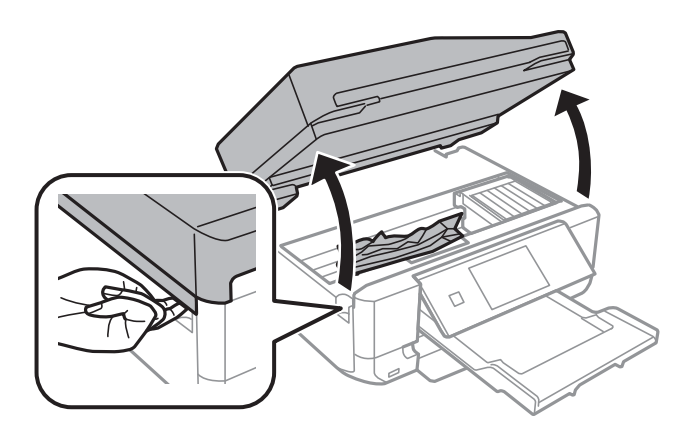

2. Extraiga el papel atascado.

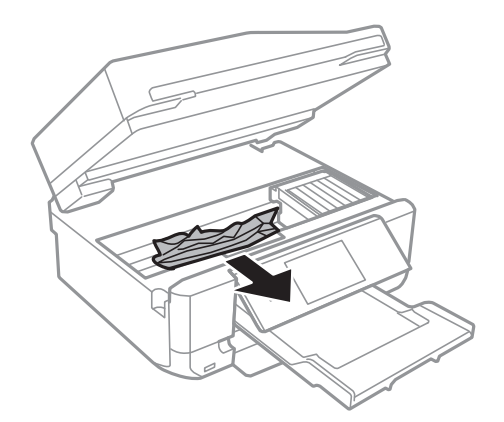

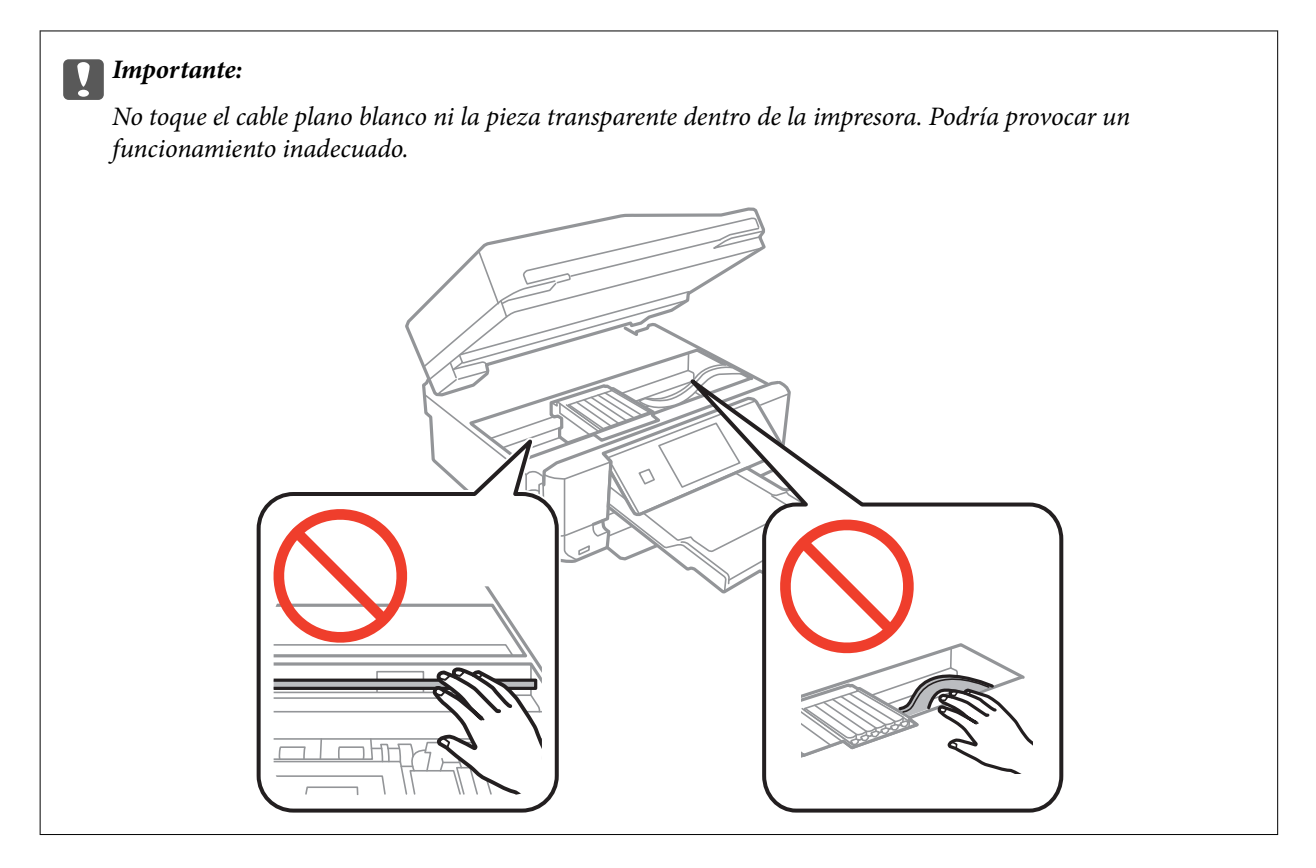

3. Cierre el escáner.

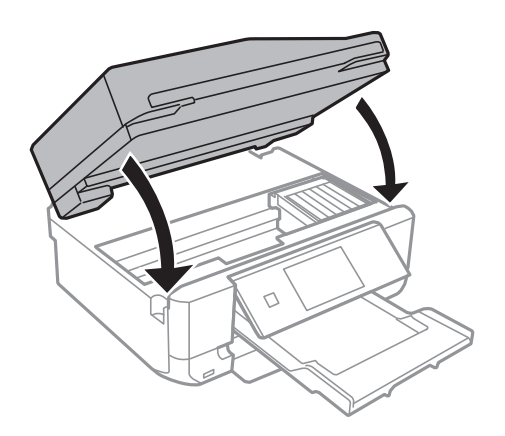

### **Extracción de papel atascado de la Cubierta posterior**

1. Retire la cubierta posterior.

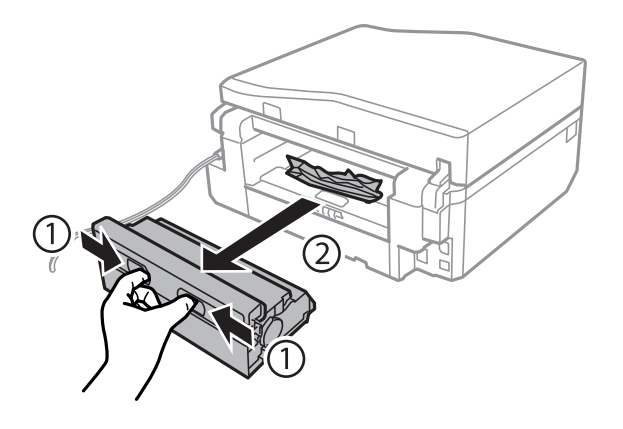

2. Extraiga el papel atascado.

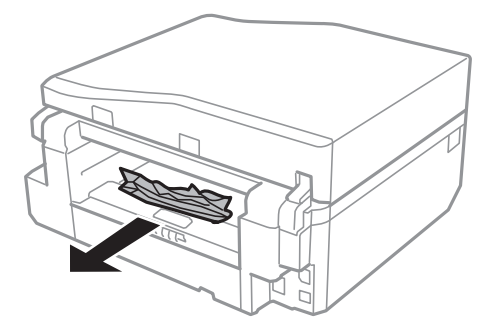

3. Extraiga el papel atascado de la cubierta posterior.

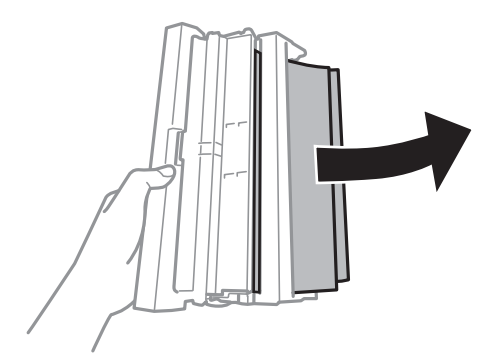

Manual de usuario

4. Abra la tapa de la cubierta posterior.

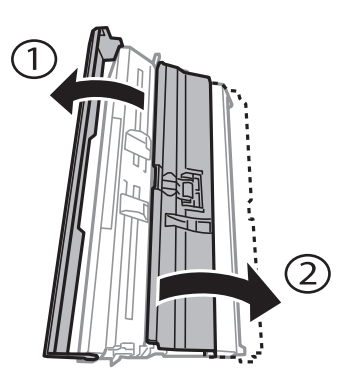

5. Extraiga el papel atascado.

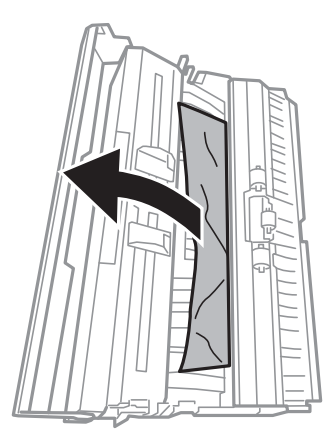

6. Cierre la tapa de la cubierta posterior e inserte la cubierta posterior en la impresora.

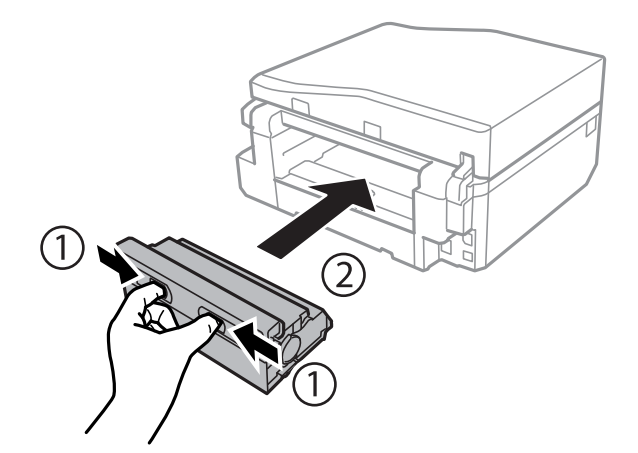

### **Extracción de papel atascado del ADF**

### !*Precaución:*

Tenga cuidado de no pillarse los dedos o la mano cuando abra o cierre la cubierta para documentos. De lo contrario, podría hacerse daño.

1. Abra la cubierta del ADF y saque el papel atascado.

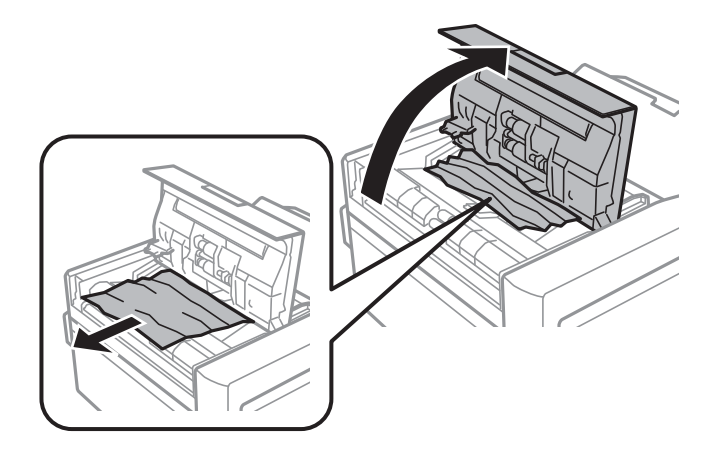

2. Abra la cubierta para documentos.

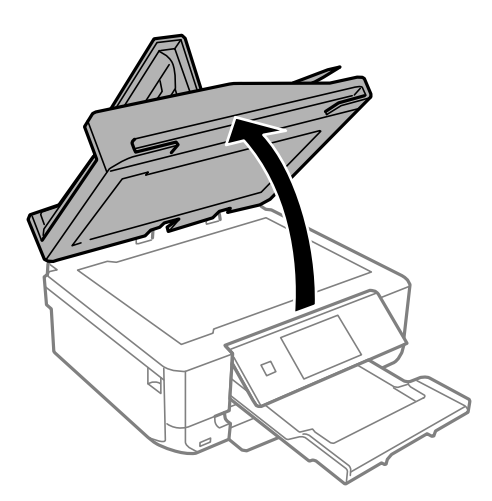

3. Saque la placa para documentos.

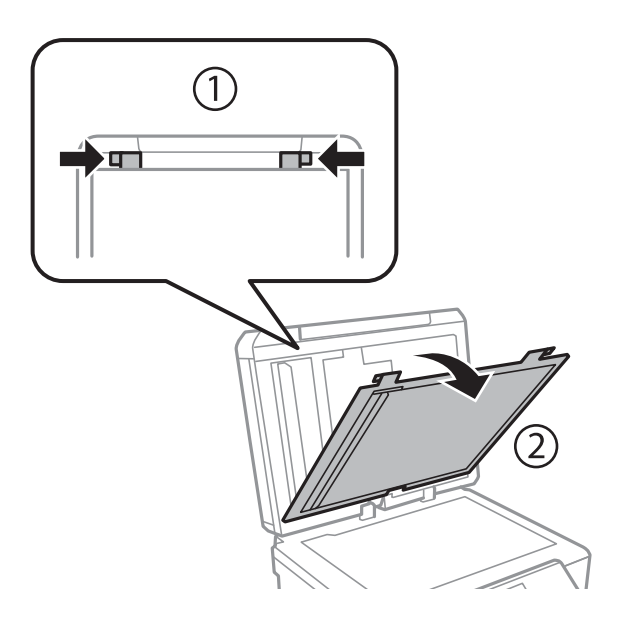

4. Extraiga el papel atascado.

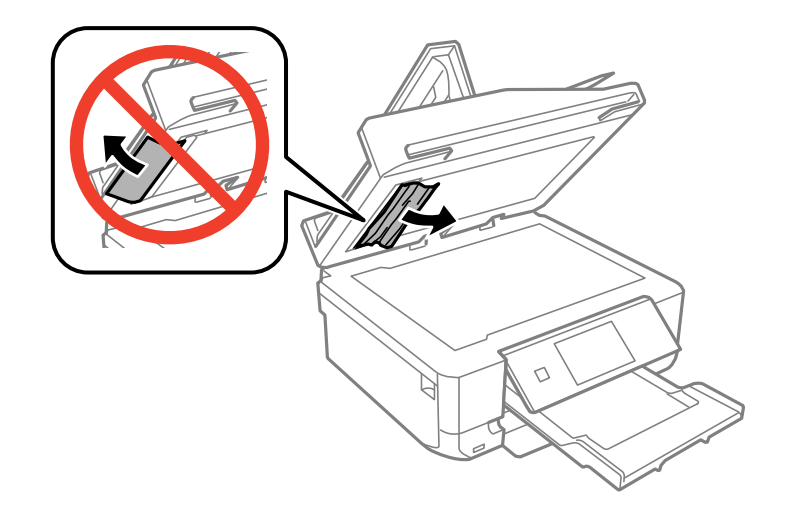

- 5. Instale la placa para documentos.
- 6. Cierre la cubierta para documentos y luego la del ADF.
- 7. Abra la bandeja de entrada del ADF.

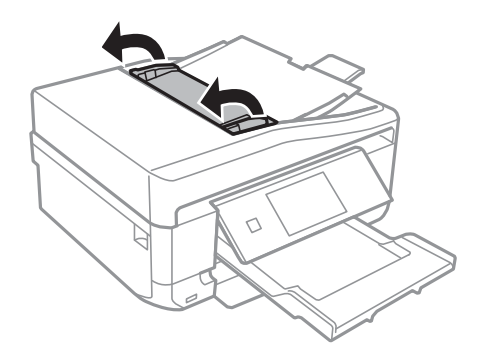

8. Extraiga el papel atascado.

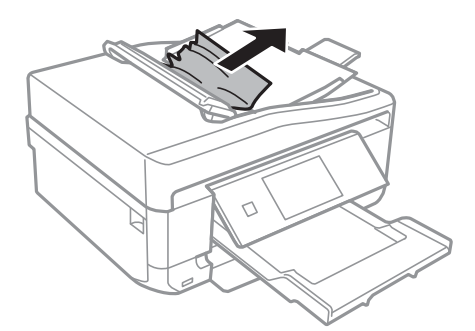

9. Cierre la bandeja de entrada del ADF.

## **El papel no avanza correctamente**

Compruebe los siguientes puntos y, a continuación, efectúe las acciones correspondientes para solucionar el problema.

- ❏ Coloque la impresora en una superficie plana y utilícela en las condiciones ambientales recomendadas.
- ❏ Use papel admitido por esta impresora.
- ❏ Siga las precauciones en la manipulación del papel.
- ❏ Asegúrese de que la configuración del tamaño y el tipo de papel coincide con el tamaño y el tipo de papel reales cargados en la impresora.

#### **Información relacionada**

- & ["Especificaciones ambientales" de la página 206](#page-205-0)
- & ["Precauciones al manipular el papel" de la página 25](#page-24-0)
- & ["Papeles y capacidades disponibles" de la página 26](#page-25-0)
- & ["Lista de tipos de papel" de la página 28](#page-27-0)

### **El papel se atasca**

- ❏ Cargue papel en la dirección correcta y deslice las guías laterales hasta los bordes del papel.
- ❏ Cargue las hojas de una en una si ha cargado varias hojas de papel.

### **Información relacionada**

- & ["Extracción de papel atascado" de la página 172](#page-171-0)
- & ["Cargue papel en la Cassette de papel 1" de la página 28](#page-27-0)
- & ["Cargue papel en la Cassette de papel 2" de la página 32](#page-31-0)
- & ["Carga de papel en el Ranura alim post. papel" de la página 36](#page-35-0)

### **Entran varias hojas de papel a la vez**

Cargue papel en la dirección correcta y deslice las guías laterales hasta los bordes del papel.

### **Información relacionada**

- & ["Cargue papel en la Cassette de papel 1" de la página 28](#page-27-0)
- & ["Cargue papel en la Cassette de papel 2" de la página 32](#page-31-0)
- & ["Carga de papel en el Ranura alim post. papel" de la página 36](#page-35-0)

### **Entran a la vez varias hojas de papel**

- ❏ Cargue manualmente las hojas de papel, una por una.
- ❏ Cuando se proporcionan varias hojas de papel a la vez durante la impresión manual a doble cara, retire todo el papel que haya en la impresora antes de volver a cargarlo.

### **El papel no avanza**

No cargue más hojas que el número máximo especificado para el papel. Si es papel normal, no lo cargue por encima de la línea indicada por el triángulo de la guía lateral.

### **Información relacionada**

& ["Papeles y capacidades disponibles" de la página 26](#page-25-0)

### **Se expulsa el papel de la Ranura alim post. papel sin imprimir**

Si carga papel cuando la ranura alim post. papel todavía no esté preparada, el papel se expulsará sin imprimir. Envíe primero el trabajo de impresión y, cuando la impresora así se lo indique, cargue el papel.

### **La bandeja de CD/DVD se expulsa**

- ❏ Compruebe que el disco esté bien colocado en la bandeja y vuelva a insertarla correctamente.
- ❏ No inserte la bandeja de CD/DVD hasta que se le indique. De lo contrario, se producirá un error y se expulsará la bandeja.

### **Información relacionada**

& ["Carga de un CD/DVD" de la página 47](#page-46-0)

### **El original no avanza en el ADF**

- ❏ Use originales admitidos por el ADF.
- ❏ Cargue los originales en la dirección correcta y deslice las guías laterales hasta los bordes de los originales.
- ❏ Limpie el interior del ADF.
- ❏ No cargue originales por encima de la línea indicada por el triángulo de la guía lateral.
- ❏ Compruebe que el icono del ADF aparezca en el panel de control. Si no aparece, vuelva a colocar los originales.

### **Información relacionada**

- & ["Originales disponibles para el ADF" de la página 39](#page-38-0)
- & ["Colocación de originales en el ADF" de la página 39](#page-38-0)
- & ["Limpieza del ADF" de la página 142](#page-141-0)

## **Problemas de alimentación y del panel de control**

### **No se produce el encendido**

- ❏ Mantenga presionado el botón P durante un rato más.
- ❏ Compruebe que el cable de alimentación esté bien enchufado.

### **Los indicadores luminosos se encienden y luego se apagan**

Es posible que el voltaje de la impresora no coincida con la capacidad de la toma. Apague la impresora y desenchúfela inmediatamente. Consulte entonces la etiqueta en la impresora.
!*Precaución:*

Si el voltaje no coincide, NO VUELVA A ENCHUFAR LA IMPRESORA. Póngase en contacto con su distribuidor.

### **No se produce el apagado**

Mantenga presionado el botón  $\bigcup$  durante un rato más. Si aún no puede apagar la impresora, desconecte el cable de alimentación. Para que no se seque el cabezal de impresión, vuelva a encender y apagar la impresora pulsando el  $\phi$ botón  $\phi$ 

### **La pantalla LCD se oscurece**

La impresora está en modo de reposo. Pulse en cualquier parte de la pantalla LCD para que recupere su estado anterior.

# **No puedo imprimir desde un ordenador**

- ❏ Instale el controlador de impresora.
- ❏ Conecte bien el cable USB a la impresora y al ordenador.
- ❏ Si usa un concentrador USB, pruebe conectando la impresora directamente al ordenador.
- ❏ Si no puede imprimir por red, consulte el Manual de red.
- ❏ Si va a imprimir una imagen de un gran volumen de datos, es posible que el ordenador se quede sin memoria. Imprima la imagen con una resolución inferior o en un tamaño menor.
- ❏ En Windows, haga clic en **Cola de impresión** en la ficha **Utilidades** del controlador de la impresora y compruebe lo siguiente.
	- ❏ Compruebe si hay trabajos de impresión en pausa.

Cancele la impresión si es preciso.

❏ Cerciórese de que la impresora no esté desconectada o no configurada.

Si la impresora está desconectada o no configurada, borre este valor en el menú **Impresora**.

❏ Compruebe que la impresora esté seleccionada como predeterminada en el menú **Impresora** (debe haber una marca de verificación en el elemento de menú).

Si la impresora no aparece seleccionada como predeterminada, selecciónela.

❏ Tiene que confirmar que el puerto de la impresora seleccionado en las opciones **Propiedad** > **Puerto** del menú **Impresora** es el correcto. Para hacerlo, siga estos pasos.

Seleccione "**USBXXX**" si es una conexión por USB o "**EpsonNet Print Port**" si es una conexión de red.

❏ En Mac OS X, asegúrese de que el estado de la impresora no sea **Pausa**.

Seleccione **Preferencias del sistema** en el menú > **Impresoras y escáneres** (o **Impresión y Escaneado**, **Impresión y fax**), y haga doble clic en la impresora. Si la impresora está en pausa, haga clic en **Reanudar** (o en **Reanudar impresora**).

#### **Información relacionada**

& ["Instalación de aplicaciones" de la página 167](#page-166-0)

<span id="page-181-0"></span>& ["Cancelación de la impresión" de la página 87](#page-86-0)

# **No puedo utilizar AirPrint**

- ❏ En el menú **Configurar impresora** > **Config. fuente papel** del panel de control, habilite **Configuración de papel**.
- ❏ Habilite el ajuste AirPrint en Web Config.

#### **Información relacionada**

- & ["Opciones de menú para Configurar impresora" de la página 147](#page-146-0)
- ◆ ["Web Config" de la página 154](#page-153-0)

# **Problemas de impresión**

### **No se imprime nada o solo una imagen muy tenue**

Si no ha utilizado la impresora durante un tiempo prolongado, es posible que los inyectores de los cabezales de impresión estén obstruidos y las gotas de tinta no se descarguen. Realice un test de inyectores y luego limpie el cabezal de impresión si alguno de los inyectores del cabezal de impresión está obstruido.

#### **Información relacionada**

& ["Comprobación y limpieza del cabezal de impresión" de la página 138](#page-137-0)

### **La calidad de la impresión es baja**

Compruebe lo siguiente si la calidad de impresión es baja debido a la presencia de imágenes borrosas, bandas, colores ausentes o desvaídos, desalineación y patrones tipo mosaico.

- ❏ Use papel admitido por esta impresora.
- ❏ Seleccione el tipo de papel adecuado para el papel que haya cargado en la impresora.
- ❏ No imprima en papel húmedo, dañado o demasiado viejo.
- ❏ Si el papel está curvado o el sobre contiene aire, alíselo.
- ❏ Realice un test de inyectores y luego limpie el cabezal de impresión si alguno de los inyectores del cabezal de impresión está obstruido.
- ❏ Alinee el cabezal de impresión.
- ❏ Imprima con un ajuste de calidad más alta.
- ❏ No apile el papel inmediatamente después de imprimir.
- ❏ Seque completamente las impresiones antes de archivarlas o mostrarlas. Al secar las impresiones, evite la luz solar directa, no use un secador y no toque la cara impresa del papel.
- ❏ Al imprimir imágenes o fotos, Epson recomienda el uso de papel Epson original en vez de papel normal. Imprima en la cara imprimible del papel Epson original.
- ❏ Intente usar cartuchos de tinta originales de Epson. Este producto se ha diseñado para ajustar los colores según el uso de cartuchos de tinta originales de Epson. El uso de cartuchos de tinta no originales puede afectar negativamente a la calidad de impresión.
- ❏ Epson no recomienda el uso del cartucho de tinta después de la fecha de caducidad indicada en el paquete.
- ❏ Para conseguir mejores resultados, use los cartuchos de tinta en los seis meses siguientes a la apertura del envoltorio.
- ❏ Al imprimir imágenes o fotos, hágalo con datos de alta resolución. Las imágenes en los sitios web normalmente son de baja resolución aunque se vean bien en pantalla. Por ello su calidad de impresión puede ser inferior.

#### **Información relacionada**

- & ["Papeles y capacidades disponibles" de la página 26](#page-25-0)
- & ["Lista de tipos de papel" de la página 28](#page-27-0)
- & ["Precauciones al manipular el papel" de la página 25](#page-24-0)
- & ["Comprobación y limpieza del cabezal de impresión" de la página 138](#page-137-0)
- & ["Alineación del cabezal de impresión" de la página 140](#page-139-0)

### **La calidad de la impresión no ha mejorado después de alinear el cabezal**

Con la impresión en dos sentidos (bidireccional o de alta velocidad), el cabezal imprime mientras se mueve en ambos sentidos, y las líneas verticales pueden quedar desalineadas. Si no ha mejorado la calidad de la impresión, inhabilite el ajuste bidireccional (o alta velocidad). Si inhabilita este ajuste, la impresión será más lenta.

❏ Panel de control

Inhabilite **Bidireccional** en los ajustes de impresión.

❏ Windows

Anule la selección de **Bidireccional** en la ficha **Más Opciones** del controlador de impresora.

❏ Mac OS X

Seleccione **Preferencias del sistema** en el menú > **Impresoras y escáneres** (o **Impresión y escaneado**, **Impresión y fax**), y seleccione la impresora. Haga clic en **Opciones y recambios** > **Opciones** (o **Controlador**). Seleccione **Desactivado** como valor del parámetro **Impresión alta velocidad**.

#### **Información relacionada**

& ["Opciones de menú para los ajustes de papel y de impresión" de la página 61](#page-60-0)

### **Las imágenes/fotos se imprimen con los colores incorrectos**

De forma predeterminada, se aplica la opción de ajuste automático de fotos de Epson (Mejora de foto). Pruebe a cambiar el ajuste.

❏ Panel de control

Cambie el ajuste **Mejorar Automático** por **Personas**, **Escena nocturna** o **Paisaje**. Si el cambio de ajuste no resuelve el problema, desactive Mejora de foto seleccionando **Mejora desactivada**.

❏ Windows/Mac OS X

Cambie el ajuste **Corrección de escena** de **PhotoEnhance Auto corrección** por cualquier otra opción. Si el cambio de ajuste no resuelve el problema, utilice un método de corrección del color que no sea **PhotoEnhance**.

#### **Información relacionada**

- & ["Opciones de menú para ajustar las fotos y el zoom" de la página 60](#page-59-0)
- & ["Ajuste del color de la impresión" de la página 80](#page-79-0)

### **Aparecen bandas aproximadamente cada 2.5 cm**

- ❏ Alinee el cabezal de impresión.
- ❏ Seleccione el tipo de papel adecuado para el papel que haya cargado en la impresora.

#### **Información relacionada**

- & ["Alineación del cabezal de impresión" de la página 140](#page-139-0)
- & ["Lista de tipos de papel" de la página 28](#page-27-0)

### **La calidad de la copia es baja**

Compruebe lo siguiente si aparecen colores desiguales, manchas, puntos o líneas rectas en la imagen copiada.

- ❏ Limpie el recorrido del papel.
- ❏ Limpie el cristal del escáner
- ❏ Limpie el ADF.
- ❏ No presione demasiado el original o la cubierta para documentos cuando coloque los originales en el cristal del escáner. Los colores desiguales, las manchas o los puntos pueden aparecer cuando el original o la cubierta para documentos se presiona demasiado.
- ❏ Si aparece un patrón de moaré (trama arrugada o sombreada), cambie los valores de reducción y ampliación, o cambie un poco el ángulo de colocación del original.
- ❏ Cuando el papel adquiere manchas, reduzca el valor de la densidad de la copia.

#### **Información relacionada**

- & ["Limpieza del recorrido del papel." de la página 141](#page-140-0)
- & ["Limpieza del Cristal del escáner" de la página 142](#page-141-0)
- & ["Limpieza del ADF" de la página 142](#page-141-0)
- & ["Opciones de menú del modo Copiar" de la página 89](#page-88-0)
- & ["La calidad de la impresión es baja" de la página 182](#page-181-0)

### **En la copia aparece una imagen del reverso del original**

- ❏ Coloque los originales finos en el cristal del escáner y luego coloque encima un trozo de papel negro.
- ❏ Reduzca la densidad de la copia en el panel de control.

#### **Información relacionada**

& ["Opciones de menú del modo Copiar" de la página 89](#page-88-0)

### **La posición, el tamaño o los márgenes de la impresión son incorrectos**

- ❏ Cargue papel en la dirección correcta y deslice las guías laterales hasta los bordes del papel.
- ❏ Al colocar originales en el cristal del escáner, alinee la esquina del original con la esquina indicada con un símbolo en el marco del cristal del escáner. Si los extremos de la copia se recortan, aleje el original ligeramente de los extremos.
- ❏ Si va a colocar los originales en el cristal del escáner, limpie el cristal del escáner y la cubierta para documentos. Si hay polvo o manchas en el cristal, el área de copia se puede ampliar para incluirlos, y producir una posición de copia errónea o imágenes pequeñas.
- ❏ Seleccione el ajuste de tamaño de papel adecuado.
- ❏ Ajuste el valor del margen en la aplicación de modo que se encuentre dentro del área imprimible.

#### **Información relacionada**

- & ["Cargue papel en la Cassette de papel 1" de la página 28](#page-27-0)
- & ["Cargue papel en la Cassette de papel 2" de la página 32](#page-31-0)
- & ["Carga de papel en el Ranura alim post. papel" de la página 36](#page-35-0)
- & ["Limpieza del Cristal del escáner" de la página 142](#page-141-0)
- & ["Área imprimible" de la página 200](#page-199-0)

### **Se copian varios originales en una sola hoja**

Si coloca varios originales en el cristal del escáner para copiarlos por separado pero estos se copian en una sola hoja, póngalos a una distancia mínima de 5 mm entre ellos. Si el problema persiste, coloque los originales de uno en uno.

### **No puedo imprimir sin márgenes**

Seleccione la opción sin márgenes en los ajustes de impresión. Si selecciona un tipo de papel que no admita la impresión sin márgenes, no podrá seleccionar **Sin márgenes**. Seleccione un tipo de papel que admita la impresión sin márgenes.

#### **Información relacionada**

- & ["Opciones de menú para los ajustes de papel y de impresión" de la página 61](#page-60-0)
- & ["Opciones de menú del modo Copiar" de la página 89](#page-88-0)
- & ["Elementos básicos de la impresión Windows" de la página 63](#page-62-0)
- & ["Elementos básicos de la impresión Mac OS X" de la página 65](#page-64-0)

### **Los bordes de la imagen aparecen recortados en la impresión sin márgenes**

Durante la impresión sin márgenes, la imagen se amplía ligeramente y el área que sobresale se recorta. Seleccione un ajuste de ampliación más pequeño.

#### ❏ Panel de control

Cambie el ajuste **Expansión**.

❏ Windows

Haga clic en **Ajustes** (al lado de la casilla **Sin márgenes** de la ficha **Principal** del controlador de impresora), y cambie los ajustes.

❏ Mac OS X

Cambie el ajuste **Expansión** del menú **Ajustes Impresión** del cuadro de diálogo de impresión.

#### **Información relacionada**

- & ["Opciones de menú para los ajustes de papel y de impresión" de la página 61](#page-60-0)
- & ["Opciones de menú del modo Copiar" de la página 89](#page-88-0)

### **La posición de impresión de los adhesivos fotográficos es incorrecta**

Ajuste la posición de impresión en el menú **Configurar impresora** > **Adhesivos** del panel de control.

#### **Información relacionada**

& ["Opciones de menú para Configurar impresora" de la página 147](#page-146-0)

### **La posición de impresión en un CD/DVD es incorrecta**

Ajuste la posición de impresión en el menú **Configurar impresora** > **CD/DVD** del panel de control.

#### **Información relacionada**

& ["Opciones de menú para Configurar impresora" de la página 147](#page-146-0)

### **El papel tiene manchas o arañazos**

- ❏ Cuando aparezcan bandas horizontales al principio o al final de las hojas, cargue el papel en la dirección correcta y deslice las guías laterales hasta que toquen los bordes del papel.
- ❏ Cuando aparezcan bandas verticales o se corra la tinta, limpie el recorrido del papel.
- ❏ Si el papel grueso sale rayado, habilite el ajuste para reducir el rayado. Si activa este ajuste, la impresión podría ser de calidad inferior o más lenta.
	- ❏ Panel de control

Seleccione **Configuración** > **Configurar impresora** en la pantalla de inicio y active **Papel grueso**.

❏ Windows

Haga clic en **Más ajustes** en la ficha **Utilidades** del controlador de la impresora, y luego seleccione **Papel Grueso y sobres**.

❏ Mac OS X

Seleccione Preferencias del sistema en el menú **el presoras y escáneres** (o Impresión y escaneado, **Impresión y fax**), y seleccione la impresora. Haga clic en **Opciones y recambios** > **Opciones** (o **Controlador**). Seleccione **Activado** como valor del parámetro **Papel Grueso y sobres**.

❏ Cuando imprima a 2 caras manualmente, compruebe que la tinta esté completamente seca antes de volver a cargar el papel.

#### **Información relacionada**

- & ["Cargue papel en la Cassette de papel 1" de la página 28](#page-27-0)
- & ["Cargue papel en la Cassette de papel 2" de la página 32](#page-31-0)
- & ["Carga de papel en el Ranura alim post. papel" de la página 36](#page-35-0)
- & ["Limpieza del recorrido del papel." de la página 141](#page-140-0)
- & ["La calidad de la impresión es baja" de la página 182](#page-181-0)

### **Salen manchas de tinta en las impresiones automáticas por las 2 caras**

Si utiliza la función de impresión a 2 caras automática y va a imprimir datos de alta densidad (imágenes y gráficos, por ejemplo), configure una densidad de impresión inferior y un tiempo de secado más largo.

#### **Información relacionada**

- & ["Impresión por las 2 caras" de la página 67](#page-66-0)
- & ["Opciones de menú del modo Copiar" de la página 89](#page-88-0)

### **Los caracteres impresos son incorrectos o ilegibles**

- ❏ Conecte bien el cable USB a la impresora y al ordenador.
- ❏ Cancele todos los trabajos de impresión en pausa.
- ❏ No ponga el ordenador en modo **Hibernar** o **Suspender** manualmente mientras se imprime. Se podrían imprimir páginas con texto ilegible la próxima vez que inicie el ordenador.

#### **Información relacionada**

& ["Cancelación de la impresión" de la página 87](#page-86-0)

### **La imagen impresa aparece invertida**

Borre cualquier parámetro de imagen invertida en el controlador de la impresora o en la aplicación.

❏ Windows

Anule la selección de **Espejo** en la ficha **Más Opciones** del controlador de la impresora.

❏ Mac OS X

Anule la selección de **Espejo** en el menú **Ajustes Impresión** del controlador de la impresora.

### **El problema de impresión no se ha resuelto**

Si ha probado todas las soluciones y no ha resuelto el problema, intente desinstalar y volver a instalar el controlador de la impresora.

#### **Información relacionada**

- & ["Desinstalación de aplicaciones" de la página 166](#page-165-0)
- & ["Instalación de aplicaciones" de la página 167](#page-166-0)

# **Otros problemas de impresión**

### **La impresión es demasiado lenta**

- ❏ Cierre todas las aplicaciones que no necesite.
- ❏ Reduzca el ajuste de calidad. La impresión de alta calidad reduce la velocidad de impresión.
- ❏ Active el parámetro bidireccional (o alta velocidad). Cuando se activa este parámetro, el cabezal imprime mientras se mueve en ambas direcciones, y la velocidad de impresión aumenta.
	- ❏ Panel de control

Habilite **Bidireccional** en los ajustes de impresión.

❏ Windows

Seleccione **Bidireccional** en la ficha **Más Opciones** del controlador de la impresora.

❏ Mac OS X

Seleccione Preferencias del sistema en el menú **el presoras y escáneres** (o Impresión y escaneado, **Impresión y fax**), y seleccione la impresora. Haga clic en **Opciones y recambios** > **Opciones** (o **Controlador**). Seleccione **Activado** como valor del parámetro **Impresión alta velocidad**.

- ❏ Inhabilite el **Modo silencioso**.
	- ❏ Panel de control

En la pantalla de inicio, seleccione **Modo silencioso** e inhabilítelo.

❏ Windows

Inhabilite el ajuste **Modo silencioso** en la ficha **Principal** del controlador de impresora.

❏ Mac OS X

Seleccione **Preferencias del sistema** en el menú > **Impresoras y escáneres** (o **Impresión y escaneado**, **Impresión y fax**), y seleccione la impresora. Haga clic en **Opciones y recambios** > **Opciones** (o **Controlador**). Seleccione **Desactivado** como valor del parámetro **Modo silencioso**.

#### **Información relacionada**

& ["Opciones de menú para los ajustes de papel y de impresión" de la página 61](#page-60-0)

### **La impresión se ralentiza notablemente durante la impresión continua**

La impresión se ralentiza para evitar que el mecanismo de la impresora se sobrecaliente y se dañe. Sin embargo, puede seguir imprimiendo. Para volver a la velocidad normal de impresión, deje la impresora inactiva durante al menos 30 minutos. La velocidad de impresión no vuelve a su estado normal si la alimentación está apagada.

### <span id="page-188-0"></span>**No puedo cancelar la impresión desde un ordenador con Mac OS X versión 10.6.8**

Si quiere detener la impresión desde el ordenador, configure los siguientes ajustes.

Ejecute Web Config y seleccione **Puerto9100** en el ajuste **Protocolo de primera prioridad** de **Configuración de**

**AirPrint**. Seleccione **Preferencias del sistema** en el menú > **Impresoras y escáneres** (o **Impresión y Escaneado**, **Impresión y Fax**), quite la impresora y vuelva a agregarla.

#### **Información relacionada**

& ["Web Config" de la página 154](#page-153-0)

# **No puedo iniciar el escaneado**

- ❏ Si está escaneando con el ADF (alimentador automático de documentos), compruebe que estén cerradas la cubierta para documentos y la del ADF.
- ❏ Si va a escanear desde un ADF con EPSON Scan, use **Modo Oficina** o **Modo Profesional**.
- ❏ Conecte bien el cable USB a la impresora y al ordenador.
- ❏ Si usa un concentrador USB, pruebe conectando la impresora directamente al ordenador.
- ❏ Si no puede escanear a través de una red, consulte el Manual de red.
- ❏ Si escanea con resolución alta a través de una red, podría producirse un error de comunicación. Reduzca la resolución.
- ❏ Si aparece una lista de escáneres cuando inicie EPSON Scan, seleccione la impresora (escáner) adecuada.
- ❏ Si utiliza aplicaciones compatibles con TWAIN, seleccione la impresora (el escáner) que está utilizando.
- ❏ En Windows, cerciórese de que la impresora (escáner) aparece en **Escáneres y cámaras**. La impresora (escáner) debería aparecer como "EPSON XXXXX (nombre de la impresora"). Si no aparece, desinstale y vuelva a instalar EPSON Scan. Consulte lo siguiente para acceder a **Escáneres y cámaras**.
	- ❏ Windows 8.1/Windows 8

Seleccione **Escritorio** > **Configuración** > **Panel de control**, introduzca "Escáneres y cámaras" en el símbolo de búsqueda, haga clic en **Mostrar escáneres y cámaras**, y vea si aparece la impresora.

❏ Windows 7

Haga clic en el botón de inicio y seleccione **Panel de control**, introduzca "Escáneres y cámaras" en el icono de búsqueda, haga clic en **Ver escáneres y cámaras**, y compruebe si aparece la impresora.

❏ Windows Vista

Haga clic en el botón de inicio, seleccione **Panel de control** > **Hardware y sonido** > **Escáneres y cámaras**, y compruebe si aparece la impresora.

❏ Windows XP

Haga clic en el botón de inicio, seleccione **Panel de control** > **Impresoras y otro hardware** > **Escáneres y cámaras**, y compruebe si aparece la impresora.

- ❏ Si no puede escanear utilizando una aplicación compatible con TWAIN, desinstale y vuelva a instalar dicha aplicación.
- ❏ En Mac OS X con un procesador Intel, si se han instalado otros controladores de escáner Epson excepto EPSON Scan, como Rosetta o PPC, desinstálelos, desinstale también EPSON Scan, y vuelva a instalar EPSON Scan.

#### **Información relacionada**

- & ["Desinstalación de aplicaciones" de la página 166](#page-165-0)
- & ["Instalación de aplicaciones" de la página 167](#page-166-0)

### **No puedo empezar a escanear cuando utilizo el panel de control**

- ❏ Compruebe que EPSON Scan y Epson Event Manager estén instalados correctamente.
- ❏ Compruebe el parámetro de escaneado asignado en Epson Event Manager.

#### **Información relacionada**

- & ["No puedo iniciar el escaneado" de la página 189](#page-188-0)
- & ["Epson Event Manager" de la página 163](#page-162-0)

# **Problemas con la imagen escaneada**

### **El escaneado tiene poca calidad**

- ❏ Limpie el cristal del escáner.
- ❏ Limpie el ADF.
- ❏ No presione demasiado el original o la cubierta para documentos cuando coloque los originales en el cristal del escáner. Los colores desiguales, las manchas o los puntos pueden aparecer cuando el original o la cubierta para documentos se presiona demasiado.
- ❏ Quite el polvo del original.
- ❏ Configure los ajustes de tipo de documento adecuados.
- ❏ Escanee con una resolución mayor.
- ❏ Ajuste la imagen en EPSON Scan, y luego realice el escaneado. Consulte la ayuda de EPSON Scan para obtener información detallada.

#### **Información relacionada**

- & ["Limpieza del Cristal del escáner" de la página 142](#page-141-0)
- & ["Limpieza del ADF" de la página 142](#page-141-0)
- & ["Opciones de menú para escanear" de la página 97](#page-96-0)

### **Los caracteres aparecen borrosos**

- ❏ En el modo **Modo Fácil** o **Modo Oficina** de EPSON Scan, seleccione **Opción Imagen** en **Ajustes de Imagen** y luego seleccione **Mejora del texto**.
- ❏ En el **Modo Profesional** de EPSON Scan, seleccione **Documento** como ajuste de **Tipo Auto Exposición** en la configuración de **Original**.
- ❏ Configure los ajustes del umbral en EPSON Scan.
	- ❏ **Modo Fácil**

Seleccione **Blanco y negro** como ajuste de **Tipo Imagen**, haga clic en **Brillo**, y configure el umbral.

❏ **Modo Oficina**

Seleccione **Blanco y negro** como ajuste de **Tipo Imagen** y luego configure el umbral.

❏ **Modo Profesional**

Seleccione **Blanco y negro** en el ajuste **Tipo Imagen** y configure el umbral.

❏ Escanee con una resolución mayor.

#### **Información relacionada**

& ["Opciones de menú para escanear" de la página 97](#page-96-0)

### **En la imagen escaneada aparece una imagen del reverso del original**

- ❏ Si es un original fino, colóquelo en el cristal del escáner y ponga una hoja de papel negro encima.
- ❏ Configure los ajustes de tipo de documento adecuados.
- ❏ En el modo **Modo Fácil** o **Modo Oficina** de EPSON Scan, seleccione **Opción Imagen** en **Ajustes de Imagen** y luego seleccione **Mejora del texto**.

#### **Información relacionada**

& ["Opciones de menú para escanear" de la página 97](#page-96-0)

### **Aparecen patrones de muaré (tramado cruzado) en la imagen escaneada**

- ❏ Coloque el original a un ángulo ligeramente distinto.
- ❏ Seleccione **Destramado** en EPSON Scan.
- ❏ Cambie el ajuste de resolución.

#### **Información relacionada**

& ["Opciones de menú para escanear" de la página 97](#page-96-0)

### **El área o la dirección de escaneado son incorrectos**

- ❏ Al colocar originales en el cristal del escáner, alinee la esquina del original con la esquina indicada con un símbolo en el marco del cristal del escáner. Si los extremos de la imagen escaneada se recortan, aleje el original ligeramente de la esquina.
- ❏ Limpie el cristal del escáner y la cubierta para documentos. Si hay polvo o manchas en el cristal, el área de escaneado se puede ampliar para incluirlos, y producir una posición de impresión errónea o imágenes pequeñas.
- ❏ Al colocar varios originales en el cristal del escáner para escanearlos por separado pero en un solo archivo, deje una separación de al menos 20 mm entre los originales. Si el problema persiste, coloque los originales de uno en uno.
- ❏ Establezca correctamente el área de escaneado.
- ❏ Al escanear utilizando la previsualización de miniaturas en EPSON Scan, separe el original 4,5 mm de los extremos del cristal del escáner.
- ❏ Cuando utilice la vista previa de miniaturas en un original grande en **Modo Fácil** o en **Modo Profesional** de EPSON Scan, el área de escaneado podría no ser correcta. Cuando realice una previsualización en EPSON Scan, cree marcos del área que desea escanear en la ficha **Previsualización** dentro de la ventana **Previsualización**.
- ❏ Si la **Orientación Automática de Foto** de EPSON Scan no funciona correctamente, consulte la ayuda de EPSON Scan.
- ❏ Desactive **Orientación Automática de Foto** en EPSON Scan.
- ❏ Al escanear con EPSON Scan, el área de escaneado disponible puede quedar restringida si la resolución es demasiado alta. Reduzca la resolución o ajuste el área de escaneado en la ventana **Previsualización**.

#### **Información relacionada**

- & ["Colocación de originales en el Cristal del escáner" de la página 41](#page-40-0)
- & ["Limpieza del Cristal del escáner" de la página 142](#page-141-0)
- & ["Limpieza del ADF" de la página 142](#page-141-0)
- & ["Opciones de menú para escanear" de la página 97](#page-96-0)

### **El problema con la imagen escaneada no se ha resuelto**

Si ha probado todas las soluciones y no ha resuelto el problema, haga clic en **Configuración** en la ventana EPSON Scan y luego haga clic en **Reiniciar Todo** en la ficha **Otros** para inicializar la configuración de EPSON Scan. Si la inicialización no resuelve el problema, desinstale y vuelva a instalar EPSON Scan.

#### **Información relacionada**

- & ["Desinstalación de aplicaciones" de la página 166](#page-165-0)
- & ["Instalación de aplicaciones" de la página 167](#page-166-0)

# **Otros problemas de escaneado**

### **La previsualización de miniaturas no funciona correctamente**

Consulte la ayuda de EPSON Scan.

### **El escaneado es demasiado lento**

❏ Reduzca la resolución.

#### <span id="page-192-0"></span>❏ Inhabilite el **Modo silencioso**.

❏ Panel de control

En la pantalla de inicio, seleccione **Modo silencioso** e inhabilítelo.

❏ EPSON Scan

Haga clic en **Configuración** e inhabilite **Modo silencioso** en la pestaña **Otros**.

#### **Información relacionada**

& ["Opciones de menú para escanear" de la página 97](#page-96-0)

### **El escaneado se detiene cuando el archivo de destino es PDF/Multi-TIFF**

- ❏ Si va a escanear un gran volumen de archivos, le recomendamos que lo haga en escala de grises.
- ❏ Aumente el espacio disponible del disco duro del ordenador. El escaneado se detiene cuando no hay suficiente espacio libre.
- ❏ Pruebe a escanear a una resolución menor. El escaneado se detiene si llega al límite de tamaño total de los datos.

#### **Información relacionada**

& ["Opciones de menú para escanear" de la página 97](#page-96-0)

# **Problemas al enviar y recibir faxes**

### **No se puede enviar o recibir faxes**

- ❏ Use **Comprobar conexión de fax** en el panel de control para ejecutar la comprobación automática de conexión de fax. Pruebe las soluciones que aparecen en el informe.
- ❏ Compruebe el parámetro **Tipo de línea**. Establecerlo en **PBX** podría resolver el problema. Si el sistema telefónico requiere un código de acceso externo para obtener una línea externa, registre el código de acceso en la impresora e introduzca # (almohadilla) delante de los números de fax al enviar.
- ❏ Si se produce un error de comunicación, cambie el parámetro **Veloc.fax** a **Baja (9.600 bps)** en el panel de control.
- ❏ Compruebe que la toma telefónica funciona correctamente enchufando un teléfono para probarla. Si no puede hacer ni recibir llamadas, póngase en contacto con la empresa de telecomunicaciones.
- ❏ Para hacer la conexión a una línea telefónica DSL, debe usar un módem DSL que tenga un filtro de DSL integrado, o instalar un filtro independiente en la línea. Póngase en contacto con su proveedor de DSL.
- ❏ Para hacer la conexión a una línea telefónica DSL, conecte la impresora directamente al conector telefónico de la pared y luego compruebe que la impresora puede enviar un fax. Si funciona, el problema podría deberse al filtro de DSL. Póngase en contacto con su proveedor de DSL.
- ❏ Active el parámetro **ECM** en el panel de control. No se pueden enviar o recibir faxes en color si la opción ECM está desactivada.
- ❏ Para enviar o recibir faxes con el ordenador, asegúrese de que la impresora está conectada mediante un cable USB o a la red, y que el controlador de impresora y el controlador PC-FAX están instalados en el ordenador. El controlador PC-FAX se instala junto con la FAX Utility.
- ❏ En Windows, compruebe que la impresora (el fax) aparezca en **Dispositivos e impresoras**, **Impresora**, o **Impresoras y otro hardware**. Debe aparecer como "EPSON XXXXX (FAX)". Si no aparece, desinstale y vuelva a instalar FAX Utility. Consulte lo siguiente para acceder a **Dispositivos e impresoras**, **Impresora**, o **Impresoras y otro hardware**.
	- ❏ Windows 8.1/Windows 8

Seleccione **Escritorio** > **Configuración** > **Panel de control** > **Ver dispositivos e impresoras** en **Hardware y sonido** o **Hardware**.

❏ Windows 7

Haga clic en el botón de inicio y seleccione **Panel de control** > **Ver dispositivos e impresoras** en **Hardware y sonido** o **Hardware**.

❏ Windows Vista

Haga clic en el botón de inicio y seleccione **Control Panel** > **Impresoras** en **Hardware y sonido**.

❏ Windows XP

Haga clic en el botón de inicio y seleccione **Panel de control** > **Impresoras y otro hardware** > **Impresoras y faxes**.

- ❏ En Mac OS X, compruebe lo siguiente.
	- ❏ Seleccione **Preferencias del sistema** en el menú > **Impresoras y escáneres** (o **Impresión y escaneado**, **Impresión y fax**), y seleccione la impresora (el fax) que aparece. Debe aparecer como "FAX XXXX (USB)" o "FAX XXXX (IP)". Si no aparece, haga clic en **+** y registre la impresora (el fax).
	- ❏ Seleccione **Preferencias del sistema** en el menú , seleccione **Impresoras y escáneres** (o **Impresión y escaneado**, **Impresión y fax**), y haga doble clic en la impresora (el fax). Si la impresora está en pausa, haga clic en **Reanudar** (o Reanudar impresora).

#### **Información relacionada**

- & ["Cómo comprobar si puede usar el fax" de la página 107](#page-106-0)
- & ["Configuración del tipo de línea" de la página 108](#page-107-0)
- & ["Opciones de menú para Comunicación" de la página 126](#page-125-0)
- & ["Desinstalación de aplicaciones" de la página 166](#page-165-0)
- & ["Instalación de aplicaciones" de la página 167](#page-166-0)

### **No se pueden enviar faxes**

- ❏ Configure la información de encabezado para los faxes salientes en el panel de control. Algunas máquinas de fax rechazan automáticamente los faxes entrantes que no tienen información de encabezado.
- ❏ Si ha bloqueado su identificador de autor de llamada, desbloquéelo. Algunos teléfonos y máquinas de fax rechazan automáticamente las llamadas anónimas.
- ❏ Pregunte al destinatario si el número de fax es el correcto y si su máquina de fax está lista para recibir faxes.

#### **Información relacionada**

- & ["Configuración del membrete del fax" de la página 108](#page-107-0)
- & ["No se puede enviar o recibir faxes" de la página 193](#page-192-0)

### **No puedo enviar faxes a un determinado destinatario**

Si no puede enviar faxes a un destinatario concreto por culpa de un error, revise lo siguiente.

❏ Si la impresora marca el número del destinatario y el dispositivo de este no atiende la llamada en 50 segundos, recibirá un mensaje de error. Marque el número con un teléfono conectado para ver cuánto tarda en oír el tono

de fax. Si tarda más de 50 segundos, añada pausas después del número de fax para enviarlo. Pulse para introducir una pausa. La marca de pausa es un guion. Una pausa dura alrededor de 3 segundos. Añada todas las pausas que necesite.

❏ Si ha seleccionado al destinatario en la lista de contactos, compruebe que los datos registrados sean correctos. Si los datos son correctos, seleccione al destinatario en la lista de contactos, pulse **Opciones** y cambie la **Veloc.fax** por **Baja (9.600 bps)**.

#### **Información relacionada**

- & ["Envío de faxes marcando desde el teléfono externo" de la página 113](#page-112-0)
- & ["Registro de destinatarios de faxes en una lista de contactos" de la página 110](#page-109-0)
- & ["No se puede enviar o recibir faxes" de la página 193](#page-192-0)

### **No se pueden enviar faxes a una hora especificada**

Establezca la fecha y hora correctamente en el panel de control.

#### **Información relacionada**

- & ["Opciones de menú para Configuración básica" de la página 148](#page-147-0)
- & ["Envío de faxes a una hora especificada" de la página 114](#page-113-0)

### **No puedo recibir faxes**

- ❏ Si ha configurado que los documentos recibidos se guarden en la bandeja de entrada, consulte la bandeja y elimine los documentos que ya haya leído o imprimido. En la bandeja de entrada caben 100 documentos como máximo. Si hay 100 documentos guardados, la impresora no responderá a los faxes aunque la memoria del fax no esté llena.
- ❏ Si está suscrito a un servicio de desvío de llamadas, quizá la impresora no pueda recibir faxes. Consulte al proveedor del servicio.
- ❏ Si ha conectado un teléfono a la impresora, habilite el ajuste **Respuesta auto.** en el panel de control.

#### **Información relacionada**

- & ["Almacenamiento de faxes recibidos en la bandeja de entrada" de la página 118](#page-117-0)
- & ["Configuración del modo de recepción" de la página 109](#page-108-0)
- & ["No se puede enviar o recibir faxes" de la página 193](#page-192-0)

### **Se produce un error de memoria llena**

❏ Si la impresora se ha configurado para guardar los faxes recibidos en la bandeja de entrada, elimine de la bandeja los faxes que ya haya leído.

- ❏ Si se ha configurado para guardar los faxes recibidos en un ordenador, encienda el ordenador correspondiente. Una vez que los faxes se guardan en el ordenador, se eliminan de la memoria de la impresora.
- ❏ Si la impresora se ha configurado para guardar los faxes recibidos en un dispositivo de memoria, conecte a la impresora el dispositivo en el haya creado una carpeta para guardar los faxes. Una vez que los faxes se guardan en el dispositivo, se eliminan de la memoria de la impresora. Asegúrese de que el dispositivo tiene memoria disponible suficiente y no está protegido contra escritura.
- ❏ Incluso si la memoria está llena, puede enviar un fax monocromo con la función **Envío Directo**. También puede dividir los originales en lotes para enviarlos en varias tandas.
- ❏ Si la impresora no puede imprimir un fax recibido por errores de la impresora, como atascos de papel, se puede producir el error de memoria llena. Resuelva el problema de la impresora y póngase en contacto con el remitente para que le vuelva a enviar el fax.

#### **Información relacionada**

- & ["Almacenamiento de faxes recibidos en la bandeja de entrada" de la página 118](#page-117-0)
- & ["Almacenamiento de faxes recibidos en un dispositivo de memoria externo" de la página 119](#page-118-0)
- & ["Almacenamiento de faxes recibidos en un ordenador" de la página 120](#page-119-0)
- & ["Opciones de menú para enviar un fax" de la página 122](#page-121-0)

### **Baja calidad de faxes enviados**

- ❏ Limpie el cristal del escáner y la cubierta para documentos.
- ❏ Limpie el rodillo en el ADF.
- ❏ Cambie el parámetro **Resolución** en el panel de control. Si los originales contienen tanto texto como fotos, seleccione **Foto**.
- ❏ Cambie el parámetro **Contraste** en el panel de control.
- ❏ Active el parámetro **ECM** en el panel de control.

#### **Información relacionada**

- & ["Limpieza del Cristal del escáner" de la página 142](#page-141-0)
- & ["Limpieza del ADF" de la página 142](#page-141-0)
- & ["Opciones de menú para enviar un fax" de la página 122](#page-121-0)
- & ["Opciones de menú para Comunicación" de la página 126](#page-125-0)

### **Los faxes se envían con un tamaño erróneo**

- ❏ Al enviar un fax utilizando el cristal del escáner, coloque el original correctamente alineando la esquina con la marca de origen.
- ❏ Limpie el cristal del escáner y la cubierta para documentos. Si hay polvo o manchas en el cristal, el área de escaneado se puede ampliar para incluirlos, y producir una posición de impresión errónea o imágenes pequeñas.

#### **Información relacionada**

- & ["Colocación de originales en el Cristal del escáner" de la página 41](#page-40-0)
- & ["Limpieza del Cristal del escáner" de la página 142](#page-141-0)

### **Baja calidad del fax recibido**

- ❏ Active el parámetro **ECM** en el panel de control.
- ❏ Pida al remitente que lo envíe en un modo de mayor calidad.
- ❏ Vuelva a imprimir el fax recibido.

#### **Información relacionada**

- & ["Opciones de menú para Comunicación" de la página 126](#page-125-0)
- & ["Reimpresión de faxes recibidos" de la página 122](#page-121-0)

### **No se imprimen los faxes recibidos**

- ❏ Si se ha producido un error en la impresora (un atasco de papel, por ejemplo), esta no podrá imprimir los faxes recibidos. Revise la impresora.
- ❏ Si la impresora está configurada para guardar los faxes recibidos en la bandeja de entrada, estos no se imprimirán automáticamente. Revise el ajuste de **Salida de fax**.

#### **Información relacionada**

- & ["Comprobación del estado de la impresora" de la página 170](#page-169-0)
- & ["Extracción de papel atascado" de la página 172](#page-171-0)
- & ["Almacenamiento de faxes recibidos en la bandeja de entrada" de la página 118](#page-117-0)

# **Otros problemas de faxes**

### **No se pueden realizar llamadas en el teléfono conectado**

Conecte el teléfono al puerto EXT. de la impresora y descuelgue el auricular. Si no puede oír el tono, conecte correctamente el cable telefónico.

#### **Información relacionada**

& ["Conexión del teléfono a la impresora" de la página 106](#page-105-0)

### **El contestador no responde a las llamadas de voz**

En el panel de control, configure el ajuste **Tonos para responder** de la impresora con un número más alto que el número de timbres de su contestador.

#### **Información relacionada**

& ["Configuración de los tonos antes de contestar" de la página 109](#page-108-0)

### **El número de fax del remitente no aparece en los faxes recibidos o está equivocado**

El remitente podría no haber configurado la información de encabezado de fax o no haberlo hecho correctamente. Póngase en contacto con el remitente.

# **Otros problemas**

### **Ligera descarga eléctrica al tocar la impresora**

Si hay muchos periféricos conectados al ordenador, quizás sienta una ligera descarga eléctrica al tocar la impresora. Instale un cable a tierra desde el ordenador que está conectado a la impresora.

### **Ruido durante el funcionamiento**

Si se escucha mucho ruido durante el funcionamiento, active el **Modo silencioso**. Tenga en cuenta que, si lo activa, la impresión será más lenta.

❏ Panel de control

En la pantalla de inicio, seleccione **Modo silencioso** y habilítelo.

❏ Windows

Active **Modo silencioso** en la ficha **Principal** del controlador de impresora.

❏ Mac OS X

Seleccione **Preferencias del sistema** en el menú > **Impresoras y escáneres** (o **Impresión y Escaneado**, **Impresión y Fax**), y luego seleccione la impresora. Haga clic en **Opciones y recambios** > **Opciones** (o **Controlador**). Seleccione **Activado** como valor del parámetro **Modo silencioso**.

❏ EPSON Scan

Haga clic en **Configuración** y habilite el **Modo silencioso** en la ficha **Otros**.

### **La fecha y hora son incorrectas**

Establezca la fecha y hora correctamente en el panel de control. Tras un apagón causado por un rayo o si no hay electricidad durante mucho tiempo, el reloj podría mostrar la hora incorrecta.

#### **Información relacionada**

& ["Opciones de menú para Configuración básica" de la página 148](#page-147-0)

### **No se pueden guardar datos en un dispositivo de memoria**

- ❏ Utilice un dispositivo de memoria compatible con la impresora.
- ❏ Compruebe que el dispositivo de memoria no esté protegido contra escritura.
- ❏ Compruebe que dispositivo tenga suficiente memoria disponible. Si no hay memoria suficiente, no se pueden guardar datos.

❏ Si ha configurado que los faxes se reciban en un dispositivo de memoria, conecte dicho dispositivo a la impresora y ejecute **Crear carpeta para guardar** desde el ajuste **Salida de fax** para crear la carpeta donde se guardarán los faxes recibidos. Si no crea ninguna carpeta, no podrá usar el dispositivo de memoria.

#### **Información relacionada**

- & ["Especificaciones de los dispositivos de almacenamiento externos" de la página 203](#page-202-0)
- & ["Almacenamiento de faxes recibidos en un dispositivo de memoria externo" de la página 119](#page-118-0)

### **La aplicación está bloqueada por un firewall (solo Windows)**

Agregue la aplicación como programa admitido por el servidor de seguridad de Windows en la configuración de seguridad, en el **Panel de control**.

### **"?" aparece en la pantalla Selección de foto**

Cuando el archivo de imágenes no es compatible con el producto, en la pantalla LCD aparece el signo "?".

#### **Información relacionada**

& ["Especificaciones de datos admitidos" de la página 204](#page-203-0)

# <span id="page-199-0"></span>**Apéndice**

# **Especificaciones técnicas**

### **Especificaciones de la impresora**

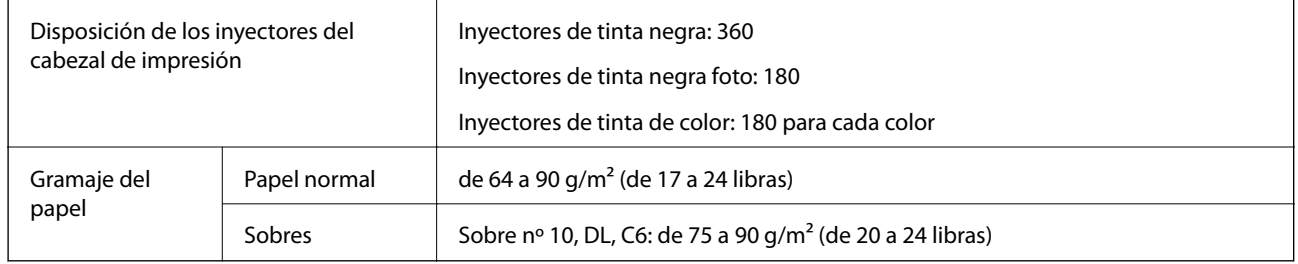

### **Área imprimible**

#### *Área imprimible de las hojas sueltas*

La calidad de impresión puede decaer en áreas sombreadas debido al mecanismo de la impresora.

#### **Impresión normal**

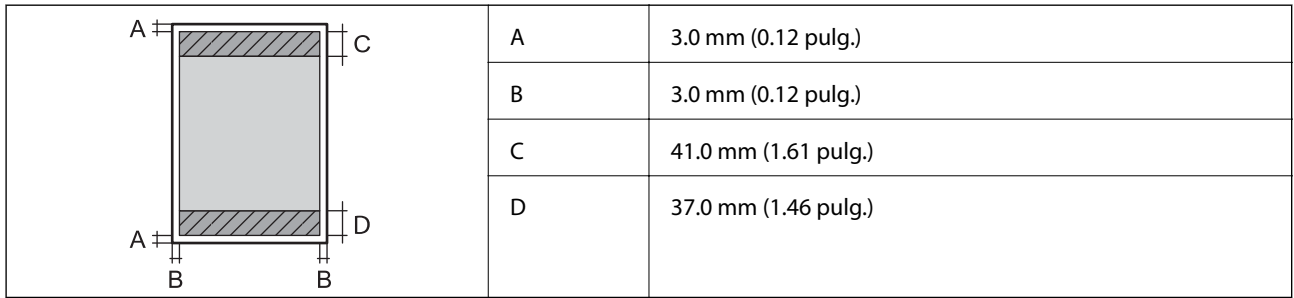

#### **Impresión sin márgenes**

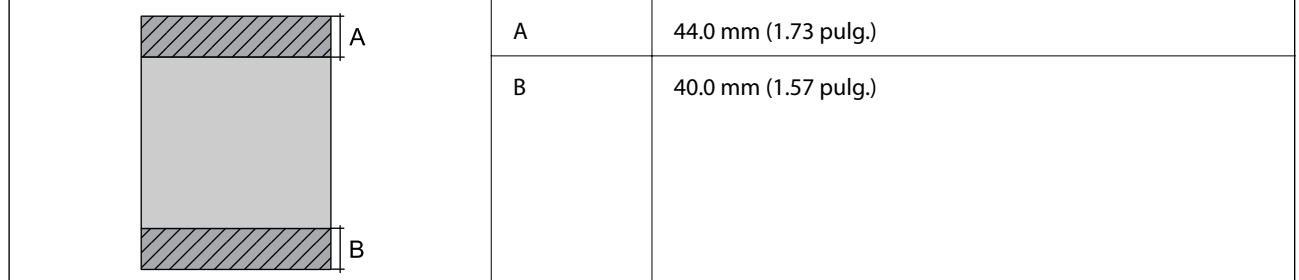

#### *Área imprimible de los sobres*

La calidad de impresión puede decaer en áreas sombreadas debido al mecanismo de la impresora.

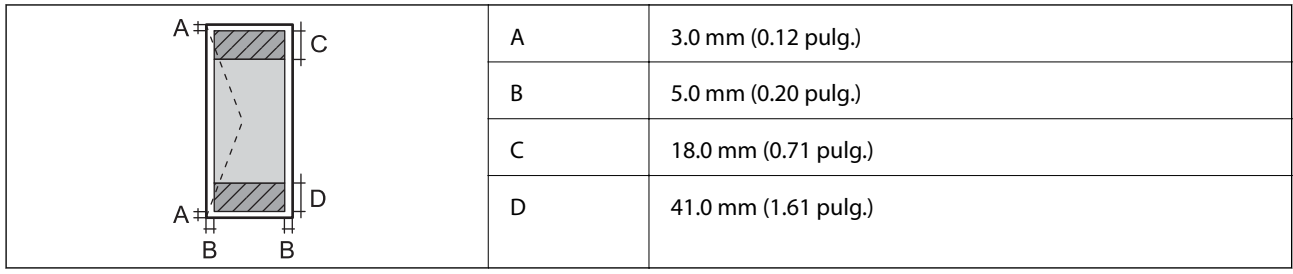

### *Área imprimible de los CD/DVD*

La calidad de impresión puede decaer en áreas sombreadas debido al mecanismo de la impresora.

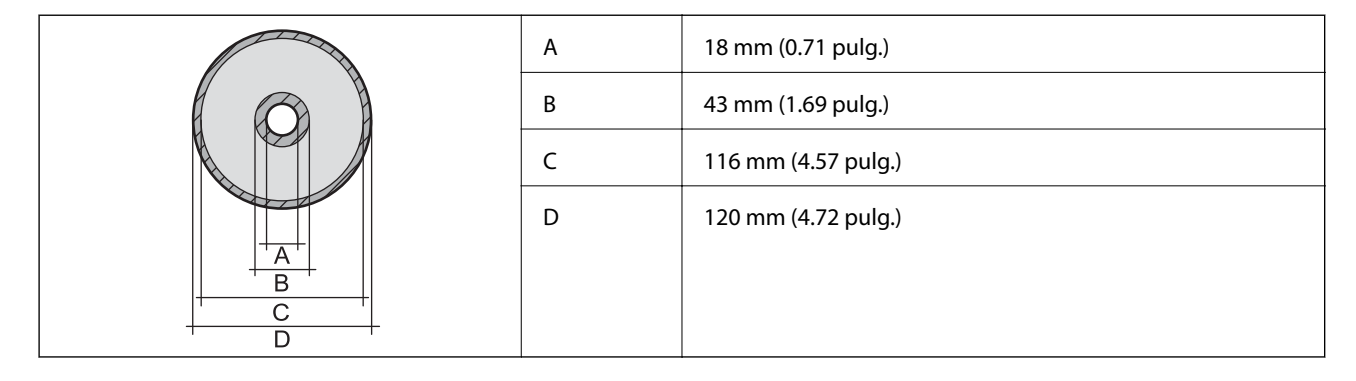

# **Especificaciones del escáner**

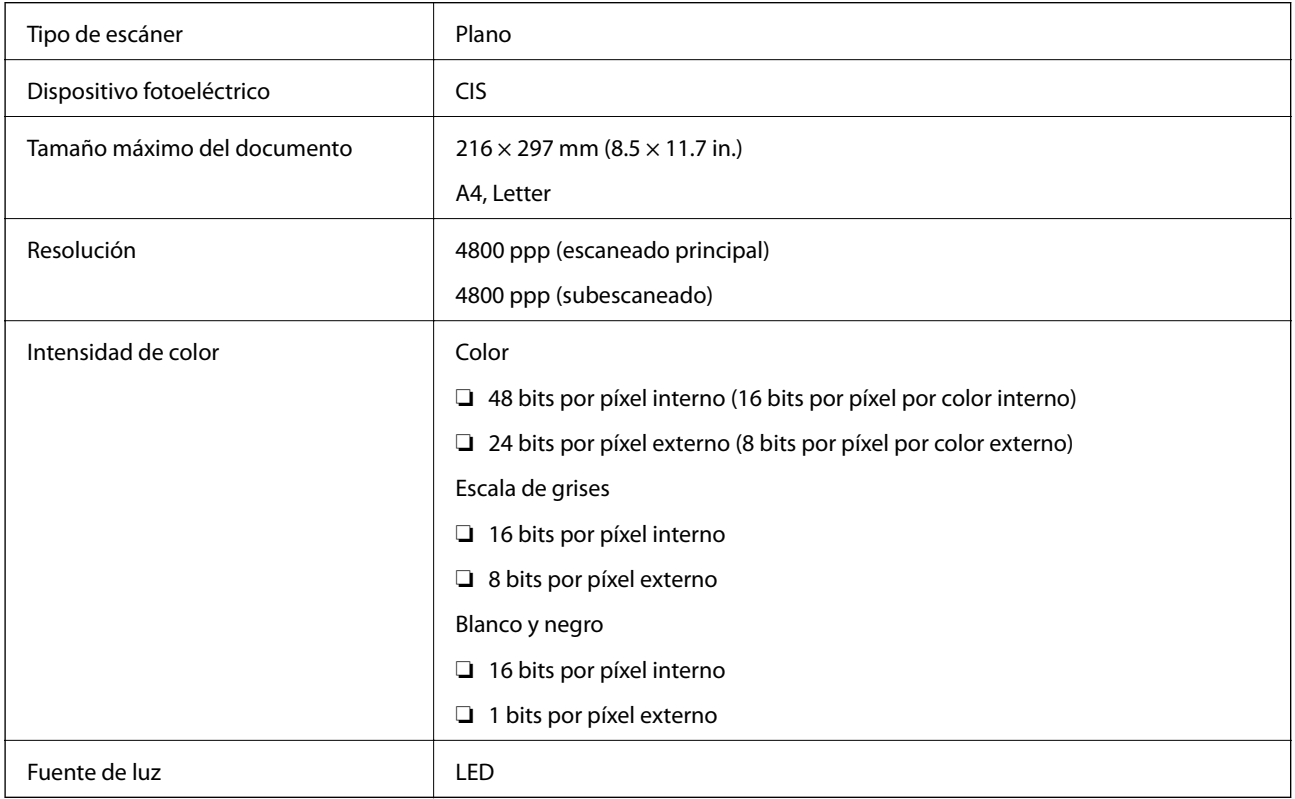

# **Especificaciones de la interfaz**

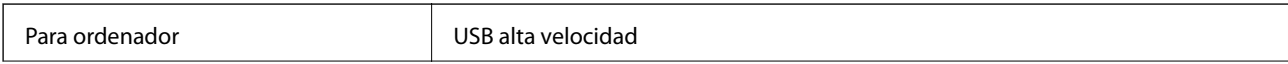

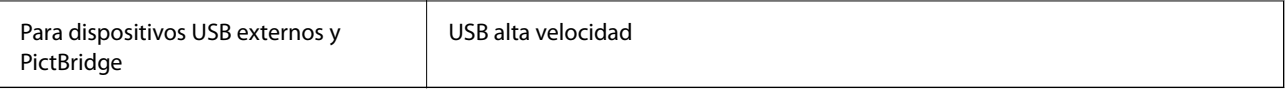

# **Especificaciones de fax**

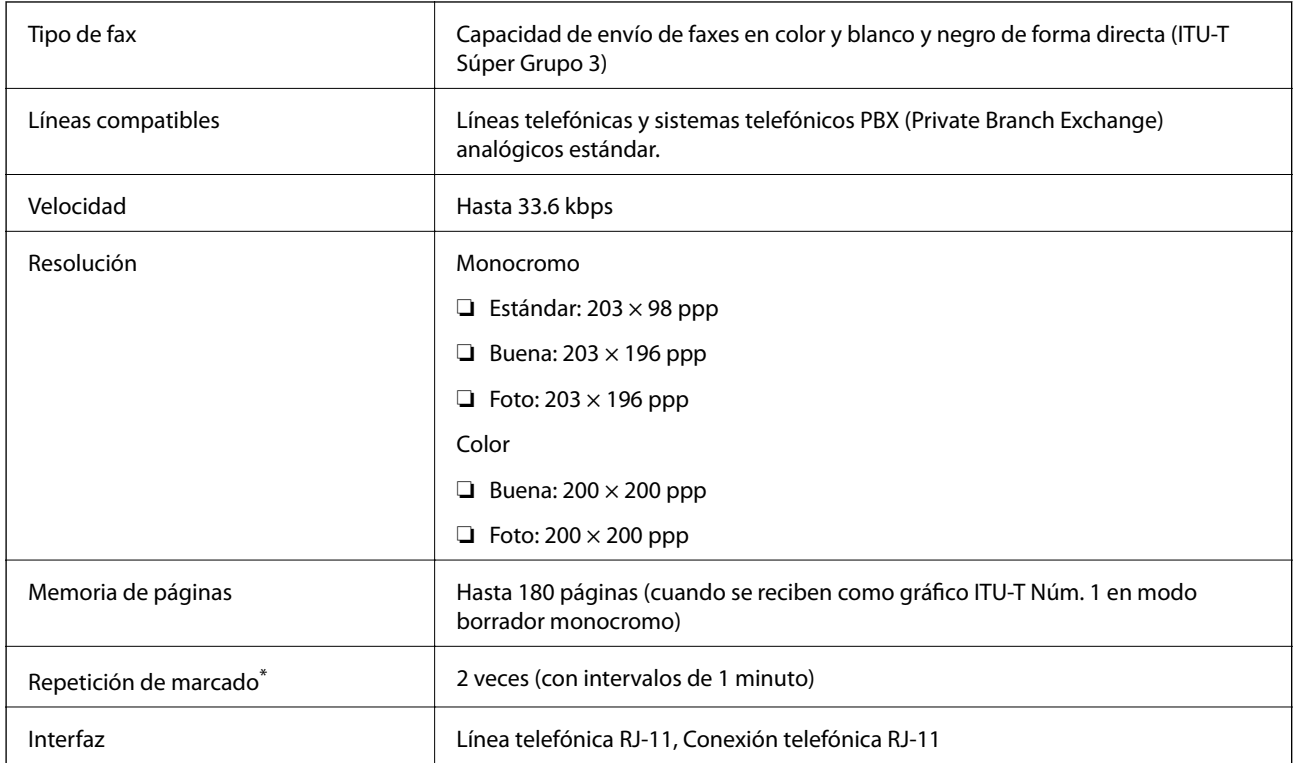

\* Las especificaciones pueden ser distintas en cada país o región.

# **Especificaciones Wi-Fi**

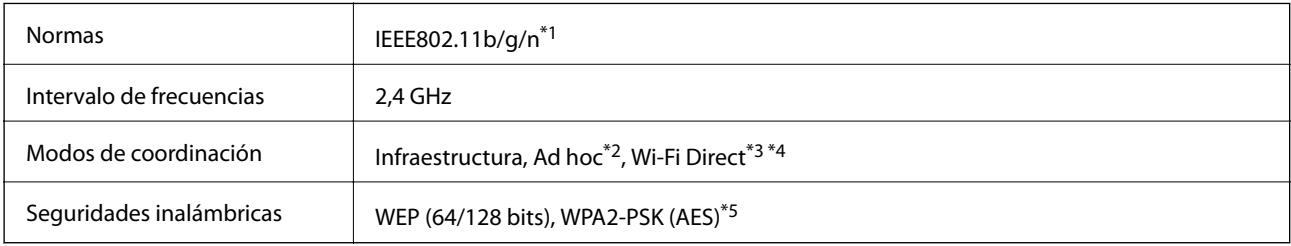

- \*1 Cumple la norma IEEE 802.11b/g/n o IEEE 802.11b/g según el lugar de compra.
- \*2 No se admite en IEEE 802.11n.
- \*3 No se admite en IEEE 802.11b.
- \*4 El modo AP simple es compatible con una conexión Wi-Fi (infraestructura) o Ethernet. Consulte la Manual de red para obtener información detallada.
- \*5 Cumple normas WPA2 y admite WPA/WPA2 Personal.

### <span id="page-202-0"></span>**Especificaciones de Ethernet**

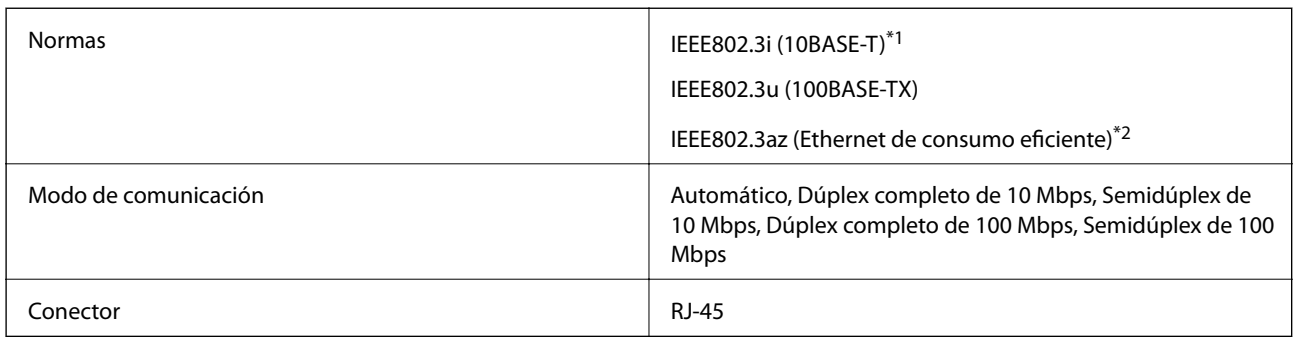

\*1 Use un cable blindado y de pares trenzados de la categoría 5e o superior para evitar el riesgo de interferencias de radio.

\*2 El dispositivo conectado tiene que cumplir las normas IEEE802.3az.

### **Protocolo de seguridad**

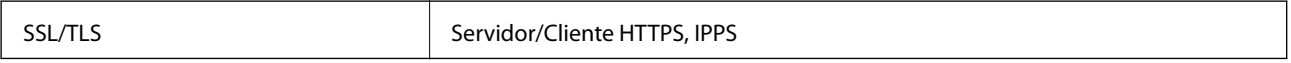

### **Servicios de terceros admitidos**

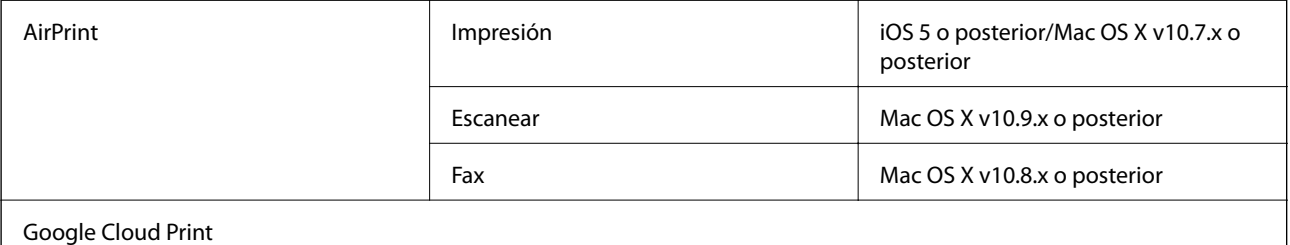

# **Especificaciones de los dispositivos de almacenamiento externos**

### **Especificaciones de las tarjetas de memoria compatibles**

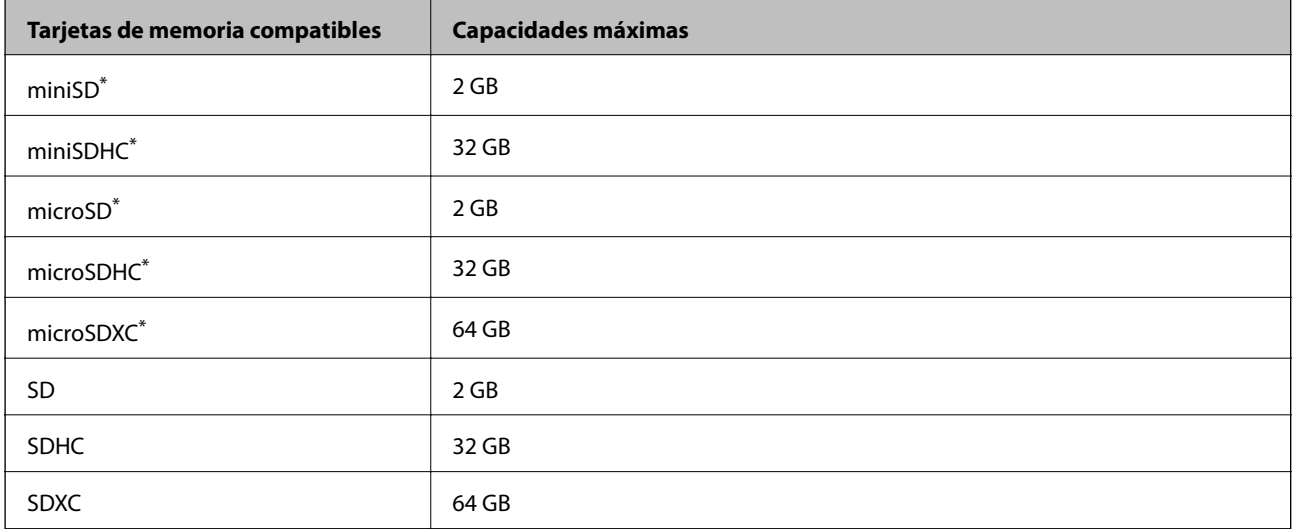

<span id="page-203-0"></span>Conecte un adaptador para adaptar la tarjeta al tamaño de la ranura para tarjetas de memoria. Si no lo hace, la tarjeta podría quedarse atascada.

#### **Voltajes de las tarjetas de memoria compatibles**

tipo 3,3 V, tipo voltaje dual (3,3 V y 5 V) (voltaje: 3,3 V)

No se admiten las tarjetas de memoria de 5 V.

Corriente máxima de suministro: 200 mA

### **Especificaciones de los dispositivos de almacenamiento externos compatibles**

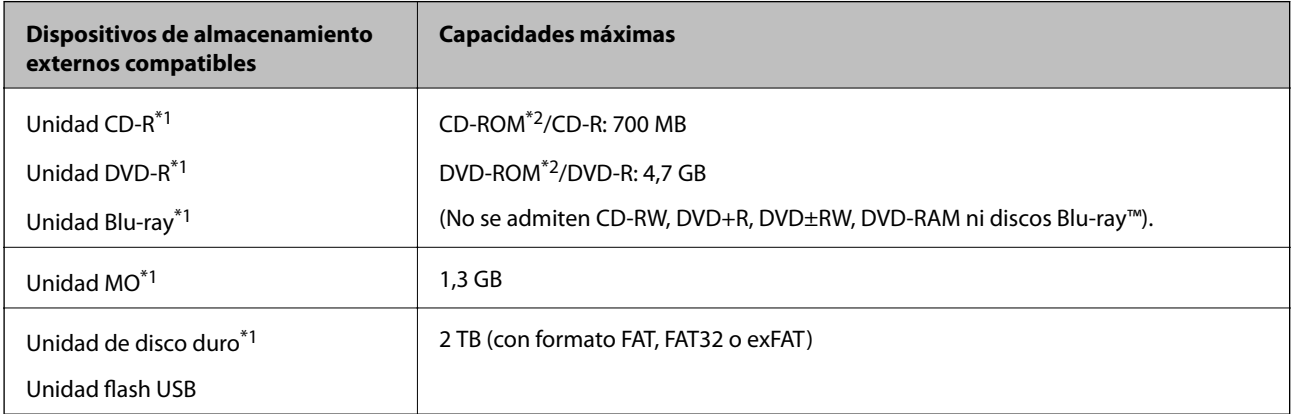

- \*1 No recomendamos el uso de dispositivos USB externos alimentados por USB. Utilice dispositivos USB externos con fuentes de alimentación de CA independientes.
- \*2 Solo lectura.

No puede utilizar los siguientes dispositivos:

- ❏ Un dispositivo que exija un controlador exclusivo.
- ❏ Un dispositivo con configuración de seguridad (contraseña, cifrado, etc.).
- ❏ Un dispositivo con un concentrador de USB incorporado.

Epson no puede garantizar el funcionamiento de todos los dispositivos conectados de forma externa.

### **Especificaciones de datos admitidos**

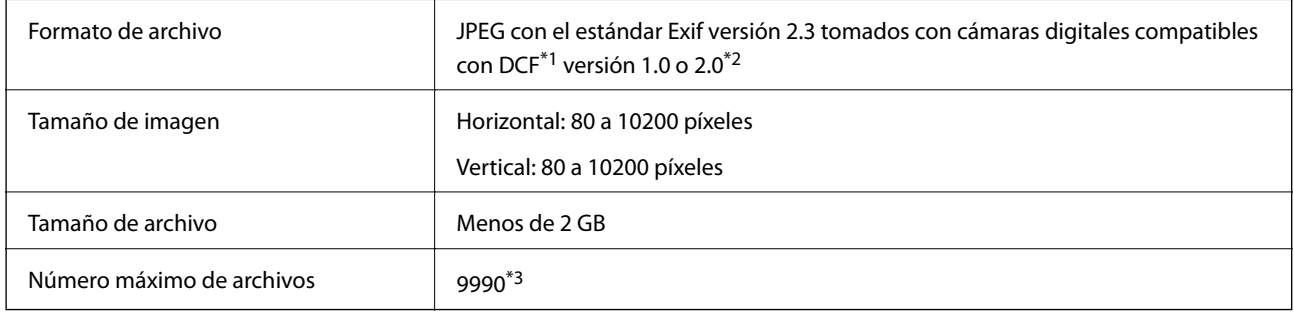

\*1 Norma de diseño para sistema de archivos de cámaras.

- \*2 No se admiten los datos fotográficos guardados en la memoria integrada de una cámara digital.
- \*3 Se pueden mostrar a la vez 999 archivos como máximo. (Si el número de archivo supera los 999, se muestran en grupos.)

#### *Nota:*

El signo "?" aparece en la pantalla LCD cuando la impresora no reconoce el archivo de imagen. En ese caso, si selecciona una composición de varias imágenes, se imprimirán espacios en blanco.

### **Dimensiones**

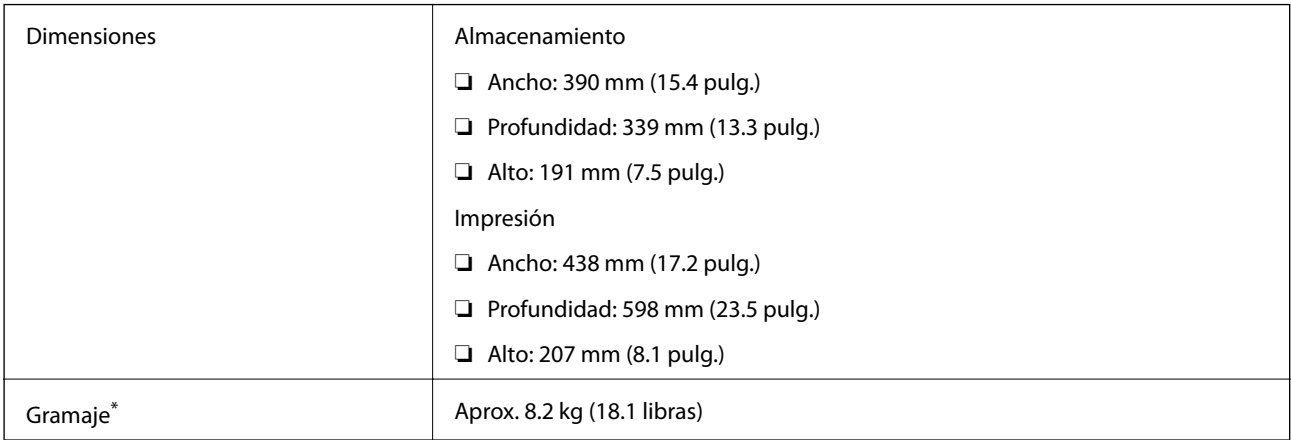

\* : Sin los cartuchos de tinta, el cable de alimentación y la bandeja de CD/DVD.

### **Especificaciones eléctricas**

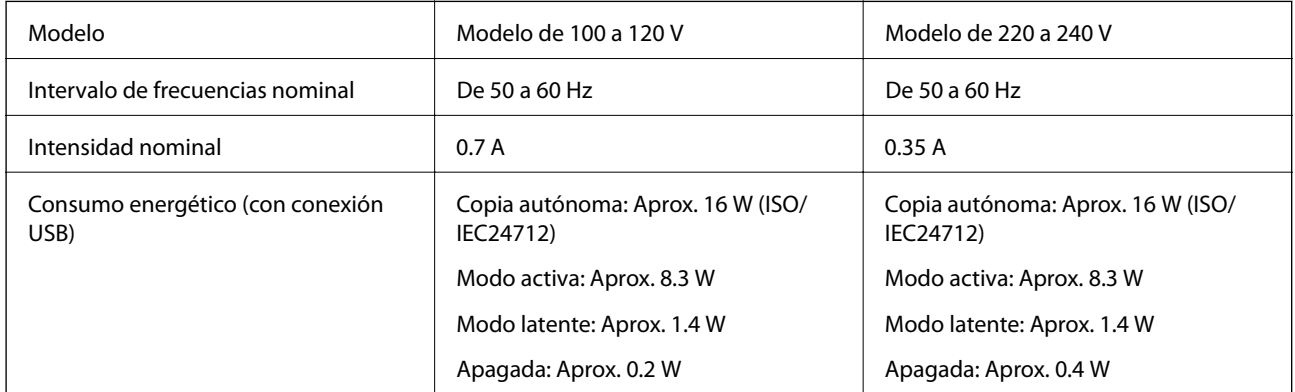

*Nota:*

❏ Consulte el voltaje de la impresora en su etiqueta.

❏ Para los usuarios europeos, véase el siguiente sitio web para obtener más información acerca del consumo energético. <http://www.epson.eu/energy-consumption>

### **Especificaciones ambientales**

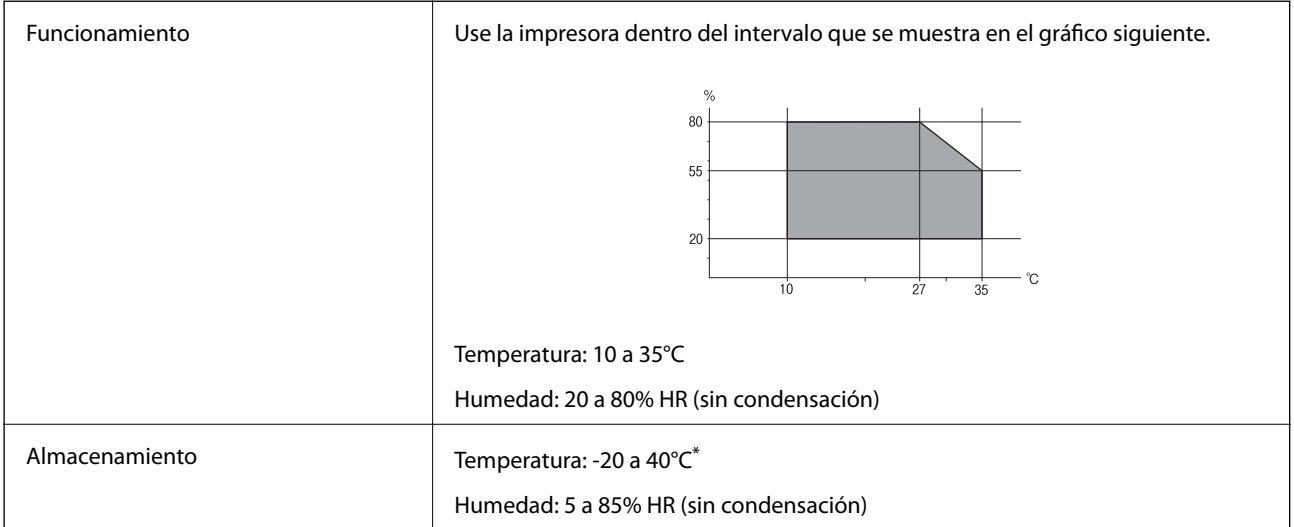

Se puede almacenar durante un mes a 40°C.

### **Especificaciones medioambientales para los cartuchos de tinta**

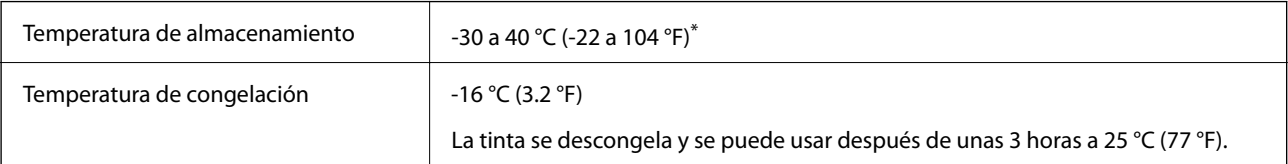

\* Se puede almacenar durante un mes a 40 °C (104 °F).

### **Requisitos del sistema**

- ❏ Windows 8.1 (32-bit, 64-bit)/Windows 8 (32-bit, 64-bit)/Windows 7 (32-bit, 64-bit)/Windows Vista (32-bit, 64 bit)/Windows XP Professional x64 Edition/Windows XP (32-bit)
- ❏ Mac OS X v10.10.x/Mac OS X v10.9.x/Mac OS X v10.8.x/Mac OS X v10.7.x/Mac OS X v10.6.8

#### *Nota:*

- ❏ Mac OS X podría no ser compatible con algunas de las aplicaciones y funciones.
- $\Box$  El sistema de archivos UNIX (UFS) para Mac OS X no es compatible.

# **Información sobre regulaciones**

### **Normas y homologaciones**

#### **Normas y homologaciones del modelo de EE. UU.**

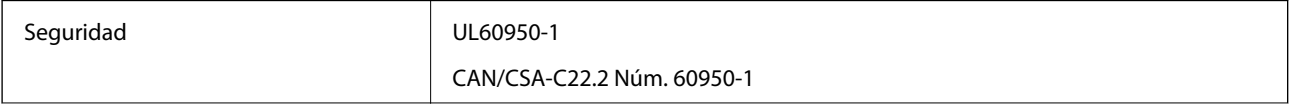

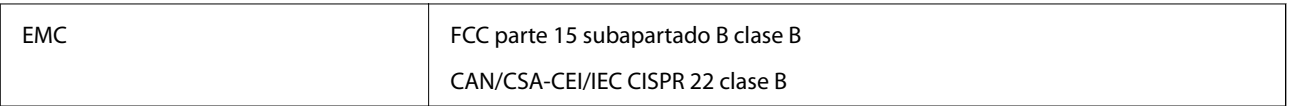

Este equipo contiene el módulo inalámbrico siguiente.

Fabricante: Askey Computer Corporation

Tipo: WLU6320-D69 (RoHS)

Este producto se ajusta a la parte 15 de las normas de la FCC y RSS-210 de las normas de IC. Epson no puede aceptar ninguna responsabilidad por el no cumplimiento de los requisitos de protección que sea resultado de una modificación no recomendada del producto. La utilización de este aparato está sujeta a las dos condiciones siguientes: (1) este dispositivo no debe causar interferencias perjudiciales, y (2) este dispositivo debe aceptar toda interferencia recibida, incluidas las provocadas por un manejo erróneo del dispositivo.

Para evitar interferencias de radio, este dispositivo se ha diseñado para su uso en interiores y alejado de ventanas para ofrecer el máximo blindaje. El equipo (o su antena transmisora) que se instale en exteriores estará sujeto a la concesión de una licencia.

### **Normas y homologaciones del modelo europeo**

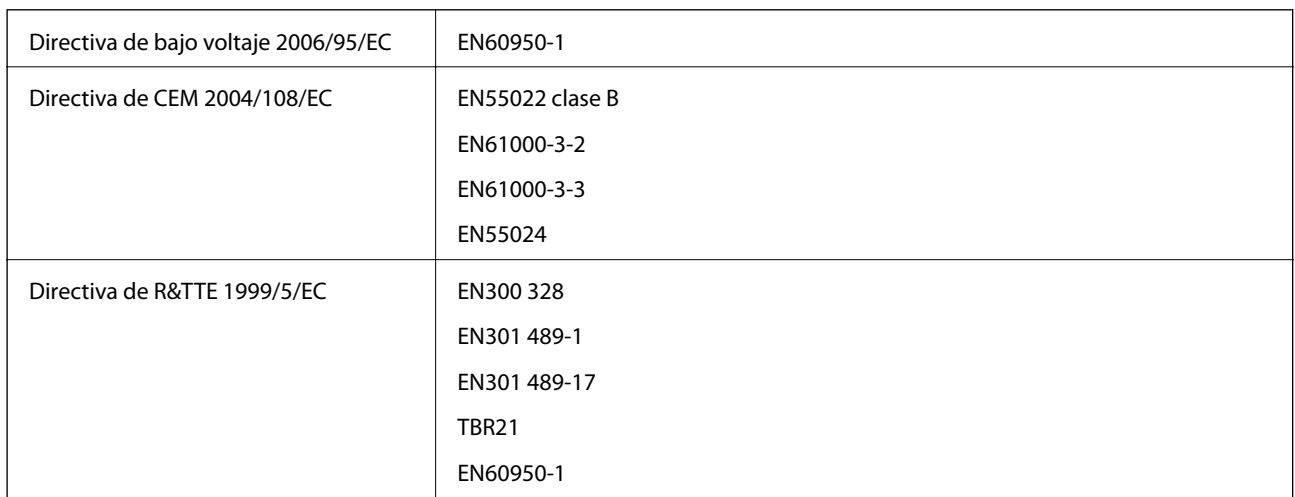

Para los usuarios europeos:

Seiko Epson Corporation declara por la presente que el siguiente modelo de equipo cumple los requisitos fundamentales y otras disposiciones relevantes de la Directiva 1999/5/EC:

C492D

Para uso únicamente en Irlanda, Reino Unido, Austria, Alemania, Liechtenstein, Suiza, Francia, Bélgica, Luxemburgo, Holanda, Italia, Portugal, España, Dinamarca, Finlandia, Noruega, Suecia, Islandia, Croacia, Chipre, Grecia, Eslovenia, Malta, Bulgaria, República Checa, Estonia, Hungría, Letonia, Lituania, Polonia, Rumanía, Eslovaquia.

Epson no puede aceptar ninguna responsabilidad por el no cumplimiento de los requisitos de protección que sea resultado de una modificación no recomendada de los productos.

# $C \in$

#### **Apéndice**

### **Restricciones de copiado**

Observe las siguientes restricciones para realizar un uso responsable y legal de la impresora.

Está prohibida por ley la copia de los documentos siguientes:

- ❏ Billetes bancarios, monedas, valores cotizables emitidos por el gobierno, bonos garantizados emitidos por el gobierno y obligaciones municipales
- ❏ Sellos de correo sin usar, tarjetas postales de franqueo pagado y otros documentos postales oficiales franqueados
- ❏ Timbres fiscales y bonos emitidos por el gobierno según el procedimiento legal

Sea prudente a la hora de copiar los documentos siguientes:

- ❏ Valores cotizables privados (títulos de acciones, títulos negociables, cheques, etc.), abonos mensuales, billetes de tarifa reducida, etc.
- ❏ Pasaportes, carnés de conducir, certificados médicos, tarjetas de peaje, cupones de comida, tickets, etc.

#### *Nota:*

También puede estar prohibida por ley la copia de estos artículos.

Uso responsable de materiales con copyright:

Las impresoras no deberían utilizarse incorrectamente copiando materiales sujetos a copyright. A menos que actúe por consejo de un abogado bien informado, sea responsable y respetuoso y obtenga el permiso del titular del copyright antes de copiar material publicado.

# **Transporte de la impresora**

Si tiene que mover la impresora para cambiarla de sitio o para repararla, siga estos pasos para embalarla:

#### !*Precaución:*

Tenga cuidado de no pillarse los dedos o la mano cuando abra o cierre la unidad del escáner. Podría lesionarse.

#### c*Importante:*

- ❏ Cuando guarde o transporte la impresora, no la incline, no la coloque verticalmente ni le dé la vuelta; de lo contrario, podría derramarse tinta.
- ❏ Deje instalados los cartuchos de tinta. Si los extrajera, el cabezal de impresión se secaría y la impresora no podría imprimir.
- 1. Pulse el botón  $\mathcal{O}$  para apagar la impresora.
- 2. Compruebe que se haya apagado y desenchufe el cable de alimentación.

#### c*Importante:*

Desenchufe el cable de alimentación cuando la luz de encendido esté apagada. Si no, el cabezal de impresión no volverá a la posición de reposo y la tinta podría secarse, con lo cual sería imposible imprimir.

3. Desconecte todos los cables: el cable de alimentación, el de USB, etc.

#### **Apéndice**

- 4. Compruebe que no haya ninguna tarjeta de memoria insertada en la impresora.
- 5. Saque todo el papel del interior de la impresora.
- 6. Compruebe que no haya ningún original en la impresora.
- 7. Abra la unidad del escáner con la cubierta para documentos cerrada. Fije con cinta el soporte de los cartuchos a la carcasa.

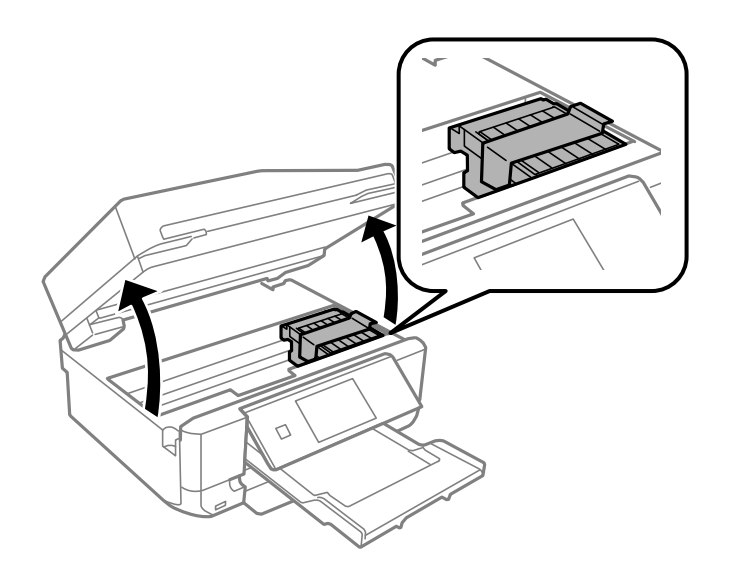

- 8. Cierre la unidad del escáner.
- 9. Prepárese para embalar la impresora como se muestra a continuación.

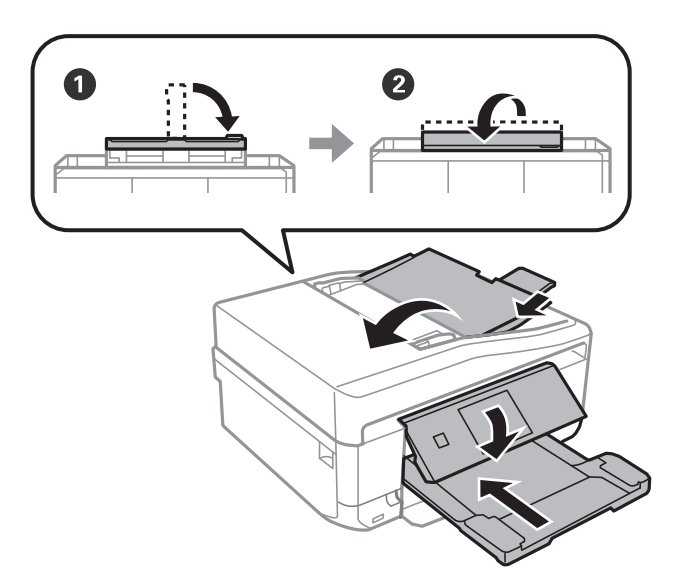

10. Coloque la impresora en su caja y con sus materiales de protección.

La próxima vez que use la impresora, no se olvide de quitar la cinta que sujeta el soporte de los cartuchos. Si la próxima vez que imprima nota una bajada en la calidad, limpie y alinee el cabezal de impresión.

#### **Información relacionada**

& ["Nombres y funciones de las piezas" de la página 16](#page-15-0)

- & ["Comprobación y limpieza del cabezal de impresión" de la página 138](#page-137-0)
- & ["Alineación del cabezal de impresión" de la página 140](#page-139-0)

# **Acceso a una tarjeta de memoria desde un ordenador**

Desde un ordenador puede escribir o leer datos de un dispositivo de almacenamiento externo, como los de una tarjeta de memoria, que esté insertado en la impresora.

#### c*Importante:*

- ❏ Quite la protección contra escritura de la tarjeta de memoria e insértela.
- ❏ Si guarda una imagen en la tarjeta de memoria con un ordenador, la imagen y el número de fotos no se actualizarán en la pantalla LCD. Saque y vuelva a insertar la tarjeta.
- ❏ Si comparte un dispositivo externo insertado en la impresora con varios ordenadores conectados por USB a una red, solo se permite el acceso de escritura a los ordenadores conectados mediante el método que seleccione en la impresora. Si quiere escribir en el dispositivo externo de almacenamiento, escriba *Configuración* en el panel de control, seleccione *Config. uso compartido archivos* y un método de conexión. Pueden leer los datos los ordenadores conectados por USB y por red.
- ❏ Si quiere escribir en el dispositivo externo de almacenamiento conectado al ordenador por red, acceda a *Configuración* en el panel de control, seleccione *Config. uso compartido archivos* y dé prioridad a la conexión por red.

#### *Nota:*

Se tarda un rato en reconocer los datos desde un ordenador si se ha conectado un dispositivo de almacenamiento externo de gran capacidad, como un disco duro de 2 TB, por ejemplo.

#### **Windows**

Seleccione un dispositivo externo de almacenamiento en **Equipo** o en **Mi PC**. Se mostrarán los datos del dispositivo externo de almacenamiento.

#### *Nota:*

Si ha conectado la impresora a la red sin usar el disco de software ni Web Installer, asigne una ranura de tarjeta de memoria o un puerto USB como unidad de red. Abra *Ejecutar* e introduzca el nombre de impresora \\XXXXX o la dirección IP de impresora \\XXX.XXX.XXX.XXX para *Abrir*. Haga clic con el botón secundario en el icono de un dispositivo para asignar la red. La unidad de red aparece en *Equipo* o *Mi PC*.

#### **Mac OS X**

Seleccione el icono de dispositivo correspondiente. Se mostrarán los datos del dispositivo externo de almacenamiento.

#### *Nota:*

- ❏ Para extraer un dispositivo externo de almacenamiento, arrastre y coloque su icono y suéltelo en la papelera. Si no lo hace, es posible que los datos de la unidad compartida no se muestren correctamente cuando inserte otro dispositivo externo de almacenamiento.
- ❏ Para acceder a un dispositivo externo de almacenamiento a través de la red, seleccione *Go* > *Connect to Server* del menú del escritorio. Introduzca un nombre de impresora cifs://XXXXX o smb://XXXXX (donde "XXXXX" es el nombre de la impresora) y a continuación haga clic en *Dirección de servidor*, y después en *Conectar*.

#### **Información relacionada**

& ["Inserción de una tarjeta de memoria" de la página 44](#page-43-0)

& ["Especificaciones de los dispositivos de almacenamiento externos" de la página 203](#page-202-0)

# **Dónde obtener ayuda**

### **Sitio web de soporte técnico**

Si necesita más ayuda, visite el sitio web de servicio técnico de Epson que se muestra abajo. Seleccione su país o región, y vaya a la sección de servicio técnico del sitio web local de Epson. Los controladores más recientes, las preguntas más frecuentes, los manuales y otras descargas también están disponibles en el sitio.

<http://support.epson.net/>

<http://www.epson.eu/Support> (Europa)

Si su producto EPSON no funciona correctamente y no consigue resolver el problema, póngase en contacto con el servicio técnico de EPSON para obtener asistencia.

### **Cómo ponerse en contacto con el servicio técnico de Epson**

### **Antes de dirigirse a Epson**

Si su producto EPSON no funciona correctamente y no consigue resolver el problema haciendo uso de los manuales para la solución de problemas del producto, póngase en contacto con el servicio técnico de EPSON para obtener asistencia. Si no figura ningún servicio técnico de Epson para su zona en la lista siguiente, póngase en contacto con el distribuidor de su producto.

En el servicio técnico de Epson podrán ayudarle con mayor rapidez si les proporciona los siguientes datos:

❏ Número de serie del producto

(La etiqueta del número de serie suele encontrarse en la parte posterior del producto.)

- ❏ Modelo del producto
- ❏ Versión del software del producto

(Haga clic en **About**, **Version Info** o en un botón similar del software del producto.)

- ❏ Marca y modelo del ordenador
- ❏ El nombre y la versión del sistema operativo de su ordenador
- ❏ Los nombres y las versiones de las aplicaciones que suela usar con el producto

#### *Nota:*

En función del producto, los datos de la lista de marcación para los ajustes de fax y/o red pueden estar almacenados en la memoria del producto. Debido a una avería o reparación de un producto se pueden perder datos y/o ajustes. Epson no se responsabilizará de la pérdida de ningún dato, de la copia de seguridad ni de la recuperación de datos y/o ajustes durante el periodo de garantía. Recomendamos que realice sus propias copias de seguridad de datos o tome nota de los ajustes.

#### **Ayuda para los usuarios en Europa**

En su Documento de Garantía Paneuropea encontrará los datos de contacto del servicio técnico de Epson.